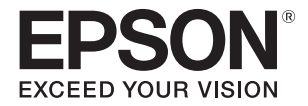

# **SC-V7000**

# **Пайдаланушы нұсқаулығы**

МАҢЫЗДЫ: өнімді пайдаланбас бұрын Қауіпсіздік ескертпелері буклетін міндетті түрде оқып шығыңыз.

# **Түпнұсқа нұсқаулар** СМР0264-06 КК

# Мазмұны

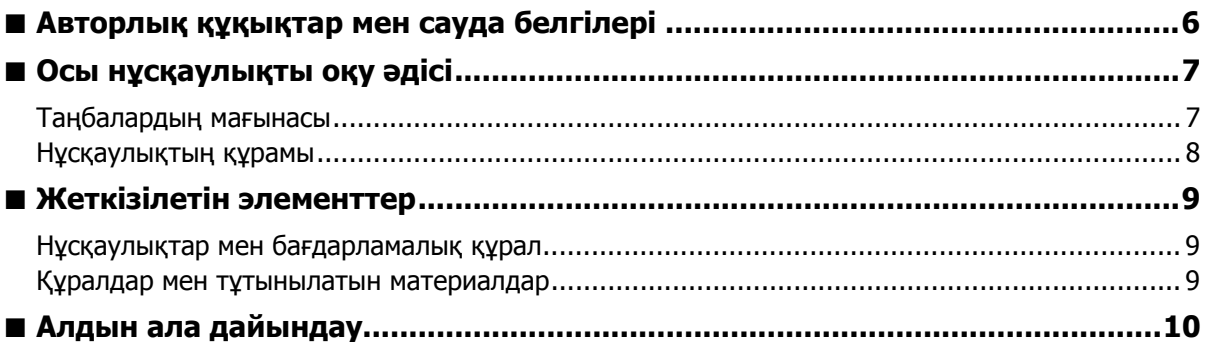

# 

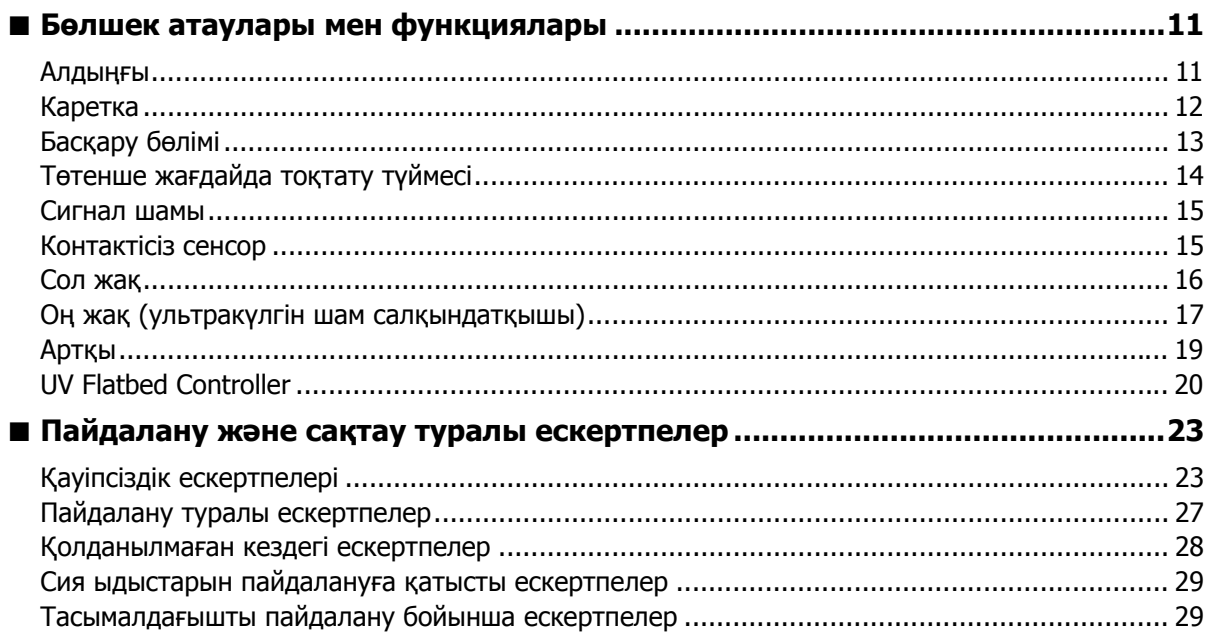

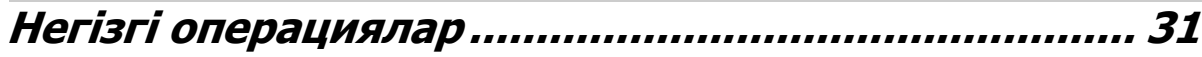

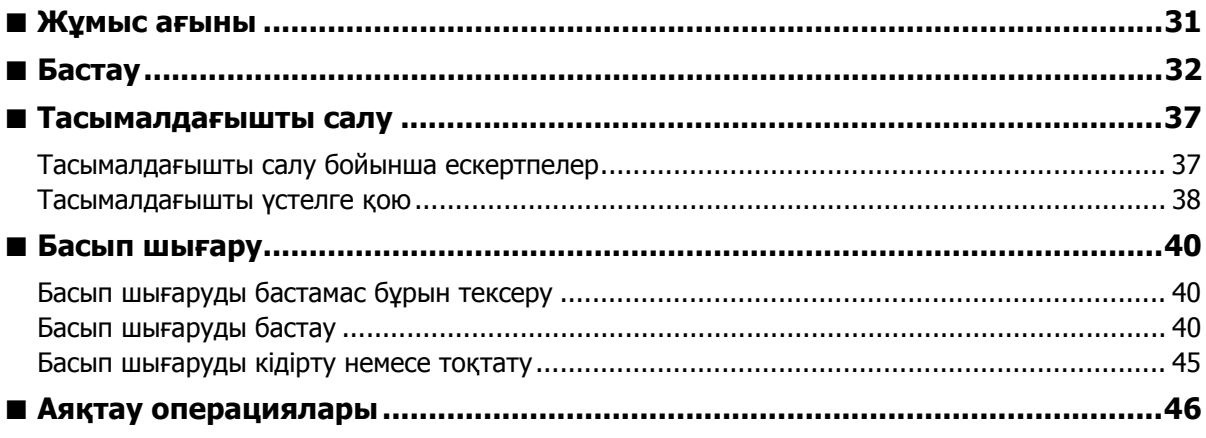

# UV Flatbed Controller функцияларын пайдалану.....51

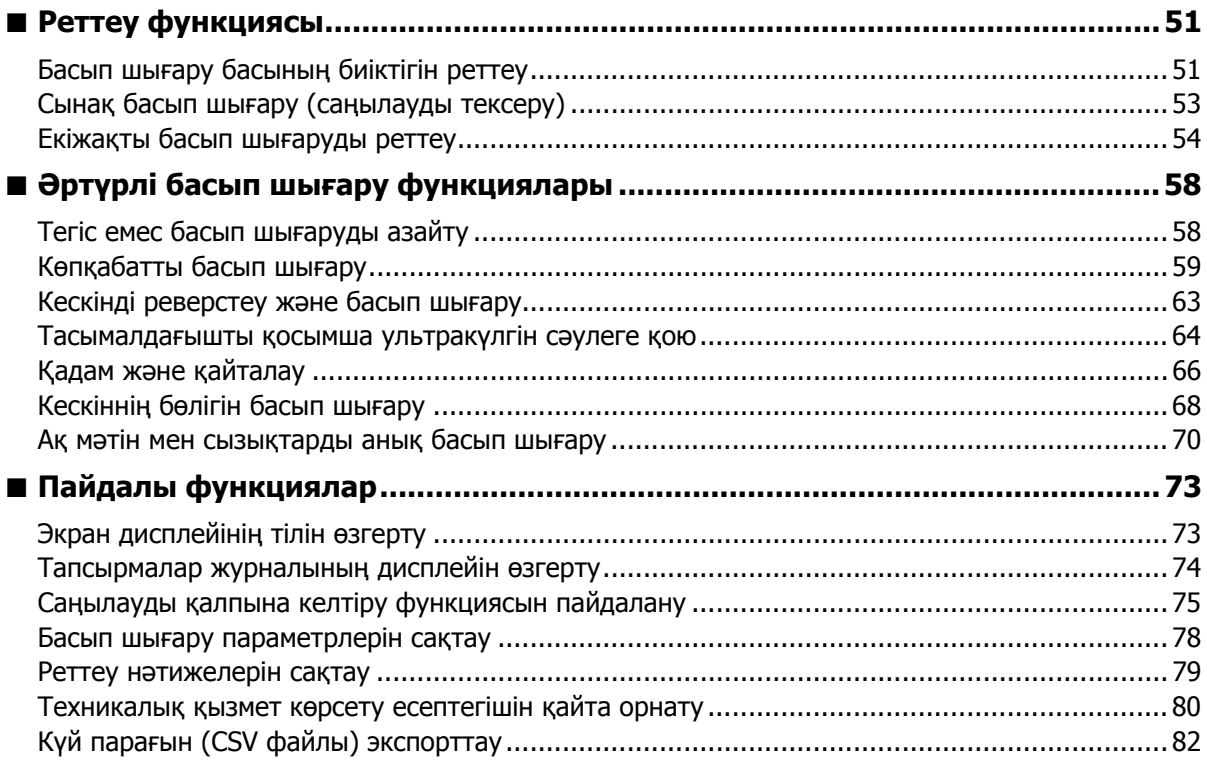

# 

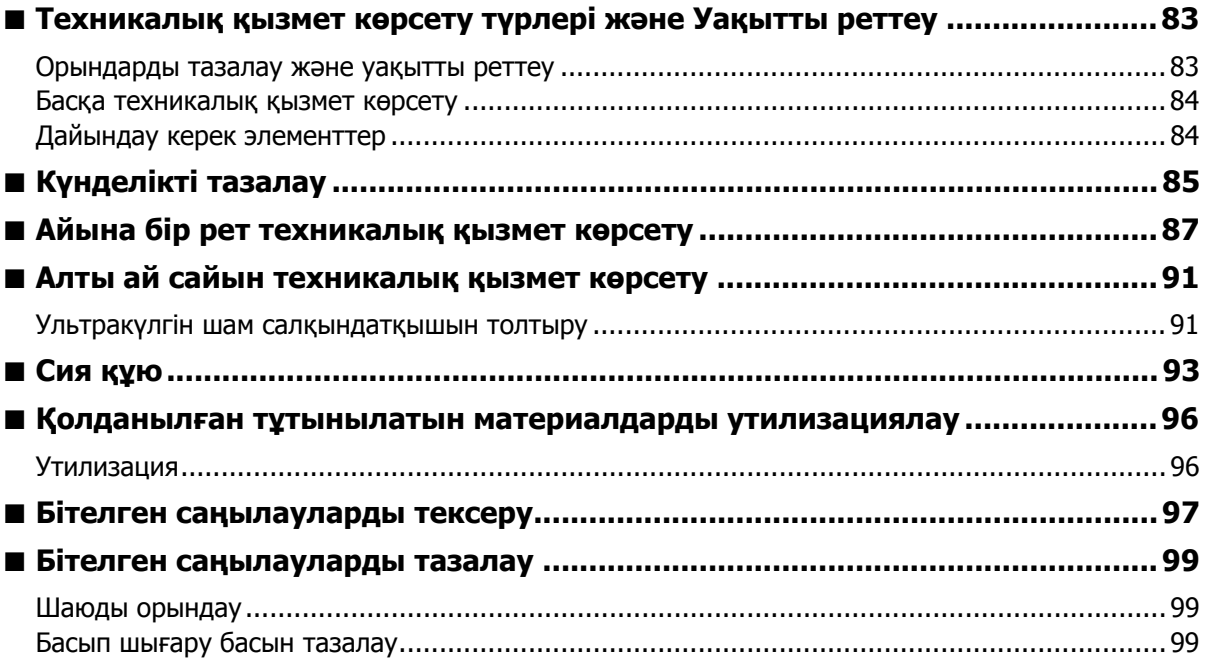

# -<br>Проблемалар туындаған кезде .............................. 100

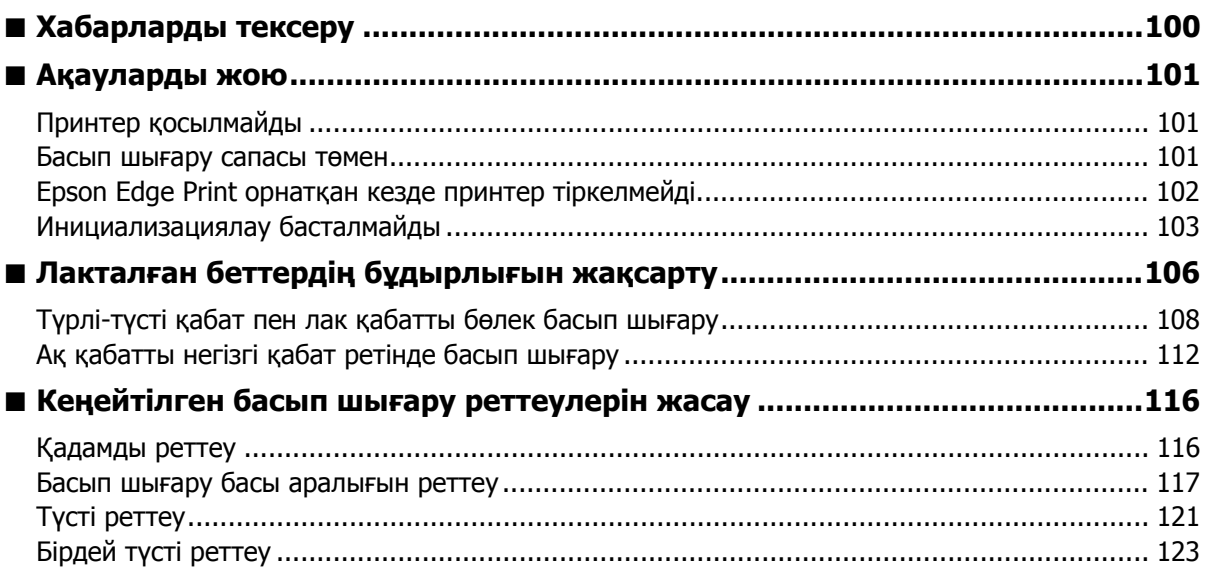

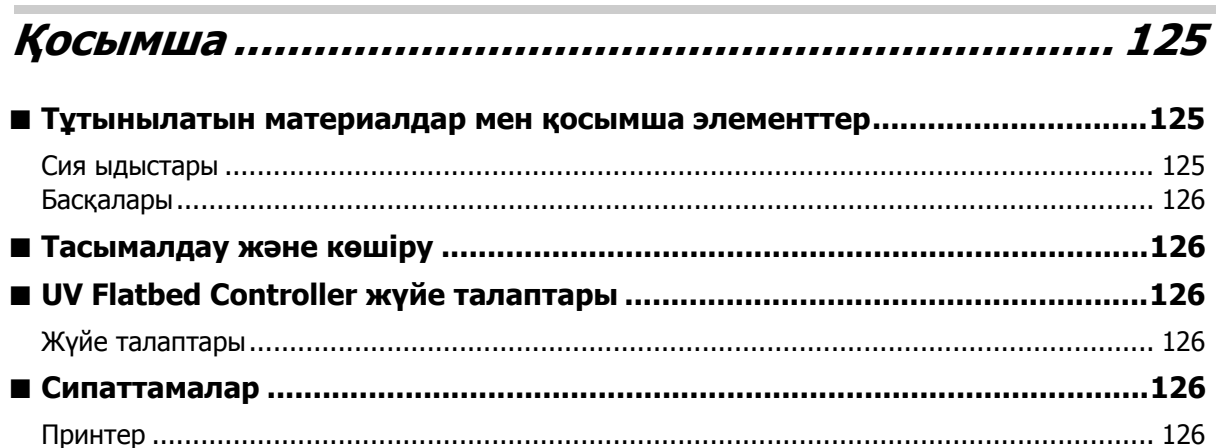

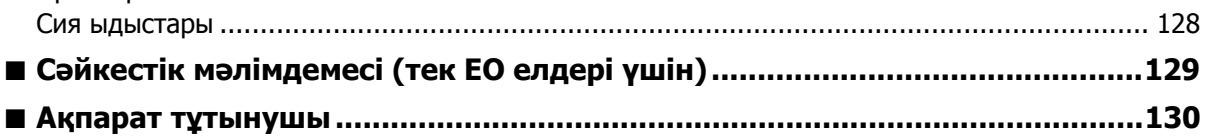

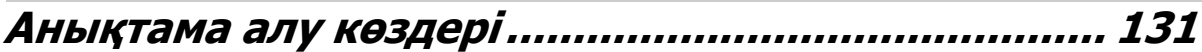

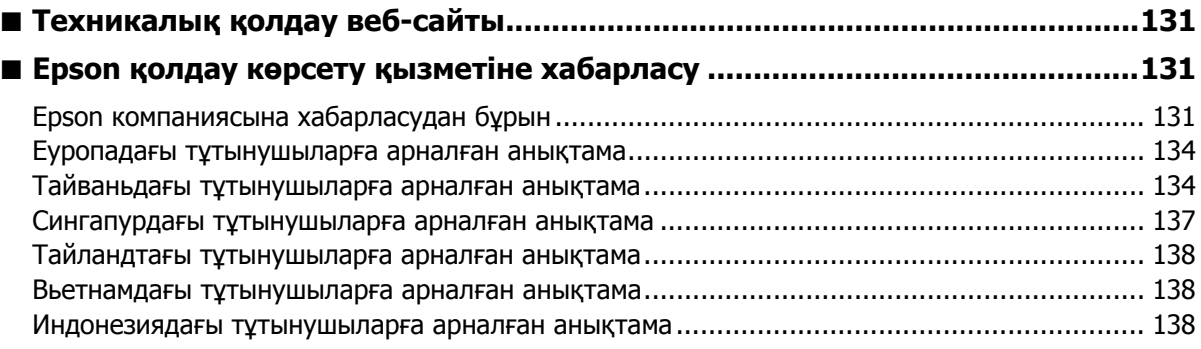

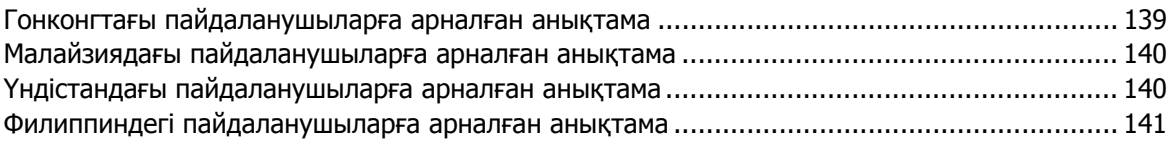

Г

# <span id="page-5-0"></span>**Авторлық құқықтар мен сауда белгілері**

Осы жарияланымның ешбір бөлігін Seiko Epson Corporation компаниясының алдын ала жазбаша рұқсатынсыз көбейтуге, ақпаратты алу жүйесінде сақтауға немесе қандай да бір түрде немесе қандай да бір жолмен, электрондық, механикалық, фотокөшірме, жазба немесе басқа жолмен таратуға болмайды. Осы құжаттағы ақпарат тек осы Epson принтерімен пайдалануға арналған. Epson компаниясы бұл ақпаратты басқа принтерлерге пайдалануға жауапты емес.

Seiko Epson Corporation және оның филиалдары сатып алушыда немесе үшінші тараптарда жазатайым оқиға, дұрыс пайдаланбау немесе осы өнімді теріс пайдалану немесе рұқсатсыз өзгерту, жөндеу немесе түрлендіру немесе (АҚШ-ты қоспағанда) Seiko Epson Corporation компаниясының пайдалану және қызмет көрсету жөніндегі нұсқауларын орындамау салдарынан болған зиян, залал немесе шығындар үшін осы өнімді сатып алушы немесе үшін тараптар алдында жауапты болмайды.

Seiko Epson Corporation корпорациясы Seiko Epson Corporation тарапынан түпнұсқалық Epson өнімдері немесе Epson тарапынан мақұлданған өнімдер ретінде көрсетілген өнімдерден басқа тұтыналатын өнімдерді немесе опцияларды пайдаланудан болған кез келген зақымдар немесе проблемалар үшін жауап бермейді.

Seiko Epson Corporation компаниясы Seiko Epson Corporation тарапынан Epson тарапынан мақұлданған өнімдер ретінде көрсетілгендерден басқа кез келген басқа интерфейстік кабельдерді пайдаланудан болған электромагниттік кедергінің салдарынан пайда болған кез келген зақым үшін жауапты болмайды.

EPSON және EPSON EXCEED YOUR VISION немесе EXCEED YOUR VISION және олардың логотиптері тіркелген сауда белгілері немесе Seiko Epson Corporation компаниясының сауда белгілері болып табылады.

Microsoft® and Windows® are registered trademarks of Microsoft Corporation.

Жалпы ескертпе: осы құжатта пайдаланылған басқа өнім атаулары тек анықтауға арналған және өздерінің сәйкес иелерінің сауда белгілері болуы мүмкін. Epson компаниясы сол таңбалардағы қандай да бір және барлық құқықтардан бас тартады.

© 2020 Seiko Epson Corporation

# <span id="page-6-0"></span>**Осы нұсқаулықты оқу әдісі**

## <span id="page-6-1"></span>**Таңбалардың мағынасы**

### **Қауіпсіздік таңбалары**

Сізге және басқаларға зиян тигізудің және мүліктерді зақымдаудың алдын алу мақсатында қауіпті әрекеттер мен пайдалану процедуралары туралы ескерту үшін осы нұсқаулықта келесі таңбалар қолданылады.

Нұсқаулықты оқымас бұрын осы ескертулерді түсініп алған жөн.

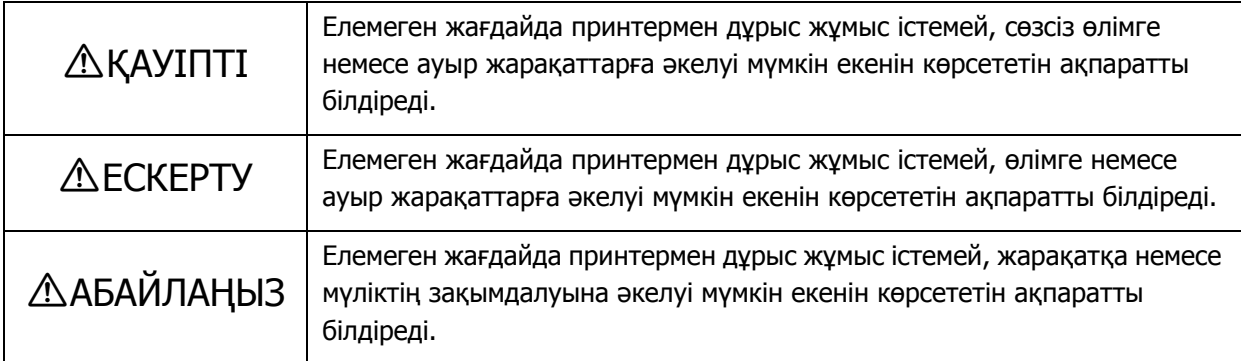

### **Жалпы ақпарат таңбалары**

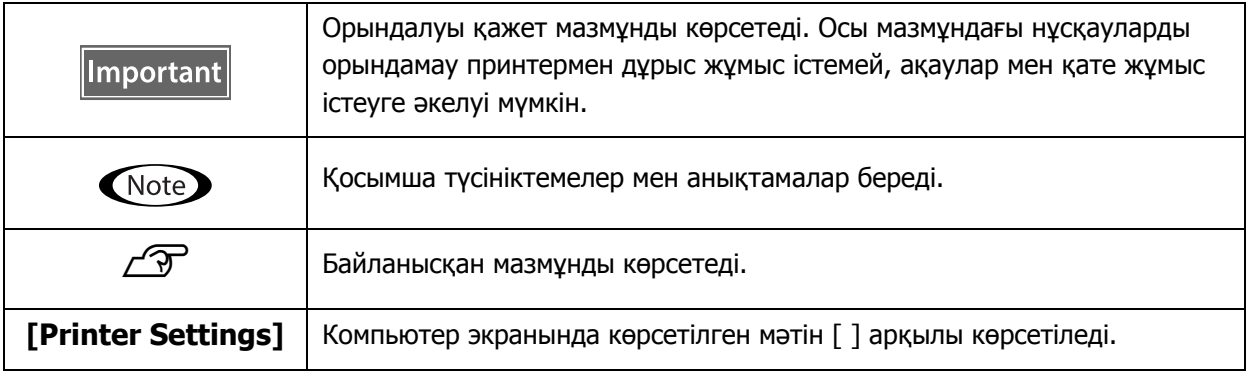

## <span id="page-7-0"></span>**Нұсқаулықтың құрамы**

Бұл өнімнің нұсқаулықтары мыналардан тұрады. PDF нұсқаулықтарды Adobe Acrobat Reader немесе Preview (Mac) арқылы көре аласыз.

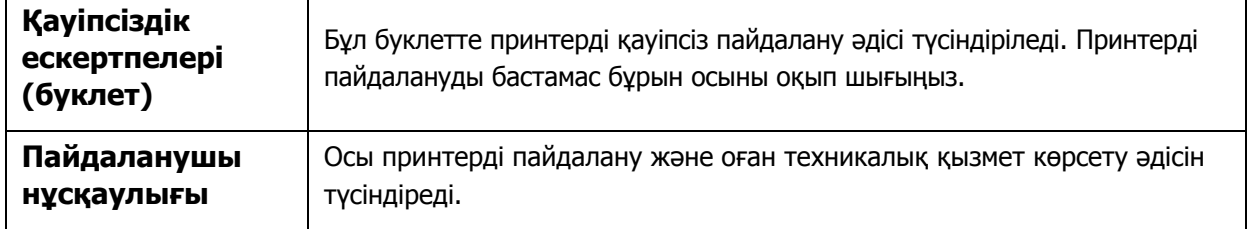

#### **Солтүстік Америка**

Пайдаланушы нұсқаулықтарын көру үшін қараңыз:

- www.epson.com/support/v7000 (АҚШ)
- www.epson.ca/support/v7000 (Канада)

#### **Латын Америка**

Пайдаланушы нұсқаулықтарын көру үшін қараңыз:

- www.latin.epson.com/support/v7000 (Кариб бассейні)
- www.epson.com.br/suporte/v7000 (Бразилия)
- www.latin.epson.com/soporte/v7000 (басқа аймақтар)

#### **Басқа аймақтар**

Нұсқаулықтың ең соңғы нұсқасын веб-сайтымыздан жүктеп алуға болады (Epson Setup Navi).

- 1. Веб-[браузеріңіздің](http://epson.sn) мекенжай жолағына epson.sn деп енгізіңіз.
- 2. Принтер моделін таңдаңыз.
- 3. [Support] [Online Manual] басыңыз.

# <span id="page-8-0"></span>**Жеткізілетін элементтер**

# <span id="page-8-1"></span>**Нұсқаулықтар мен бағдарламалық құрал**

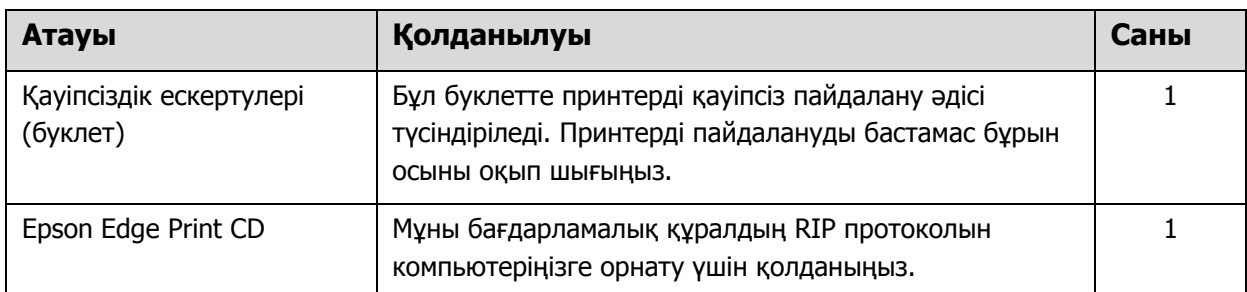

# <span id="page-8-2"></span>**Құралдар мен тұтынылатын материалдар**

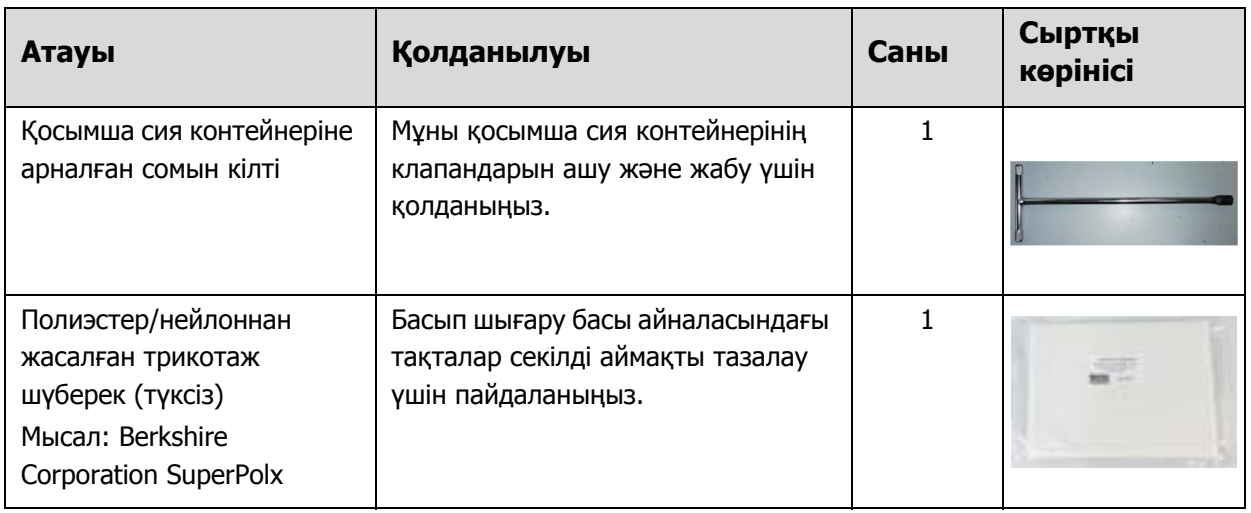

# <span id="page-9-0"></span>**Алдын ала дайындау**

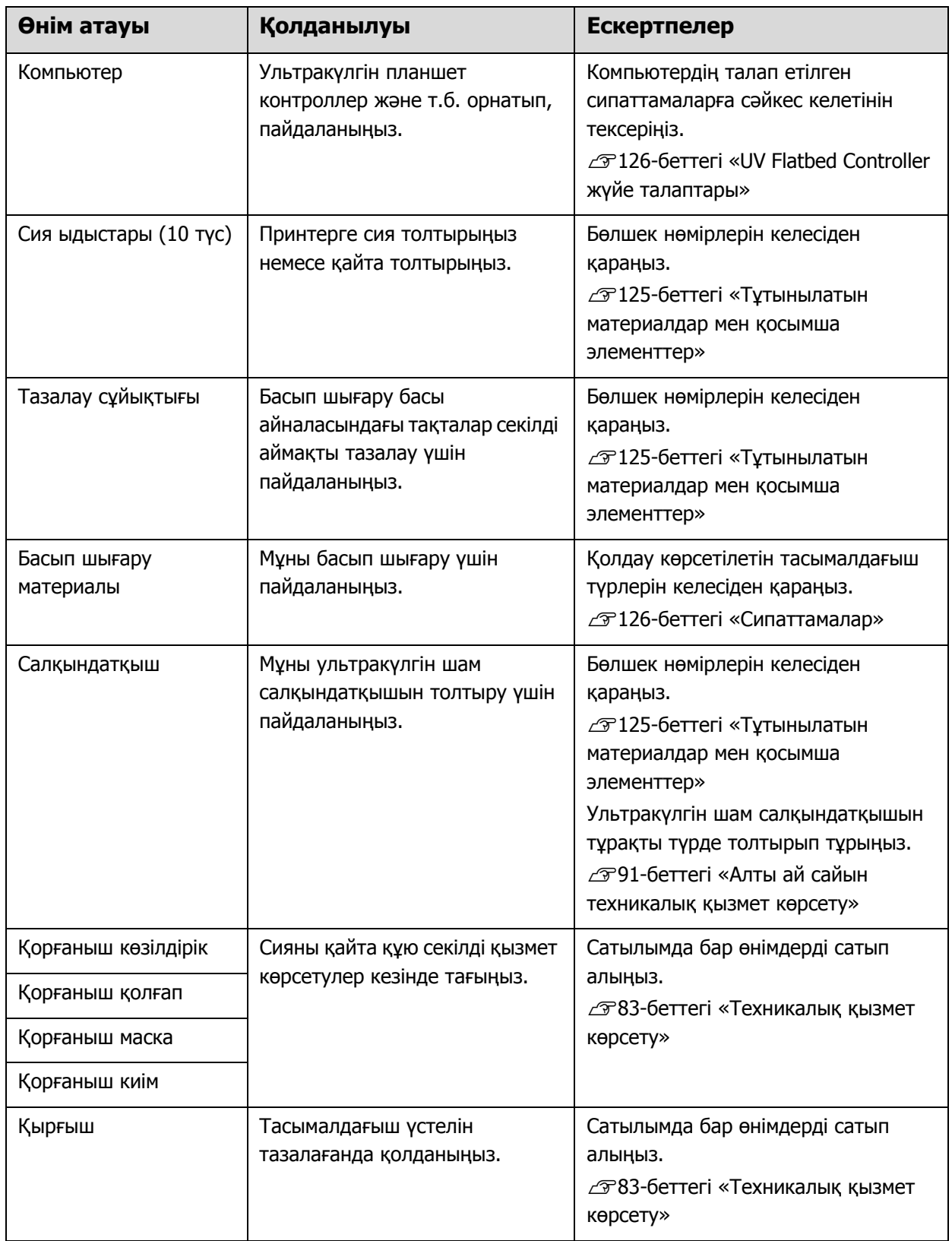

# <span id="page-10-0"></span>**Пайдаланбас бұрын**

# <span id="page-10-1"></span>**Бөлшек атаулары мен функциялары**

# <span id="page-10-2"></span>**Алдыңғы**

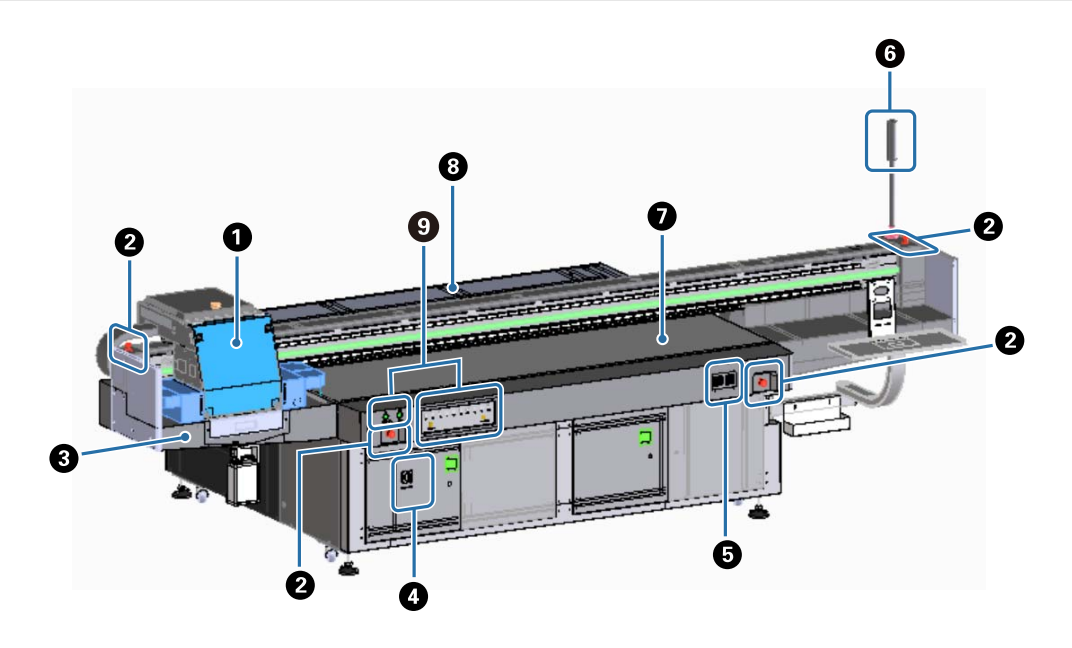

#### $\theta$  **Каретка**

Бұл негізінен басып шығару басы мен ультракүлгін шамнан тұрады.  $\mathscr{D}12$ -беттегі «[Каретка](#page-11-0)»

#### B **Төтенше жағдайда тоқтату түймесі**

Принтерді дереу тоқтату үшін басыңыз.

#### C **Сия қабылдағыш**

Басып шығару басынан ағатын қалған сияны қабылдайды. Қалған сия әдетте сия қабылдағыш астында орналасқан ыдысқа жиналады.

 $\mathcal{L}$ 316-[беттегі](#page-15-0) «Сол жақ»

Торды (шайғыш камера) әдетте жабық күйде қолдану керек.

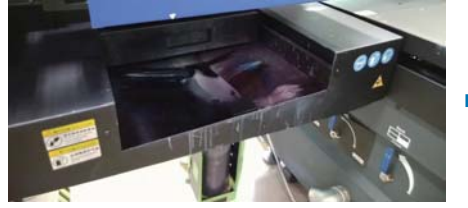

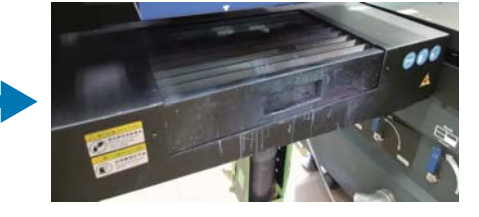

#### D **Негізгі қосқыш**

Принтердің негізгі қуатын қосады/ажыратады.

#### E **Сия температурасын реттегіш**

Басып шығару басының айналасындағы тақталардың сия температурасын, сондай-ақ қосымша сия контейнерін көрсетеді.

#### $Q$  **Сигнал шамы**

Принтер күйін (қалыпты, қате және т.б.) қашықтан тексеруге мүмкіндік береді.  $\mathscr{D}15$ -беттегі «[Сигнал](#page-14-0) шамы»

#### G **Үстел**

Басып шығаратын тасымалдағышты қойыңыз.

#### $\odot$  **Тірек**

Каретканы артқа және алға жылжытады.

#### I **Басқару бөлімі**

Бастау/тоқтату түймелерін және сия деңгейлерін ескерту шамдарын қамтиды.  $\mathscr{D}13$ -беттегі «[Басқару](#page-12-0) бөлімі»

### <span id="page-11-0"></span>**Каретка**

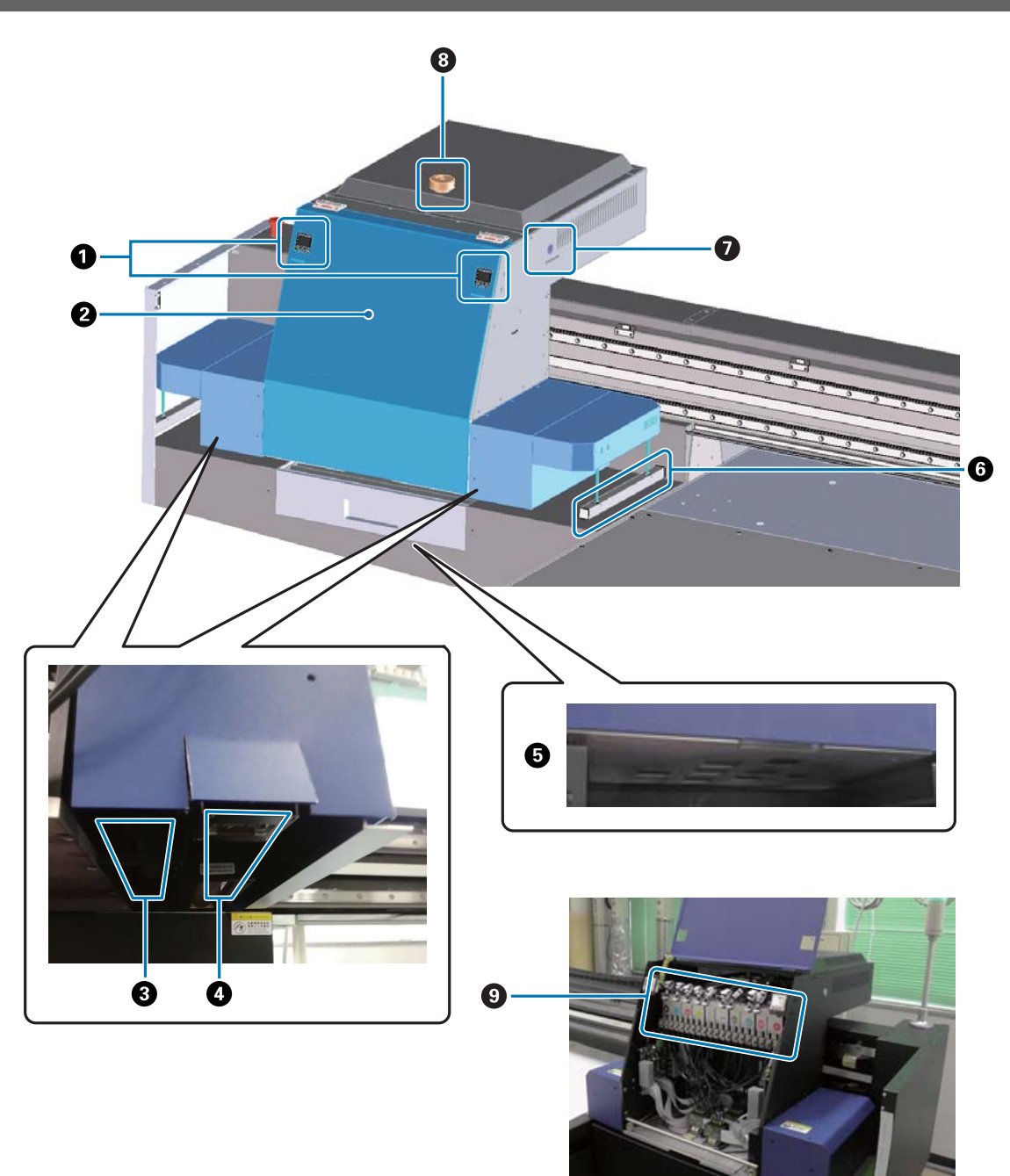

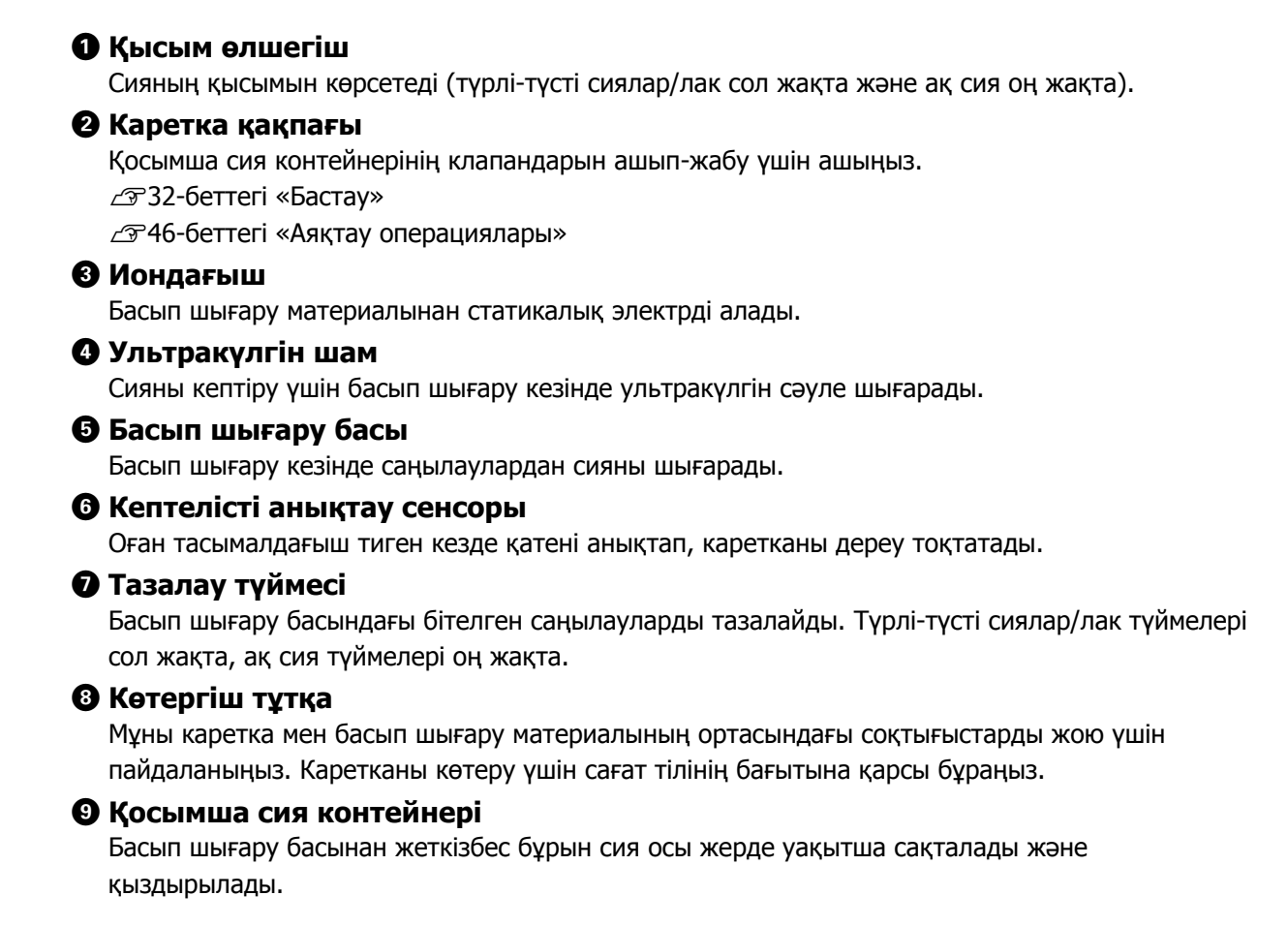

## <span id="page-12-0"></span>**Басқару бөлімі**

#### **Сол жақ**

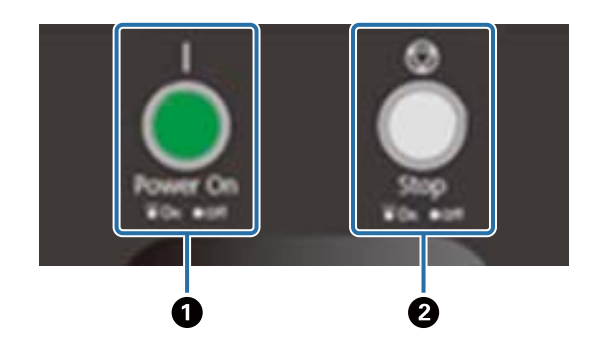

A **Power on ( ) (Қуатты қосу) түймесі** Принтерді қосу үшін басыңыз.

### *<u>Ø</u>* **Stop (**  $\textcircled{7}$ **) (Тоқтату) түймесі**

Тоқтату үшін басыңыз.

### **Оң жақ**

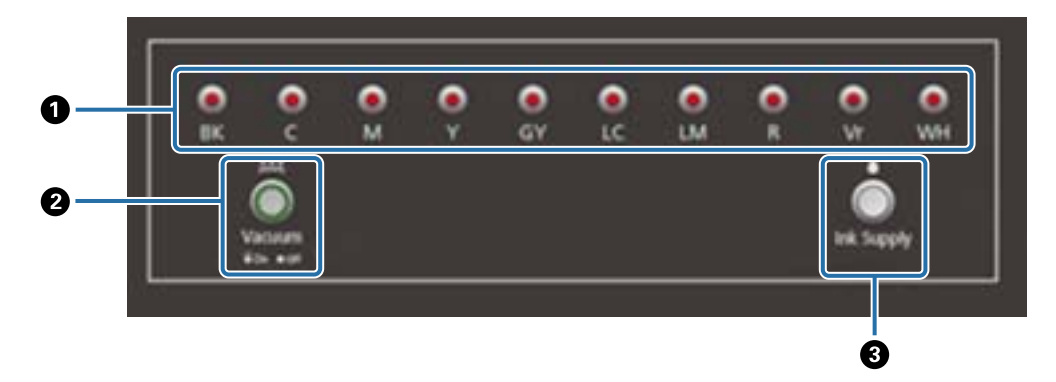

#### A **Сия шамдары**

Негізгі сия контейнері таусылған кезде, тиісті түс шамы жанады.

#### B **Сору түймесі**

Тасымалдағышты сорғыш желдеткішті іске қосады.

U37-беттегі «[Тасымалдағышты](#page-36-0) салу»

#### C **Сия беру түймесі**

Әдетте бұл қолданылмайды. Түймені басқан кезде, негізгі сия контейнерінен қосымша сия контейнеріне сия тасымалданады.

## <span id="page-13-0"></span>**Төтенше жағдайда тоқтату түймесі**

Принтердің алдыңғы сол/оң жағында және тіректің сол/оң жағында орналасқан. Төтенше жағдайда тоқтату түймесін басқан кезде принтер дереу тоқтайды.

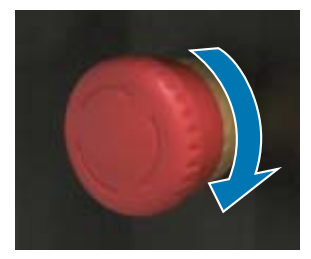

Төтенше жағдайда тоқтатуды босату үшін түймені сағат тілінің бағытымен бұраңыз. Содан кейін принтерді қалыпты күйге қайтару үшін Power on ( | ) (Қуатты қосу) түймесін басыңыз.

### <span id="page-14-0"></span>**Сигнал шамы**

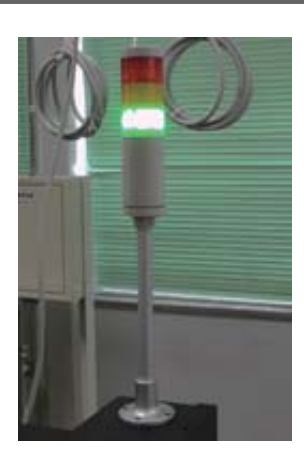

Келесі жағдайларда қосылады.

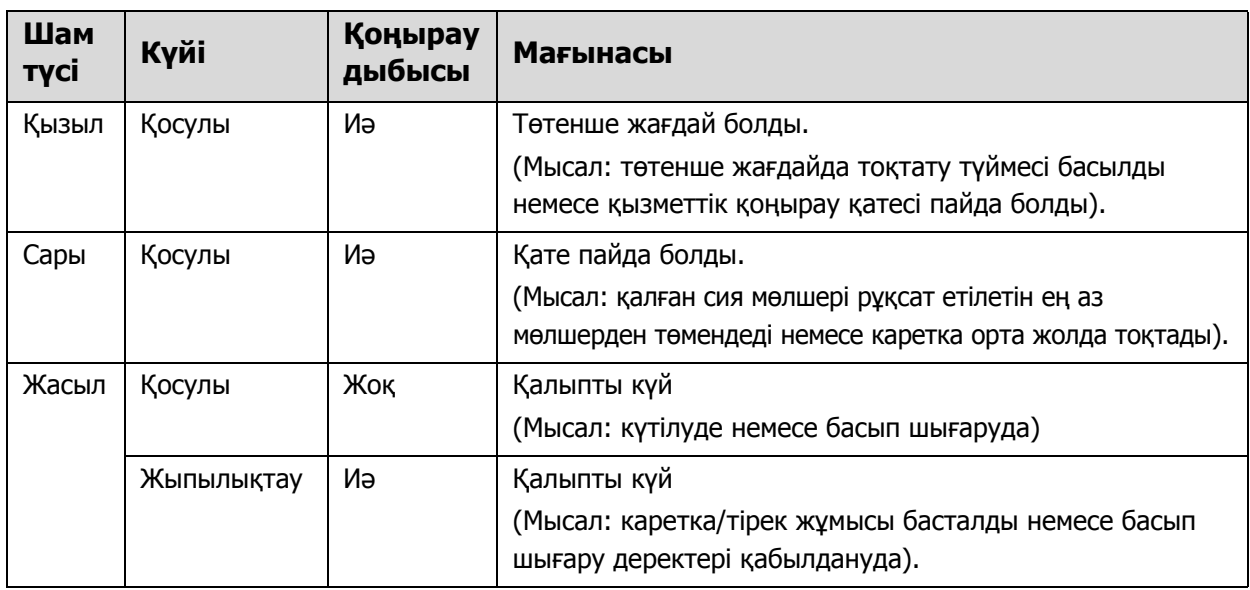

Принтердің артқы жағындағы реттеу дискісі арқылы дабыл көлемін реттеуге болады.

# <span id="page-14-1"></span>**Контактісіз сенсор**

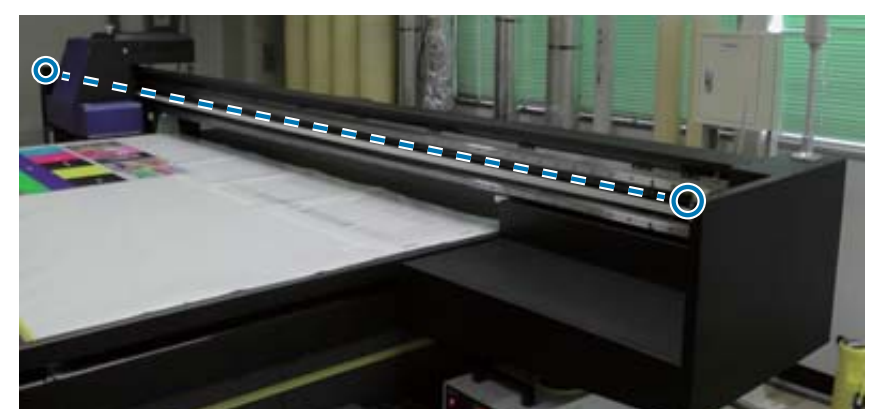

Біреу каретканың жұмыс ауқымына енсе, сенсор қозғалысты анықтап, каретканы дереу тоқтатады. Сенсорлар фотосуретте көрсетілген орындарға бекітіледі.

### <span id="page-15-0"></span>**Сол жақ**

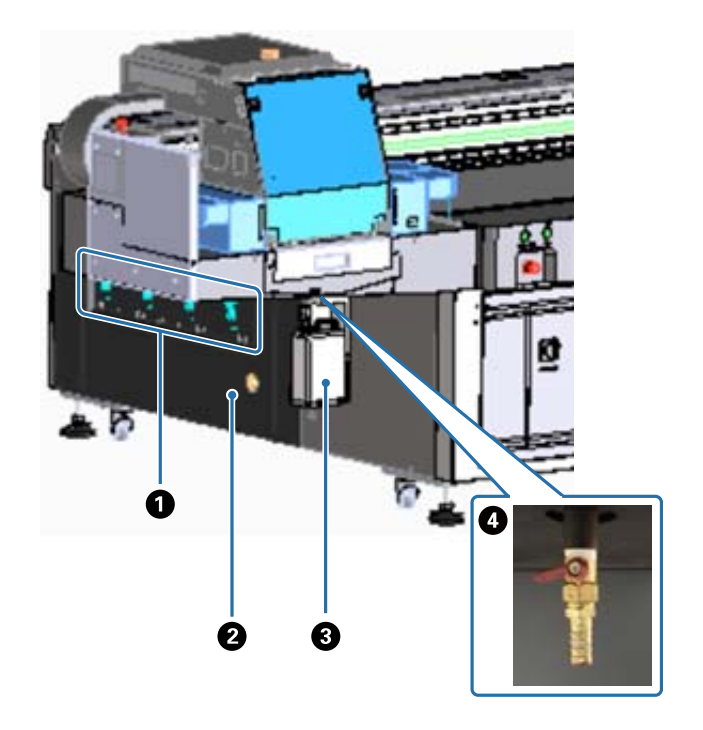

#### A **Сору клапаны**

Төрт аймақта сору қажет пе, жоқ па екенін тексеріңіз. U37-беттегі «[Тасымалдағышты](#page-36-0) салу»

#### B **Шығару арнасы**

Сорғыш желдеткіштен ауаны шығарады.

#### C **Қолданылған сия ыдысы**

Сия қабылдағышта қалған сияны жинайды. Қалған сияны басқа контейнерге тасымалдайды.  $\mathscr{D}$  85-беттегі «[Күнделікті](#page-84-0) тазалау»

#### D **Қолданылған сия саңылауы**

Бұл — сия қабылдағышқа жиналған қалған сияға арналған саңылау.

 $\mathscr{D}$  85-беттегі «[Күнделікті](#page-84-0) тазалау»

<span id="page-16-0"></span>**Оң жақ (ультракүлгін шам салқындатқышы)**

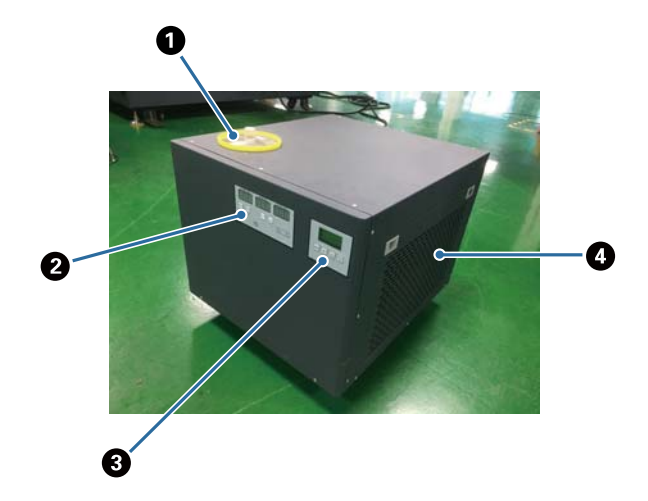

#### A **Салқындатқыш құралды енгізу арнасы**

Салқындатқыш құралды тұрақты аралықпен қосыңыз. Міндетті түрде көрсетілген салқындатқыш құралды пайдаланыңыз.

 $\mathscr{D}10$ -беттегі «Алдын ала [дайындау](#page-9-0)»

 $\mathcal{D}$ 91-беттегі «Алты ай сайын [техникалық](#page-90-0) қызмет көрсету»

#### B **Басқару тақтасы (сол жақ)**

Әдетте бұл қолданылмайды. Салқындатқыш температурасы зауыттан жеткізілген кезде орнатылады.

#### C **Басқару тақтасы (оң жақ)**

Әдетте бұл қолданылмайды. Ультракүлгін шамның жарық қарқындылығы зауыттан жеткізілген кезде орнатылады. Параметрді өзгертсеңіз, оны тақта жанында көрсетілген нөмірге кері орнатқан жөн.

#### $O$  **Сузгі**

Мұны жиі тазалап тұрыңыз.  $\mathscr{D}$ 87-беттегі «Айына бір рет [техникалық](#page-86-0) қызмет көрсету»

#### **Басқару тақтасын түсіну**

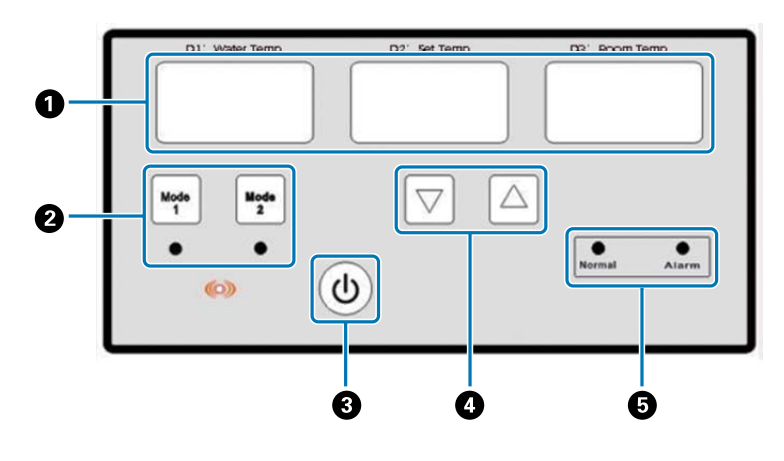

#### A **Температура өлшегіш**

D1 Water Temp: салқындатқыштың ағымдағы температурасы D2 Set Temp: салқындатқыштың орнатылған температурасы D3 Room Temp: ағымдағы бөлме температурасы

#### B **Режимді ауыстыру түймелері**

- C **Қуат түймесі**
- D **Температураны реттеу түймелері**
- E **Күй индикаторлары**

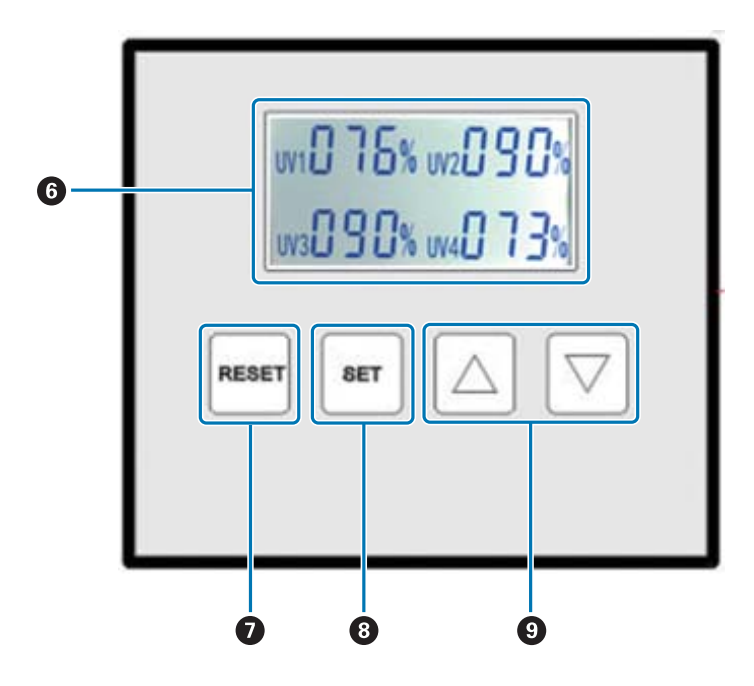

F **Ультракүлгін шам жарығының орнатылған мәндерін көрсетеді**

#### G **RESET (ҚАЛПЫНА КЕЛТІРУ) түймесі**

Барлық параметрлерді қалпына келтіру үшін басып тұрыңыз.

#### H **SET (ОРНАТУ) түймесі**

Жарықтығын орнату керек ультракүлгін шамды (UV1 мен UV4 аралығы) таңдаңыз.

#### I **Параметрлерді өзгерту түймесі**

## <span id="page-18-0"></span>**Артқы**

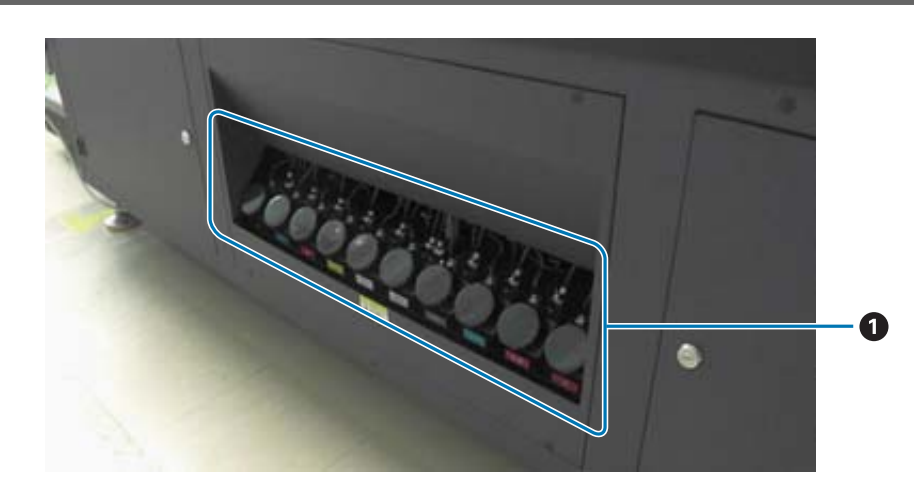

#### A **Негізгі сия контейнері**

Сия бітіп жатқан кезде контейнерді сия ыдысының көмегімен қайта толтырыңыз. U93-[беттегі](#page-92-0) «Сия құю»

# <span id="page-19-0"></span>**UV Flatbed Controller**

UV Flatbed Controller көмегімен келесі әрекеттерді орындауға болады.

- Принтер күйі мен параметрлерін көрсету
- Тапсырмаларды басқару
- RIP файлдарды басып шығару немесе алдын ала қарау
- Басып шығару тапсырмаларын кідірту немесе бас тарту
- Басып шығару параметрлерін реттеу
- Параметрлердің резервтік көшірмесін жасау немесе сақтау

#### **Экран құрамы**

Көрсетілетін мазмұн негізгі мәзірде таңдалған элементке байланысты әртүрлі болады.

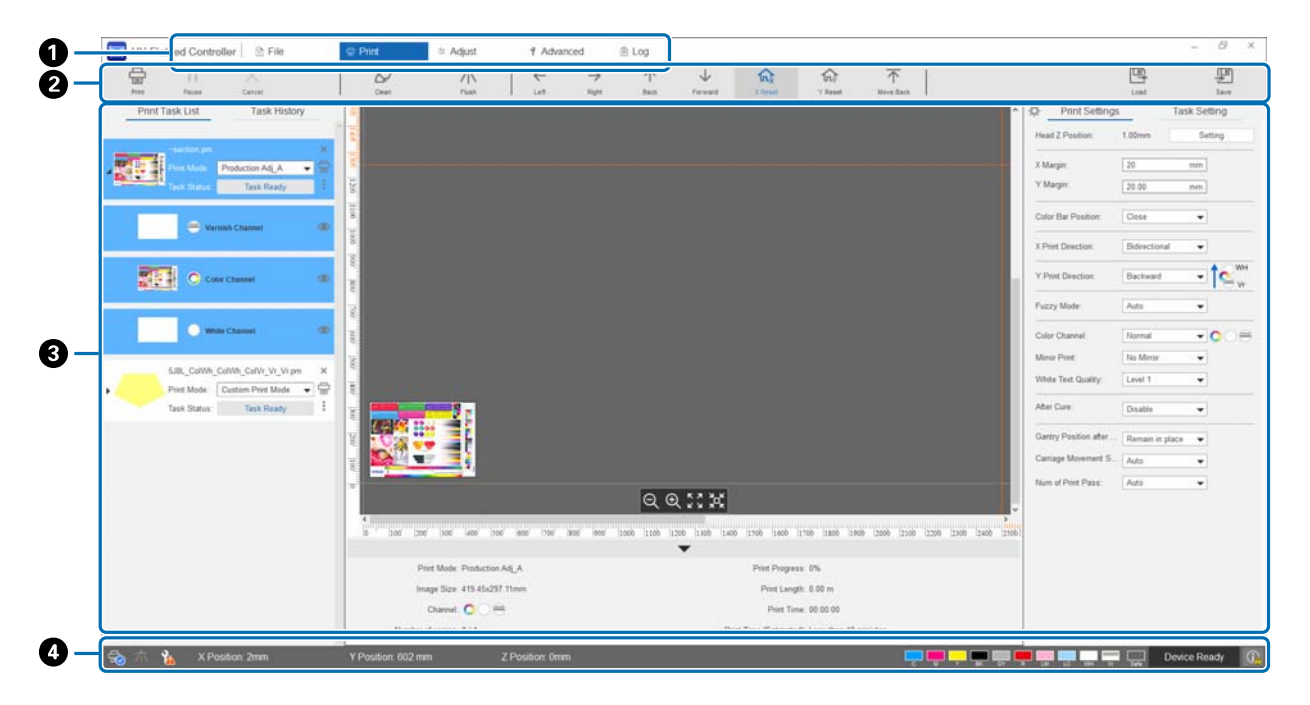

- A **Негізгі мәзір**
- B **Пернелер тіркесімі**
- C **Жұмыс аймағы**
- D **Күй дисплейі аймағы**

# **Пернелер тіркесімі**

Бұл бөлімде әр пернелер тіркесімінің функциясы айтылады.

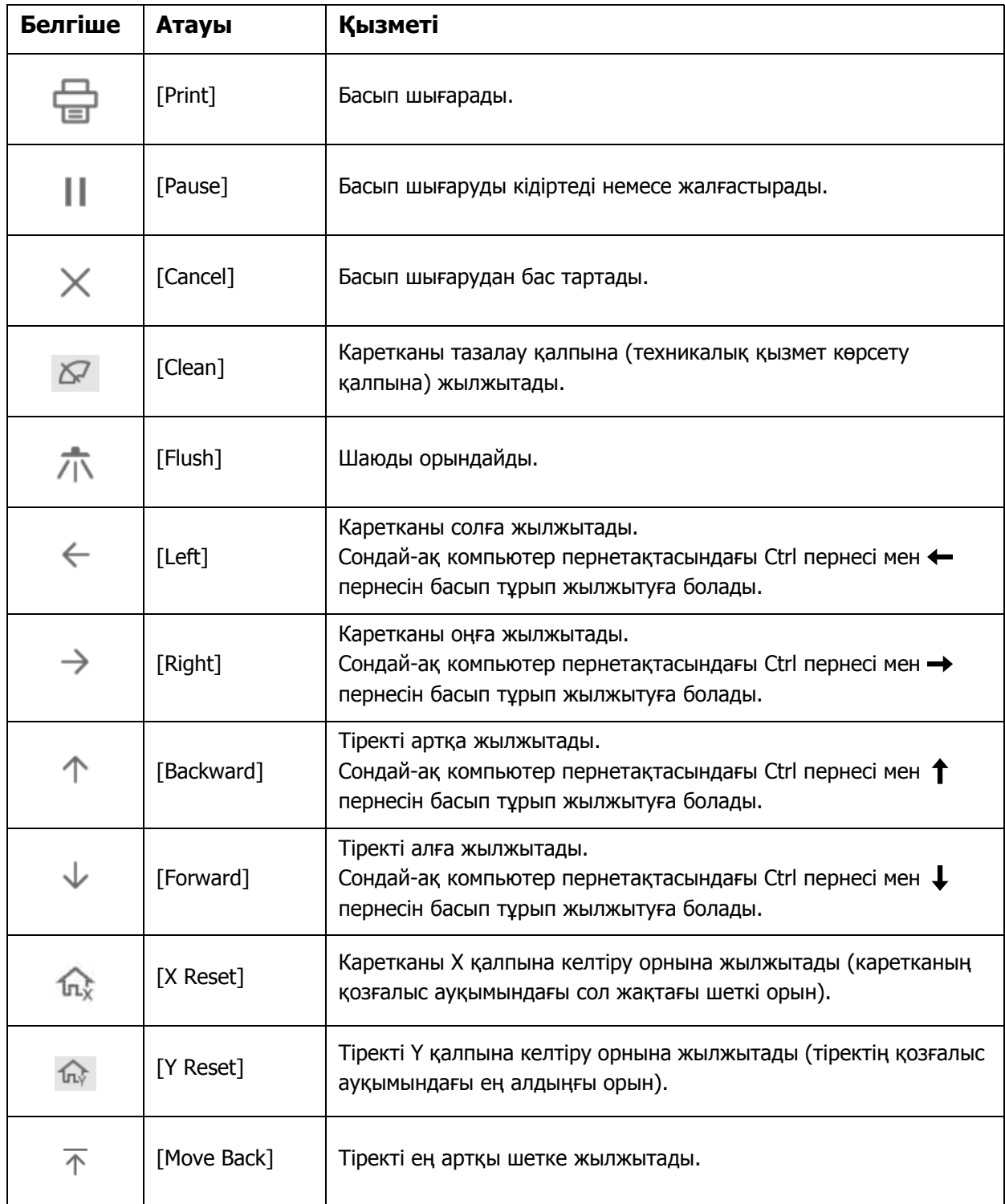

## **Күйді көрсету ауқымындағы белгішелер**

Келесіде әр белгішенің мағынасы айтылады.

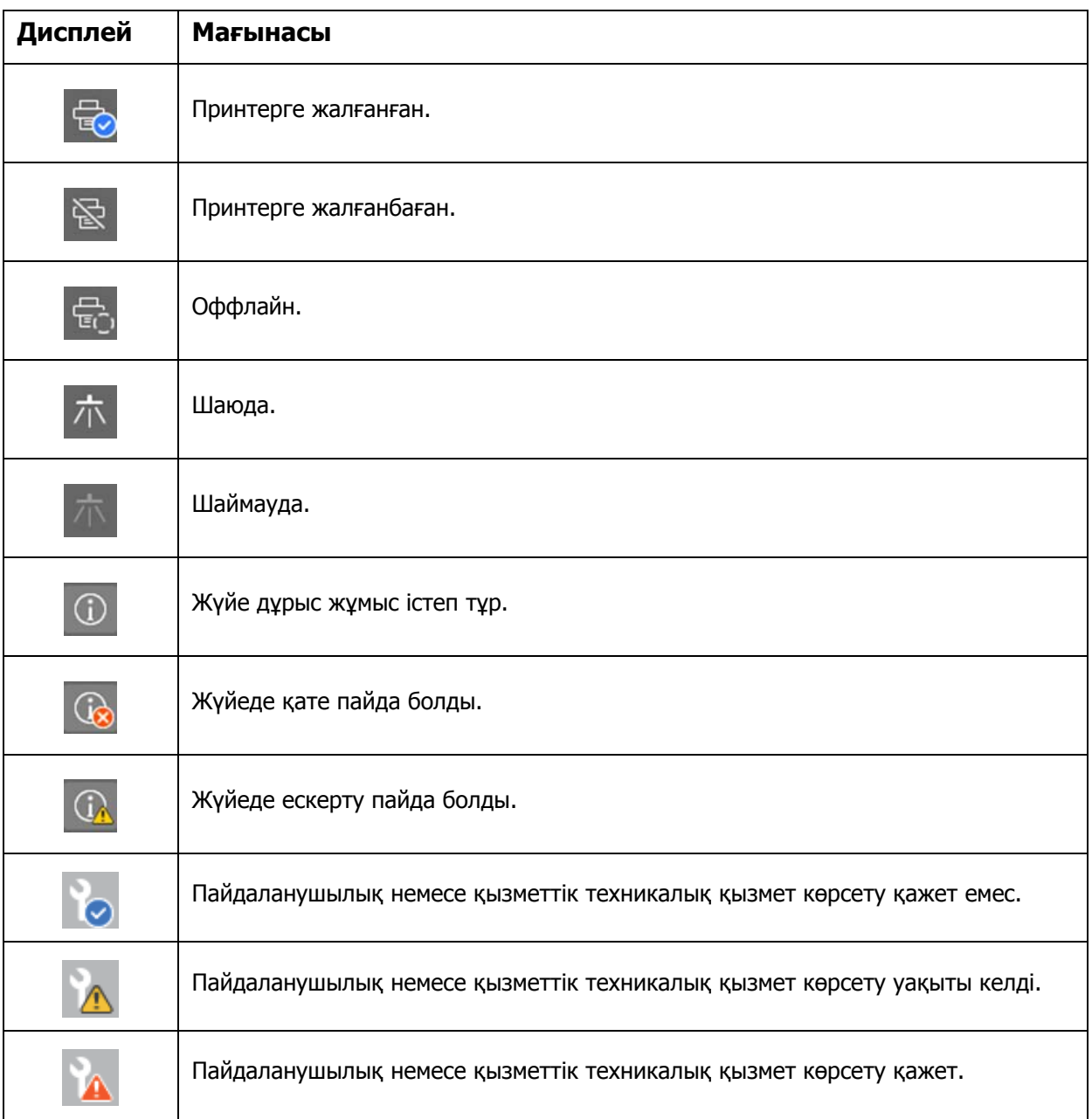

# <span id="page-22-0"></span>**Пайдалану және сақтау туралы ескертпелер**

# <span id="page-22-1"></span>**Қауіпсіздік ескертпелері**

Бұл бөлімде осы нұсқаулықта сипатталған әрекеттерді қауіпсіз жүзеге асыру үшін орындалуы тиіс нұсқаулар түсіндірілген.

Бұл принтерді алғаш рет қолданар алдында бөлек берілген «Қауіпсіздік ескертпелері» нұсқаулығын оқып шығыңыз.

#### **Орнатуға қатысты ескертпелер**

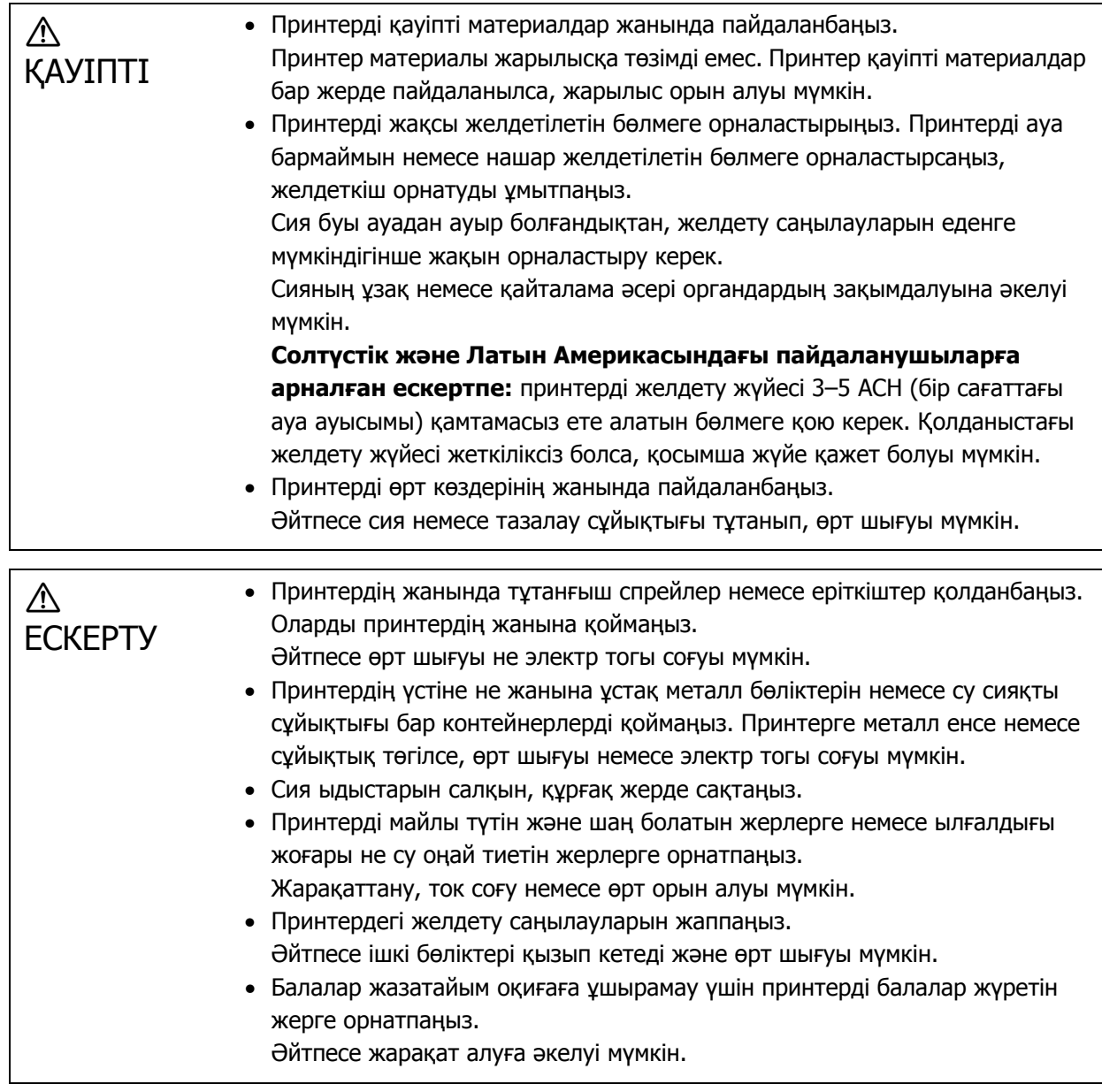

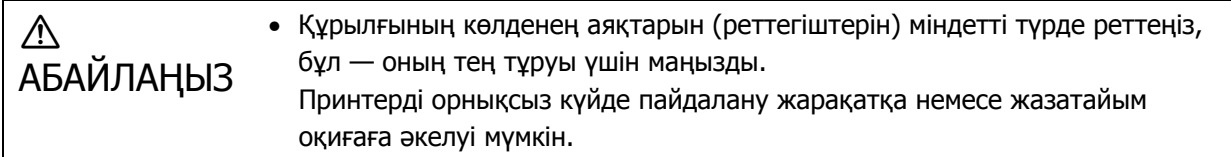

### <span id="page-23-0"></span>**Қолдану бойынша ескертпелер**

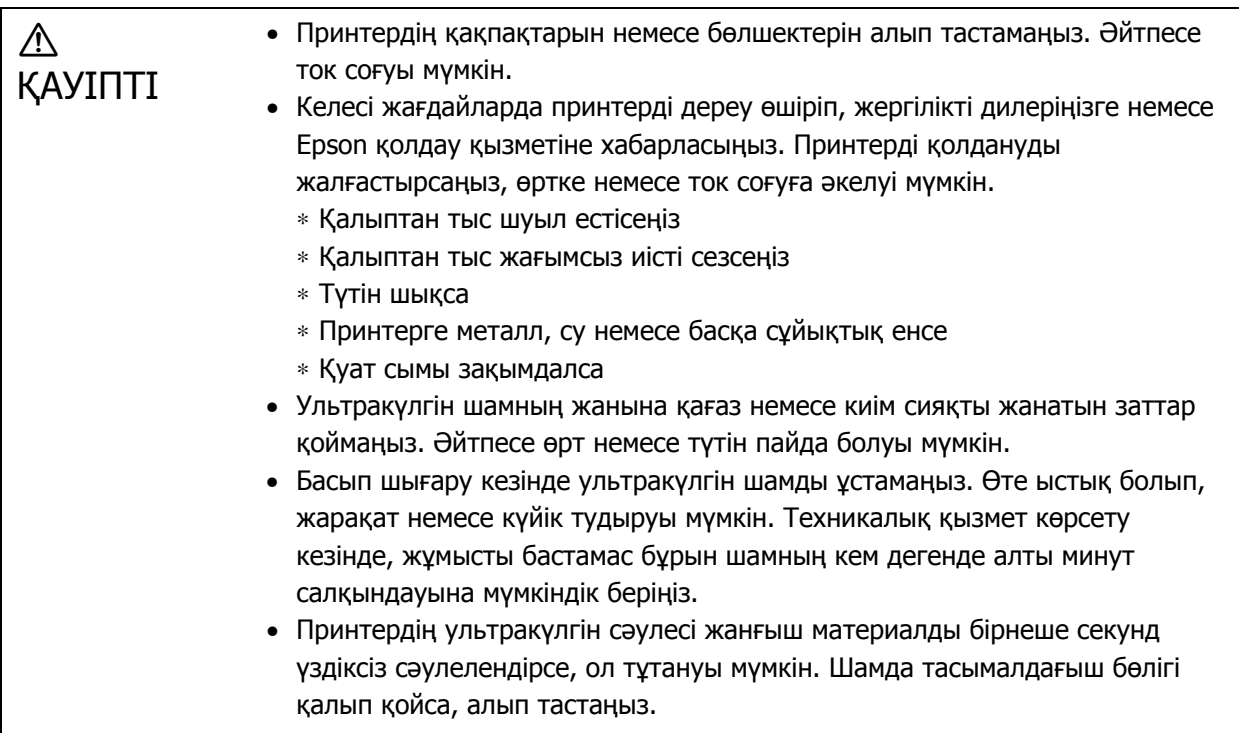

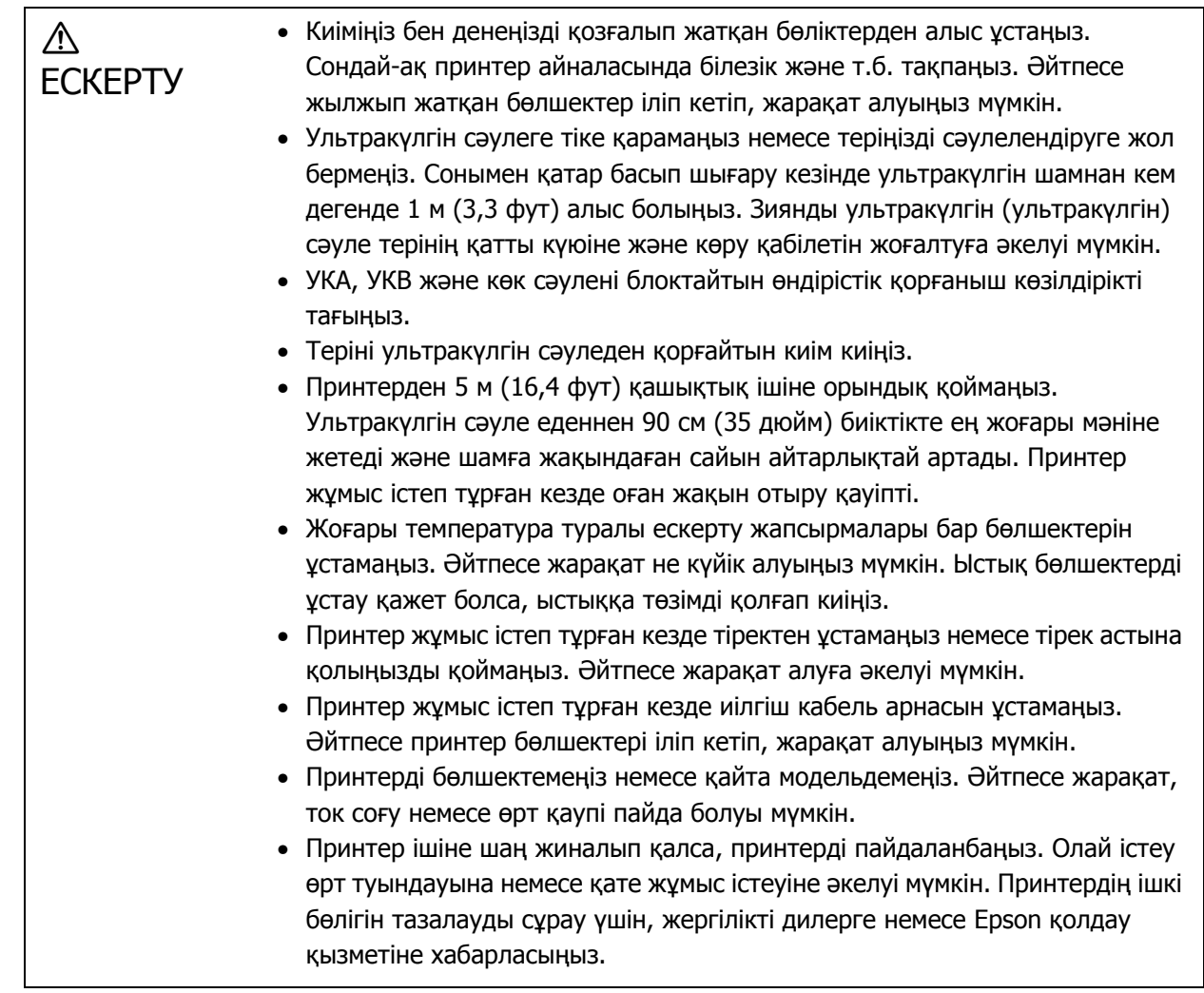

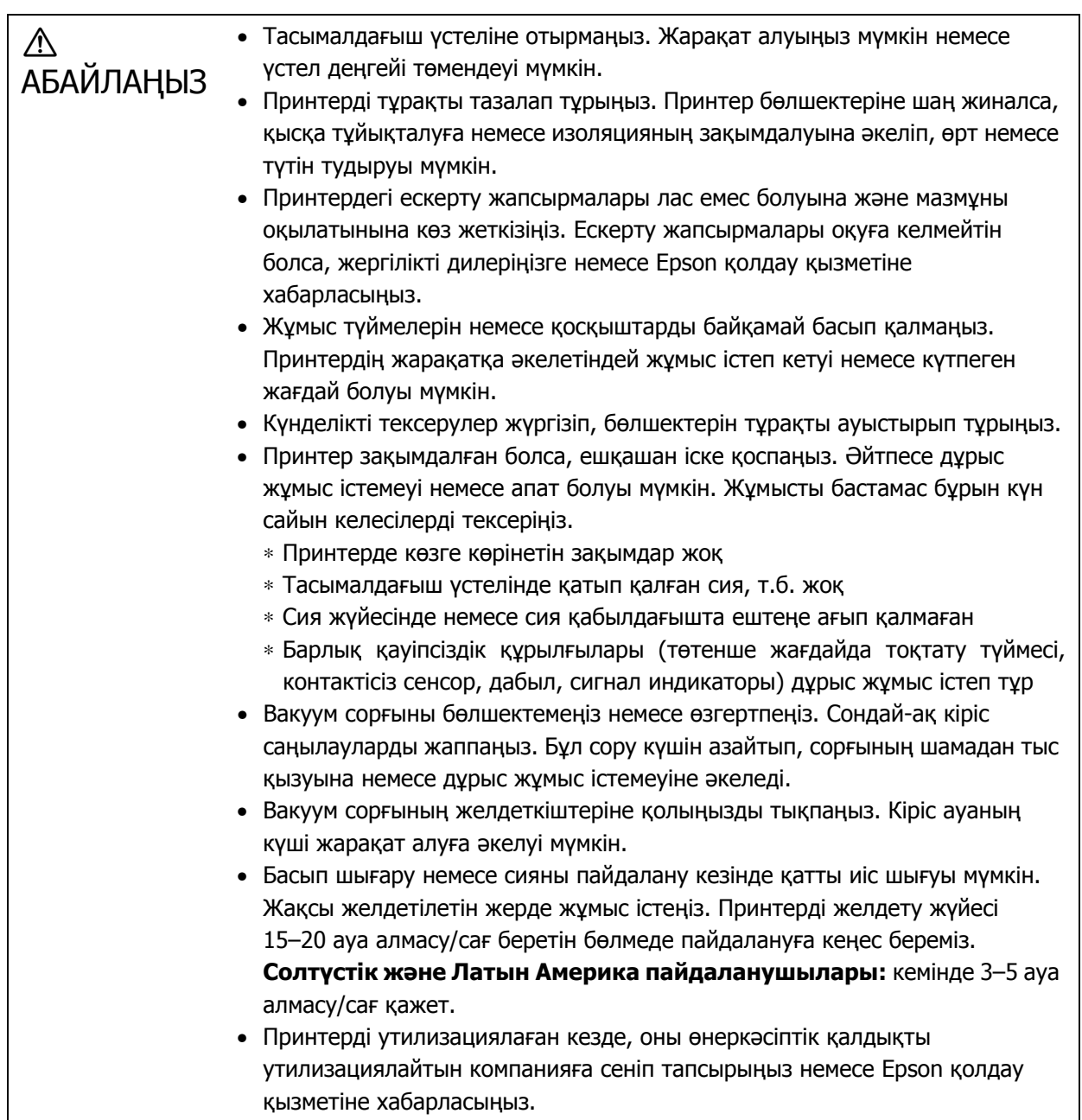

# **Қуат көзіне қатысты ескертпелер**

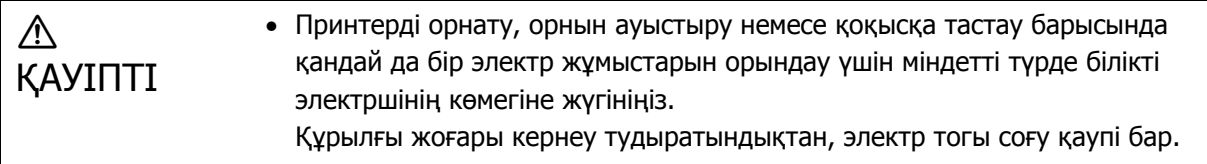

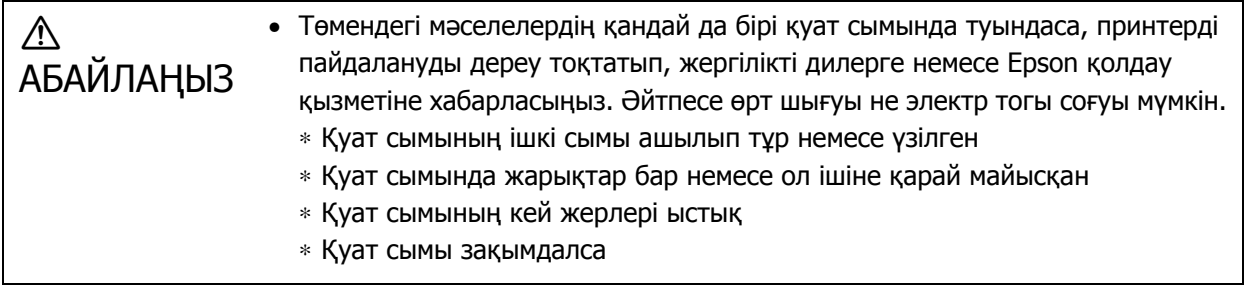

#### **Тұтынылатын материалдар бойынша ескертпелер**

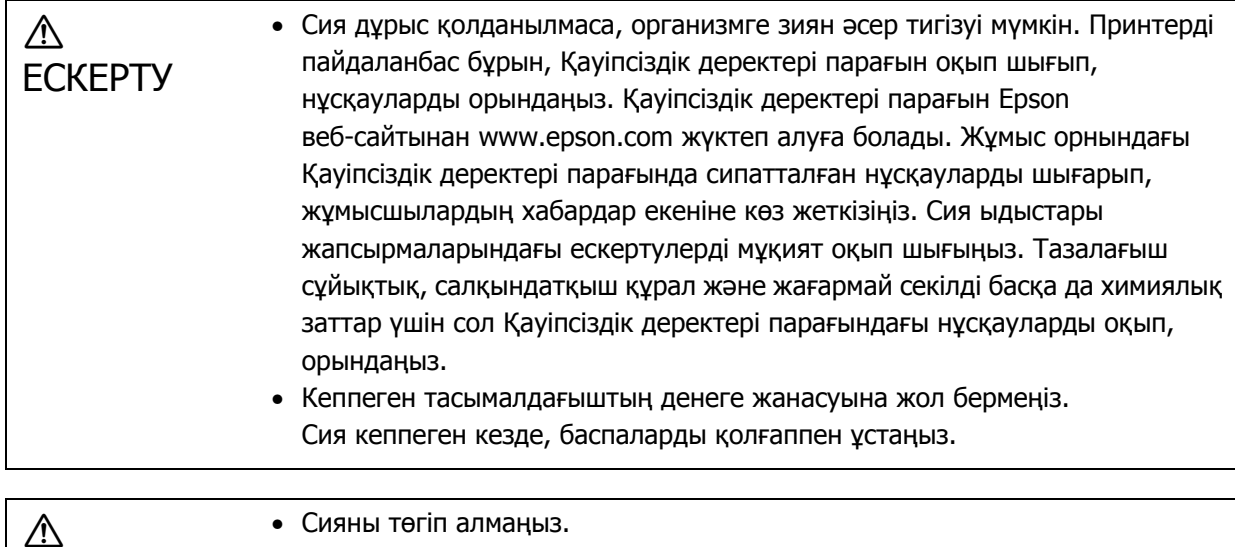

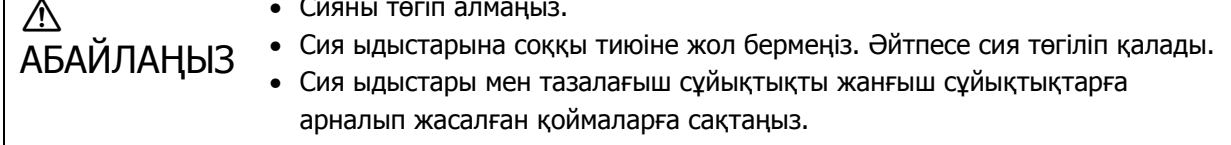

#### **Басқа ескертпелер**

1-ші қауіп тобы Осы принтерден шығатын ультракүлгін сәулеге қатысты ескертпелер. Ультракүлгін сәулеге тіке қарамаңыз немесе теріңізді сәулелендіруге жол бермеңіз. Тиісті қорғаныш жабдық киіңіз.

## <span id="page-26-0"></span>**Пайдалану туралы ескертпелер**

Қате пайда болуына, дұрыс жұмыс істемеуіне немесе басып шығару сапасының төмендеуіне әкелетіндіктен, принтерді қолданған кезде келесі жағдайларды ескеріңіз.

• Принтерді «Сипаттамалар» бөлімінде сипатталған температура мен ылғалдылық шегінде қолданыңыз.

 $\mathscr{D}$ 126-беттегі «[Сипаттамалар](#page-125-4)»

Алайда жоғарыдағы шарттарды орындасаңыз да, қолданып жатқан тасымалдағыштың қоршаған орта талаптарын орындамасаңыз, дұрыс басып шығара алмауыңыз мүмкін. Принтерді тасымалдағыш талаптарына сәйкес келетін ортада қолданыңыз.

Сонымен қатар принтерді құрғақ жерде, кондиционер жұмыс істеп тұрған ортада немесе тікелей күн көзіне түсетін орында қолданған кезде, ылғалдылықтың көрсетілген ауқымда екеніне көз жеткізіңіз.

- Желдеткіш немесе кондиционер секілді жабдықтардан тікелей ауа ағыны келетін немесе жылу көздеріне жақын орындарда қолданбаңыз. Әйтпесе басып шығару басының саңылаулары кеуіп, бітеліп қалуы мүмкін.
- Пайдалану жиілігіне қарай кеңес берілген мерзімде немесе одан ертерек техникалық қызмет көрсету немесе ауыстыру керек. Техникалық қызмет көрсетпесеңіз, басып шығару сапасының төмендеуіне әкелуі мүмкін. Принтерге дұрыс техникалық қызмет көрсетпей пайдалануды жалғастырсаңыз, басып шығару басының зақымдалуы мүмкін.

 $\mathscr{D}83$ -беттегі «[Техникалық](#page-82-0) қызмет көрсету»

• Сия басып шығару кезінде ғана емес, басып шығару басын тиімді жағдайда сақтау үшін басын тазалау секілді техникалық қызмет көрсету жұмыстарында да қолданылады.

### <span id="page-27-0"></span>**Қолданылмаған кездегі ескертпелер**

Принтерді қолданбағанда келесі нәрселерді ескеріңіз. Принтер дұрыс жағдайларда сақталмаса, басып шығаруды жалғастырған кезде дұрыс жұмыс істемеуі мүмкін.

• Принтер ұзақ уақыт (45 күн) қолданылмаса, басып шығару басын 10 күн сайын тазалап тұрыңыз. Принтерді басып шығару басын тазаламай ұзақ уақыт қолданбасаңыз, басып шығару басының саңылаулары кеуіп, бітеліп қалады.

 $\mathscr{D}$ 99-беттегі «Басып шығару басын [тазалау](#page-98-2)»

Принтер 45 күн немесе одан ұзақ қолданылмайтын болса, жергілікті дилеріңізге немесе Epson қолдау қызметіне хабарласыңыз.

• Принтер ұзақ уақыт қолданылмай қалса, басып шығаруды жалғастырмас бұрын басып шығару басы саңылауларының бітеліп қалмағанын тексеріңіз. Басып шығару бастары бітелсе, басып шығару басын тазалаңыз.

U97-беттегі «Бітелген [саңылауларды](#page-96-0) тексеру»

• Принтерді сақтамас бұрын каретканың сия қабылдағышта екеніне көз жеткізіңіз. Сондай-ақ принтерді сақтаған кезде сия қабылдағыштағы торды (шайғыш камераны) алдыңғы жаққа қайтарыңыз. Осы нұсқаулар сақталмаса және принтер ұзақ уақытқа қалып қойса, басып шығарылмауы мүмкін.

Каретка сия қабылдағыш орнында болмаса, принтерді қосып, қайта өшіріңіз. Каретканың сия қабылдағышта екеніне және принтердің өшірулі екеніне көз жеткізіңіз.

• Қараусыз қалса, ақ сия тұнып қалып, сары түске айналуы мүмкін (компоненттер сұйықтықтың астына тұнып, жиналып қалады). Белгілі бір уақыт араластырған кезде, сары түске айналған ақ сия түпнұсқа түске ауысады. Принтер қосылған кезде, принтердің негізгі контейнеріндегі толтырылған сия автоматты түрде араласады. Ақ сия сапасына техникалық қызмет көрсету үшін, принтерді 10 күн сайын қосып тұруға кеңес береміз.

### <span id="page-28-0"></span>**Сия ыдыстарын пайдалануға қатысты ескертпелер**

Сия ыдыстарымен жұмыс істеген кезде тиімді басып шығару сапасын сақтау үшін келесі жағдайларды ескеріңіз.

- Принтерді сатып алған соң бірден бастапқы сия құю кезінде жеткілікті сия жұмсалады, себебі сия басып шығаруға дайын басып шығару басы саңылауларының ұштарына дейін толады. Қосалқы сия ыдыстарын барынша тезірек дайындаңыз.
- Сия ыдыстарын бөлме температурасында және тікелей күн түспейтін жерде сақтаңыз.
- Басып шығару сапасы жақсы болуы үшін, сияны ыдыста көрсетілген жарамдылық мерзімі ішінде қолданыңыз.
- Сия ыдыстарын салқыннан жылы орынға ауыстырған кезде, қолданбас бұрын кемінде 3 сағат бөлме температурасында қалдырыңыз.
- Сия ыдыстарына, мысалы, құлаған кезде қатты соққы тигізбеңіз. Әйтпесе ыдыстардан төгіліп қалады.
- Сия ыдысының қақпағын негізгі сия контейнерін толтырғанға дейін ашпаңыз.
- Негізгі сия контейнерін толтырған кезде, сия ыдысында ешқандай сия қалдырмаңыз, түгелдей контейнерге құйыңыз.

## <span id="page-28-1"></span>**Тасымалдағышты пайдалану бойынша ескертпелер**

Тасымалдағыштарды пайдаланғанда және сақтағанда келесі нәрселерді ескеріңіз. Тасымалдағыш нашар жағдайда болса, жарамды басып шығару нәтижелеріне жете алмайсыз.

#### **Қолдану бойынша ескертпелер**

- Тасымалдағышты майыстыруға немесе басып шығарылатын бетті бүлдіруге болмайды.
- Тасымалдағышты ұстаған кезде қолғап киіңіз. Тасымалдағышты жалаң қолмен ұстасаңыз, оған саусақ іздері мен таңбалары түсіп қалуы мүмкін.
- Тасымалдағышты ылғалдамаңыз.
- Тасымалдағышты температурасы жоғары, ылғал немесе тікелей күн сәулесі түсетін орында сақтамаңыз.
- Тасымалдағыш қолданылмаған кезде, принтерден алып сақтаңыз. Тасымалдағыш ұзақ уақытқа қалып қойса, оның сапасы төмендеуі мүмкін.
- Орала беретін тасымалдағышты сақтаған кезде, оны тасымалдағыштан кішірек бетке қою арқылы оралғыштығын азайта аласыз. Сондай-ақ оралған тасымалдағышты үстелге қойсаңыз, дұрыс сорылмауы мүмкін.
- Жаңа ғана ашылған тасымалдағышты қолданбаңыз, себебі бөлме температурасына немесе ылғалдылыққа қарай кеңеюі немесе бүгілуі мүмкін. Ашқаннан кейін, тасымалдағышты принтерге салмас бұрын кемінде 30 минут принтер жанына қойыңыз.
- Оралған тасымалдағыш қолданбаңыз. Басып шығару кезінде оралған тасымалдағыш кареткаға тиіп, басып шығару сапасына әсер етуі мүмкін.
- Қалыңдығы 3 мм-ден (0,12 дюйм) жұқа тасымалдағышқа басып шығарған кезде, тасымалдағыш жиектерін таспамен бекіту ұсынылады. Бұл тасымалдағыш жиектерінің бұралып қалуына жол бермейді.
- Айна, шыны немесе жылтыр металға басып шығарған кезде, басып шығару басына қызмет көрсету санын арттырыңыз. Осы секілді материалдарға шағылысқан ультракүлгін сәуле басып шығару басы айналасындағы сияны кептіріп, қате пайда болуына әкелуі мүмкін.
- Тасымалдағыш бетінде қатты статикалық электр пайда болса, басып шығармас бұрын сейілту үшін иондағыш және т.б. пайдаланыңыз. Басып шығару кезінде ойламаған жерлерге сия тиюі мүмкін.

### **Тасымалдағышты басып шығарудан кейін пайдалану бойынша ескертпелер**

Ұзақ уақыт бойы тиімді басып шығару сапасын ұстау үшін басып шығарған соң тасымалдағышты ұстаған кезде келесі жағдайларды ескеріңіз.

- Баспаларды ысқылауға немесе тырнауға болмайды. Баспаларды ысқылау немесе тырнау сияның қабыршақтауына әкелуі мүмкін.
- Баспалардың бетін ұстамаңыз. Әйтпесе сия қабыршақталуы мүмкін.
- Сия тиісінше кеппесе, қосымша ультракүлгін сәулесіне қойыңыз.  $\mathcal{L}$ 64-беттегі «[Тасымалдағышты](#page-63-0) қосымша ультракүлгін сәулеге қою»
- Қолжазба режимінде басып шығарылған тасымалдағышты бумалап жинамаңыз. Әйтпесе бір-біріне жабысып қалады.
- Баспалардың құрамында реакцияға түспейтін сия компоненттері болуы мүмкін. Баспаларды келесі мақсаттарда пайдаланбаңыз, реакцияға түспеген компоненттер денеге зиян тигізуі мүмкін.
	- Онымен тамақ өнімдерін орауға болмайды
	- Балалар кездейсоқ аузына салуы мүмкін кез келген зат
	- Денеге тікелей тиетін материал немесе былғары (мысалы, киімдер немесе аксессуарлар)
	- Медициналық құралдар секілді денеге тиетін немесе ішіне енетін заттар

#### **UV Flatbed Controller құралын пайдалануға қатысты ескертпелер**

UV Flatbed Controller экранында [Advanced] — [Print while Ripping] — [Basic Setting] ішінен порт нөмірін өзгертуге болады, оны өзгертпеңіз.

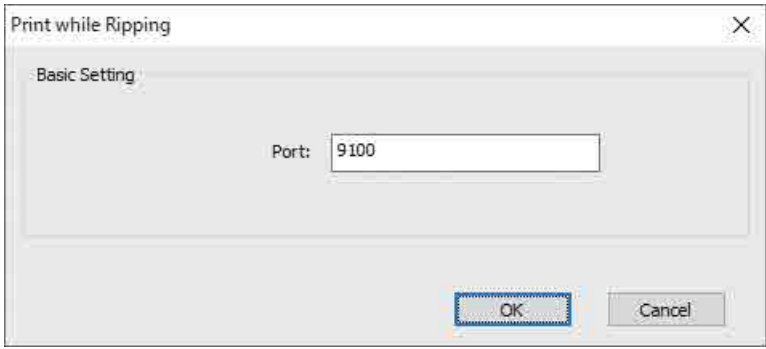

# <span id="page-30-0"></span>**Негізгі операциялар**

# <span id="page-30-1"></span>**Жұмыс ағыны**

Келесіде негізгі жұмыс ағыны түсіндіріледі.

- **1** Принтерді қосып, басып шығаруға дайындалыңыз. U32-[беттегі](#page-31-0) «Бастау»
- **2** Тасымалдағышты салыңыз. U37-беттегі «[Тасымалдағышты](#page-36-0) салу»
- 

**3** Деректерді басып шығарыңыз.

#### **Кескін**

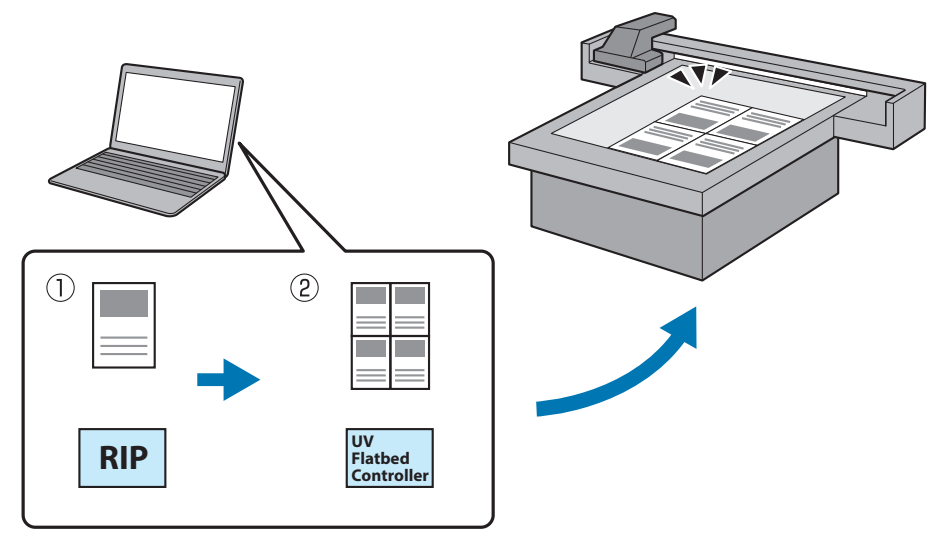

(1) **Epson Edge Print** арқылы RIP файлын жасаңыз.

 $\sqrt{D}$  Epson Edge Print пайдалану нұсқаулығы

(2) **UV Flatbed Controller** арқылы тапсырма файлын жасап, деректерді осы принтерге жіберіңіз.

 $\mathscr{D}$ 40-беттегі «Басып [шығару](#page-39-0)»

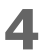

**4** Басып шығаруды аяқтауға дайын болған кезде принтерді өшіріңіз.  $\mathscr{D}$ 46-беттегі «Аяқтау [операциялары](#page-45-0)»

# <span id="page-31-0"></span>**Бастау**

Қандай да бір әрекеттерді орындамас бұрын келесіні оқып шығыңыз.  $\textcircled{1}$ 24-беттегі «Қолдану бойынша [ескертпелер](#page-23-0)»

- **1** Тасымалдағыш үстелінде ештеңе жоқ екенін тексеріңіз.
- **2** Принтерді қосу үшін принтердің алдыңғы жағындағы қосқышты қосыңыз.

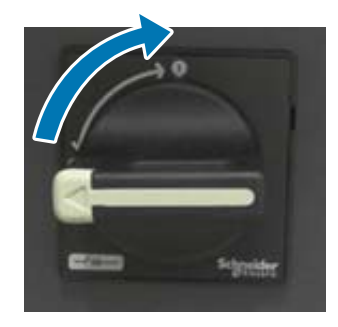

**3** Принтерді инициализациялауды бастау үшін Power on ( ) (Қуатты қосу) түймесін басыңыз.

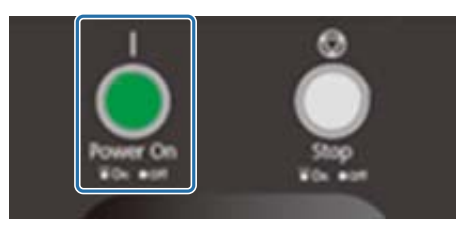

**4** Сәл күтіңіз, сосын принтердің алдыңғы жағындағы екі температура реттегіштегі сандар (үстіңгі сандар) тиісінше «35» және «45» мәніне жеткенін тексеріңіз.

Үстіңгі сандар — ағымдағы температура, астыңғы сандар — орнатылған температура.

35 — басып шығару басының айналасындағы тақталардың температурасы, 45 — қосымша сия контейнерінің температурасы. Әр температура үшін орнатылған температураға жетуге жұмсалатын уақыт бөлме температурасы секілді факторларға тәуелді.

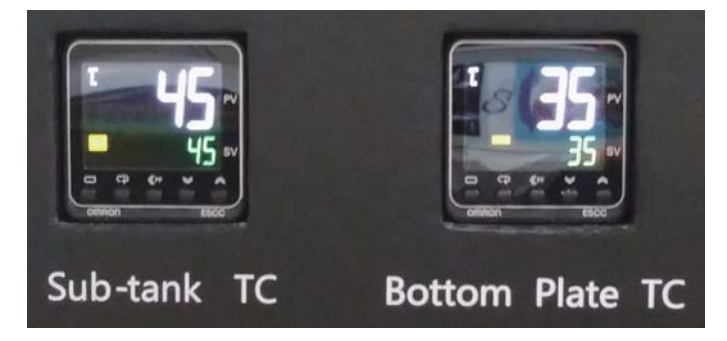

#### **Басқару тақтасын түсіну**

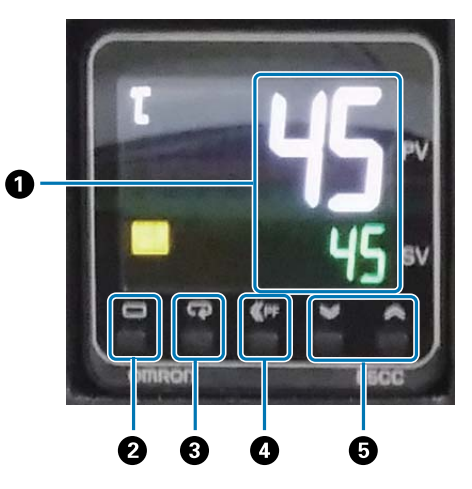

#### A **Температура өлшегіш**

Жоғарғы сан: ағымдағы мән. Төменгі сан: орнатылған мән.

#### B **Деңгей пернесі**

Параметр деңгейін өзгертеді.

C **Режим пернесі**

Параметр деңгейіндегі элементті өзгертеді.

#### D **Ауыстыру пернесі**

Пайдаланушыға функцияларды анықтауға мүмкіндік береді.

#### E **Төмен/жоғары пернелері**

Мәндерді өзгертеді.

**5** Кареткадағы сия қысымын өлшегіште көрсетілген сан (жоғарғы сан) төменде көрсетілгенін тексеріңіз.

Жоғарғы сан — басып шығару басы саңылауының бетін тиімді жағдайда ұстап тұруға қажет қысым, төменгі сан — басып шығару басын тазалау кезіндегі қысым.

Жоғарғы сан төменде көрсетілген санға жетпесе, жергілікті дилерге немесе Epson қолдау қызметіне хабарласыңыз.

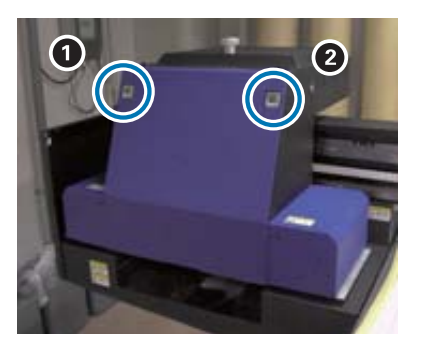

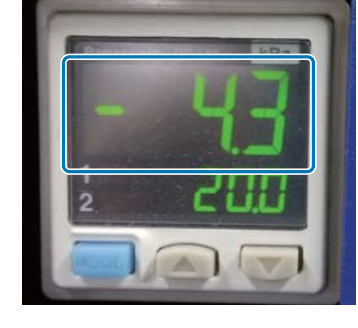

 $\bullet$  Түрлі-түсті сия, лак: -3,7 және -4,7 аралығы  $\bullet$  Ақ сия:  $\bullet$  -4,0 және -4,9 аралығы

#### **Басқару тақтасын түсіну**

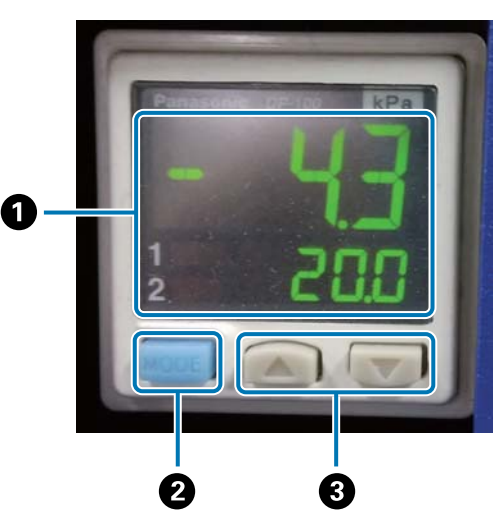

#### A **Қысым дисплейі**

Жоғарғы сан: басып шығару басы саңылауының бетін тиімді жағдайда ұстап тұруға қажет қысым (ағымдағы мән).

Төменгі сан: басып шығару басын тазалау кезіндегі қысым (ағымдағы мән).

#### B **MODE (РЕЖИМ) түймесі**

Режимдерді ауыстыру үшін басып тұрыңыз.

#### C **Параметрлерді өзгерту түймесі**

**6** Каретка қақпағын ашыңыз.

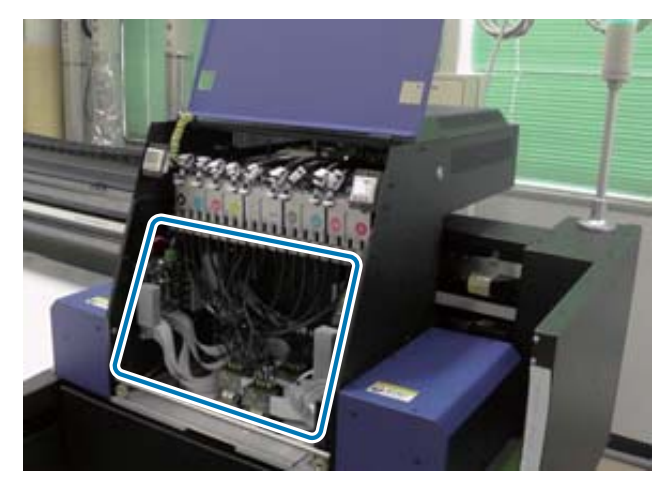

#### Important

Жоғарыдағы суретте көрсетілген баспалық тақтаға, сымдарға және түтіктерге тимеңіз. Әйтпесе принтер дұрыс жұмыс істемеуі мүмкін.

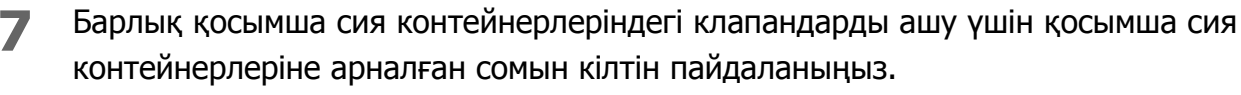

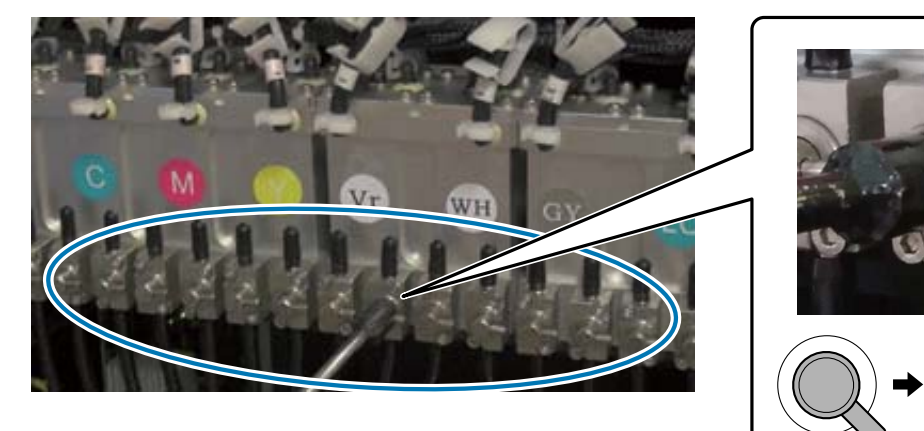

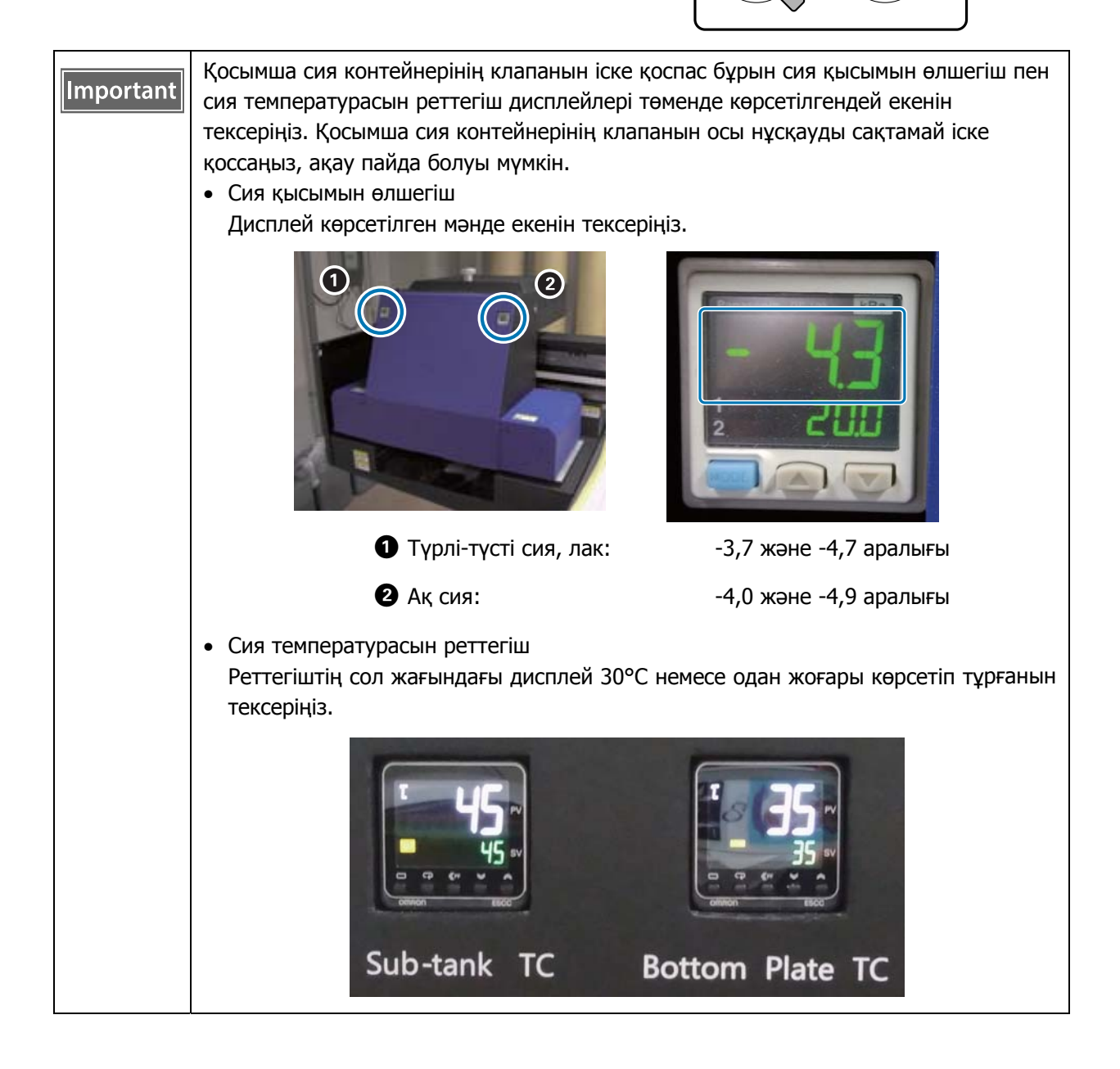

- **8** Каретка қақпағын жабыңыз.
- **9** Компьютердегі Ультракүлгін планшет контроллерді іске қосыңыз.
- **10**Тасымалдағышты салып, сынақ үшін басып шығарыңыз. Саңылаулар бітеліп қалса, тазалаңыз.
	- U37-беттегі «[Тасымалдағышты](#page-36-0) салу»
	- $\mathcal{L}$ 53-беттегі «Сынақ басып шығару ([саңылауды](#page-52-0) тексеру)»
	- U99-беттегі «Бітелген [саңылауларды](#page-98-0) тазалау»
# **Тасымалдағышты салу**

## **Тасымалдағышты салу бойынша ескертпелер**

• Тақтай тәрізді тасымалдағышқа басып шығарған кезде, беті тегіс немесе үстелге қойған кезде жиектері көтерілмегенін пайдаланыңыз. Жиектері көтерілген тасымалдағышты пайдалансаңыз, үстелге тимей, басып шығару кезінде кареткаға кедергі келтіруі мүмкін.

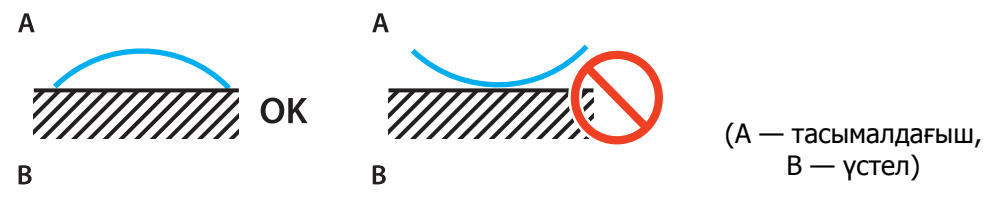

• Пішінін өзгертуге бейім тасымалдағышты одан кішірек болатын тегіс беті бар үстелге басып шығарылатын жағын жоғары қаратып сақтаңыз.

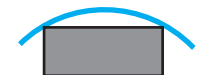

- Тасымалдағыш үстелдің сору аймағынан асатын болса, оның көтеріліп кетпеуі үшін таспамен бекітіңіз.
- Жұқа тасымалдағыш (3 мм [0.12 in.] немесе одан жұқа) ультракүлгін сәулесінің қызуынан жиырылып немесе пішінін өзгертуі мүмкін. Тасымалдағыш жиектерін жабысқақ таспамен бекітіңіз.
- Үстелге ауыр тасымалдағышты тастамаңыз.
- Тасымалдағышты үстелге мұқият қойыңыз.
- Жүктемелерді үстелдің белгілі бір бөлігіне қоймаңыз. (50 кг/м<sup>2</sup> дейін)

#### **Тасымалдағышты үстелге қою**

Қандай да бір әрекеттерді орындамас бұрын келесіні оқып шығыңыз. U24-беттегі «Қолдану бойынша [ескертпелер](#page-23-0)»

**1** Тасымалдағышты үстелге қойып, тасымалдағыш басталуының сол жақ жиегін басып шығару басталатын орынмен туралаңыз.

Келесі суретте бастапқы орын мен басып шығару басталатын орын арасындағы қарым-қатынас көрсетілген.

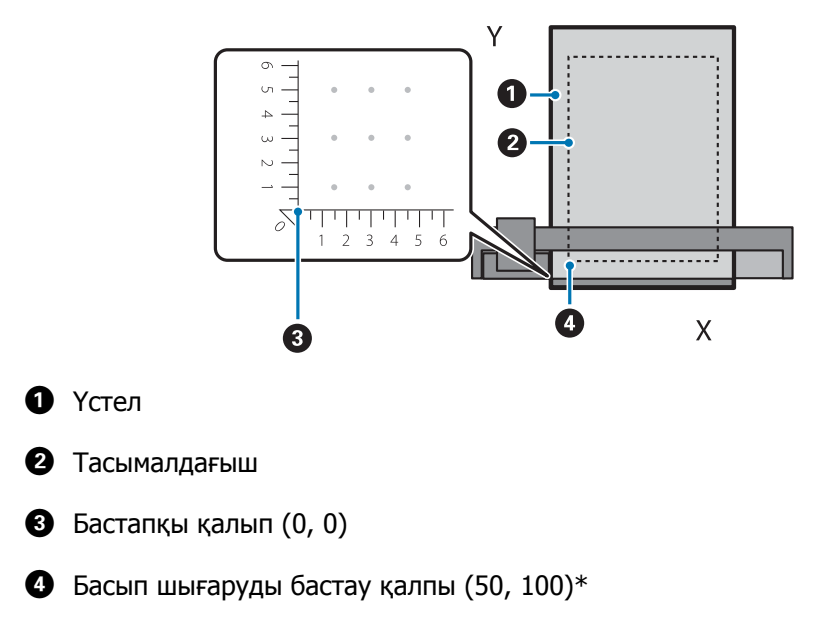

#### **Басып шығарудың басталатын орны (50, 100)\* етіп орнатылған кезде**

\* Басып шығаруды бастау қалпы

Сол/оң жақ бағыттың координатасын X осі және алдыңғы/артқы бағытты Y осі деп көрсетіңіз. Жоғарыдағы мысал (50, 100) бастапқы орыннан оң жаққа 50 және артқа 100 екенін білдіреді. Тасымалдағыш үстелі мен UV Flatbed Controller құралының X және Y осьтері үшін дисплей элементтері әртүрлі. Тасымалдағыш үстелі сантиметрмен және UV Flatbed Controller миллиметрмен.

#### **2** Сору аймағын басып шығарылатын тасымалдағыш өлшеміне және жүктеу орнына қарай орнатыңыз.

2-1 Сорғы жүйесін өшіру үшін Vacuum (Вакуум) түймесін басыңыз.

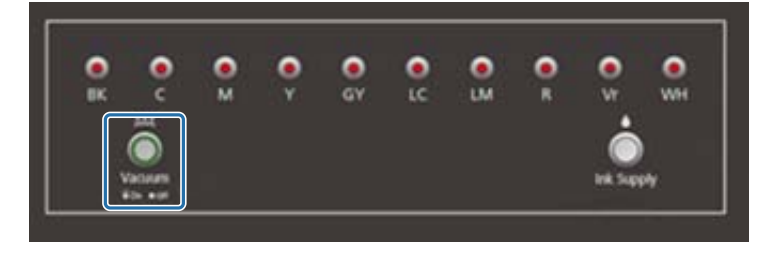

2-2 Тасымалдағыш салынған орынға сәйкес клапанды ашыңыз. Тасымалдағыш үстелге жабысады.

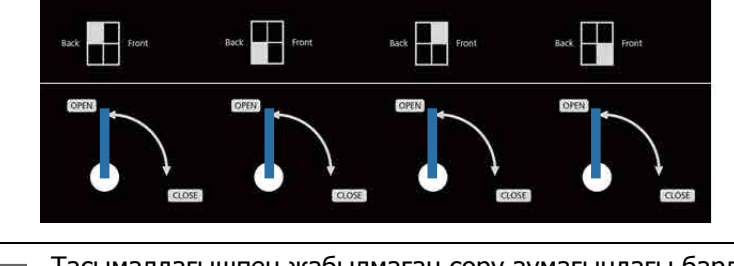

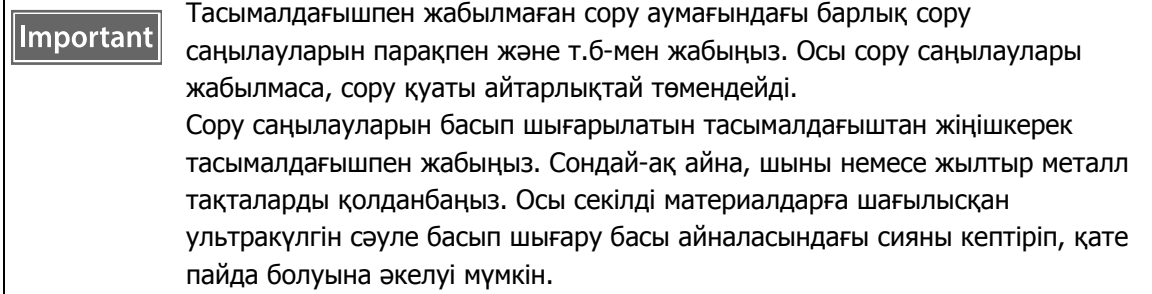

# **Басып шығару**

### **Басып шығаруды бастамас бұрын тексеру**

Басқару тақтасындағы сия шамы қосулы кезде, негізгі сия контейнеріндегі сия деңгейі төмен екенін көрсетеді.

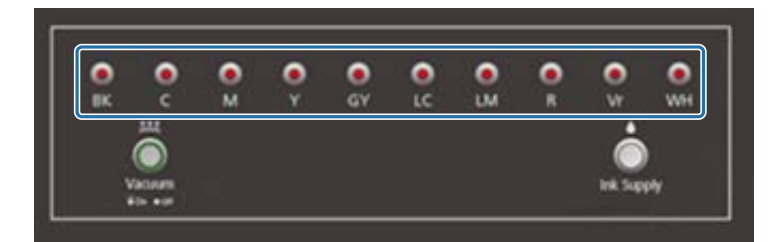

Басып шығару кезінде сия таусылса және басып шығару кідіртілсе, сия құю арқылы басып шығаруды жалғастыруға болады. Дегенмен егер басып шығару барысында сия құйсаңыз, сияның құрғауына байланысты түстер басқаша көрінуі мүмкін. Үлкен жұмыстарды басып шығаратыныңызды алдын ала білсеңіз, басып шығаруды бастамас бұрын бітіп жатқан сияларды құйып қоюға кеңес береміз.

U93-[беттегі](#page-92-0) «Сия құю»

#### **Басып шығаруды бастау**

**1** Epson Edge Print арқылы RIP файлын (.prn) жасаңыз. [Print] түймесін басқанда UV Flatbed Controller құралында деректер [Print Task List] тізіміне қосылады.

 $\sqrt{D}$  «Epson Edge Print пайдалану нұсқаулығы»

**2** [Print Task List] ішінен басып шығарғыңыз келетін RIP файлын таңдаңыз. RIP файлы [Print Task List] тізімінде болмаса, негізгі мәзірден [File] таңдап, RIP файлы сақталатын қалтаны көрсетіңіз.

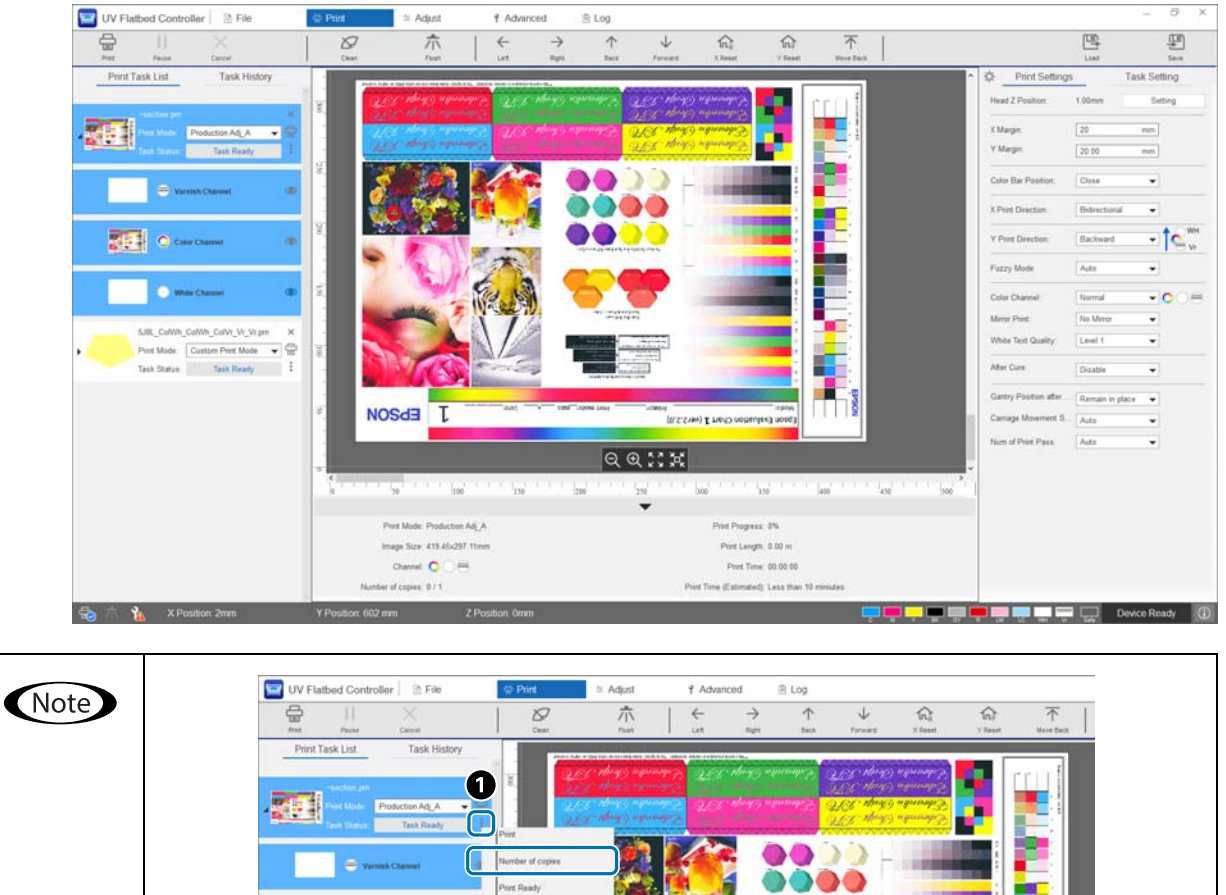

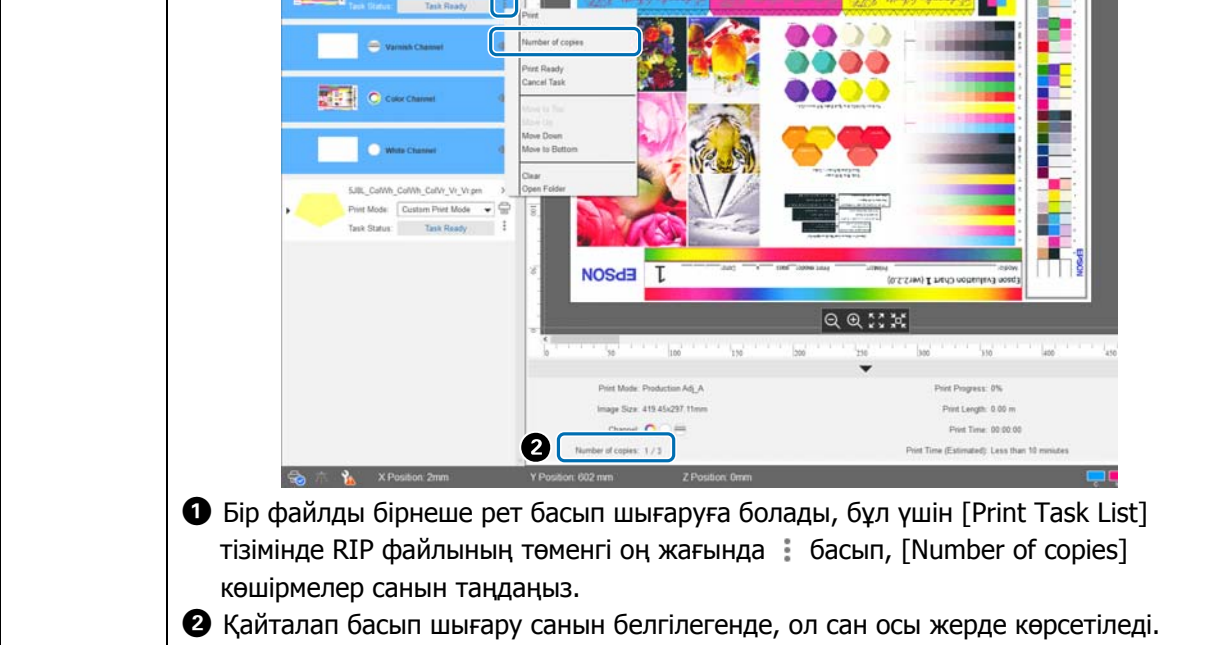

- **3** Тасымалдағыш үстелі мен баспалар арасындағы позициялық қарым-қатынасты көрсетіңіз.
	- 3-1 Тасымалдағыш үстелі мен баспалардың алдын ала көрінісін жоғарыда көрсетілгендей көру үшін түймесін басыңыз.
	- 3-2 Басып шығарылатын аймақты тексеріңіз. Басып шығарылатын аймақ  $\bigcirc$  басталу орнына негізделеді және A және B жолақтарының бойымен созылады.

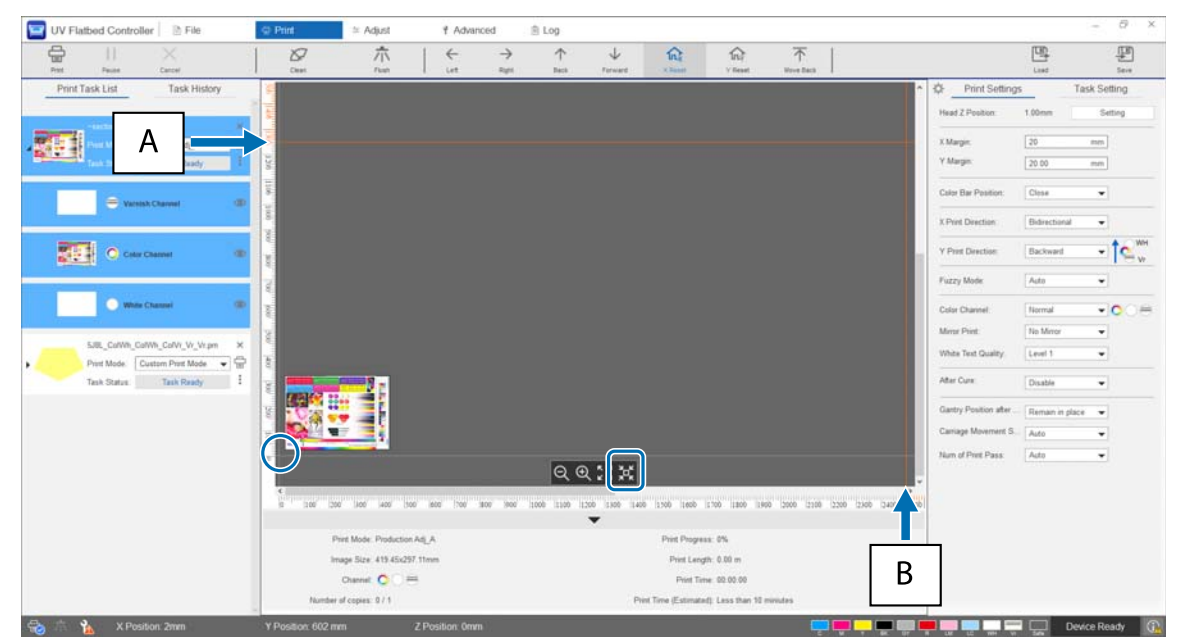

- A: Тасымалдағыш үстелінің артындағы ең үлкен басып шығару шегі (Y бағыты)
- B: Тасымалдағыш үстелінің жанындағы ең үлкен басып шығару шегі (Y бағыты)

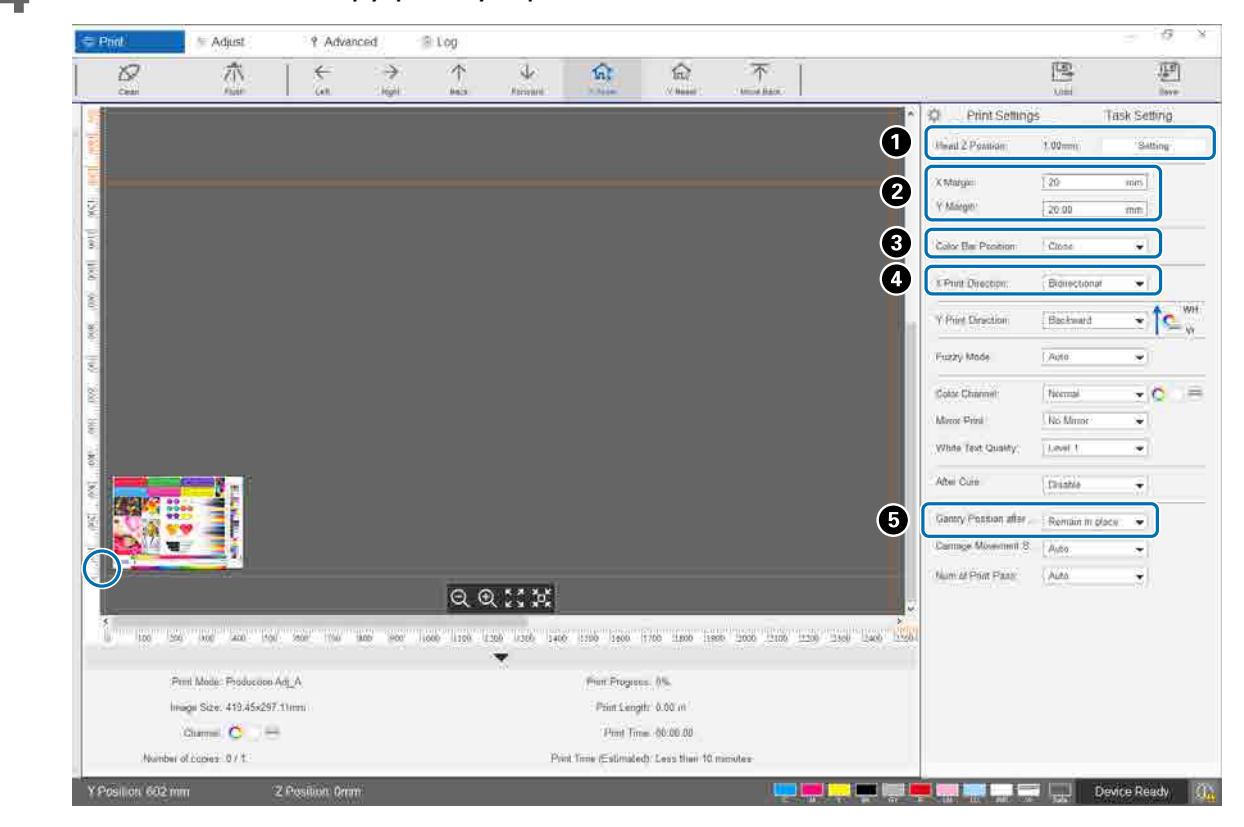

#### **4** Негізгі басып шығару реттеулерін жасаңыз.

A Басып шығару басының биіктігін реттеңіз.  $\mathcal{D}$ 51-беттегі «Басып шығару [басының](#page-50-0) биіктігін реттеу»

 $\bullet$  Басып шығаруды бастау орнының координаталарын (экрандағы  $\circ$  орны) [X Margin] және [Y Margin] ішіне сандар енгізу арқылы көрсетіңіз.

C Тасымалдағыш шекараларына басып шығарылатын түс жолағының орнын [Off], [Left], [Right] немесе [Both] ішінен таңдаңыз.

D X бағытындағы басып шығару бағыты үшін [Left], [Right] немесе [Bidirectional] таңдаңыз.

E Басып шығару аяқталғанда тіректің тасымалдағыш үстінде қалғанын қаламасаңыз, [Backward] немесе [Forward] таңдаңыз.

**5** Барлық параметрлер аяқталған кезде, басып шығаруды бастау үшін [Print] пернелер тіркесімі түймесін немесе [Print Task List] ішінен принтер белгішесін басыңыз.

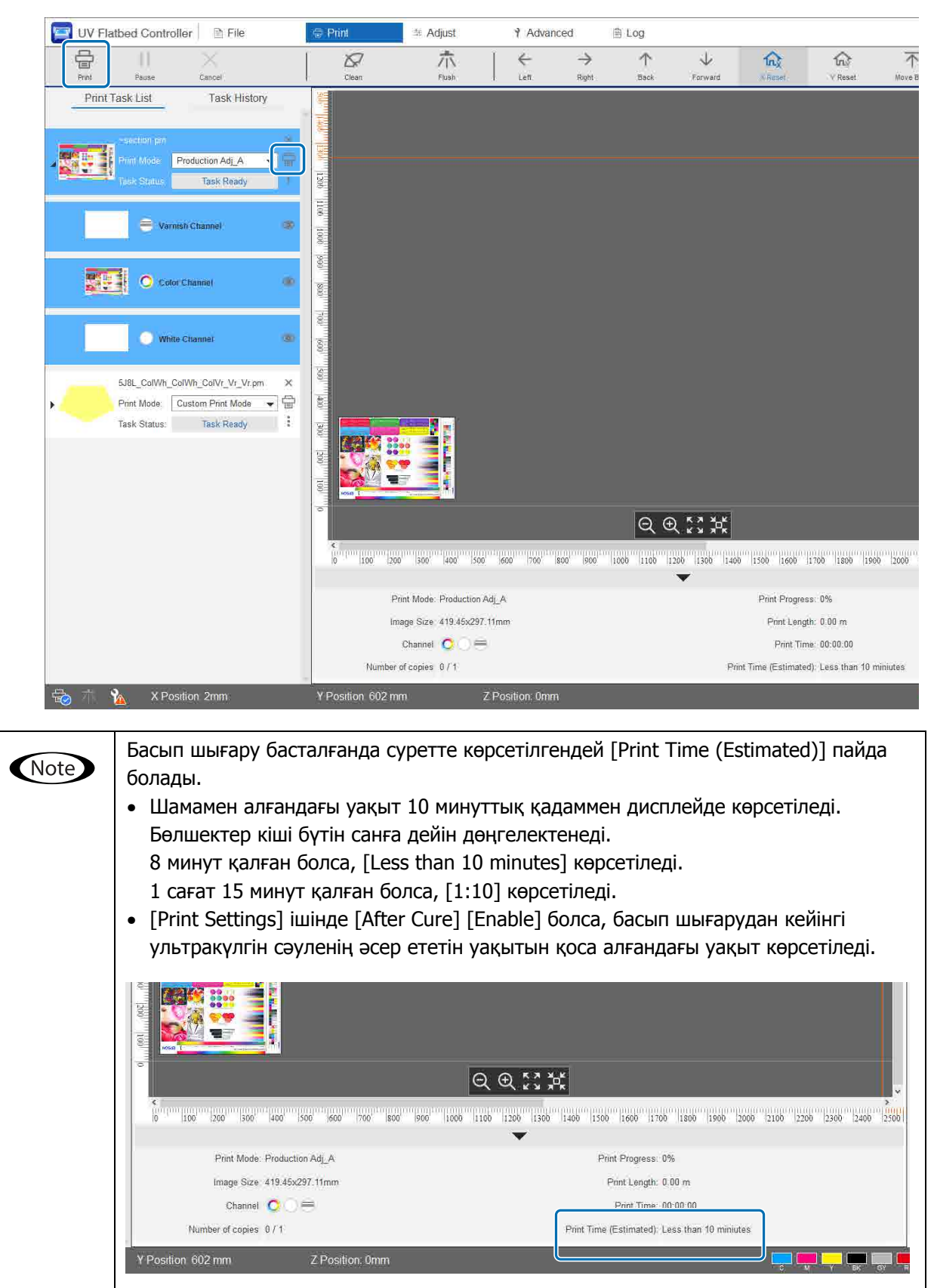

## **Басып шығаруды кідірту немесе тоқтату**

Басып шығаруды кідірту үшін, [Pause] түймесін басыңыз. Басып шығаруды жалғастыру үшін осыны қайта басыңыз.

Басып шығаруды тоқтату үшін, [Cancel] түймесін басыңыз.

Басып шығаруды кідіртіп, кейін жалғастырған кезде, сияның құрғауына байланысты түстер басқаша көрінуі мүмкін.

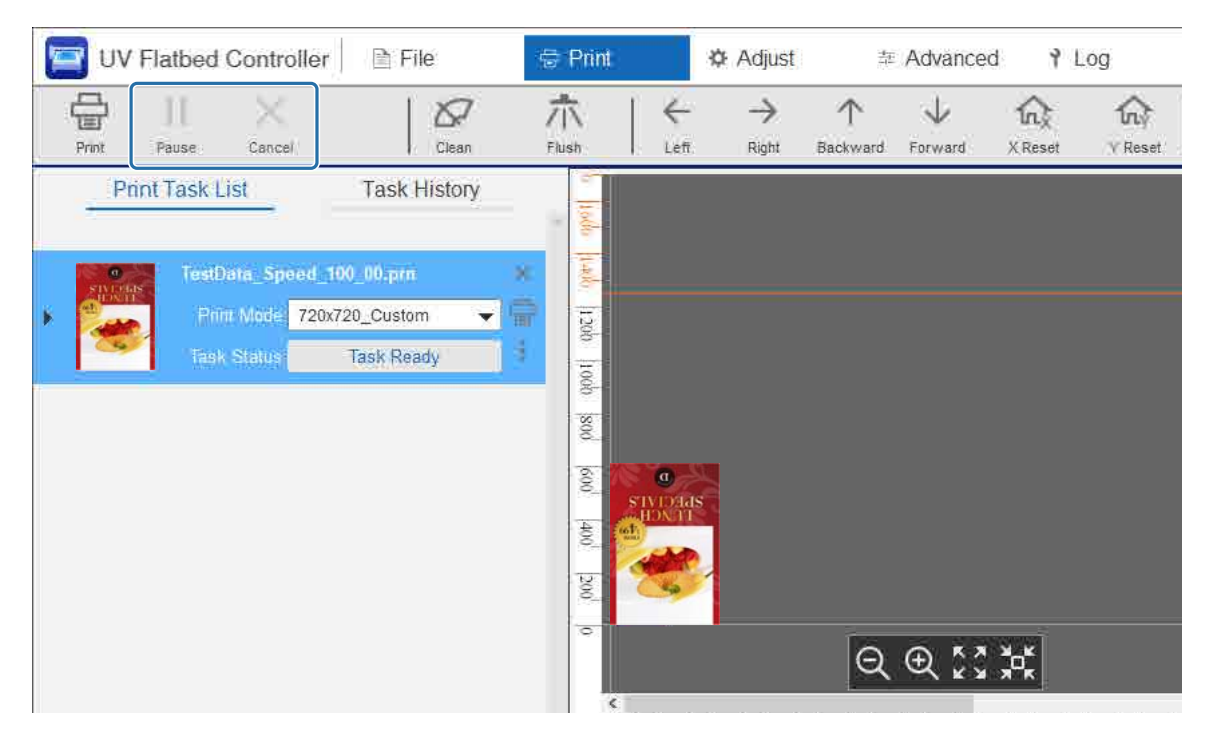

# **Аяқтау операциялары**

Қандай да бір әрекеттерді орындамас бұрын келесіні оқып шығыңыз.  $\sqrt{27}$ 24-беттегі «Қолдану бойынша [ескертпелер](#page-23-0)»  $\mathscr{L}$ 27-беттегі «[Тұтынылатын](#page-26-0) материалдар бойынша ескертпелер»

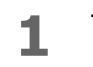

**1** Тазалап жүріңіз.

Әдетте күнделікті тазалаңыз.

 $\mathscr{F}85$ -беттегі «[Күнделікті](#page-84-0) тазалау»

Айына бір рет ([User maintenance necessary.] хабары көрсетілгенде) ультракүлгін шам мен иондағышты бірге тазалаңыз.

 $\mathscr{D}87$ -беттегі «Айына бір рет [техникалық](#page-86-0) қызмет көрсету»

**2** Саңылаулардың бітеліп қалмағанын тексеріңіз (саңылауды тексеру). Саңылаулар бітеліп қалса, тазалаңыз.

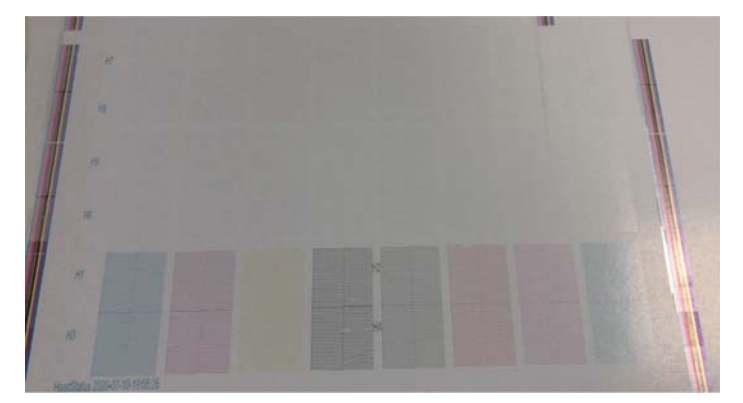

 $\mathcal{L}$ 53-беттегі «Сынақ басып шығару ([саңылауды](#page-52-0) тексеру)» U99-беттегі «Бітелген [саңылауларды](#page-98-0) тазалау»

- **3** Қолданылған сия ыдысын босатыңыз.
	- 3-1 Сия қабылдағыш астындағы қалған сия шығыс клапанын жабыңыз.

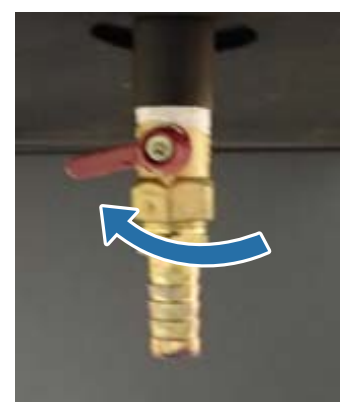

3-2 Қолданылған сия ыдысын алып тастап, ішіндегі сияны басқа контейнерге көшіріңіз.

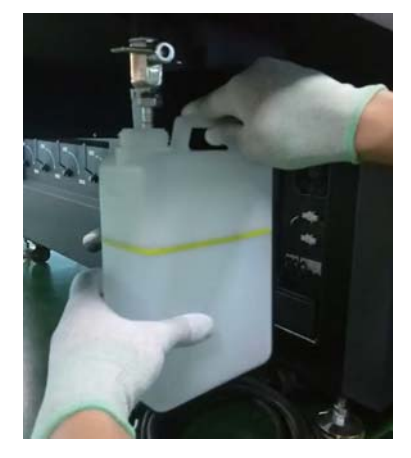

Қолданылған сияны басқа контейнерге ыдыстағы сары сызықтан асқанға Important дейін көшіріңіз. Әйтпесе принтерден ыдысты алып тастаған кезде қалған сия шашырауы мүмкін.

3-3 Қолданылған бос сия ыдысын бастапқы орнына қайтарып, қолданылған сия шығыс клапанын ашыңыз.

**4** Тасымалдағыш үстелінде қалған сияны алып тастаңыз.

4-1 Сорғы жүйесін өшіру үшін Vacuum (Вакуум) түймесін басыңыз.

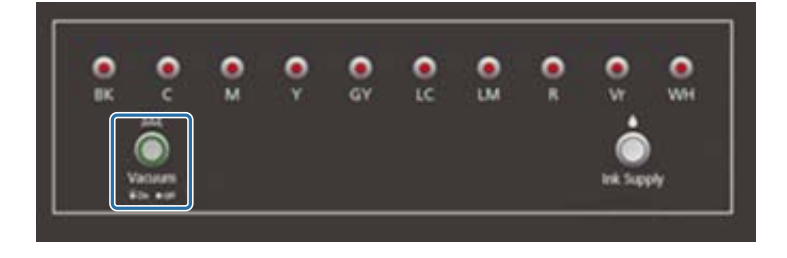

4-2 Сия құрғамаса, құрғақ шүберекпен сүртіп алыңыз. Сия қатып қалса, кетіру үшін қырғыш немесе соған ұқсас құрал пайдаланыңыз.

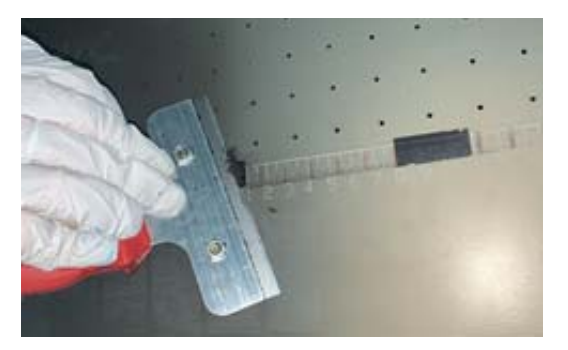

## $\overline{5}$  Stop (Тоқтату) түймесін басыңыз ( $\circledcirc$ ).

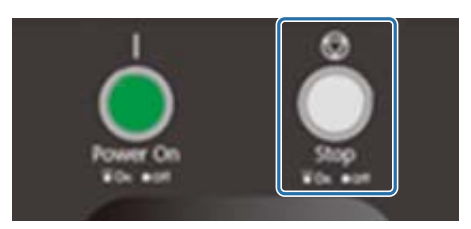

- **6** Барлық қосымша сия контейнерлеріндегі клапандарды жабыңыз.
	- 6-1 Каретка қақпағын ашыңыз.

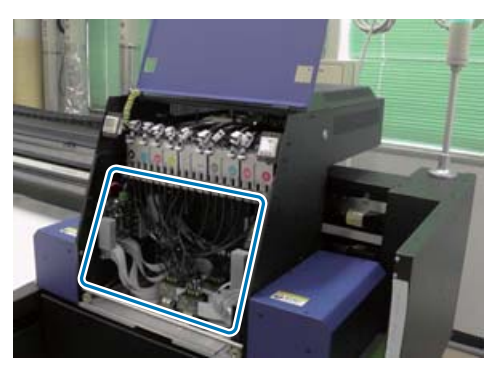

#### Important

Жоғарыдағы суретте көрсетілген баспалық тақтаға, сымдарға және түтіктерге тимеңіз. Әйтпесе принтер дұрыс жұмыс істемеуі мүмкін.

6-2 Барлық қосымша сия контейнерлеріндегі клапандарды жабу үшін қосымша сия контейнерлеріне арналған сомын кілтін пайдаланыңыз.

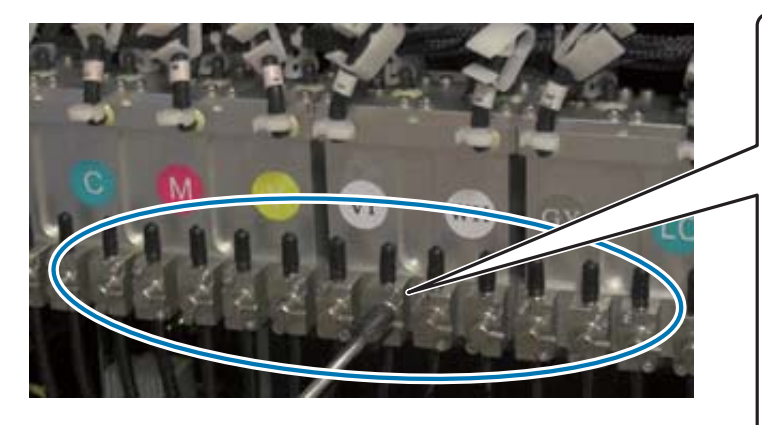

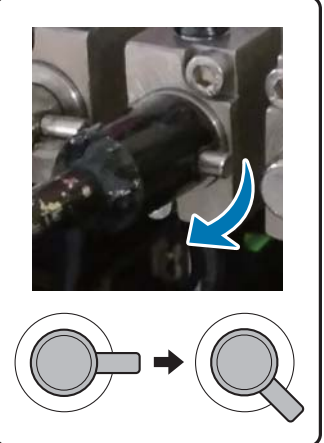

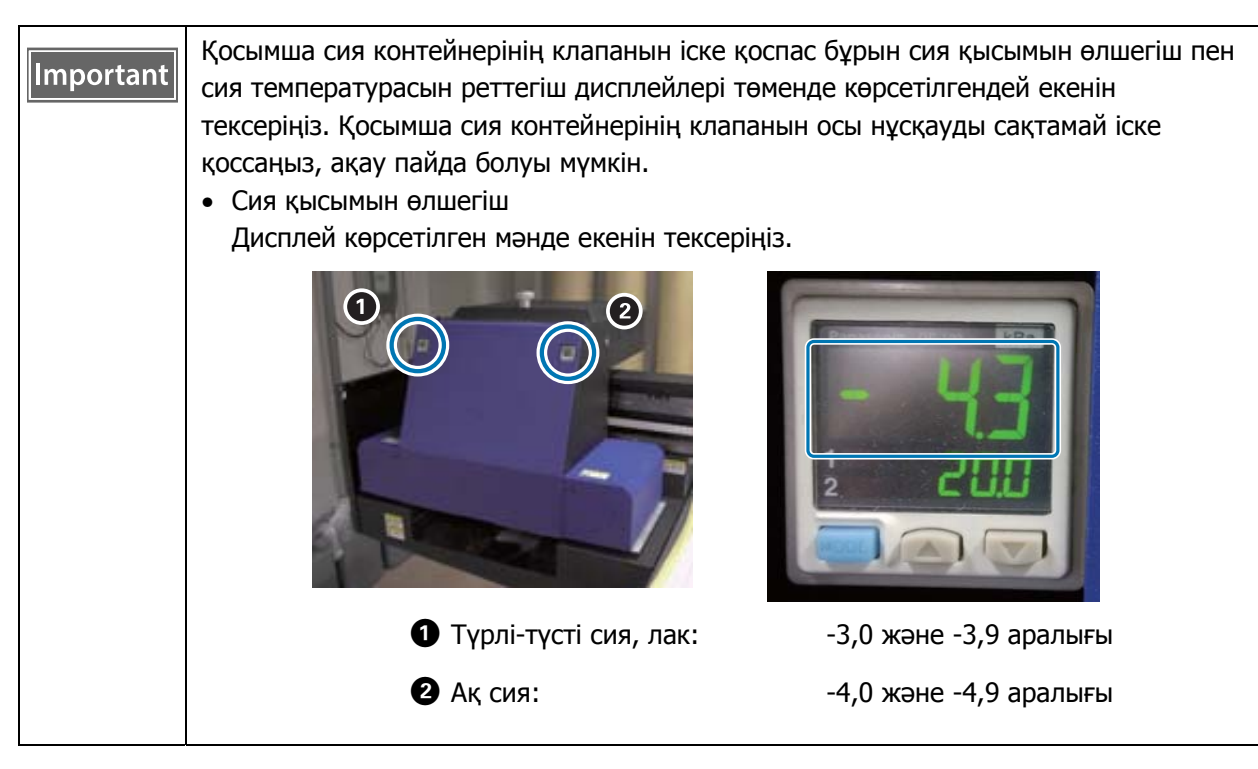

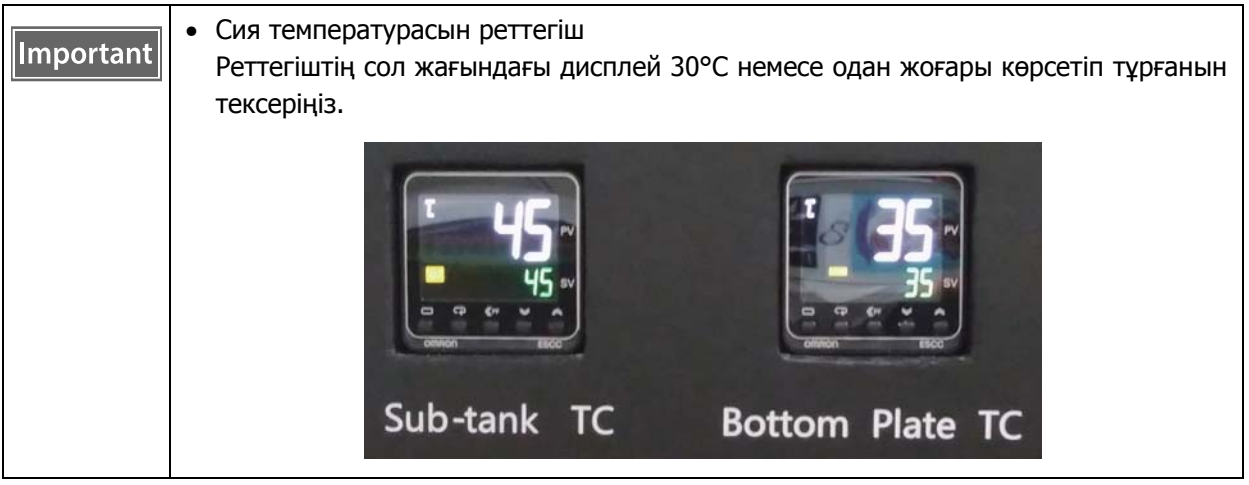

Жабық клапандар шамамен суретте көрсетілгендей екеніне көз жеткізіңіз. Клапандар толық жабылмаса, принтер өшірулі кезде сия ағып, принтер қайта қолданылған кезде саңылаулардың бітеліп қалуы мүмкін.

6-3 Каретка қақпағын жабыңыз.

**7** Сия қабылдағыштағы торды (шайғыш камераны) алдыңғы жаққа қайтарыңыз.

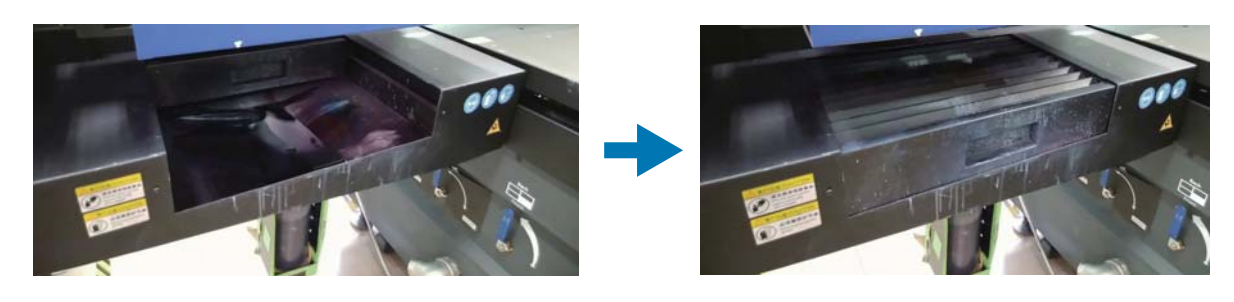

Принтерді өшіру үшін принтердің алдыңғы жағындағы қосқышты қосыңыз.

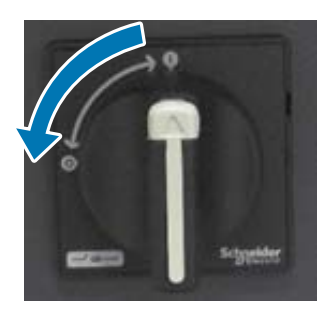

- Ультракүлгін шамның салқындатқышын алты айда бір рет ([User maintenance necessary.] хабары көрсетілгенде) толтырып тұрыңыз.  $\mathscr{L}$ 91-беттегі «Алты ай сайын [техникалық](#page-90-0) қызмет көрсету»
- Компьютерде **UV Flatbed Controller** құралын жабыңыз.

# **UV Flatbed Controller функцияларын пайдалану**

# **Реттеу функциясы**

# <span id="page-50-0"></span>**Басып шығару басының биіктігін реттеу**

Басып шығару басы биіктігін реттеу экранын әртүрлі экрандардан ашуға болады. Төменде мысал берілген.

**1** Экраннан [Print] — [Print Settings] таңдап, [Head Z Position] ішінен [Setting] басыңыз.

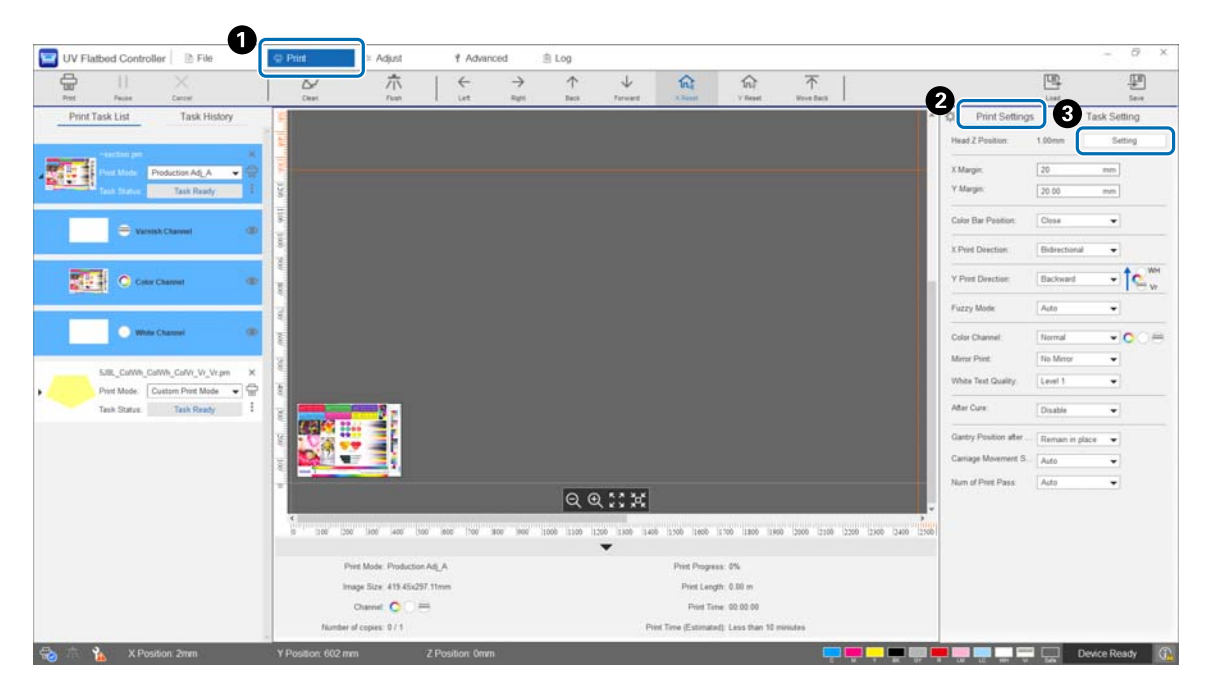

#### **2** Автоматты түрде немесе қолмен реттеңіз.

Әдетте, реттеулер автоматты түрде орындалады; алайда тасымалдағыш қалыңдығын білсеңіз немесе белгілі бір биіктікте басып шығарғыңыз келсе, оны қолмен реттеуге болады.

2-1 Автоматты түрде реттеу

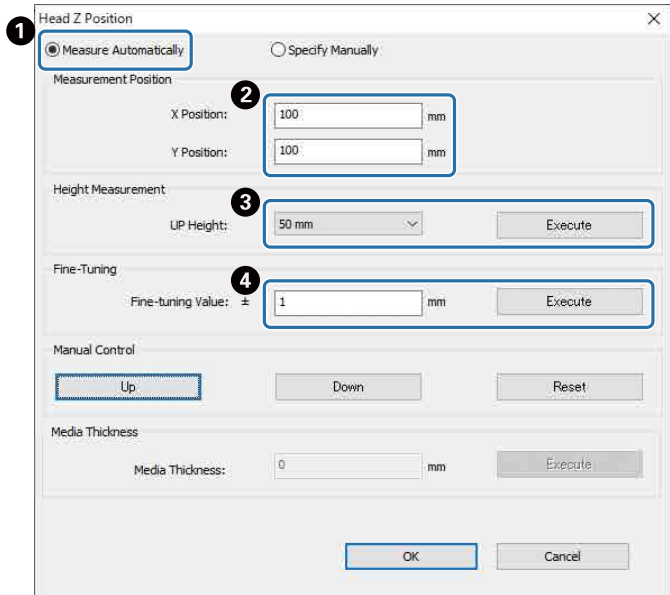

- A [Measure Automatically] таңдаңыз.
- B Өлшем орындалатын орындарды (X және Y орындары) көрсетіңіз.
- C [UP Height] ішінен өлшемдер жасамас бұрын басып шығару басының биіктігін көрсетіп, басып шығару басының биіктігін өлшеу үшін [Execute] түймесін басыңыз.
- D Реттеген соң биіктігін көтергіңіз келсе, [Fine-tuning Value] ішіне мәнін енгізіп, [Execute] түймесін басыңыз.
- 2-2 Қолмен реттеу

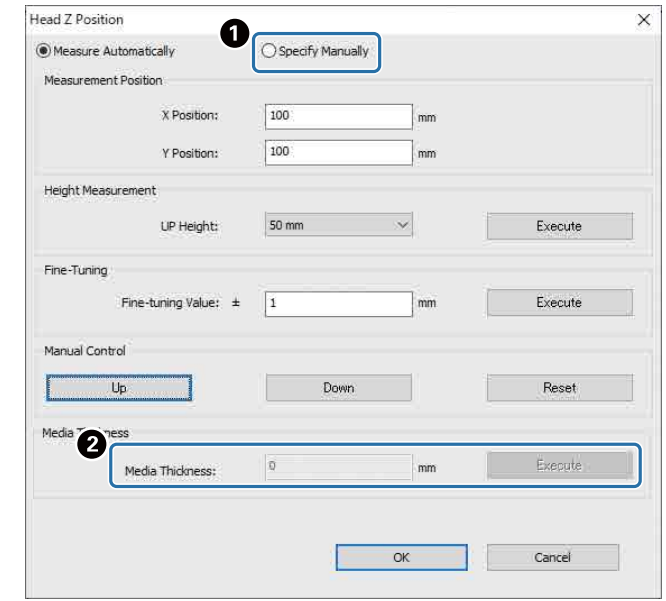

- A [Specify Manually] таңдаңыз.
- B [Material thickness] ішіне мән енгізіп, [Execute] басыңыз.

## <span id="page-52-0"></span>**Сынақ басып шығару (саңылауды тексеру)**

Тексеру үлгісінің өлшемі — 245 мм (Б) және 195 мм (В).

**1** Экраннан [Adjust] — [Nozzle Check] таңдаңыз.

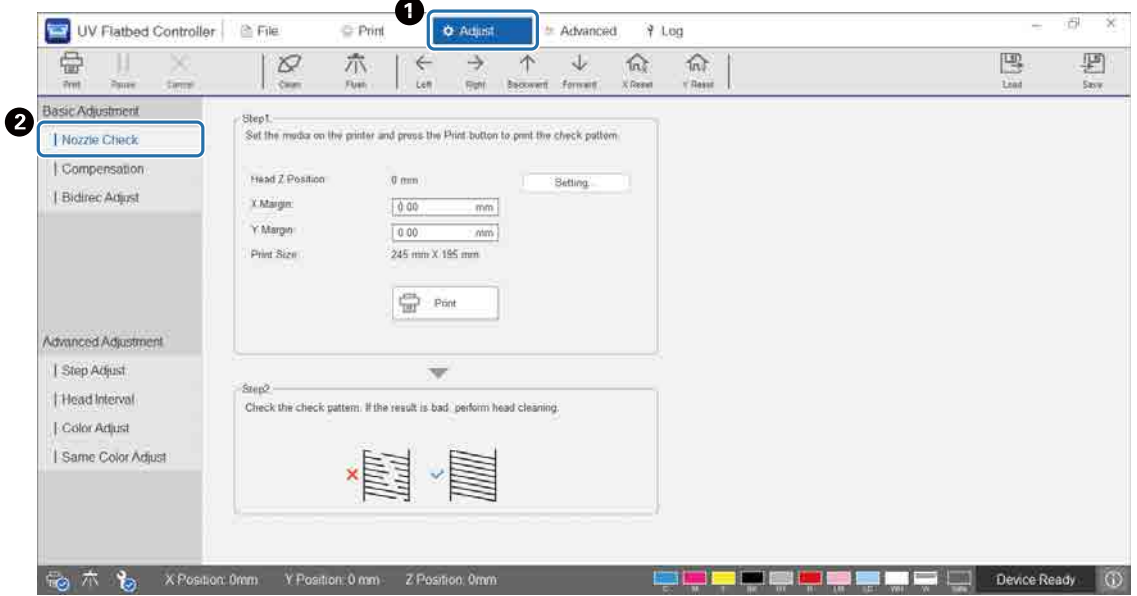

**2** Басып шығару басы биіктігін реттеп, басып шығаруды бастау орындарын (X және Y орындары) реттеңіз.

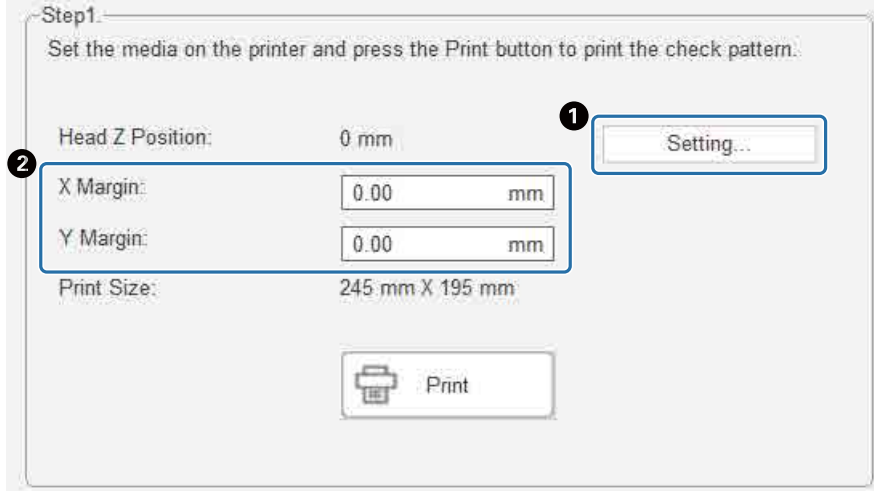

 $\mathcal{L}$ 51-беттегі «Басып шығару [басының](#page-50-0) биіктігін реттеу»

**3** Тексеру үлгісін басып шығару үшін [Print] таңдаңыз.

# **Екіжақты басып шығаруды реттеу**

Баспаларда ығысып кеткен мәтін (көлденең бағытта) немесе түйіршікті бұдырлар болса, екіжақты басып шығаруды реттеңіз.

**1** Экрандағы [Adjust] — [Select Adjustment Mode] ішінен реттеу режимін таңдаңыз.

 $\mathscr{L}\!\mathscr{F}$ 56-беттегі «Реттеу [режимі](#page-55-0)»

**2** Экраннан [Adjust] — [Bidirec Adjust] таңдаңыз.

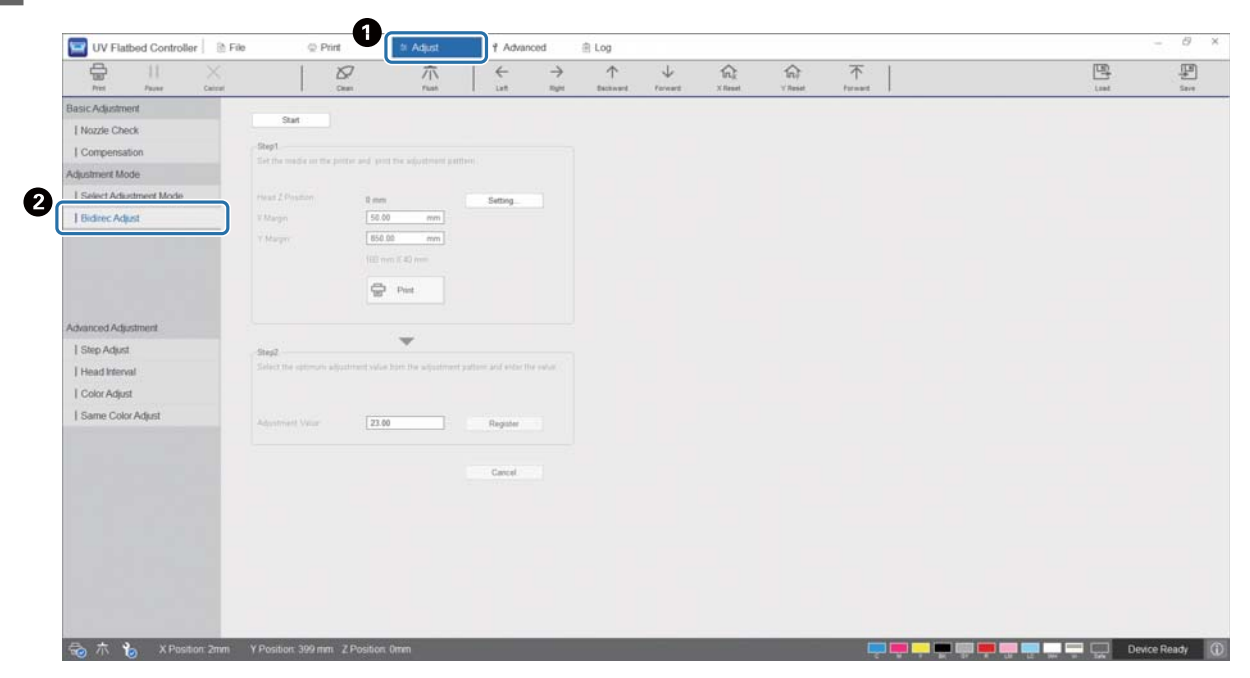

**3** [Start] басып, басып шығару басы биіктігін реттеп, басып шығаруды бастау орындарын (X және Y орындары) реттеңіз.

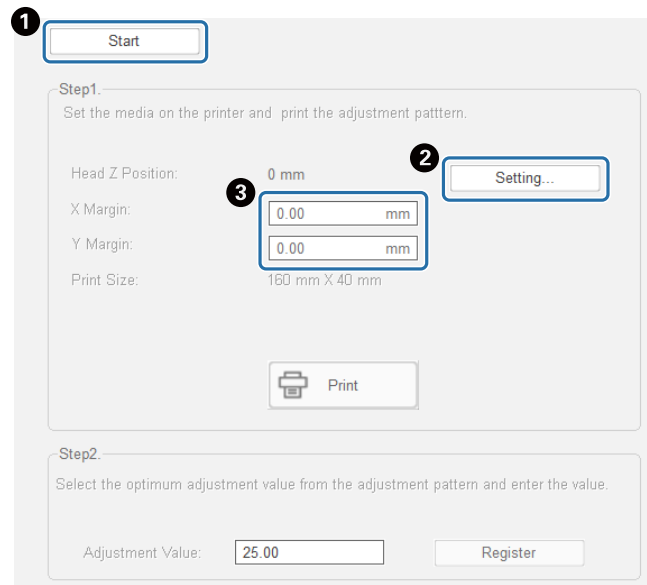

 $\mathscr{D}$ 51-беттегі «Басып шығару [басының](#page-50-0) биіктігін реттеу»

#### **4** Реттеулер жасаңыз.

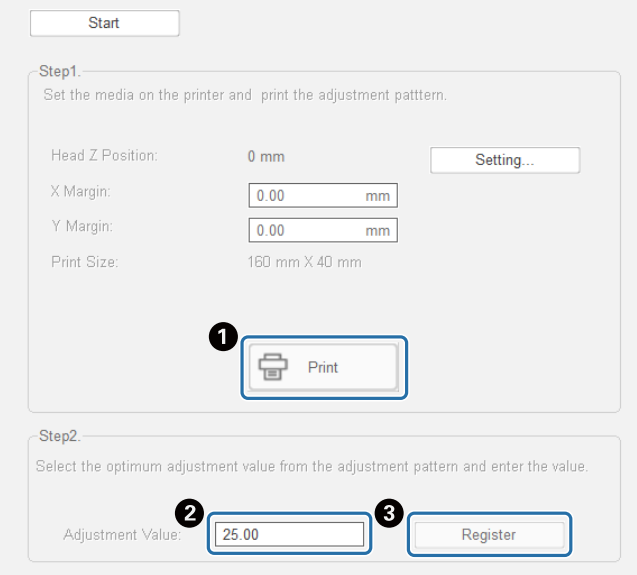

A Реттеу үлгісін басып шығару үшін [Print] түймесін басыңыз.

B Реттеу үлгісіндегі «0» сызығы (қызыл ұяшықтағы тік сызық) тік, бұл қалыпты.  $\overline{0}$ 45  $+4$  $+2$  $+3$  $+1$  $\mathbf{0}$ 3  $-2$ «0» сызығы тік емес, бірақ «+1» сызығы тік болса, мысалы,

экрандағы бастапқы санға «+1» қосып, оны енгізіңіз. <Мысалы> Экран мәні: 26 Үлгі үшін таңдалған мән: -1 Енгізілген мән: 25 C Реттеу мәнін тіркеу үшін [Register] түймесін басыңыз.

#### <span id="page-55-0"></span>**Реттеу режимі**

[Bidirec Adjust] орындау немесе кеңейтілген басып шығару реттеулерін жасау кезінде, алдымен, экрандағы [Adjust] — [Select Adjustment Mode] ішінен басып шығару режиміне сәйкес келетін реттеу режимін таңдаңыз.

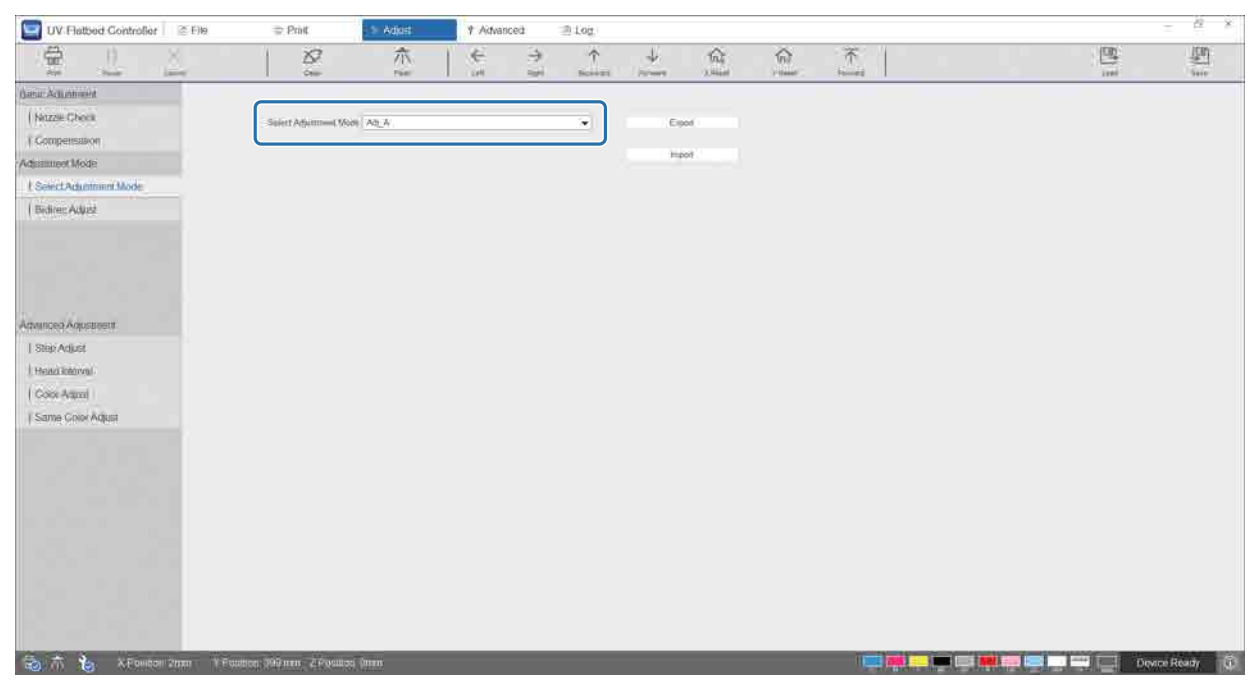

Дұрыс реттеу режимін таңдау үшін келесі кестені қараңыз.

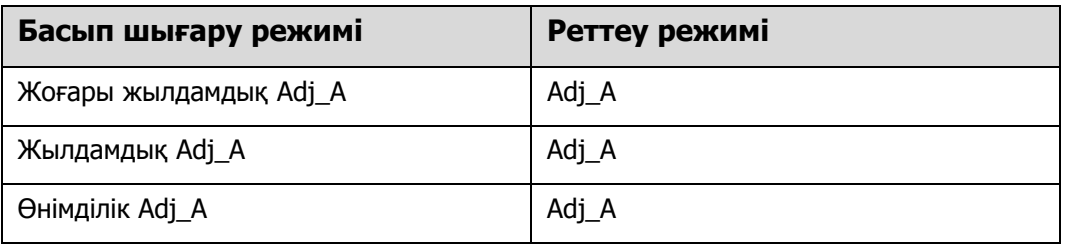

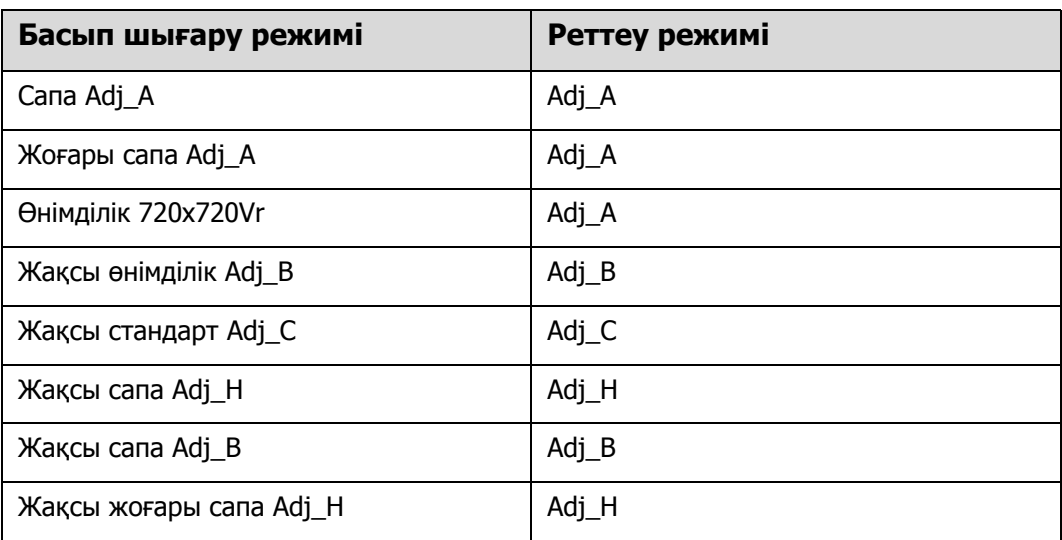

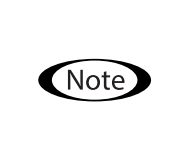

Келесі басып шығару режимдері шағын мәтінді және дұрыс сызықтарды басып шығаруға жақсы келеді, бірақ басып шығару жылдамдығы төмендейді. Сонымен қатар олар лакпен басып шығаруға қолжетімді емес. Жақсы өнімділік Adj\_B, Жақсы стандарт Adj\_C, Жақсы сапа Adj\_H, Жақсы сапа Adj\_B, Жақсы жоғары сапа Adj\_H

# **Әртүрлі басып шығару функциялары**

# **Тегіс емес басып шығаруды азайту**

[Fuzzy mode] пайдалану арқылы тегіс емес басып шығаруды азайтуға болады. Алайда басып шығару сапасы нашар болады.

Экраннан [Print] — [Print Settings] — [Fuzzy mode] ішінен [Level 1], [Level 2] немесе [Level 3] таңдаңыз.

Әдепкі параметр [Auto], ол Epson Edge Print бағдарламасында көрсетілген ажыратымдылық және т.б. басып шығарады.

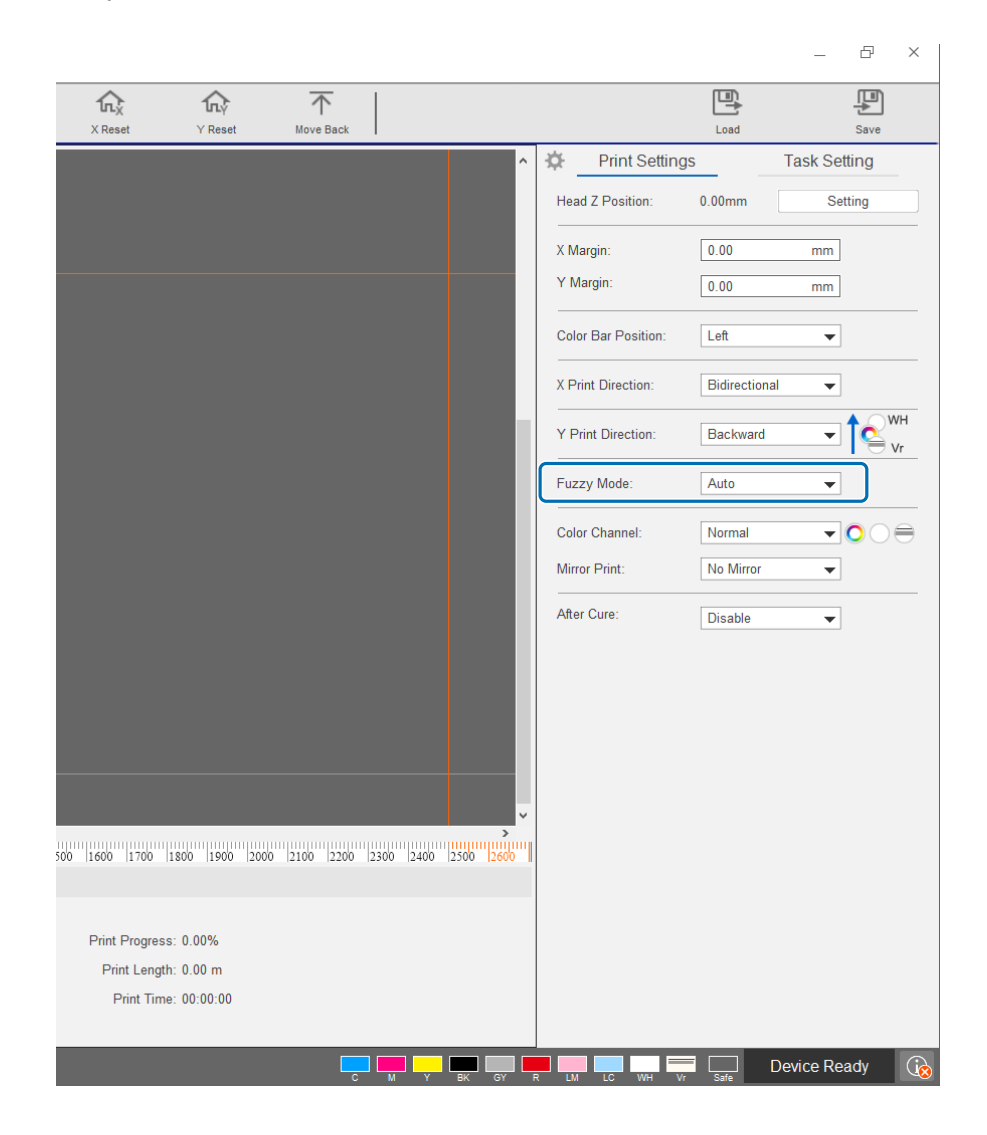

#### **Көпқабатты басып шығару**

Екі немесе одан көп басып шығару қабаттарын (көпқабатты басып шығару) қамтитын деректерді басып шығарудың екі әдісі бар.

• **Барлық қабаттарды (ақ-қара, түрлі түсті және Vr) бір уақытта басып шығару (Қалыпты режим)**

UV Flatbed Controller құралындағы [Y Print Direction] ішінде Epson Edge Print автоматты түрде жасаған RIP файлдары (.prn) үшін басып шығару ретін орнатыңыз немесе [Color Channel] ішінен басып шығарғыңыз келетін қабаттарды таңдаңыз.

 $\mathscr{D}$  Басып шығару реті параметрлерін реттеу: 60-беттегі [«\[Y Print Direction\]](#page-59-0) реттеу»

 $\mathscr{D}$  Басып шығарылатын қабаттарды таңдау: 61-беттегі [«\[Color Channel\]](#page-60-0) орнату»

• **Бірнеше рет басып шығару үшін қабат түрі мен басып шығару ретін реттеңіз (Пайдаланушы басып шығару режимі)**

Epson Edge Print бағдарламасындағы [Custom Settings] ішінен реттелетін қабаттар саны мен бумалау реті арқылы RIP файлын (.prn) жасаңыз. UV Flatbed Controller құралын басып шығару реті параметрлерін өзгертуге ([Y Print Direction]) немесе басып шығарылатын қабаттарды таңдауға ([Color Channel]) пайдалана алмайсыз. Бумалау ретіне сәйкес басып шығару да бірнеше рет орындалады.

RIP файлдарын (.prn) жасау  $\mathscr{B}$  «Epson Edge Print пайдалану нұсқаулығы»

RIP файлының (.prn) осы түрін басып шығарған кезде, [Custom Print Mode] [Print Mode] режимінде [Print Task List] ішінен көрсетіледі және басып шығару саны үшін қабат деректері келесі суретте көрсетілгендей төменде көрсетіледі.

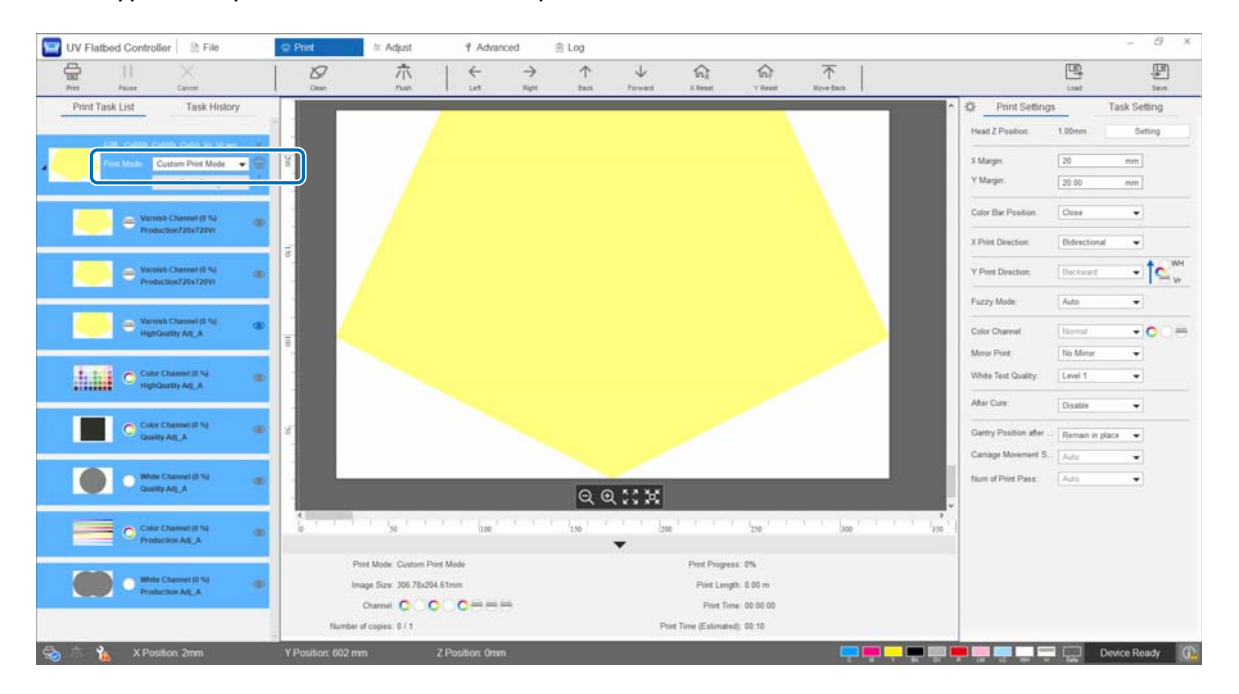

## <span id="page-59-0"></span>**[Y Print Direction] реттеу**

Принтердің басып шығару басы төмендегі суретте көрсетілгендей орналасқан соң, басып шығару кезінде тірек алдан артқа және арттан алға жылжыған кезде қабаттар реті өзгереді. (Бірдей кескін басып шығарылса да, [Y Print Direction] параметріне қарай басып шығару нәтижесі әртүрлі болады).

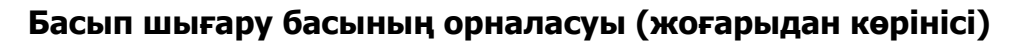

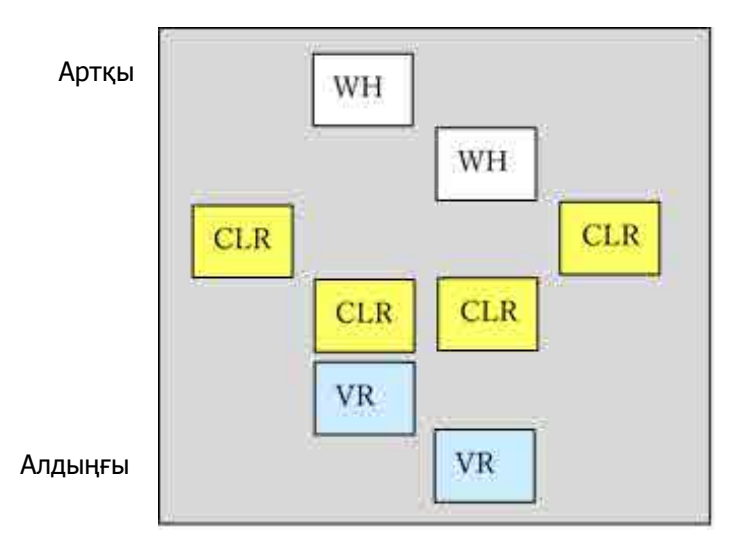

#### **[Y Print Direction] орнату**

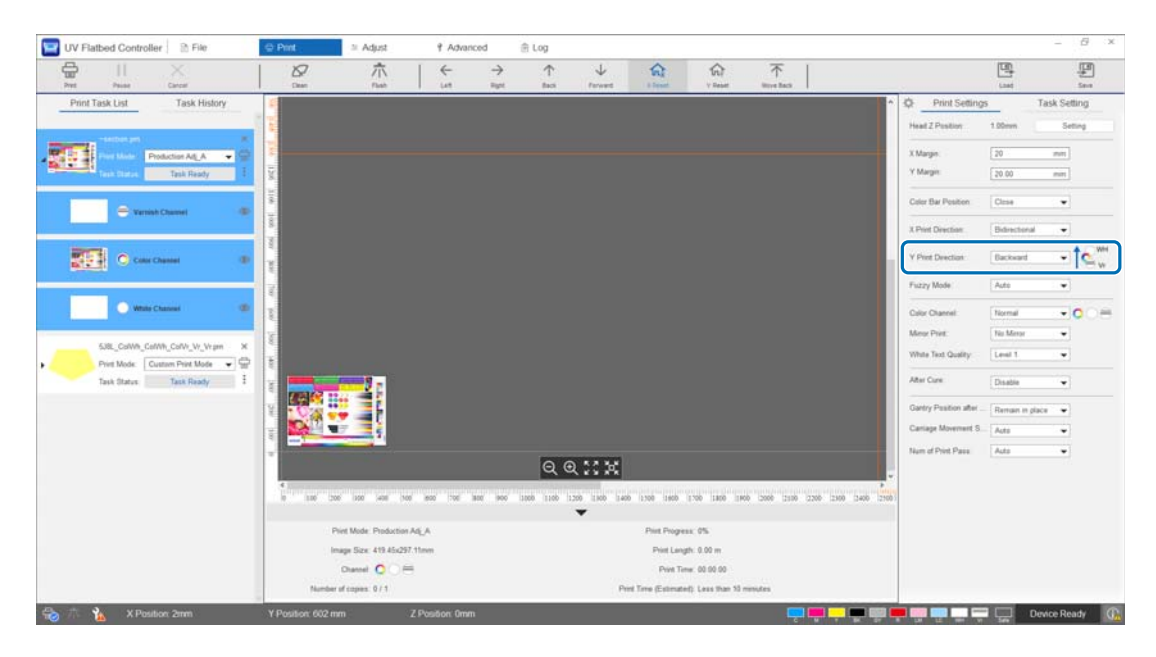

[Backward] етіп орнатылған кезде, тірек алдан артқа жылжығанда басып шығарады. Барлық ақ, түрлі-түсті және лак қабаттар басып шығарылған кезде, басып шығару күйі төменде көрсетілгендей болады.

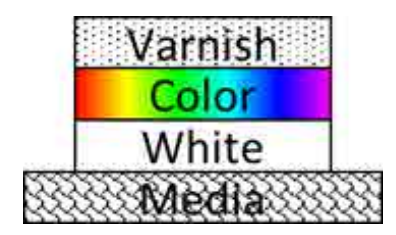

[Forward] етіп орнатылған кезде, тірек арттан алға жылжығанда басып шығарады. Барлық ақ, түрлі-түсті және лак қабаттар басып шығарылған кезде, басып шығару күйі төменде көрсетілгендей болады.

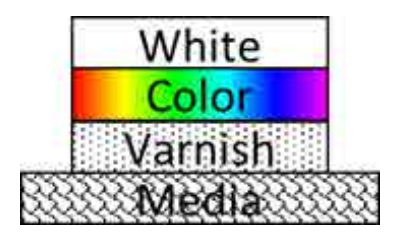

#### <span id="page-60-0"></span>**[Color Channel] орнату**

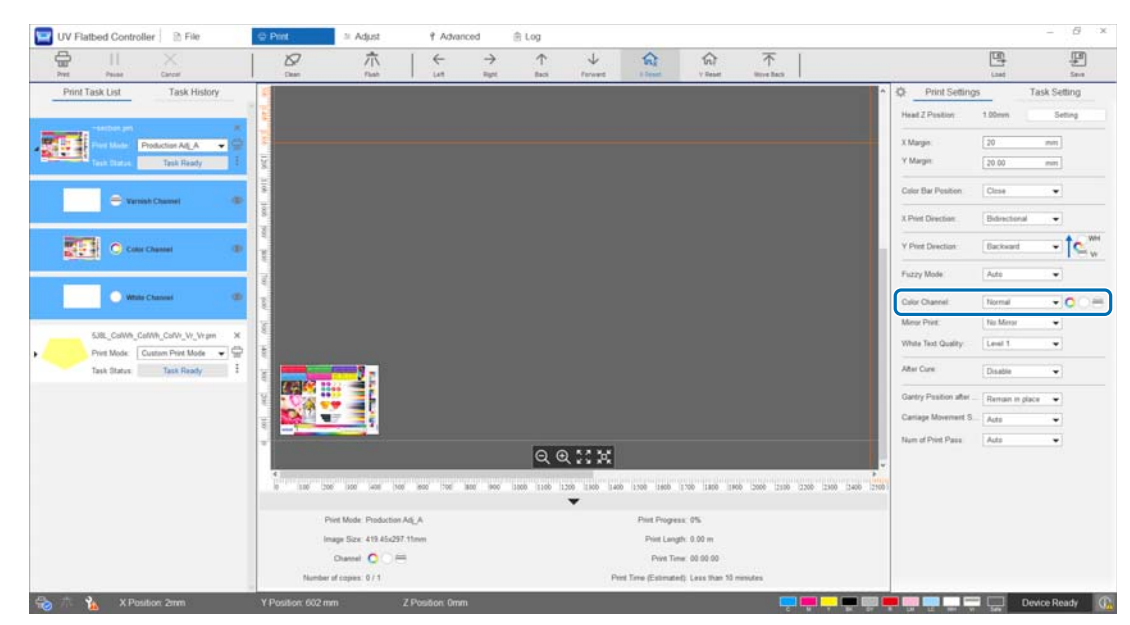

Басып шығару қажет қабатты көрсету үшін [Color Channel] пайдалануға болады. Басып шығару қажеттіліктеріне қарай [Normal], [Only Color], [Only White], [Only Varnish], [Color and White], [Color and Varnish], және [White and Varnish] ішінен таңдаңыз. [Normal] таңдасаңыз, қабаттар жіберілген деректерге сәйкес басып шығарылады.

#### **Көпқабатты басып шығару параметрлерінің мысалы**

Бірдей үш қабаты бар басып шығару деректерін пайдаланып, түс арналарын жай реттеу арқылы 1, 2 және 3 басып шығару мысалдарында көрсетілген әртүрлі басып шығару нәтижелерін алуға болады.

<Басып шығарудың 1-мысалы>

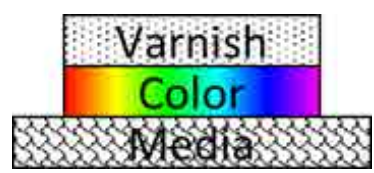

<Басып шығарудың 2-мысалы>

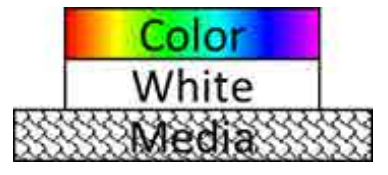

<Басып шығарудың 3-мысалы>

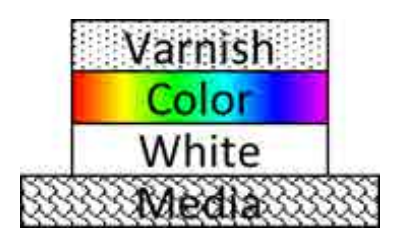

[Y Print Direction] параметрін [Backward] етіп реттеңіз. [Color Channel] параметрін [Color and Varnish] етіп реттеңіз.

[Y Print Direction] параметрін [Backward] етіп реттеңіз. [Color Channel] параметрін [Color and White] етіп реттеңіз.

[Y Print Direction] параметрін [Backward] етіп реттеңіз. [Color Channel] параметрін [Normal] етіп реттеңіз.

#### **Лакпен басып шығару**

Лакпен басып шығару кезінде сынақ басып шығару арқылы басып шығарылған материал бетінің күйін алдын ала тексеруге кеңес береміз.

Лак тиісінше кеппесе, қосымша ультракүлгін сәулеге қойыңыз.

 $\mathcal{L}$ 64-беттегі «[Тасымалдағышты](#page-63-0) қосымша ультракүлгін сәулеге қою»

Лакталған беттер көзге көрінетіндей бұдыр болса, келесі шешімдерді қолданыңыз.

 $\mathscr{D}106$ -беттегі «Лакталған беттердің [бұдырлығын](#page-105-0) жақсарту»

Басып шығару режиміне қарай лакпен басып шығара алмауыңыз мүмкін.

 $\mathscr{F}56$ -беттегі «Реттеу [режимі](#page-55-0)»

# **Кескінді реверстеу және басып шығару**

Кескінді бұрып, көлденеңінен басып шығару үшін экрандағы [Print] — [Print Settings] — [Mirror Print] ішінен [Horiz Mirror] таңдаңыз.

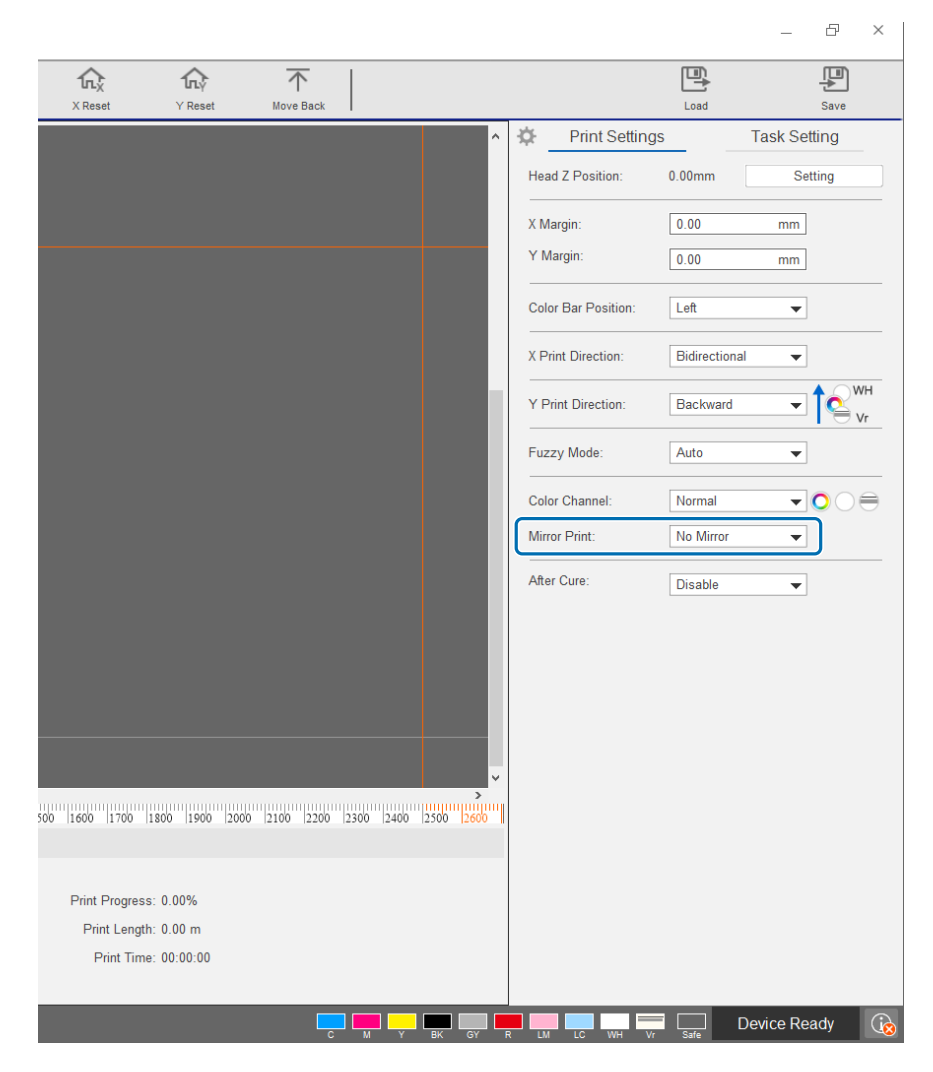

### <span id="page-63-0"></span>**Тасымалдағышты қосымша ультракүлгін сәулеге қою**

Сия мен лак тиісінше кеппеген кезде осыны орнатыңыз. Осы параметр қосулы кезде, қалыпты басып шығару аяқталған соң қосымша ультракүлгін шамға қойыңыз. [Print] — [Print Settings] — [After Cure] ішінен [Enable] таңдаңыз.

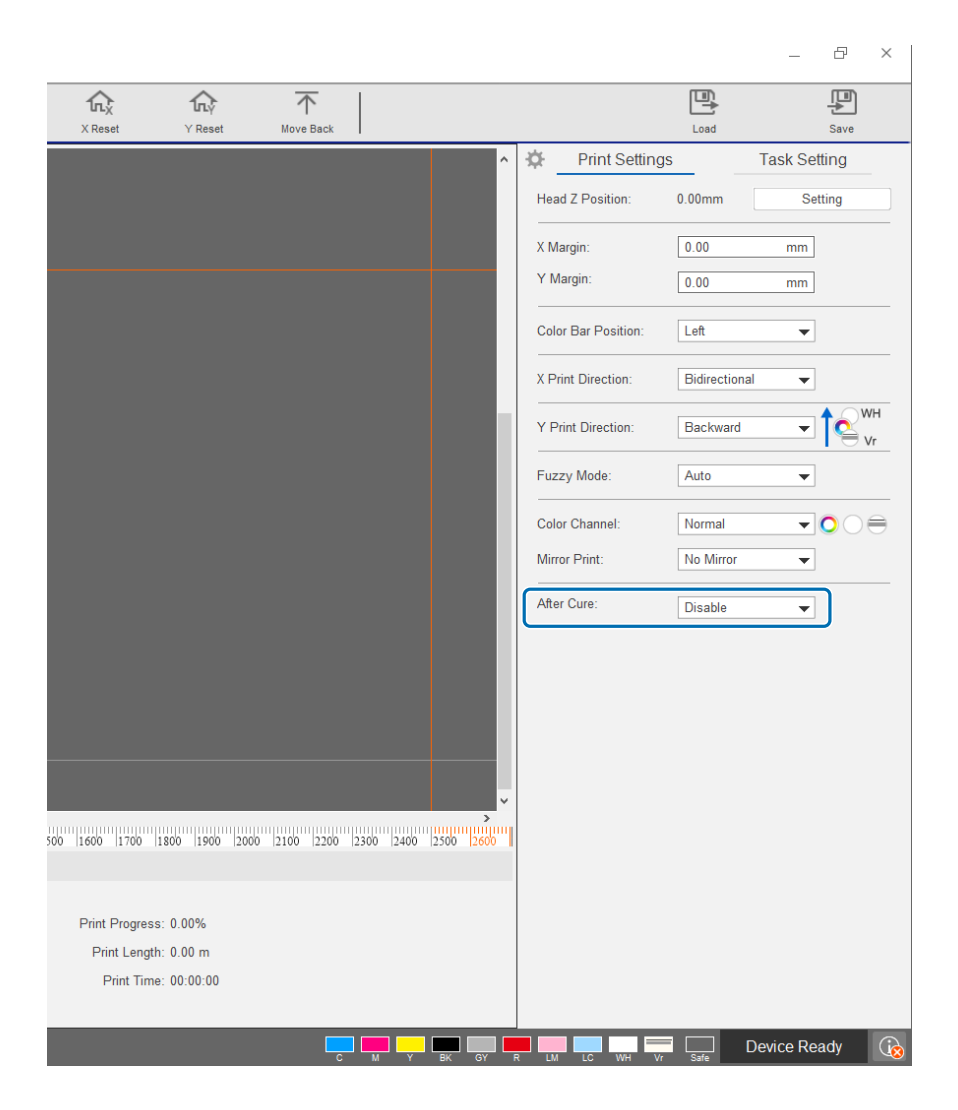

Осы параметрді қолданбай басып шығарса да, қосымша ультракүлгін сәулені кейін әлі де қолдана аласыз.

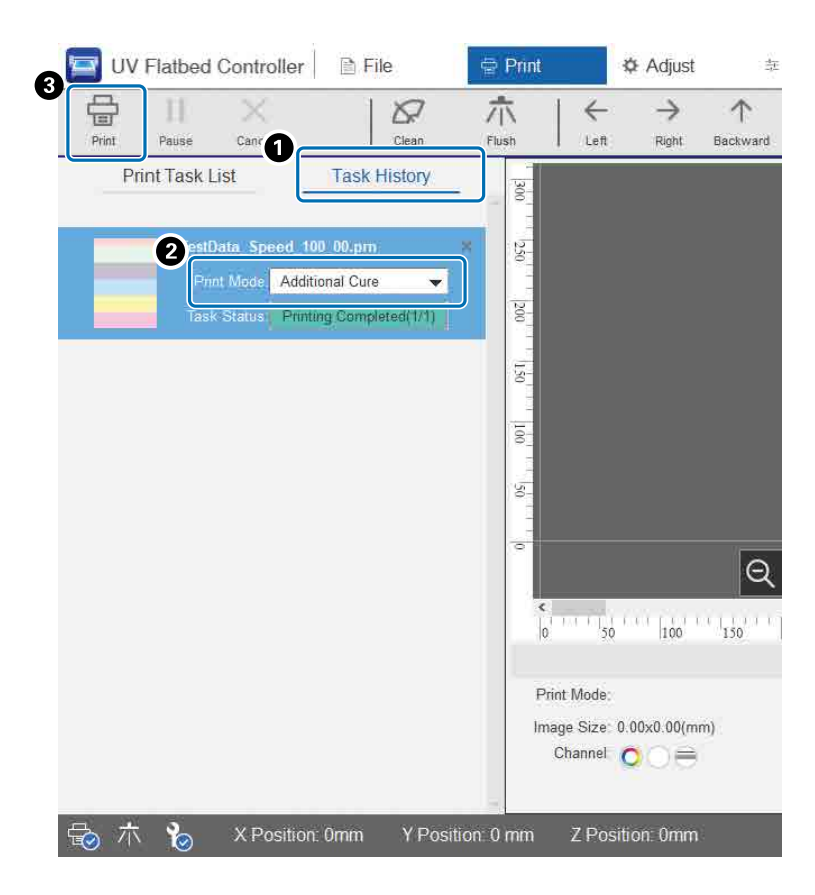

- $\bigodot$  [Print] [Task History] ішінен қажетті тапсырманы тексеріңіз.
- B [Print Mode] ішінен [Additional Cure] таңдаңыз.
- C Ультракүлгін сәуле әсерін бастау үшін пернелер тіркесімі мәзірінен [Print] түймесін басыңыз.

**Қадам және қайталау**

Дара кескіннің қайталанған үлгісін басып шығарады.

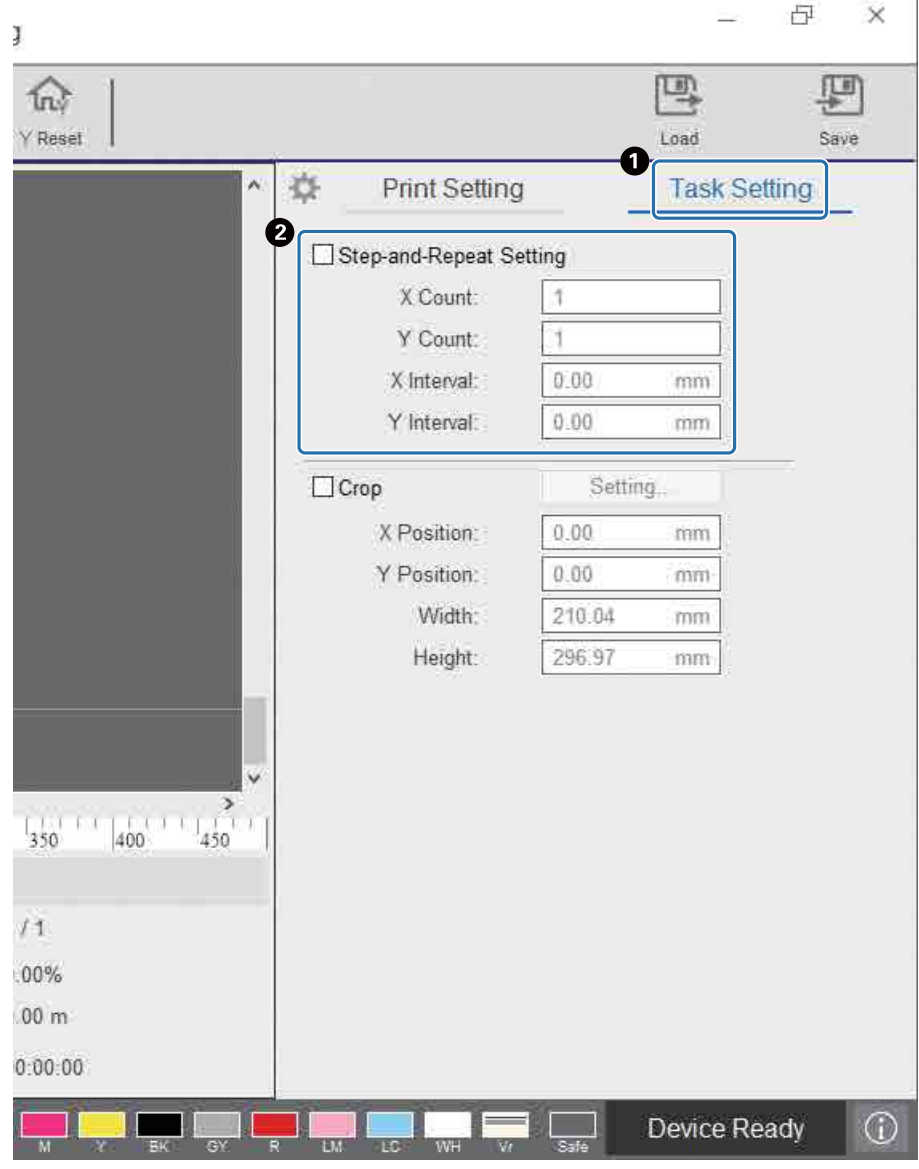

 $\bigcirc$  Параметрлер экранын көрсету үшін [Print] — [Task Setting] таңдаңыз.

B [Step-and-Repeat Setting] таңдап, кескіннің қайталану санын және X пен Y бағыттарындағы кескіндер арасындағы аралықты орнатыңыз.

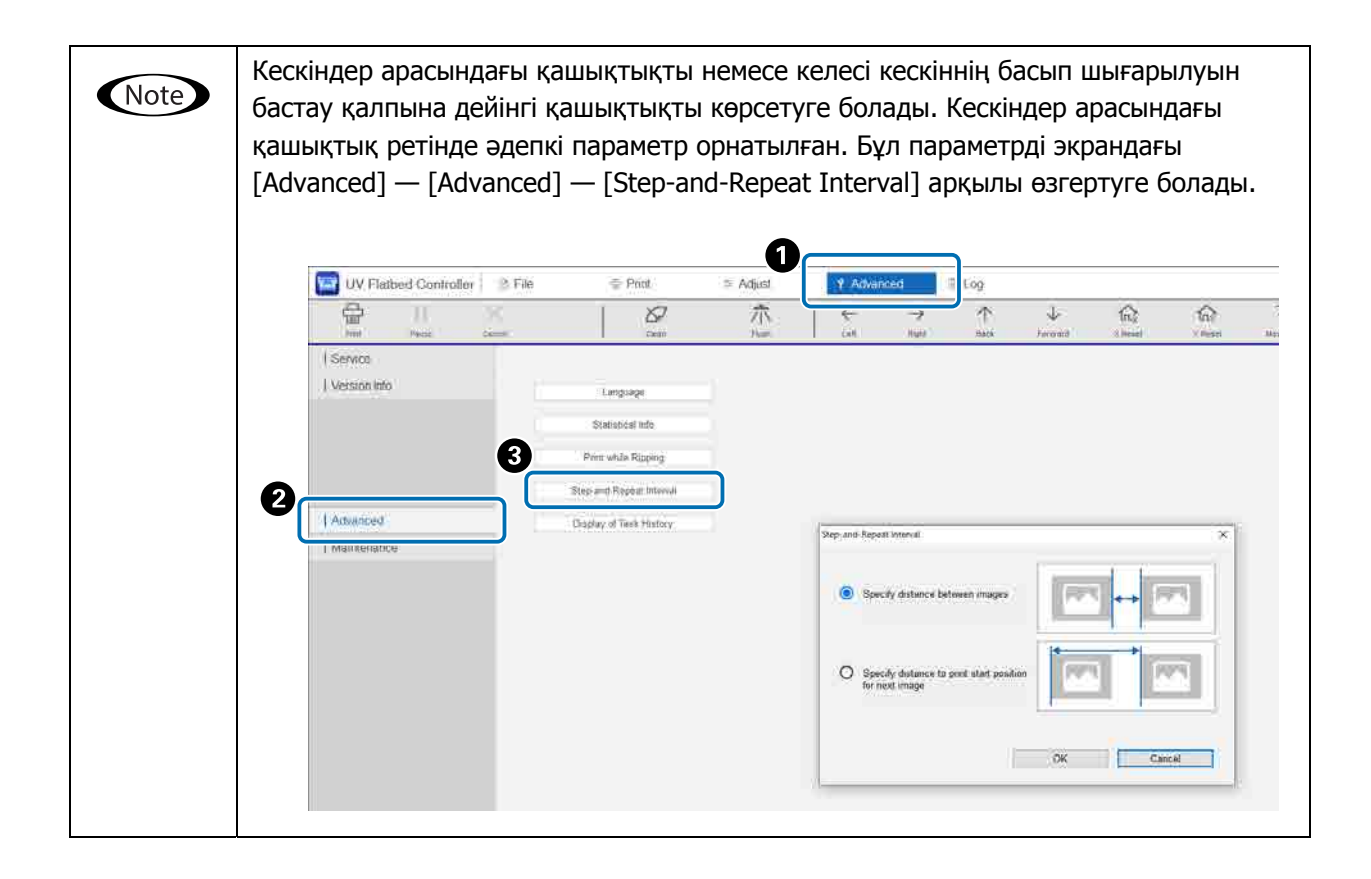

**Кескіннің бөлігін басып шығару**

Кескін бөлігін көрсету арқылы басып шығарыңыз.

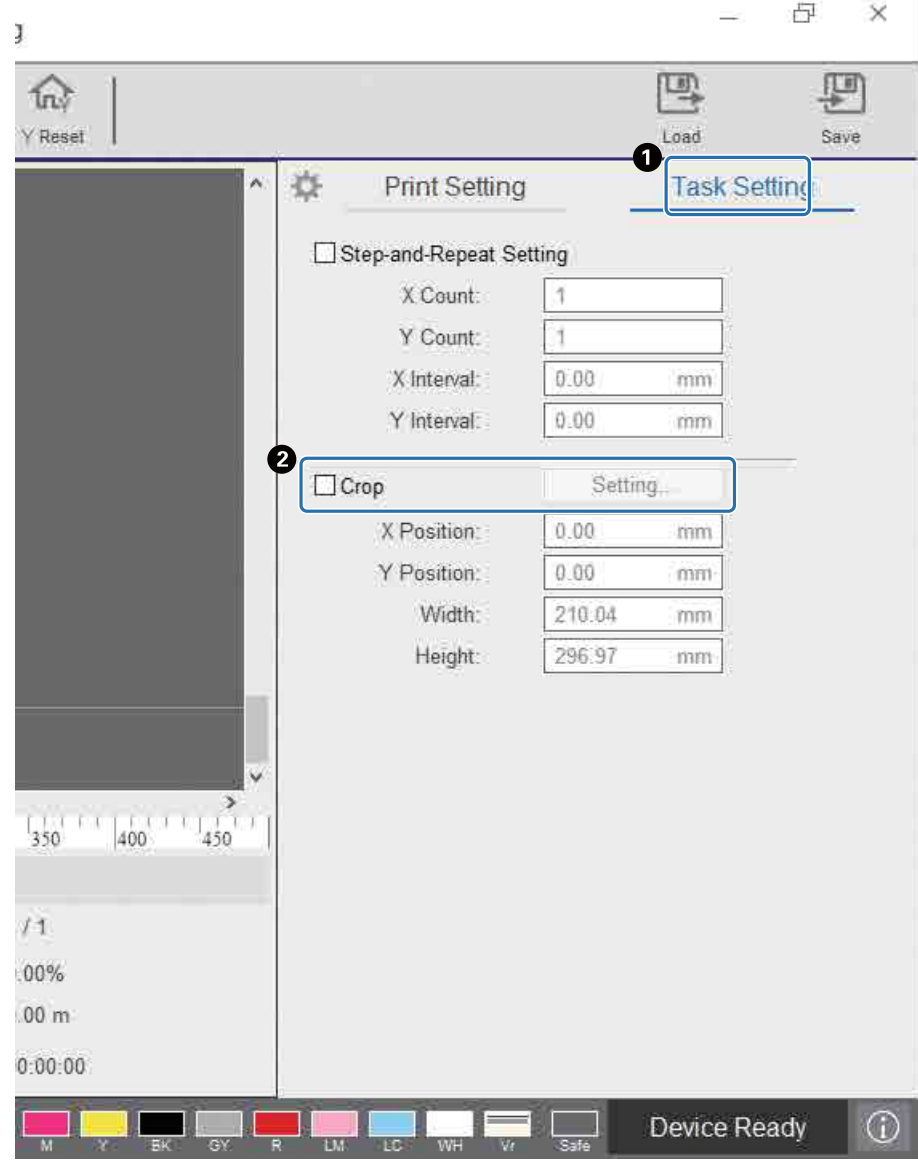

 $\bigcirc$  Параметрлер экранын көрсету үшін [Print] — [Task Setting] таңдаңыз. B Параметрлер экранын көрсету үшін [Crop], кейін [Setting] таңдаңыз.

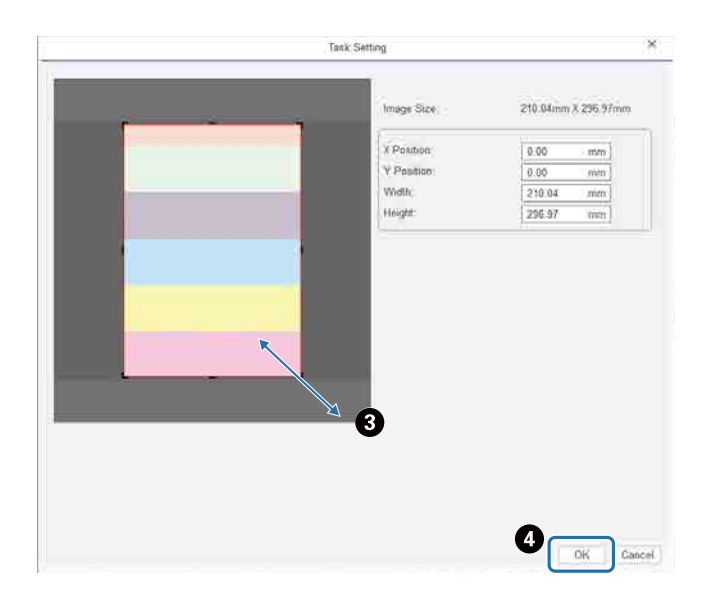

C Басып шығару қажет аймақты көрсету үшін алдын ала қарау экранындағы қызыл жақтаудың оң жақтағы төменгі бұрышынан тартыңыз.

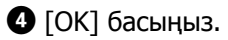

## **Ақ мәтін мен сызықтарды анық басып шығару**

Егер ақ мәтін немесе сызықтар ақ сиямен бұлыңғыр болып басып шығарылғанын байқасаңыз, [Print Settings] — [White Text Quality] бөлімінен [Level 2] немесе [Level 3] параметрін таңдаңыз. Бұл ақ мәтінді және сызықтарды барынша дәлірек басып шығаруға мүмкіндік береді. Бұл параметрдің әсері [Level 1], [Level 2] және [Level 3] реті бойынша жоғарылайды, бірақ сияның тығыздығы төмендейді.

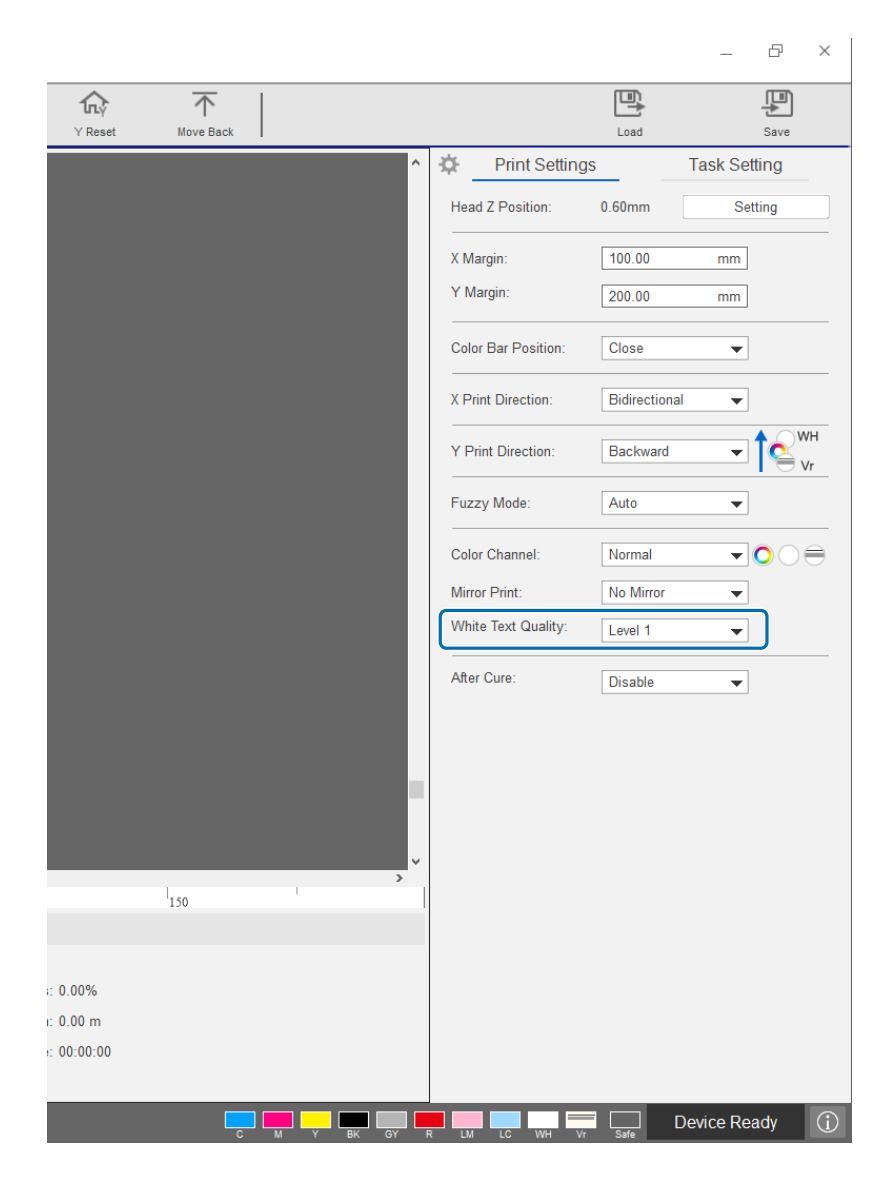

#### **Басып шығару сапасын RIP (.prn) файлдарын қайта жасаусыз жақсарту**

[Print Settings] ішіндегі келесі элементтерді өзгерту нәтижесінде кескін сапасы жақсарады және де Epson Edge Print-те [Print Quality] арттыру үшін RIP (.prn) файлдарын қайта жасаудың қажеті жоқ.

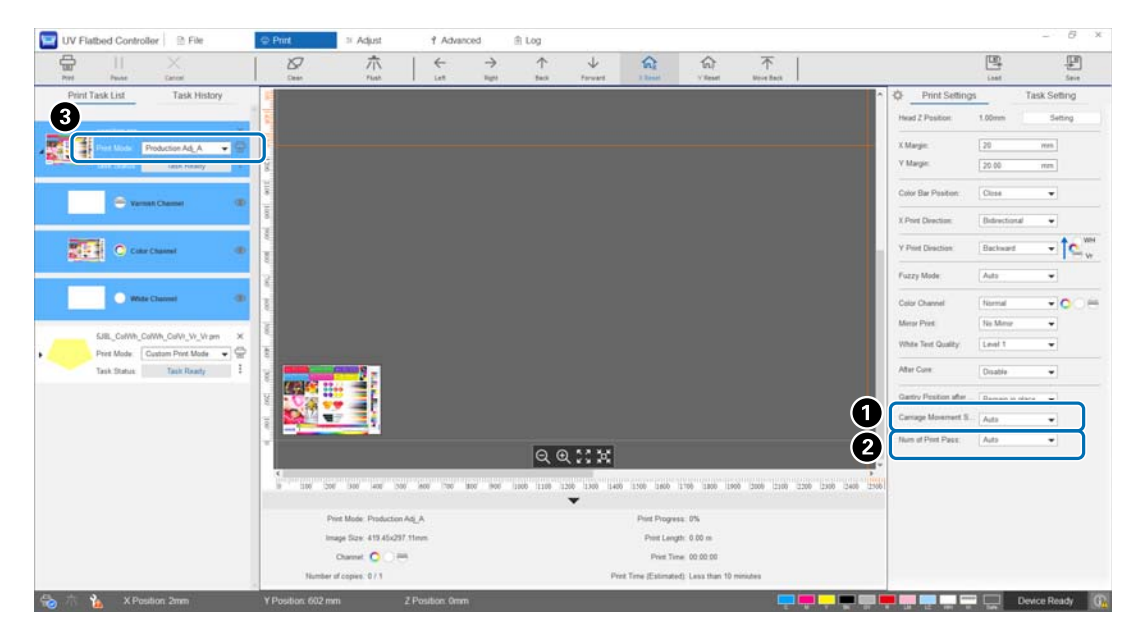

**A** [Carriage Movement] Speed]

:Мәтін мен жұқа сызықтардың сапасын жақсарту үшін басып шығару барысында басып шығару басының қозғалу жылдамдығын реттейді. Бұл әдетте [Auto] болуы керек. [Auto] жылдамдығын төмендету ([Auto] қарағанда төменірек пайызды таңдау) нәтижесінде басып шығару сапасы жақсарады; дегенмен жылдамдық неғұрлым төмен болса, басып шығару соғұрлым баяу жүреді. [Auto] ішінде таңдалған мән RIP (.prn) файлында таңдалған [Print Mode] (C) режиміне байланысты болады. Қосымша мәліметтерді келесі кестеден қараңыз.

#### **Каретканың қозғалу жылдамдығы**

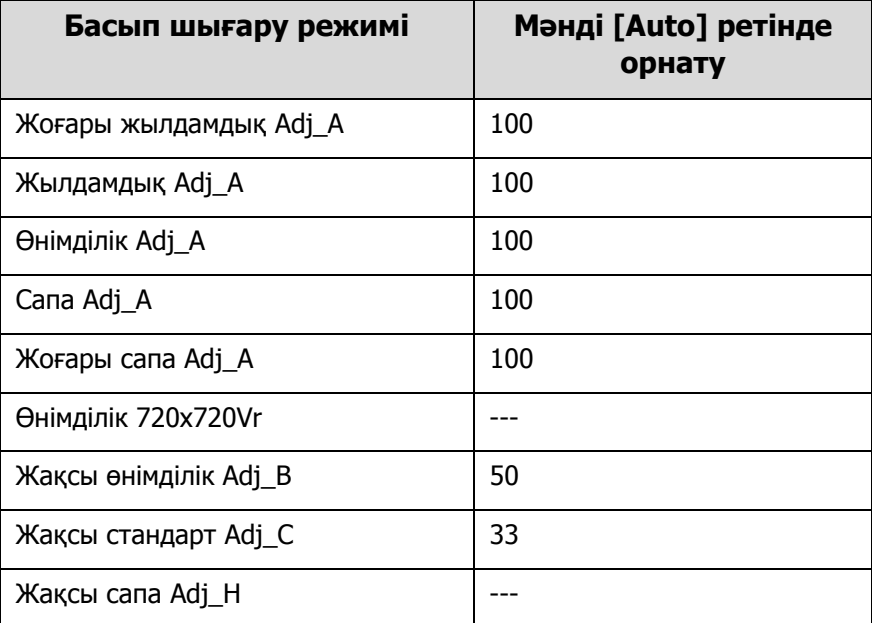

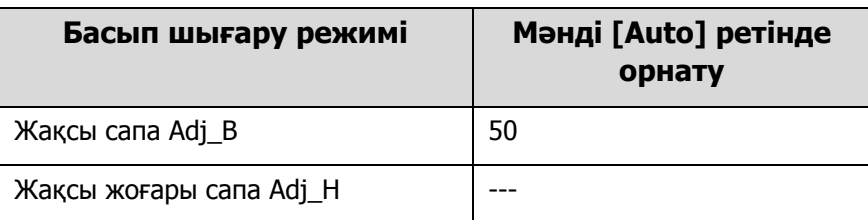

 $\bigcirc$  [Num of Print Pass] : X бағыты бойынша жолақтар мен біркелкі емес түстерді азайту үшін басып шығару жолдарының санын реттейді. Бұл әдетте [Auto] болуы керек. [Auto] басып шығару жолдарының санын арттыру (жоғарырақ пайыз таңдау) нәтижесінде басып шығару сапасы жақсарады; дегенмен басып шығару жолдарының саны неғұрлым жоғары болса, басып шығару соғұрлым баяу жүреді. [Auto] ішінде таңдалған мән RIP (.prn) файлында таңдалған [Print Mode] (<sup>2</sup>) режиміне байланысты болады. Қосымша мәліметтерді келесі кестеден қараңыз.

**Басып шығару жолдарының саны**

| Басып шығару режимі     | Мәнді [Auto] ретінде<br>орнату |
|-------------------------|--------------------------------|
| Жоғары жылдамдық Adj_A  | 60                             |
| Жылдамдық Adj_A         | 80                             |
| Өнімділік Аdj_А         | 80                             |
| Cana Adj_A              | 80                             |
| Жоғары сапа Adj_A       | 100                            |
| Өнімділік 720x720Vr     |                                |
| Жақсы өнімділік Adj_B   | 80                             |
| Жақсы стандарт Adj_C    | 80                             |
| Жақсы сапа Adj_H        | 80                             |
| Жақсы сапа Adj_B        | 100                            |
| Жақсы жоғары сапа Adj_H | 100                            |

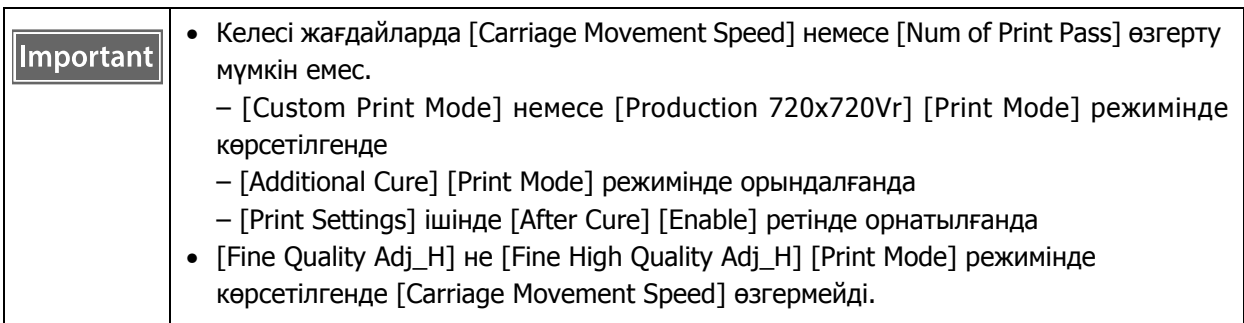
# **Пайдалы функциялар**

# **Экран дисплейінің тілін өзгерту**

Экрандағы [Advanced] — [Advanced] — [Language] ішінде көрсетілген тілді өзгертуге болады. Тілді өзгерткен соң, UV Flatbed Controller құралын қайта іске қосыңыз.

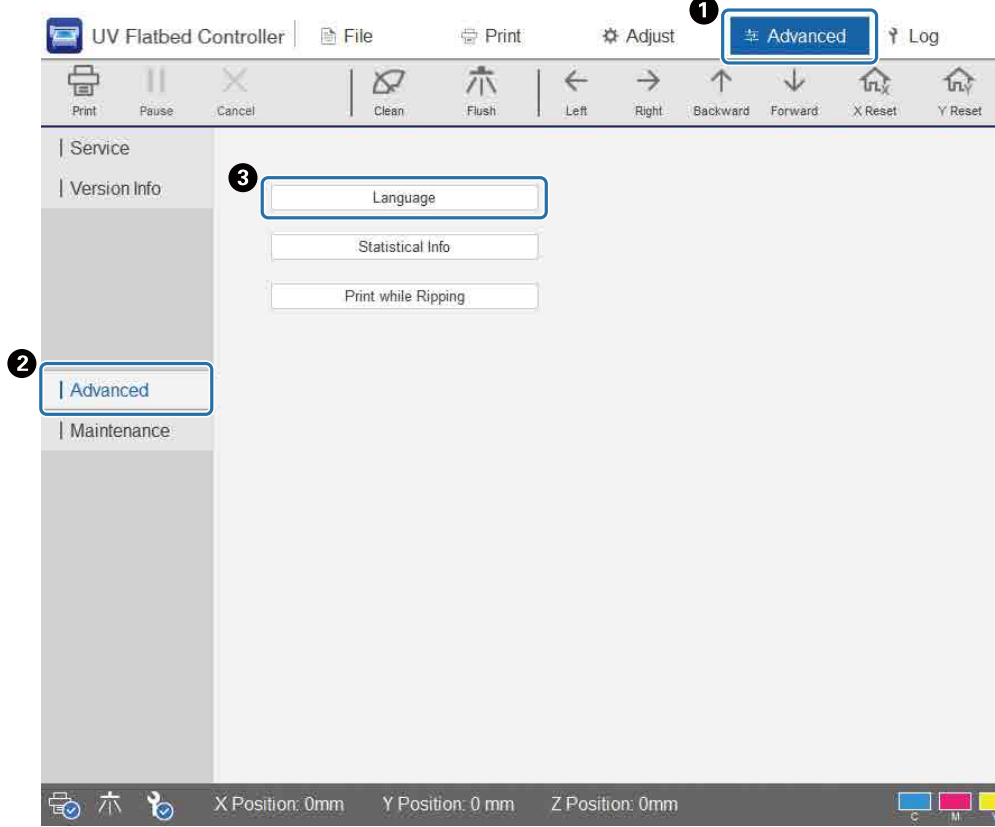

**Тапсырмалар журналының дисплейін өзгерту**

Бұл параметрді [Advanced] — [Advanced] — [Display of Task History] арқылы өзгертуге болады.

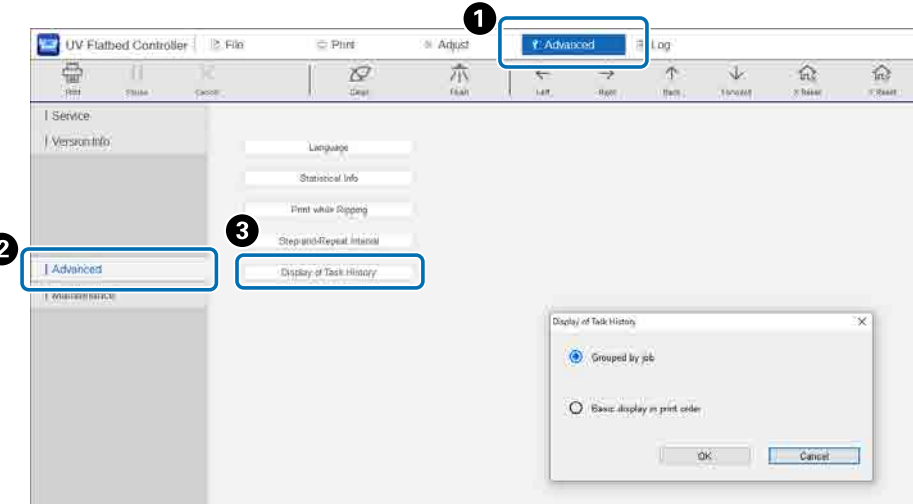

- [Basic display in print order]: әдепкі параметр. Бір тапсырманы [Task History] арқылы қайта басып шығарған сайын жеке журнал жазбасы жасалады.
- [Grouped by job]: бір жұмысты [Task History] арқылы басып шығарғанда басып шығаруға қажет болған уақыт журналы, жалпы басып шығару саны, орындалған, орындалмаған тапсырмалар, үзілістер және т.б. жинақталып, топ ретінде көрсетіледі.

Тапсырма Epson Edge Print арқылы қайта жіберілгенде, ол бір тапсырма болса да, бөлек топ ретінде есептеледі.

Топтастырылған ақпаратты кеңейту және көрсету үшін жұмыс тобын басыңыз.

Топтастырылған ақпаратты кеңейту және көрсету үшін [Task History] ішінде тапсырманы алдын ала қарау кескінінің сол жағындағы > түймесін басыңыз.

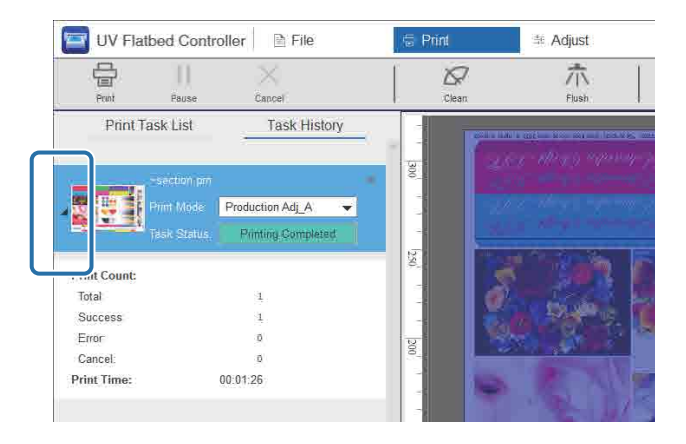

**Саңылауды қалпына келтіру функциясын пайдалану**

Басып шығару басы саңылауларының бітелуіне байланысты жоқ сияны қалпына келтіру үшін қалыпты саңылаулармен басып шығаруға болады.

**1** Экраннан [Adjust] — [Compensation] таңдаңыз.

- को  $\overline{\times}$ UV Flatbed Controller | 2 File  $\supseteq$  Print Advanced **O** Aquist  $9100$ Ξ 中 三 巴 圕 术  $\downarrow$  $\widehat{m_k}$ 俞  $\varnothing$ i se tivo Basic Adjustment .<br>Set the modia on the printer and proje the Print button to print the check pattern T-Nozzie Check | Compensation Head Z Position  $(0.000)$ I Ridirer Artist X Margin  $\boxed{0.00} \qquad \qquad mm$ Y. Margin  $\sqrt{0.00}$ mm) 400 mm X 210 mm Print Size  $\frac{e^{i\pi i \phi}}{100}$  Print **Voyanced Adjustment** Step Adjust  $\overline{\phantom{a}}$ Step2 1 Head Interval Check the check pattern and select the complementary nozzle EColor Adrise Same Color Adjust Nozzle Compensation 木  $\mathbf{r}$
- **2** Растау үлгісін басып шығарыңыз.

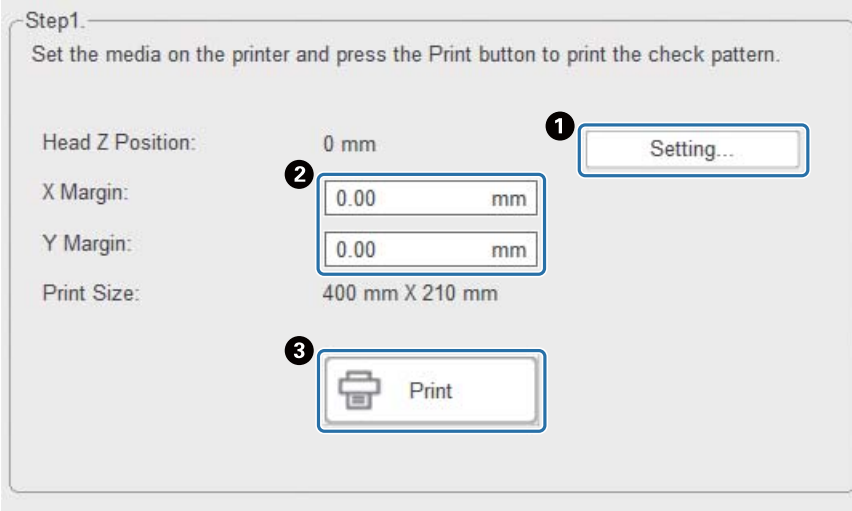

A Басының биіктігін реттеу үшін [Setting] түймесін басыңыз.

B Басып шығарудың басталу қалыптарын (X және Y қалыптары) орнатыңыз.

C Растау үлгісін басып шығару үшін [Print] түймесін басыңыз.

**3** Реттеу экранын көрсетіп, [Compensation] орнатыңыз.

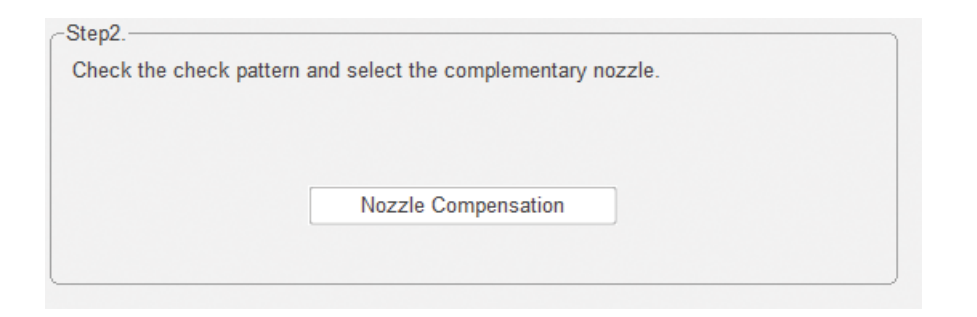

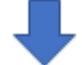

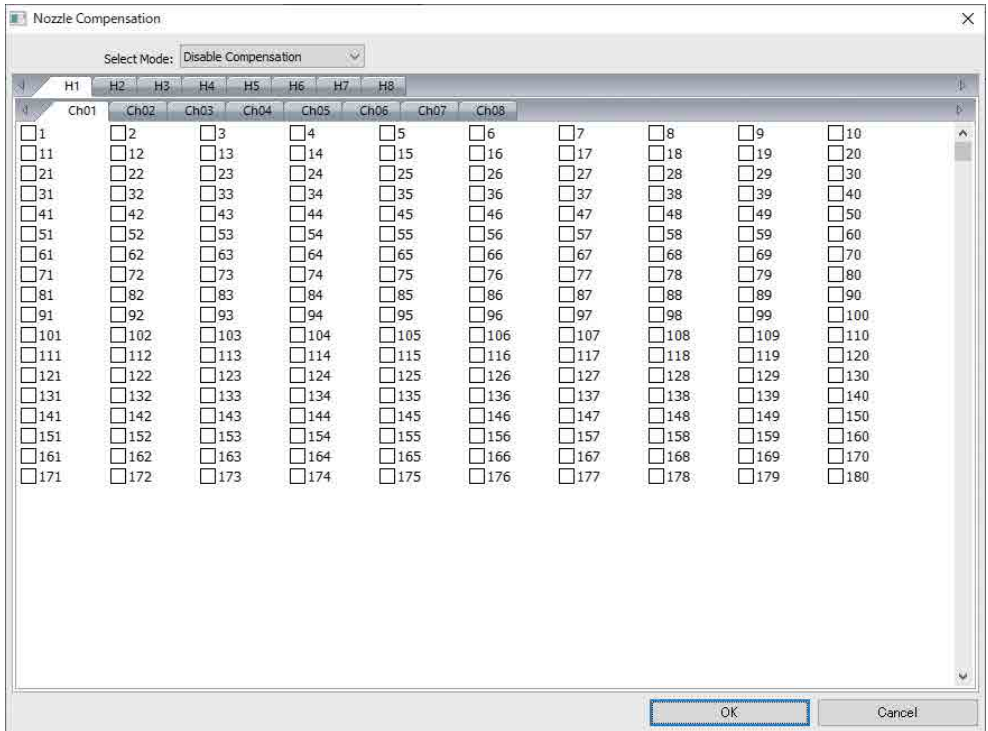

- 3-1 Растау үлгісіне қарап, бітелген саңылаулардың санын анықтаңыз.
- 3-2 Экраннан қалпына келтіру қажет саңылаулар нөмірінің жанындағы ұяшыққа белгі қойыңыз.
- 3-3 [Select Mode] ішінен [Enable Compensation] таңдап, [OK] түймесін басыңыз.

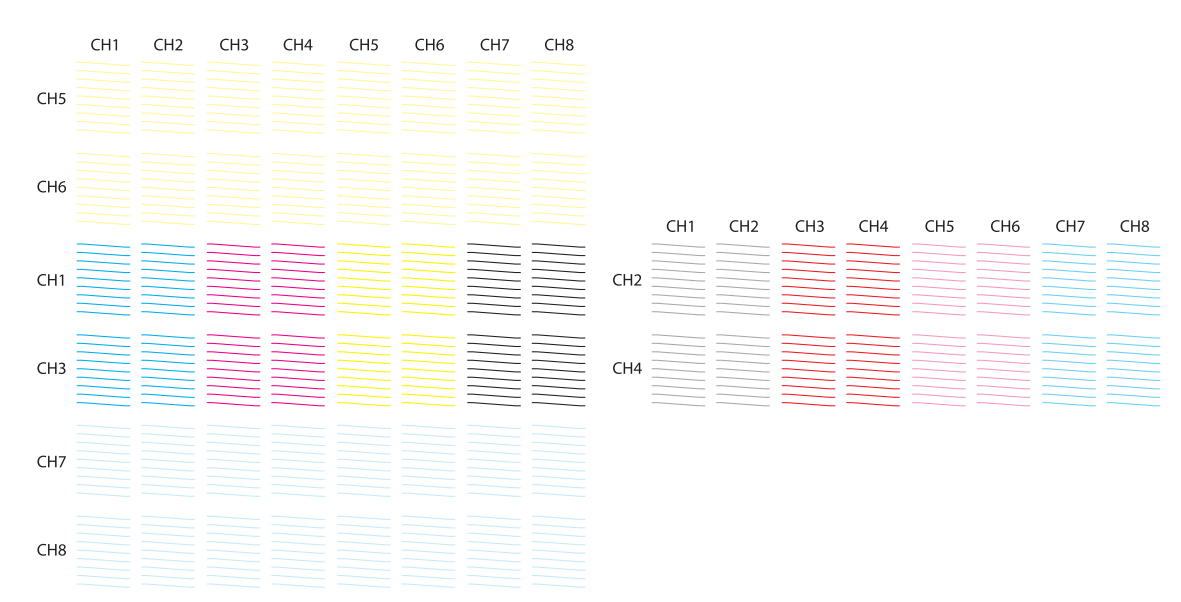

#### **Тексеру үлгісінің орналасуы**

#### **Тексеру үлгісі кодтарының мағынасы**

H1 мен H8 аралығы: басып шығару басы нөмірлерін көрсетіңіз.

CH1 мен CH8 аралығы: әр басып шығару басы үшін саңылау қатарының нөмірлерін көрсетіңіз. Төменде саңылаулардың әр қатары үшін сия түстері көрсетілген.

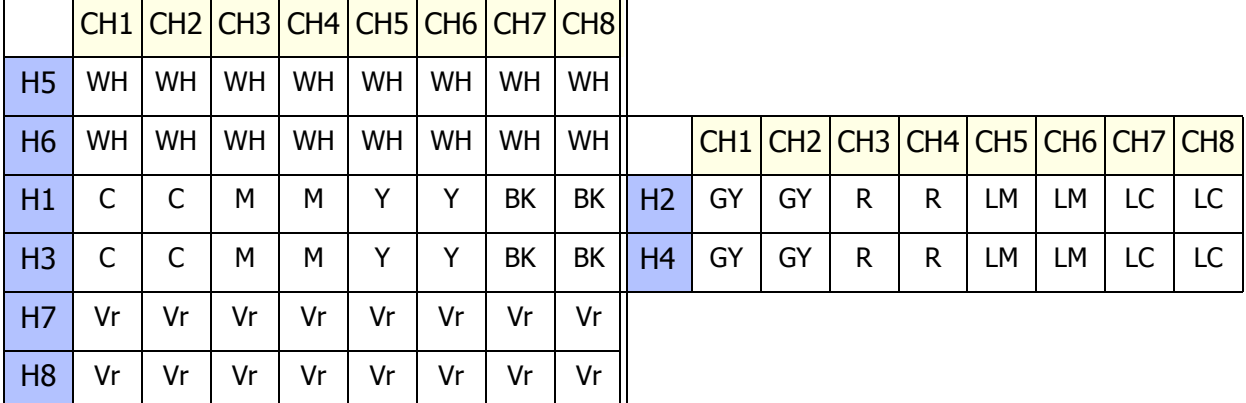

#### **Үлгі мәліметтері**

Әр саңылаулар қатарында 180 саңылау бар. Саңылау сандары үлгінің сол және оң жақ жиектерінде басып шығарылады.

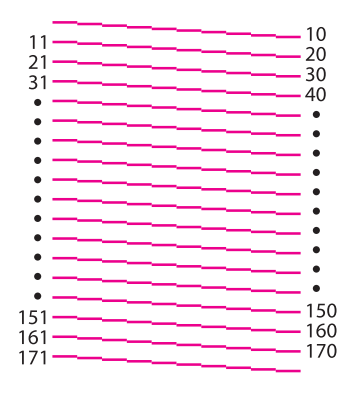

### **Басып шығару параметрлерін сақтау**

UV Flatbed Controller үшін ағымдағы реттеу мәндерін және кейбір басып шығару параметрлерін сақтау үшін, экрандағы [Save] түймесін басыңыз. Алдын ала сақталған реттеу мәндері мен басып шығару параметрлерін жүктеу үшін, [Load] түймесін басыңыз.

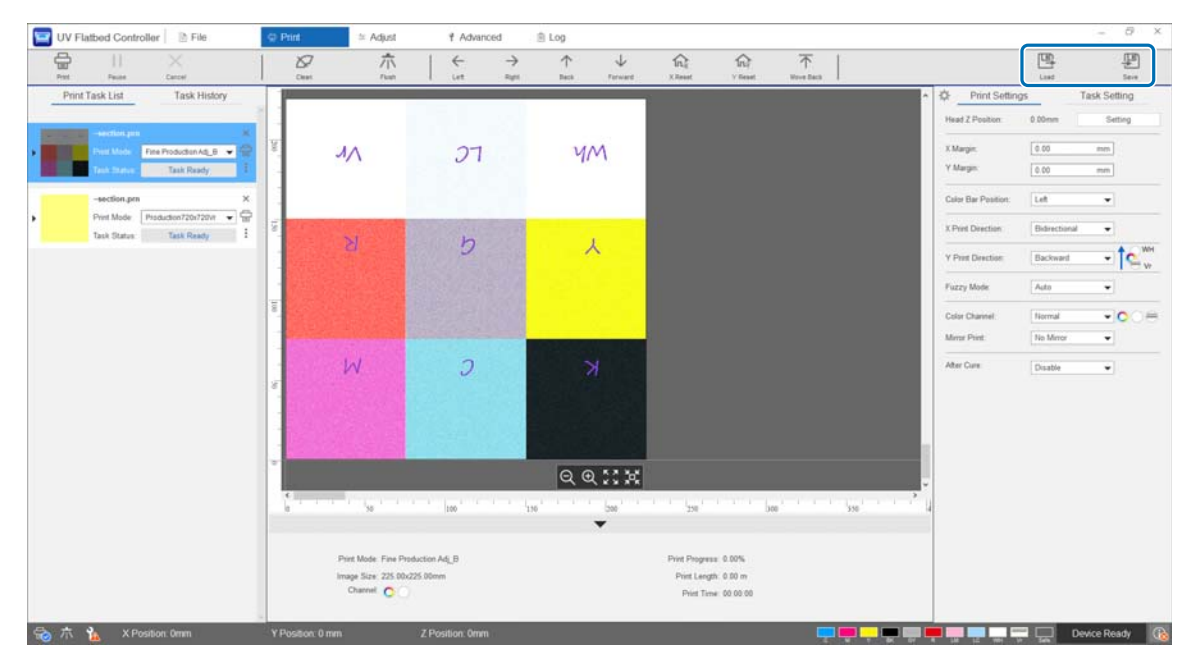

#### **Сақталған элементтер**

- Басып шығару параметрлері [Color Bar Position], [X Print Direction], [Y Print Direction], [Color Channel], [Mirror Print], [After Cure] және [Gantry Position after Printing]
- Мәндерді реттеу Барлық экран элементтері [Adjust] мәзірінде таңдалады.

### **Реттеу нәтижелерін сақтау**

Реттеулер экранында жасалған барлық реттеу нәтижелерін файл ретінде сақтауға болады.

Осы сақталған файлды жүктеу арқылы сақталған файлдан реттеу нәтижелерін қалпына келтіруге болады.

Реттеу нәтижелерін сақтау үшін [Export] немесе реттеу нәтижелерін импорттау үшін [Import] түймесін басыңыз.

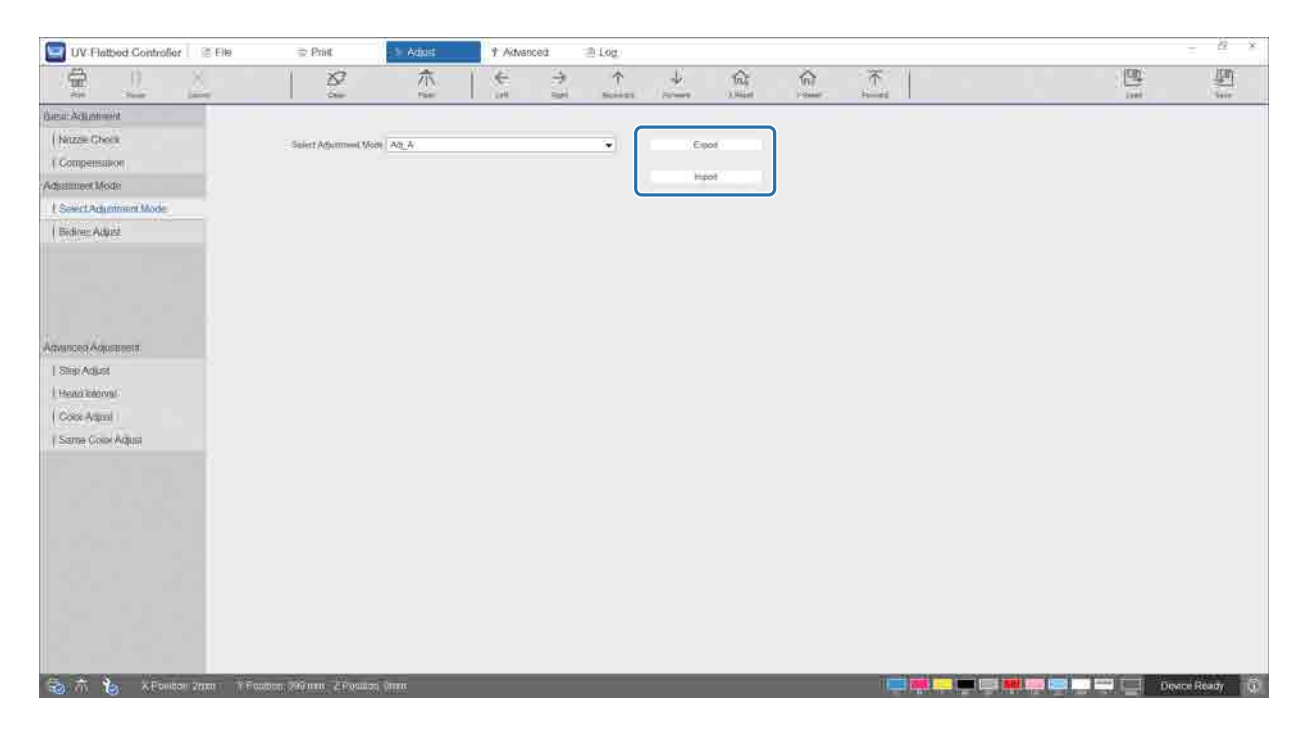

### <span id="page-79-0"></span>**Техникалық қызмет көрсету есептегішін қайта орнату**

Техникалық қызмет көрсету туралы ескерту есептегіштерін қалпына келтіру үшін төмендегі қадамдарды орындаңыз.

**1** Параметрлер экранын көрсету үшін экрандағы [Advanced] — [Maintenance] таңдаңыз.

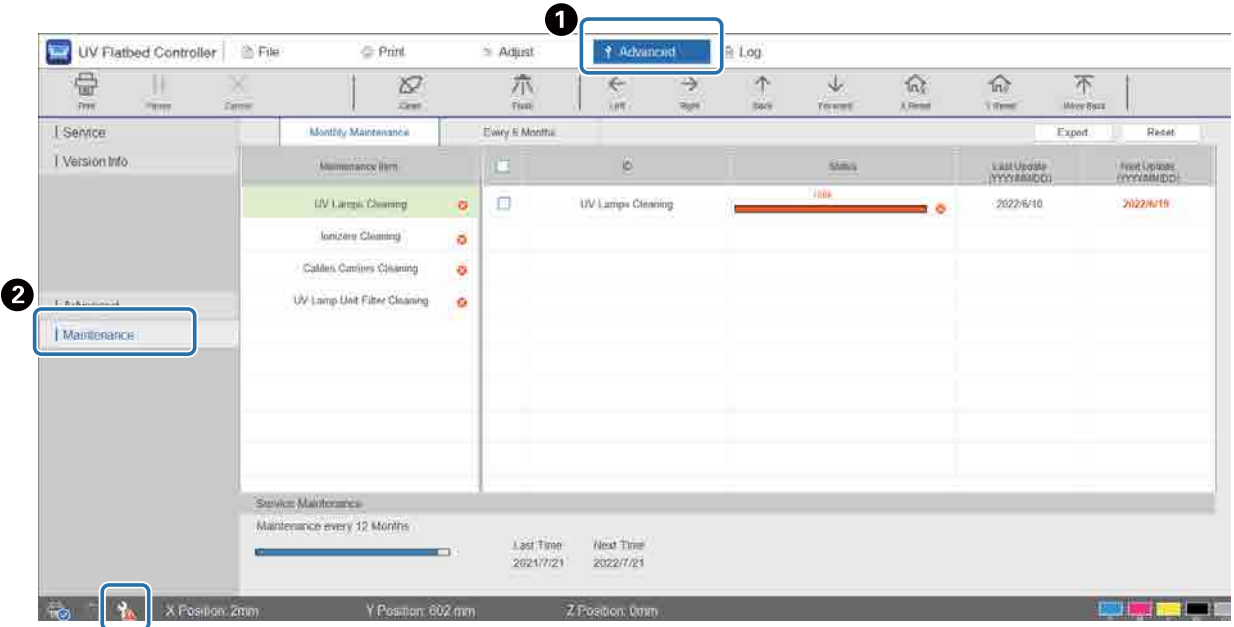

Экранның төменгі сол жағында А белгішесі көрсетілсе, пайдаланушылық немесе қызметтік техникалық қызмет көрсету қажет.

#### **2** Техникалық қызмет көрсету талаптарын тексеріңіз.

- **•** [Maintenance Item] ішінде деп белгіленген элементтерді тексеріп, жұмыс соңында қажетті техникалық қызмет көрсетуді орындаңыз.
- B Экранда екі қойынды ([Monthly Maintenance] және [Every 6 Months]) болғанына қарамастан, әдетте [Monthly Maintenance] қойындысы таңдаулы болады. [Monthly Maintenance] ішіндегі [Maintenance Item] арасында 2 деп белгіленген элементтер болмаса, қойындыларды ауыстырып, басқа элементтерді тексеріңіз.

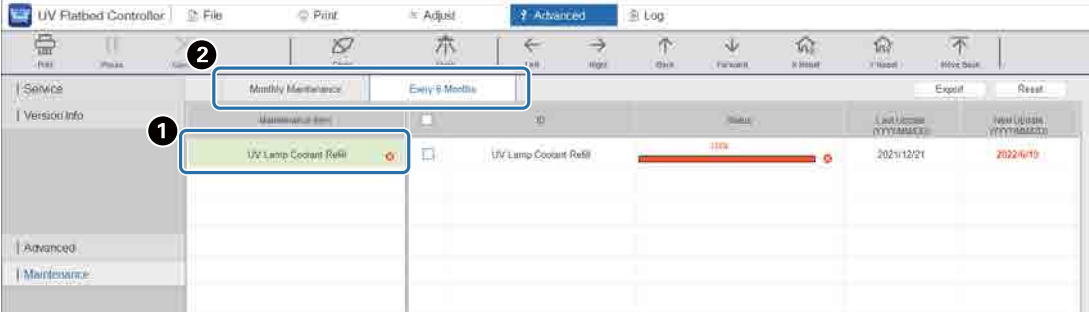

**3** Есептегішті қалпына келтіру үшін техникалық қызмет көрсету элементін таңдаңыз.

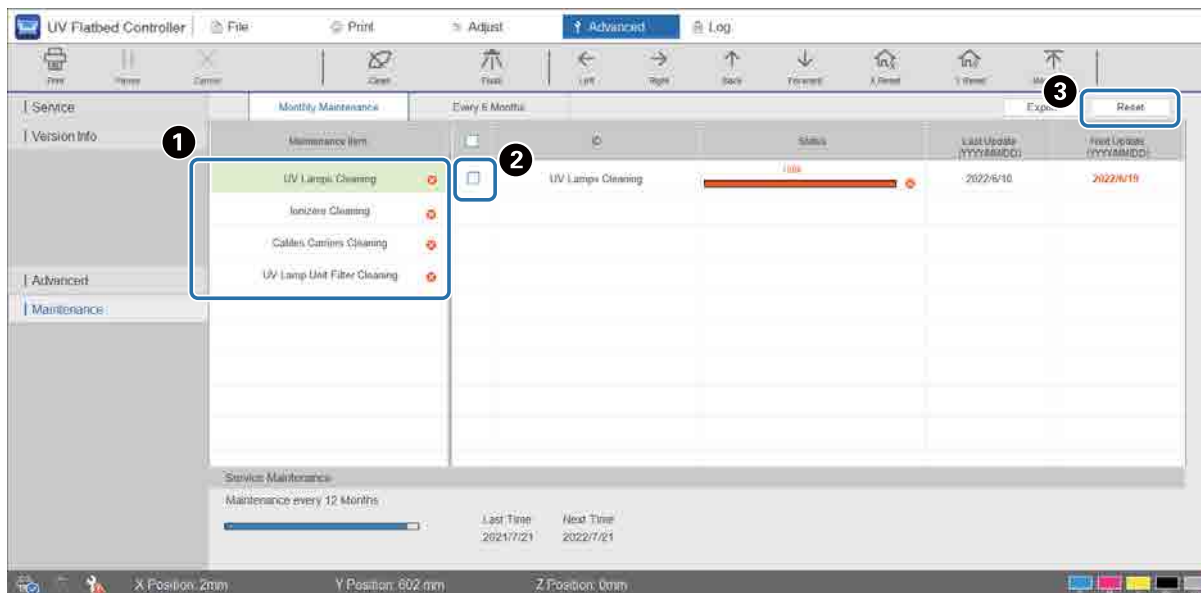

 $\bigodot$  [Maintenance Item] ішінен техникалық қызмет көрсету элементін таңдаңыз.

B Ұяшыққа белгі қойыңыз.

**<sup>3</sup>** [Reset] түймесін басыңыз.

Бірден бірнеше элемент таңдау мүмкін емес. деп белгіленген элементтердің барлығы үшін дәл осы процедураны орындап, есептегіштерін қалпына келтіріңіз.

Экранның төменгі жағында көрсетілген техникалық қызмет көрсету есептегіштерін тек сервис қызметкерлері қалпына келтіре алатынын ескеріңіз.

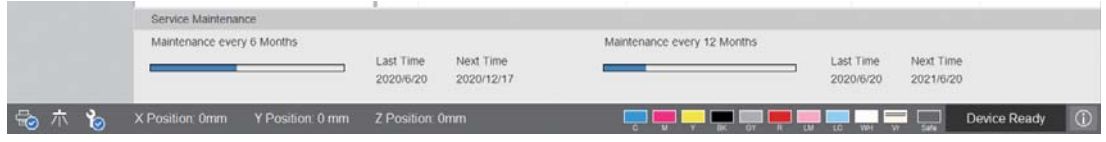

# **Күй парағын (CSV файлы) экспорттау**

Күй парағын (CSV файлы) экспорттау үшін төмендегі қадамдарды орындаңыз. Экраннан [Advanced] — [Maintenance] таңдап, [Export] түймесін басыңыз.

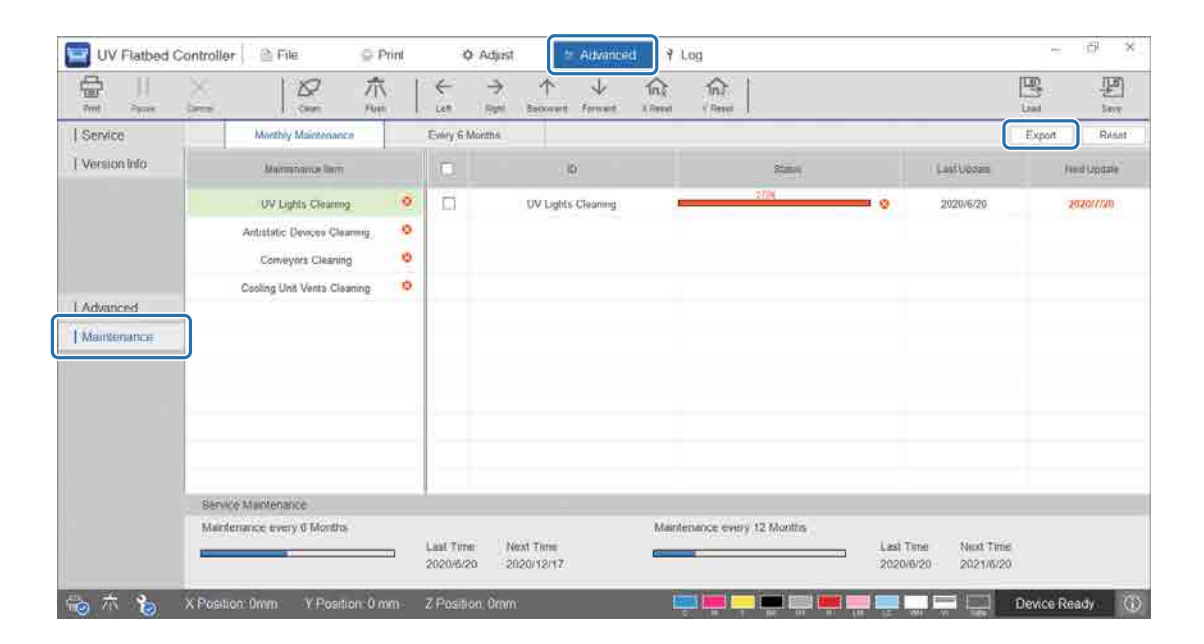

# **Техникалық қызмет көрсету**

# <span id="page-82-0"></span>**Техникалық қызмет көрсету түрлері және Уақытты реттеу**

### **Орындарды тазалау және уақытты реттеу**

Принтерді тазаламай жалғастырсаңыз, бітелген саңылаулардың немесе ақаулардың пайда болуына әкелуі мүмкін.

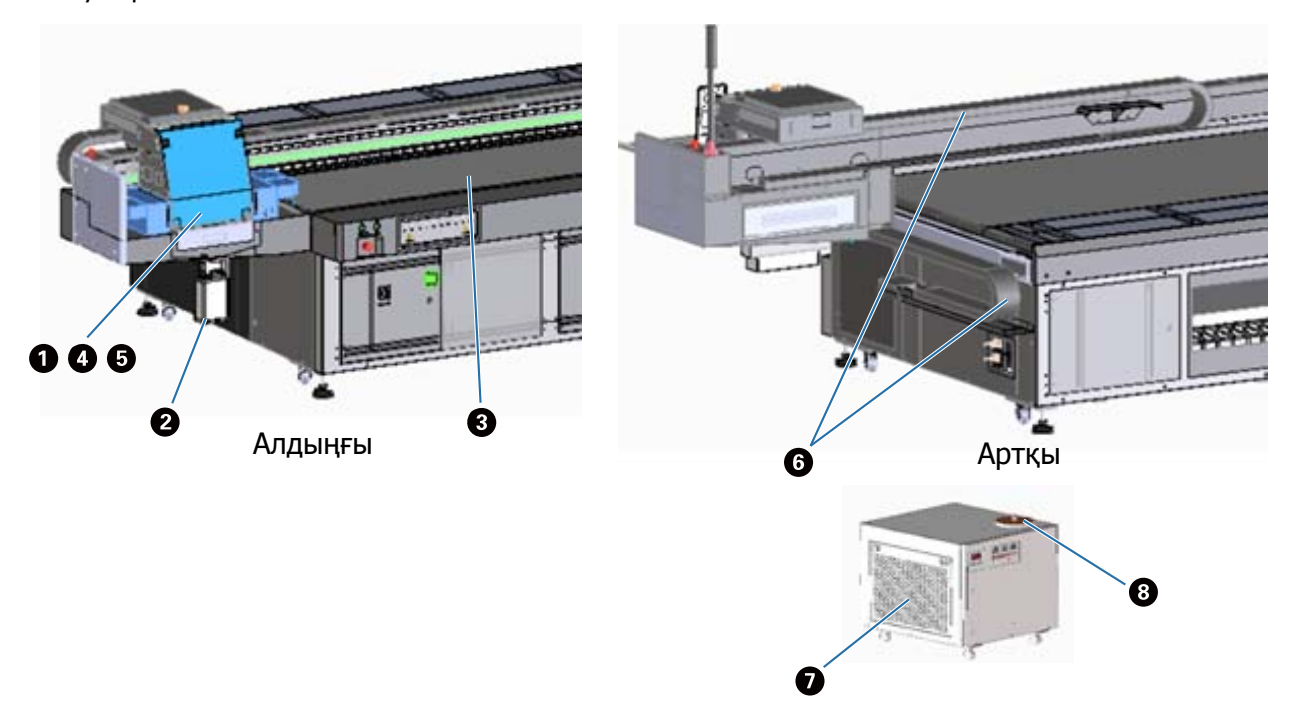

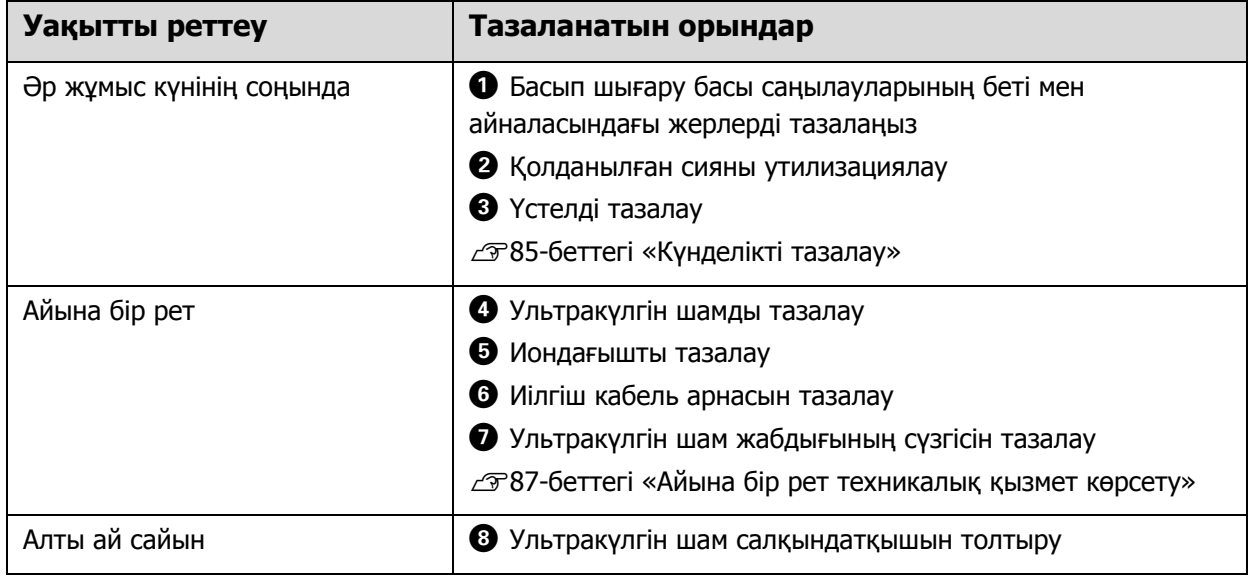

#### Important

Бұл принтер — дәл құрал. Бұзылып қалудың алдын алу үшін, пайдалану ортасы мен қолданылатын тасымалдағышқа қарай тұрақты тазалау жиілігін арттырыңыз.

## **Басқа техникалық қызмет көрсету**

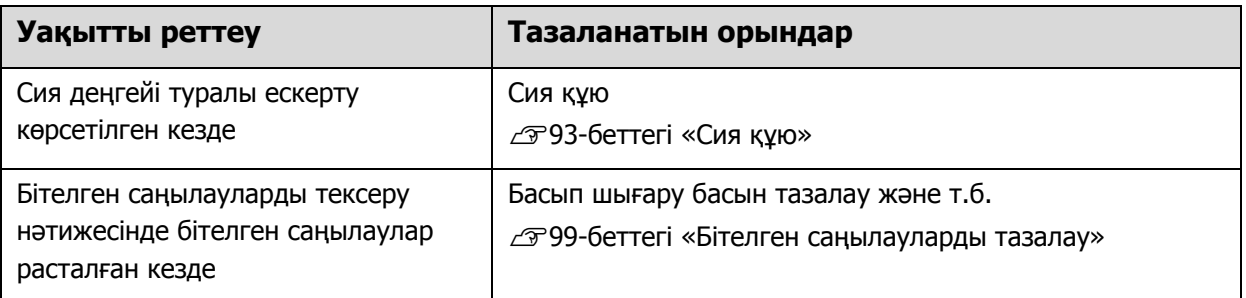

### **Дайындау керек элементтер**

Тазалауды бастамас бұрын келесі элементтерді дайындаңыз.

Берілген заттар аяқталған кезде, сатылымда бар тұтынылатын материалдарды сатып алыңыз.

Осы принтерге арналған сия ыдыстары мен ауыстыратын бөлшектерді дайындаңыз.

 $\mathcal{L}$ 125-беттегі «[Тұтынылатын](#page-124-0) материалдар мен қосымша элементтер»

- Қорғаныш жабдықтар (сатылымда бар) Қорғаныш көзілдірік, қорғаныш қолғап, қорғаныш маска және қорғаныш киім киіңіз.
- Тазалағыш сұйықтық (тұтынылатын материал)

Ультракүлгін шам және басып шығару басы айналасындағы тақталар секілді аймақты тазалау үшін пайдаланыңыз.

• Полиэстер/нейлоннан жасалған трикотаж шүберек (түксіз, сатылымда бар) Ультракүлгін шам және басып шығару басы айналасындағы тақталар секілді аймақты тазалау үшін пайдаланыңыз.

Мысал: Berkshire компаниясынан SuperPolx

- Салқындатқыш құрал (тұтынылатын материал) Міндетті түрде көрсетілген салқындатқыш құралды пайдаланыңыз. Басқа салқындатқыш құралды пайдалансаңыз, ультракүлгін шам салқындатқыш жабдығын зақымдауы мүмкін.  $\mathscr{D}$  125-беттегі «[Тұтынылатын](#page-124-0) материалдар мен қосымша элементтер»
- Сия ыдыстары (тұтынылатын материал) Сия біткен кезде негізгі сия ыдысын қайта толтыру үшін осыны пайдаланыңыз.
- Қырғыш (сатылымда бар) Тасымалдағыш үстелін тазалағанда қолданыңыз.

# <span id="page-84-0"></span>**Күнделікті тазалау**

Басып шығару басы саңылауларының беті мен айналасындағы жерлерді тазалаңыз.

Қандай да бір әрекеттерді орындамас бұрын келесіні оқып шығыңыз.

 $\mathscr{D}$ 23-беттегі «Қауіпсіздік [ескертпелері](#page-22-0)»

**1** UV Flatbed Controller пернелер тіркесімі мәзірі арқылы [Clean] орындап, каретканы техникалық қызмет көрсету қалпына жылжытыңыз.

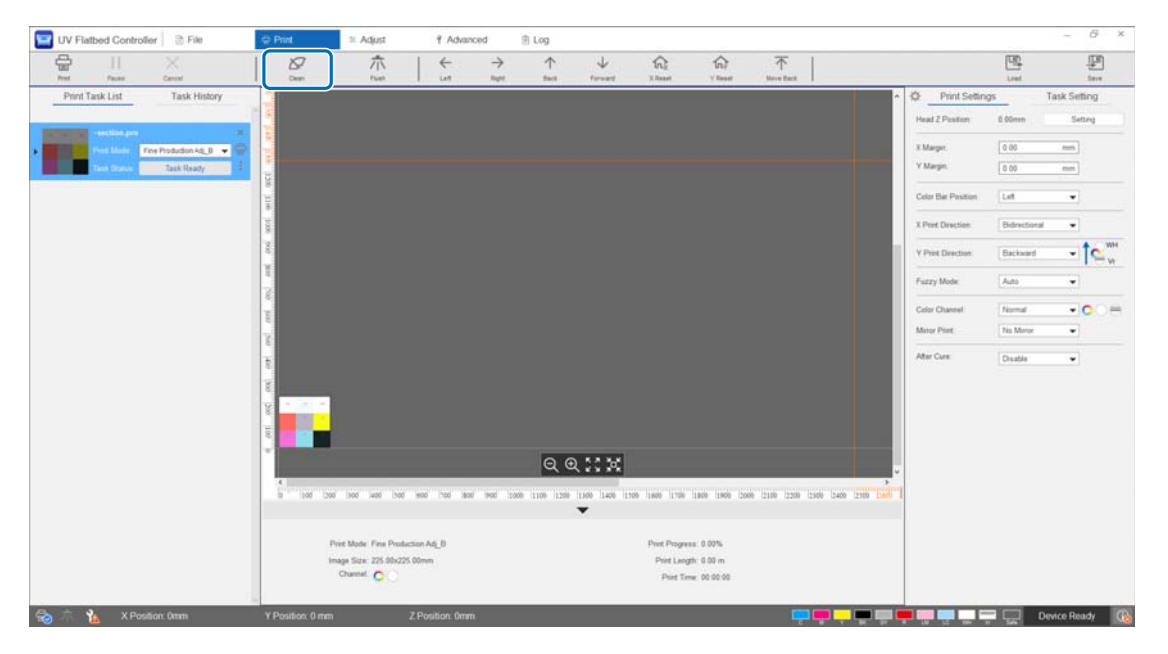

**2** Келесі хабар көрсетілген кезде, тазалау үшін каретканың сол және оң жағындағы тазалау түймелерін шамамен 10 секунд басып тұрыңыз.

[Каретканың бүйіріндегі тазалау түймелерін басыңыз. Әр түймені 10 секундтай басқан соң [OK] түймесін басыңыз.]

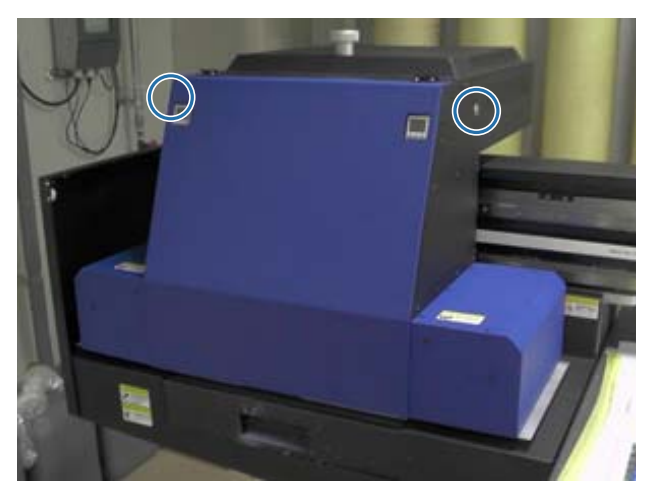

Тазалау аяқталғанда хабар экранындағы [OK] түймесін басыңыз.

**3** Келесі хабар шыққанда саңылаулардың бетін полиэстер/нейлоннан тоқылған шүберекпен тазалаңыз.

[After the carriage stops moving, wipe the nozzle surface then click [OK].]

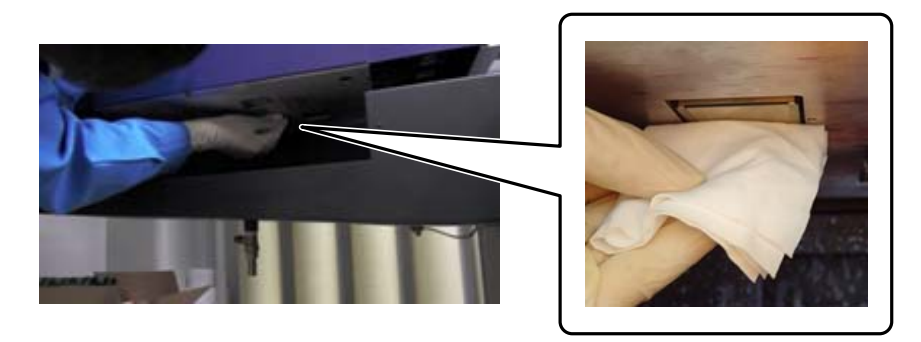

Саңылаулардың бетін артқы жағынан алдына қарай сүртіңіз. Кері бағытта сүртпеңіз.

**4** Саңылаулар бетіндегі аймақты тексеріңіз, сия тиген немесе шаң болса, полиэстер/нейлоннан жасалған трикотаж шүберекке тазалағыш сұйықтық құйып, ласты кетіріңіз.

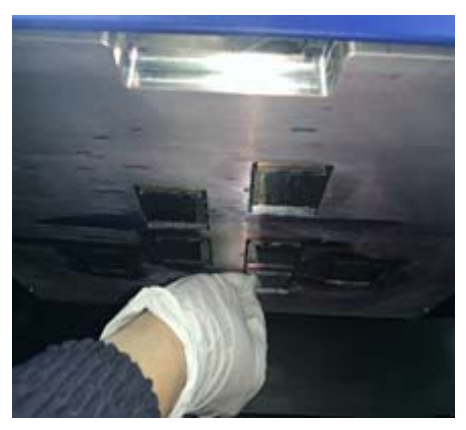

Аяқтағанда хабар экранындағы [OK] түймесін басыңыз.

Келесі хабар пайда болған кезде сия қабылдағыштағы торды (шайғыш камераны) алдыңғы жаққа қайтарыңыз.

[Торды (шайғыш камера жәшігін) артқа тартып, одан кейін [OK] түймесін басыңыз. (Назар аударыңыз: [OK] түймесін басқан соң, шайылып жатқанда кареткадан бірнеше секунд аулақ болыңыз).]

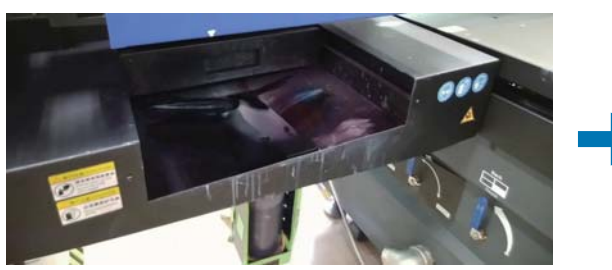

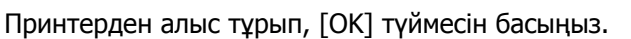

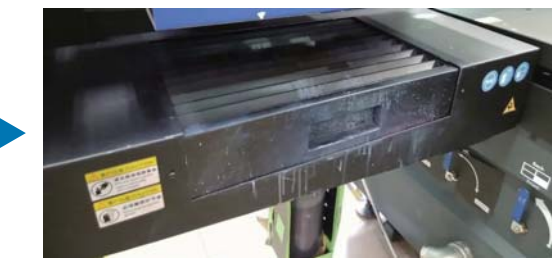

# <span id="page-86-0"></span>**Айына бір рет техникалық қызмет көрсету**

Қандай да бір әрекеттерді орындамас бұрын келесіні оқып шығыңыз.  $\mathscr{D}$ 23-беттегі «Қауіпсіздік [ескертпелері](#page-22-0)»

- **1** Басып шығару басы саңылауларының беті мен айналасындағы жерлерді тазалап жатқан кезде, ультракүлгін шам мен иондағышты да тазалаңыз.
	- 1-1 UV Flatbed Controller пернелер тіркесімі мәзірі арқылы [Clean] орындап, каретканы техникалық қызмет көрсету қалпына жылжытыңыз.

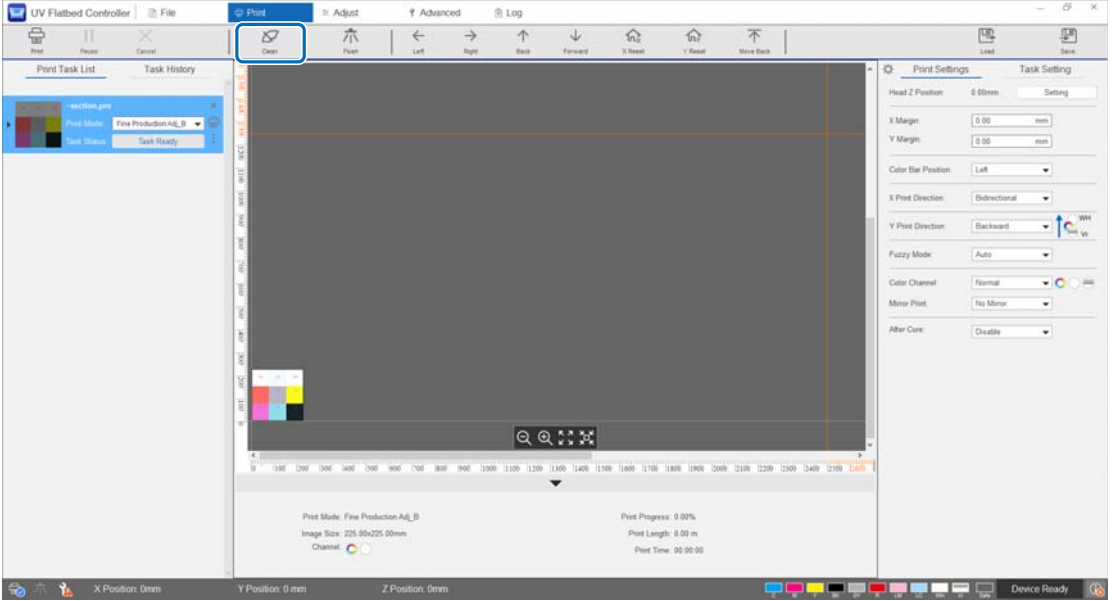

1-2 Келесі хабар көрсетілген кезде, тазалау үшін каретканың сол және оң жағындағы тазалау түймелерін шамамен 10 секунд басып тұрыңыз.

[Каретканың бүйіріндегі тазалау түймелерін басыңыз. Әр түймені 10 секундтай басқан соң [OK] түймесін басыңыз.]

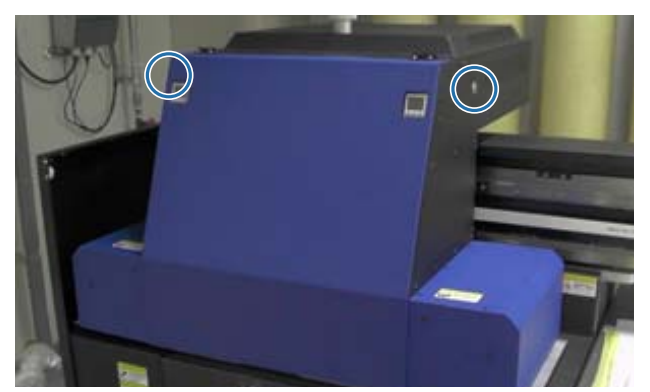

Тазалау аяқталғанда хабар экранындағы [OK] түймесін басыңыз.

1-3 Келесі хабар шыққанда саңылаулардың бетін полиэстер/нейлоннан тоқылған шүберекпен тазалаңыз.

[After the carriage stops moving, wipe the nozzle surface then click [OK].]

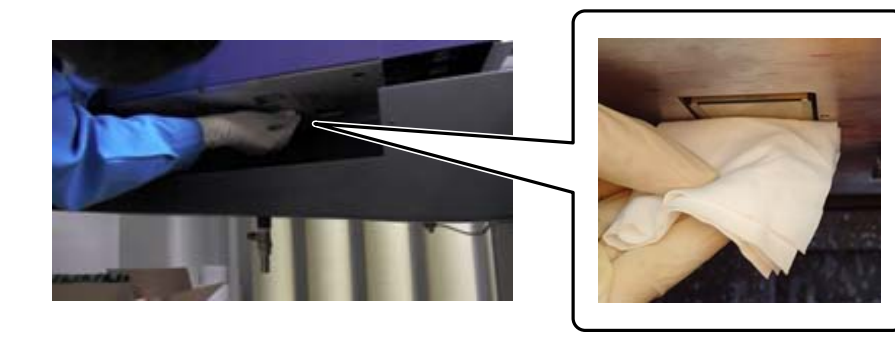

Саңылаулардың бетін артқы жағынан алдына қарай сүртіңіз. Кері бағытта сүртпеңіз.

1-4 Саңылаулар бетіндегі аймақты тексеріңіз, сия тиген немесе шаң болса, полиэстер/ нейлоннан жасалған трикотаж шүберекке тазалағыш сұйықтық құйып, ласты кетіріңіз.

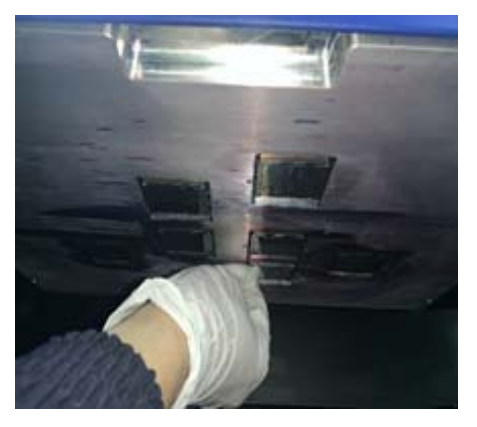

1-5 Полиэстер/нейлоннан жасалған трикотаж шүберекке тазалағыш сұйықтық құйып, каретканың екі жағындағы ультракүлгін шамдарын тазалаңыз. Сия қатып қалса, кетіру үшін қырғыш немесе соған ұқсас құрал пайдаланыңыз.

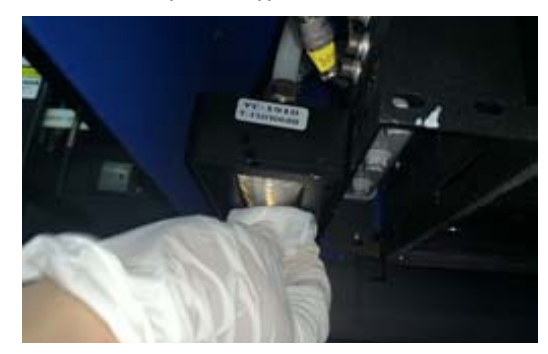

# $\triangle$ ҚАУІПТІ

Басып шығару кезінде ультракүлгін шамды ұстамаңыз. Өте ыстық болып, жарақат немесе күйік тудыруы мүмкін. Техникалық қызмет көрсету кезінде, жұмысты бастамас бұрын шамның кем дегенде алты минут салқындауына мүмкіндік беріңіз.

пайдаланыңыз.

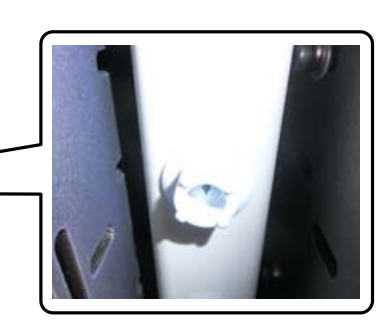

Сүртіп болғанда хабар экранындағы [OK] түймесін басыңыз. Келесі хабар экраны пайда болған кезде сия қабылдағыштағы торды (шайғыш камераны) алдыңғы жаққа қайтарыңыз.

1-6 Иондағыштан шаң және басқа да бөлшектерді жою үшін мақта тампон және т.б.

[Торды (шайғыш камера жәшігін) артқа тартып, одан кейін [OK] түймесін басыңыз. (Назар аударыңыз: [OK] түймесін басқан соң, шайылып жатқанда кареткадан бірнеше секунд аулақ болыңыз).]

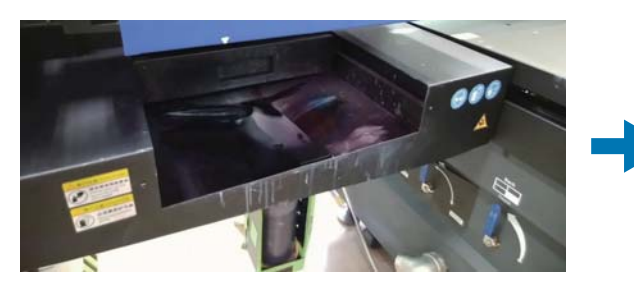

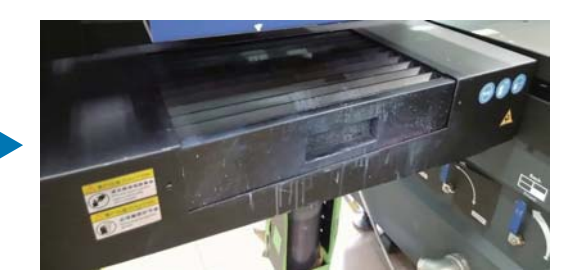

Принтерден алыс тұрып, [OK] түймесін басыңыз.

**2** Иілгіш кабель арнасына жиналып қалған шаңды сорып алу үшін шаңсорғыш және т.б. қолданыңыз.

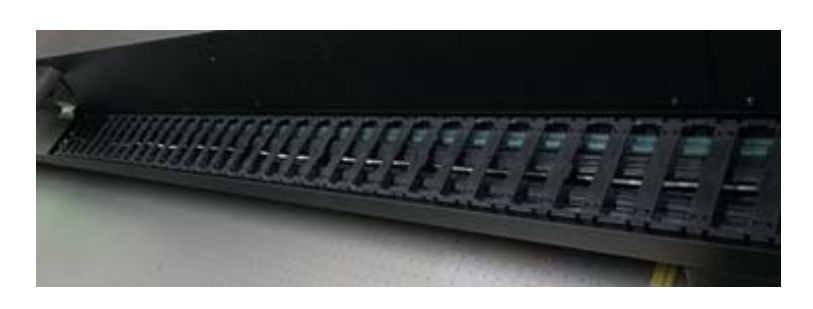

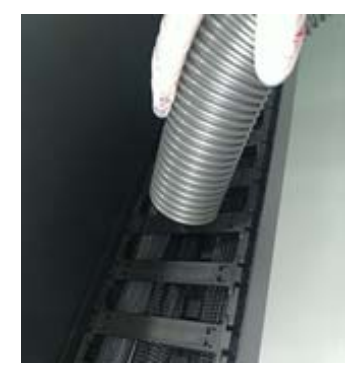

**3** Ультракүлгін шамның салқындатқыш құрылғысының сүзгісіне жиналып қалған шаңды сорып алу үшін шаңсорғыш және т.б. қолданыңыз.

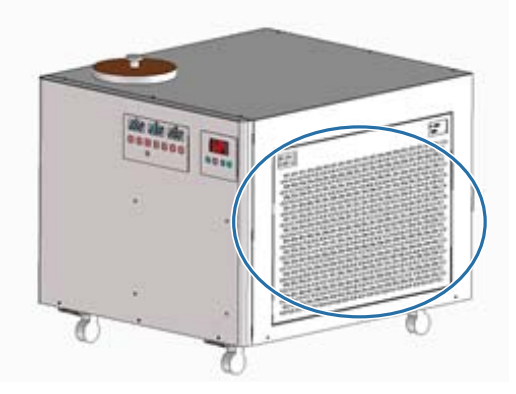

**4** UV Flatbed Controller экранындағы техникалық қызмет көрсету есептегішін қалпына келтіріңіз.

 $\mathcal{L}$ 80-беттегі «[Техникалық](#page-79-0) қызмет көрсету есептегішін қайта орнату»

# **Алты ай сайын техникалық қызмет көрсету**

Қандай да бір әрекеттерді орындамас бұрын келесіні оқып шығыңыз.  $\mathscr{D}$ 23-беттегі «Қауіпсіздік [ескертпелері](#page-22-0)»

### **Ультракүлгін шам салқындатқышын толтыру**

- **1** Принтерді өшіріңіз. U46-беттегі «Аяқтау [операциялары](#page-45-0)»
- **2** Ультракүлгін шам салқындатқыш жабдығының үстіңгі қақпағын алып тастаңыз.

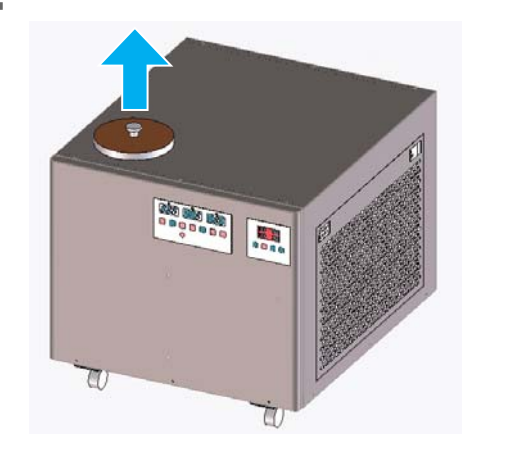

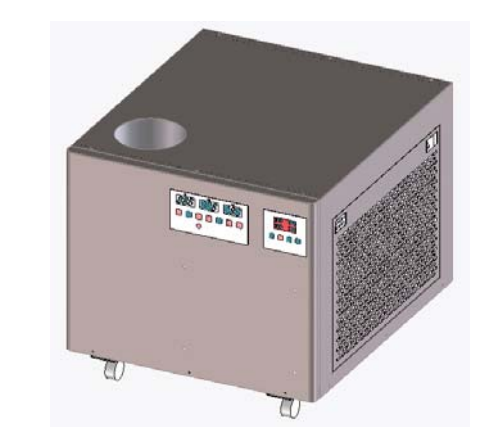

**3** Салқындатқышты қайта толтырыңыз. Міндетті түрде көрсетілген салқындатқыш құралды пайдаланыңыз.

 $\mathscr{D}10$ -беттегі «Алдын ала [дайындау](#page-9-0)»

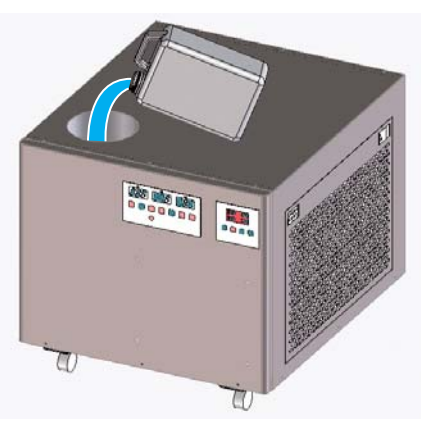

Толтыру саңылауының ішіндегі жапсырмадағы (жолақтардағы) салқындатқыштың ең үлкен және ең кіші шектеулерін тексеруге болады.

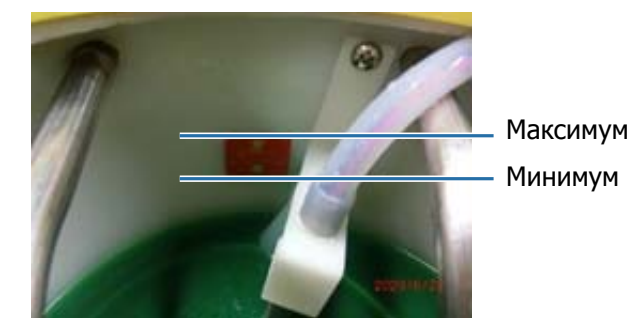

- **4** Ультракүлгін шам салқындатқыш жабдығындағы үстіңгі қақпақты ауыстырыңыз.
- **5** UV Flatbed Controller экранындағы техникалық қызмет көрсету есептегішін қалпына келтіріңіз.

 $\mathscr{D}80$ -беттегі «[Техникалық](#page-79-0) қызмет көрсету есептегішін қайта орнату»

Принтерді әрі қарай пайдалану үшін қайта қосыңыз.

 $\mathscr{F}32$ -[беттегі](#page-31-0) «Бастау»

# <span id="page-92-0"></span>**Сия құю**

Қандай да бір әрекеттерді орындамас бұрын келесіні оқып шығыңыз.  $\mathscr{D}$ 23-беттегі «Қауіпсіздік [ескертпелері](#page-22-0)»  $\mathcal{D}$ 29-беттегі «Сия ыдыстарын [пайдалануға](#page-28-0) қатысты ескертпелер»

### **Қажетті заттар**

Сия ыдыстары

#### **Процедура**

**1** Қай түстерді толтыру қажеттігін тексеру үшін, принтердің алдыңғы жағындағы сия шамдарының түсін тексеріңіз.

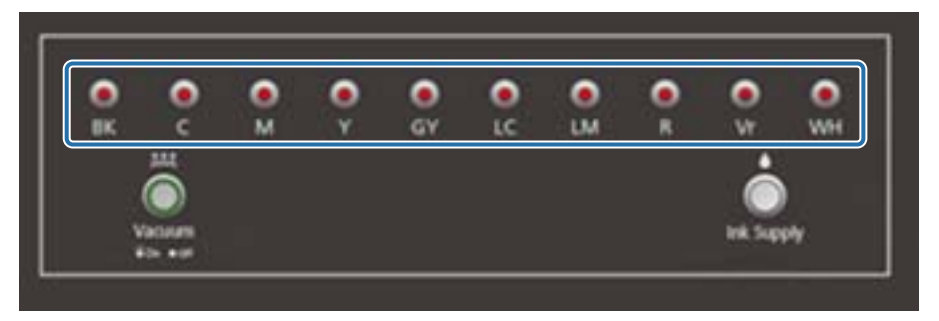

**2** Сөмкеден толтыру керек түрлі-түсті сия ыдысын алып, суретте көрсетілгендей етіп шайқаңыз.

Ыдысты шайқау саны сия түсіне байланысты болады.

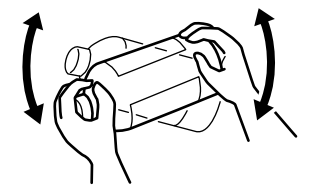

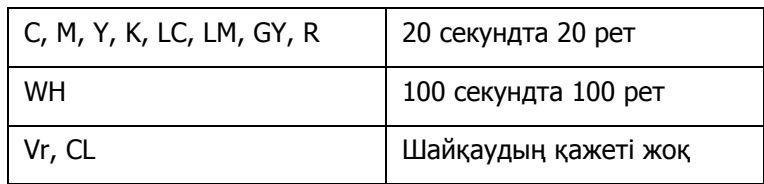

Сия ыдысын тігінен қойып, қақпағын баяу бұрап алып тастаңыз.

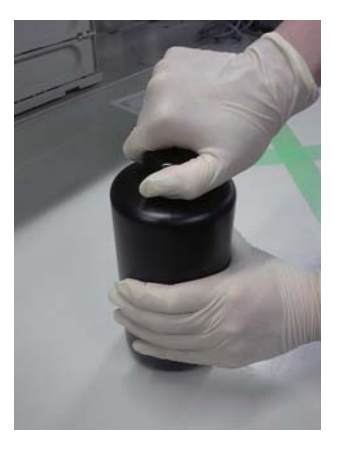

Сия ыдысын қатты ұстап, құрал арқылы қақпағынан саңылу тесіңіз.

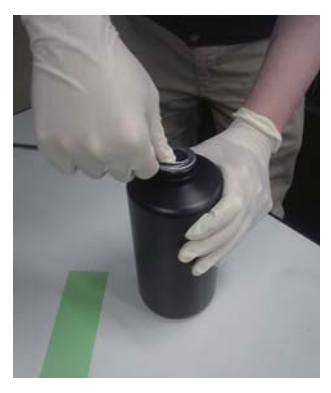

Құрал мысалы

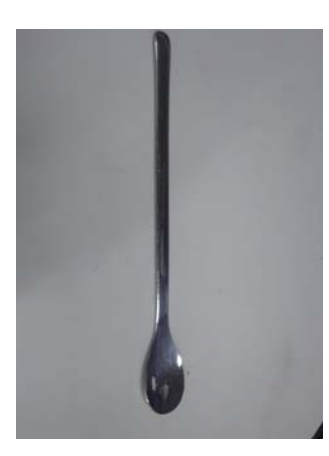

**5** Негізгі сия контейнерінің түсін тексеріп, алып тастау үшін қақпағынан бұраңыз.

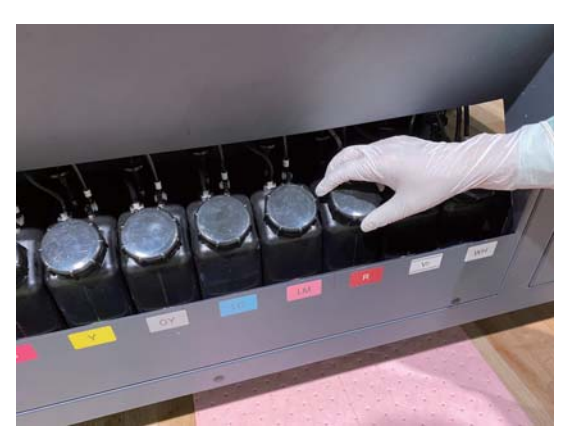

**6** Негізгі сия контейнеріне сия толтырыңыз.

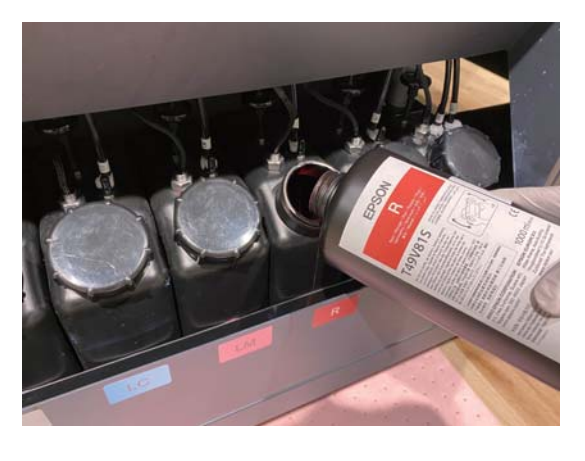

Сия ыдысында ешқандай сия қалдырмаңыз, толығымен контейнерге құйыңыз. $\|$ Important $\|$ 

**7** Қайта бекіту үшін негізгі сия контейнерінің қақпағын бұраңыз.

# **Қолданылған тұтынылатын материалдарды утилизациялау**

### **Утилизация**

Сиясы бар қолданылған келесі материалдар өнеркәсіптік қоқыс болып есептеледі.

- Полиэстер/нейлоннан жасалған трикотаж шүберек
- Тазалау сұйықтығы
- Қолданылған сия
- Басып шығарудан кейінгі тасымалдағыш

Қалдықтарды жергілікті заңдар мен ережелерге сәйкес утилизациялаңыз, мысалы өнеркәсіптік қалдықты утилизациялайтын компанияға тапсырыңыз. Утилизацияға беру кезінде өнеркәсіптік қалдықты утилизациялайтын компанияға материалдың қауіпсіздік төлқұжаты берілуі тиіс. Материал қауіпсіздігі деректер парағын Epson веб-сайтынан www.epson.com жүктеп алуға болады.

# **Бітелген саңылауларды тексеру**

Тексеру үлгісінің өлшемі — 245 мм (9,65 дюйм) (Б) және 195 мм (7,68 дюйм) (В).

**1** Тасымалдағышты салған соң, UV Flatbed Controller құралынан [Adjust] — [Nozzle Check] тармағын таңдаңыз.

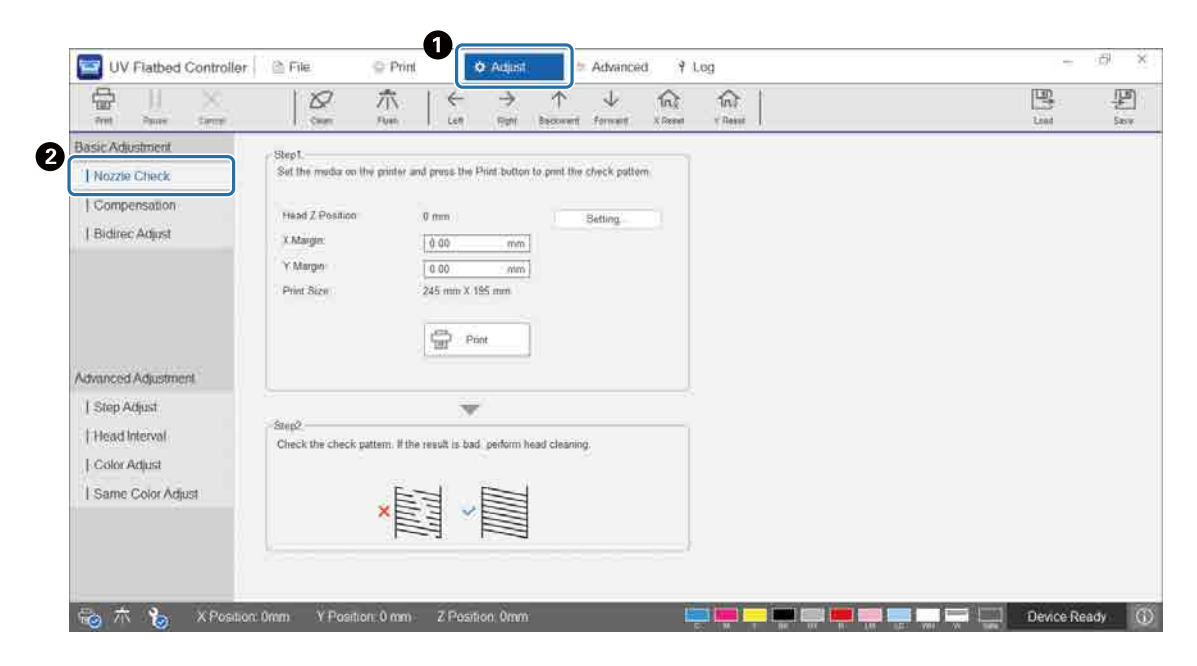

**2** Басып шығару басы биіктігін реттеп, басып шығаруды бастау орындарын (X және Y орындары) реттеңіз.

 $\mathcal{D}$ 51-беттегі «Басып шығару [басының](#page-50-0) биіктігін реттеу»

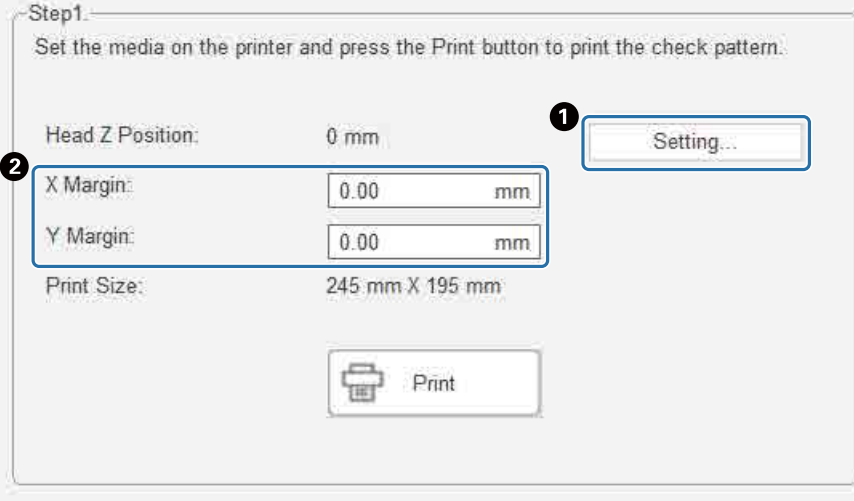

**3** Тексеру үлгісін басып шығару үшін [Print] таңдаңыз.

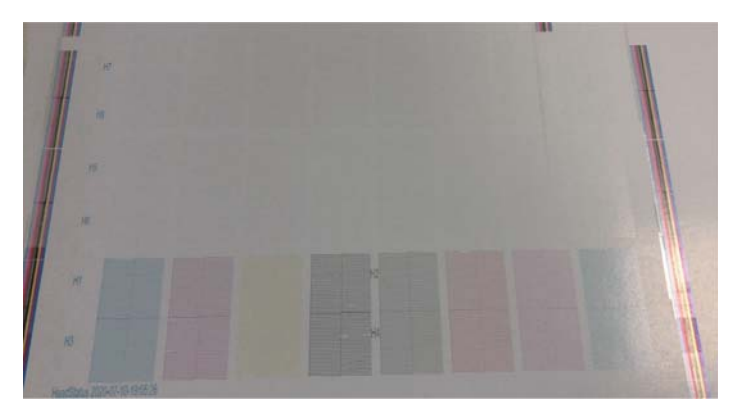

Басып шығарылған үлгілермен бірге ақ сия ақ және лак түссіз болады. Шағылысқан жарықты пайдаланып, осыларды тексеріңіз.

# <span id="page-98-0"></span>**Бітелген саңылауларды тазалау**

### **Шаюды орындау**

Басып шығару басындағы саңылаулар тек аздап бітелсе, бірнеше рет шашыратыңыз. Бұл бітелген саңылауларды тазалауы мүмкін.

**1** UV Flatbed Controller пернелер тіркесімі мәзірінен [X Reset] орындап, каретканы X бағытындағы қалпына келтіру орнына жылжытыңыз.

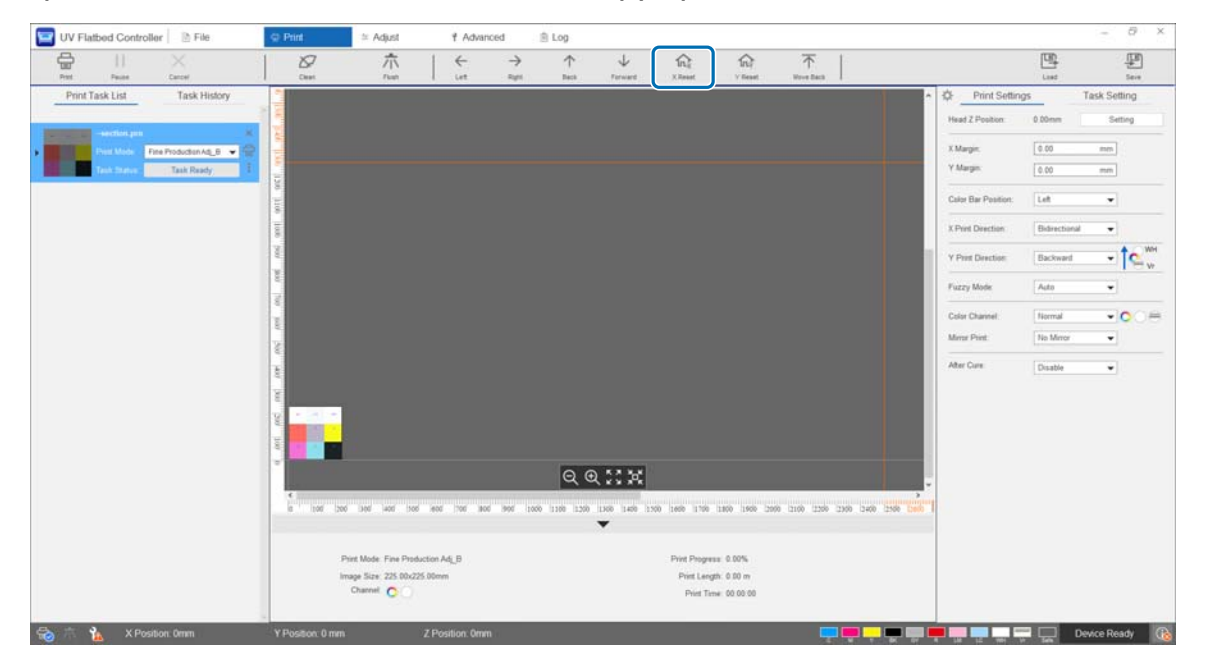

**2** Пернелер тіркесімі мәзірінен [Flush] түймесін басыңыз. Саңылаулар әлі бітеліп тұрса, басып шығару басын тазалаңыз.

### **Басып шығару басын тазалау**

Басып шығару басы бітелсе немесе бітелген саңылаулар шашыратқаннан тазаланбаса, басып шығару басын тазалаңыз.

Басып шығару басын тазалау процедурасы басып шығару басы саңылауларының беті мен айналасындағы жерлерді тазалаумен бірдей.

 $\mathscr{L}\!\mathscr{F}$ 85-беттегі «[Күнделікті](#page-84-0) тазалау»

# **Проблемалар туындаған кезде**

# **Хабарларды тексеру**

Принтерді ескерту немесе қате пайда болса, UV Flatbed Controller экранының төменгі оң жағындағы **Ф** белгішесі (1) (Ескерту) немесе (1) (Қате) болып өзгереді. Хабар мазмұнын тексеру үшін белгішені басыңыз.

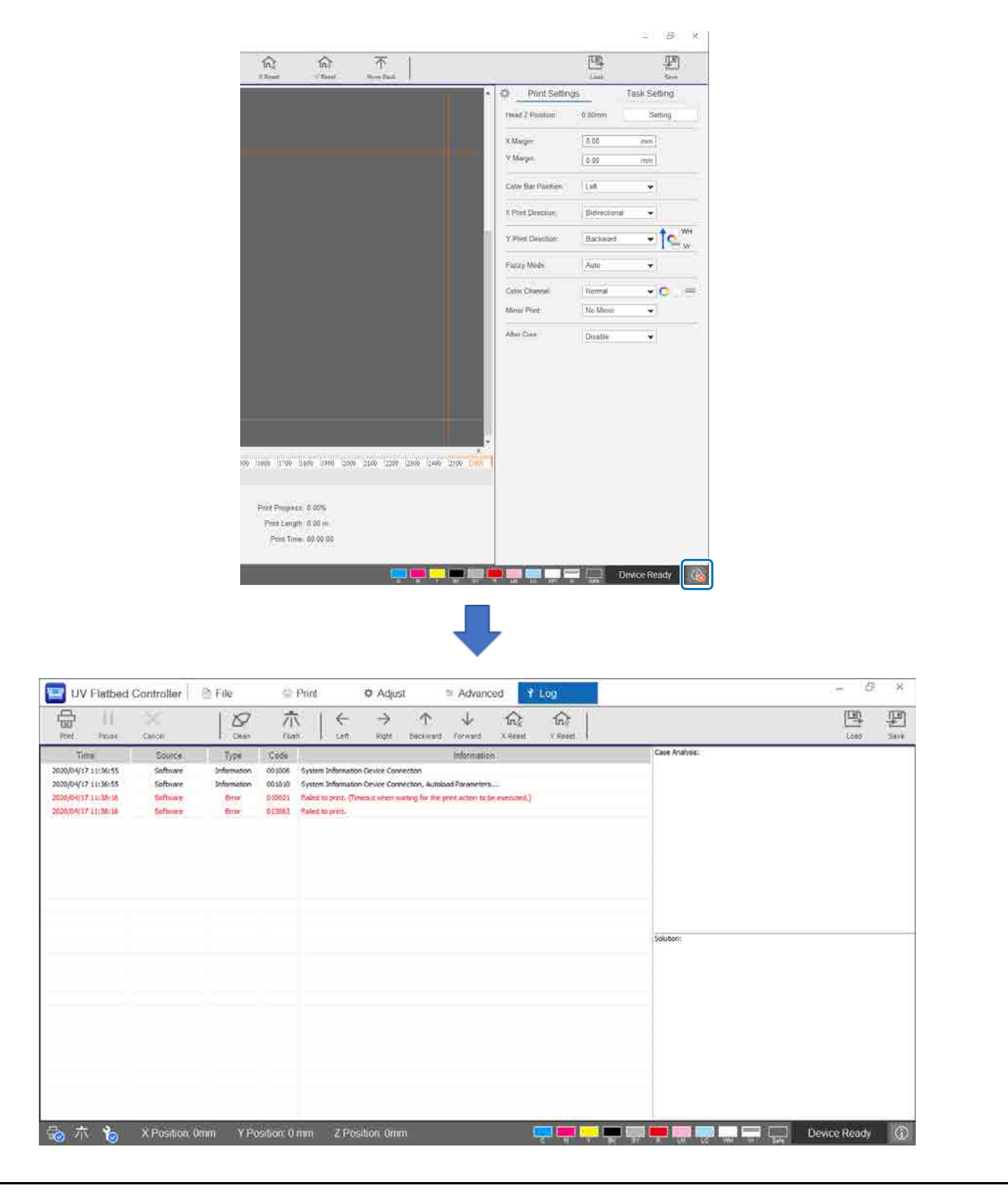

# **Ақауларды жою**

### **Принтер қосылмайды**

■ Төтенше жағдайда тоқтату түймесі басылды ма? Босату үшін төтенше жағдайда тоқтату түймесін оңға бұрыңыз.

 $\mathscr{D}14$ -беттегі «Төтенше [жағдайда](#page-13-0) тоқтату түймесі»

### **Басып шығару сапасы төмен**

- o Басып шығару басының саңылаулары бітелсе, шайыңыз немесе басын тазалаңыз.  $\mathscr{D}$ 99-беттегі «Бітелген [саңылауларды](#page-98-0) тазалау»
- o Күнделікті және ай сайынғы техникалық қызмет көрсету жұмыстарын орындаңыз.  $\mathcal{L}$ 83-беттегі «[Техникалық](#page-82-0) қызмет көрсету түрлері және Уақытты реттеу»
- $\blacksquare$  Баспаларда ығысып кеткен мәтін (көлденең бағытта) немесе түйіршікті бұдырлар болса, екіжақты басып шығаруды реттеңіз.  $\textcircled{f}$ 54-беттегі «Екіжақты басып [шығаруды](#page-53-0) реттеу»

o Екіжақты басып шығаруды реттеу ақауды жоймаса, кеңейтілген басып шығару реттеулерін жасап көріңіз.

 $\mathcal{D}116$ -беттегі «[Кеңейтілген](#page-115-0) басып шығару реттеулерін жасау»

## **Epson Edge Print орнатқан кезде принтер тіркелмейді**

Принтерді тіркеу экранынан принтердің IP мекенжайын таба алмасаңыз, IP мекенжайын іздеу экранынан жергілікті кері байланыс мекенжайын (127.0.0.1) көрсетуге тырысыңыз. Бұл әдіс Epson Edge Print бағдарламасын UV Flatbed Controller орнатылған компьютерге орнатқанда жұмыс істейді.

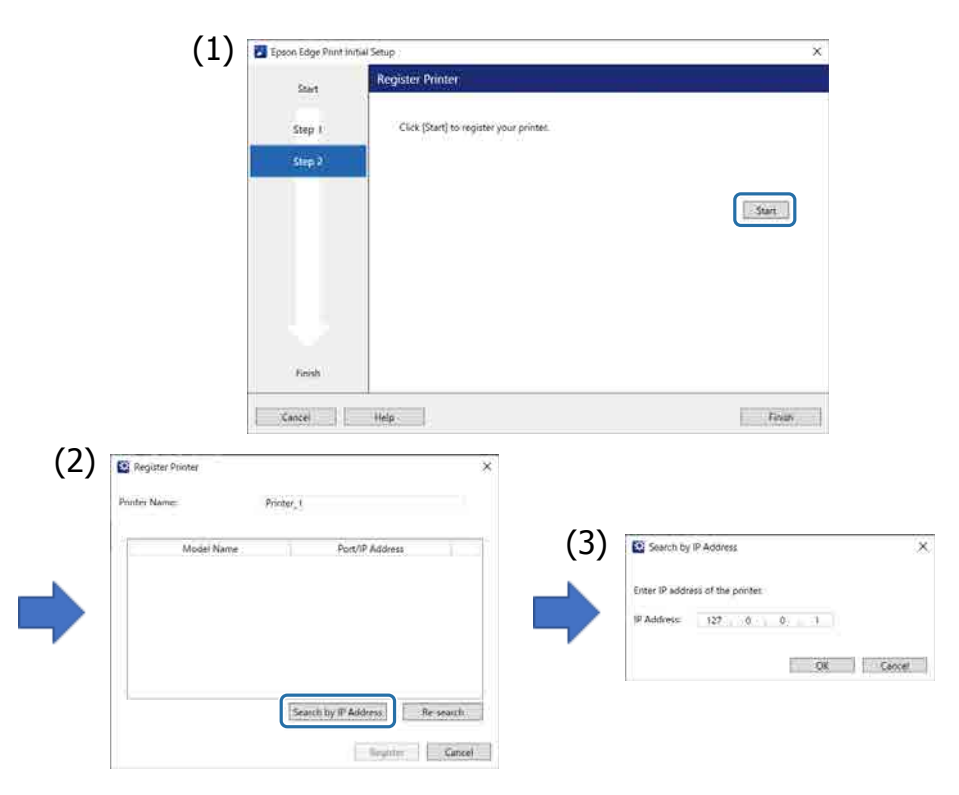

### **UV Flatbed Controller құралын орнату кезінде шығатын ескерту экраны**

Компьютерде брандмауэр параметрлері қосулы болғанда UV Flatbed Controller орнатсаңыз, келесі экран көрсетілуі мүмкін. Осы экран көрсетілсе, [Allow Access] таңдаңыз.

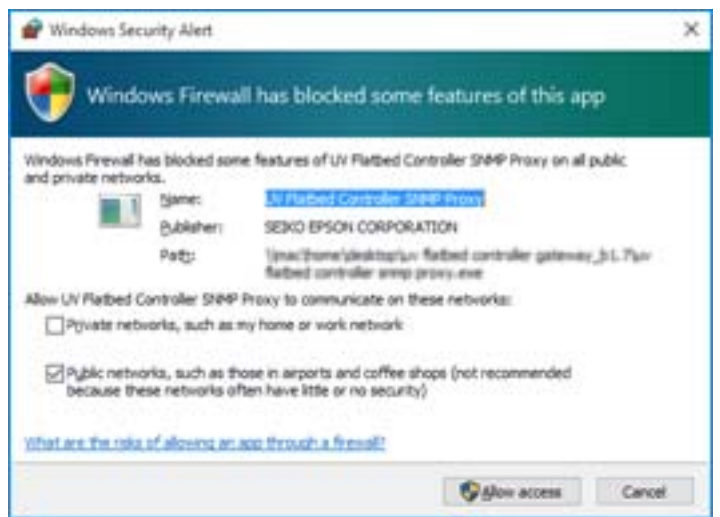

### **Компьютердің қатты дискісіндегі бос орынға қатысты ескерту экраны шықты**

UV Flatbed Controller құралын іске қосқанда немесе басқа қолданбадан басып шығару деректерін жібергенде келесі хабар көрсетілуі мүмкін.

[The print process is canceled because the free space on the HDD of the PC is not enough.]

Басып шығару үшін компьютеріңіздің қатты дискісіндегі бос орын басып шығару деректері өлшемінен үлкен екеніне көз жеткізу үшін төмендегі қадамдарды орындауыңыз қажет.

- UV Flatbed Controller үшін [Print Task List] және [Task History] ішінен қажетсіз деректерді жойыңыз.
- Компьютеріңіздегі қажетсіз деректерді өшіріңіз.

#### **UV Flatbed Controller дисплейімен байланысты проблема бар**

Дисплей параметрлеріне қарай UV Flatbed Controller экран дисплейі қалыптан тыс көрінуі мүмкін (келесі мысалды қараңыз). Бұл жағдайда дисплейді масштабтау параметрін 125%-дан аз қылып орнатыңыз. Сонымен қатар full HD (1920 × 1080) дисплейін пайдалануға кеңес береміз.

 $\mathcal{D}126$ -беттегі [«UV Flatbed Controller](#page-125-0) жүйе талаптары»

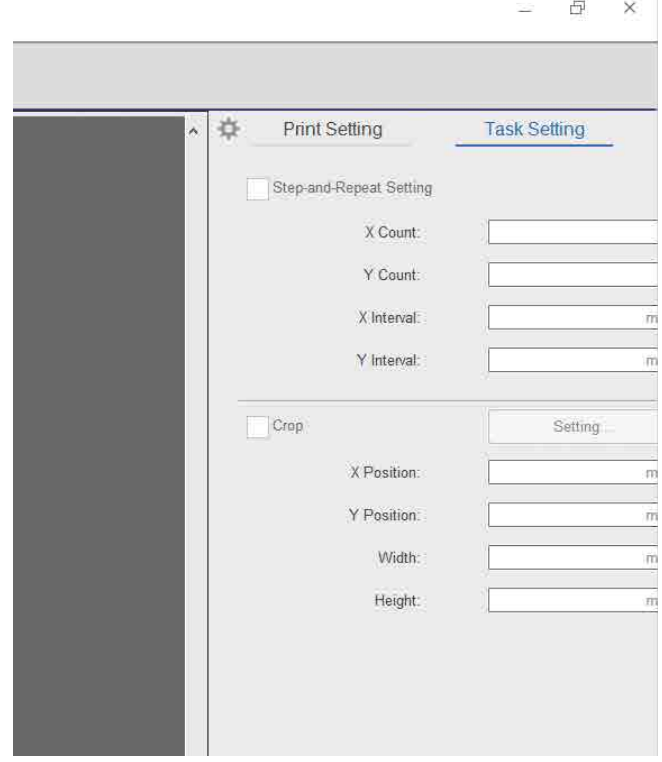

### **Инициализациялау басталмайды**

Каретка жұмыс ауқымынан тыс тоқтаса, қуат қосулы кезде инициализациялау процесі басталмауы мүмкін. Каретканы үстел жағына қолмен жылжытып, принтерді қайта қосыңыз.

**Басып шығару деректерінің өлшемі және басып шығару нәтижелері сәйкес келмейді/Қадам және қайталап басып шығару позициясы жылжып кетті**

Төмендегі қадамдарды орындаңыз.

**1** Басып шығару материалын басып шығару қажет басып шығару материалының басып шығарудың басталу орны бастапқы орынға (0,0) сәйкес келетіндей етіп орналастырыңыз.

U38-беттегі «[Тасымалдағышты](#page-37-0) үстелге қою»

Егер өлшемнің сәйкес келмеуі туындаған кезде басып шығаруды бастау орны бастапқы орынмен (0,0) біріктірілсе, қайта басып шығару қажет емес. 3-қадамға өтіңіз.

- **2** UV Flatbed Controller құралында басып шығаруды бастау орнының координаттарын көрсетіңіз, содан соң басып шығаруды бастаңыз. [Print Settings] ішінде [X Margin] және [Y Margin] үшін 0.00 мәнін енгізіңіз. Өлшем сәйкессіздігі пайда болған кезде, басып шығару деректерін (RIP файлы (.prn)) сол күйінде пайдалануға болады.  $\mathscr{D}$ 40-беттегі «Басып [шығаруды](#page-39-0) бастау»
- **3** Басып шығару нәтижелерінің кескін өлшемін өлшеңіз. Кескіннің ені мен биіктігін мм шамасында өлшеңіз.
- **4** Түзету мәндерін Epson Edge Print қолданбасына енгізіп, басып шығару деректерін (RIP файлы (.prn)) жасаңыз.

3-қадамда өлшенген кескін өлшемін [Horizontal Correction Rate] және [Vertical Correction Rate] тармақтарына енгізіңіз.

 $\sqrt{D}$  «Epson Edge Print пайдалану нұсқаулығы»

**5** UV Flatbed Controller ішінде түзету мәндерін енгізіңіз.

Экранда [Advanced] — [Advanced] — [Adjusting X/Y Coordinate] тармағын таңдаңыз.

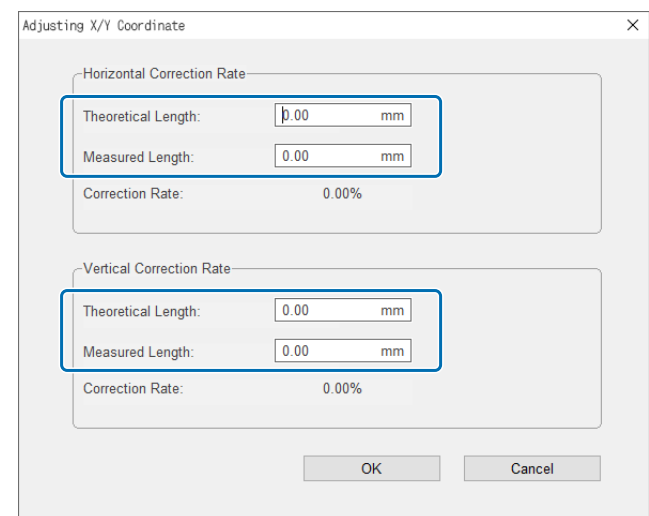

[Theoretical Length]: Epson Edge Print-те 4-қадамда белгілеген мәндерді енгізіңіз. [Measured Length]: 3-қадамда өлшеген кескін өлшемін енгізіңіз.

**6** Басып шығару материалын басып шығару қажет басып шығару материалының басып шығарудың басталу орны бастапқы орынға (0,0) сәйкес келетіндей етіп орналастырыңыз.

U38-беттегі «[Тасымалдағышты](#page-37-0) үстелге қою»

- **7** UV Flatbed Controller құралында басып шығаруды бастау орнының координаттарын көрсетіңіз, содан соң басып шығаруды бастаңыз. [Print Settings] ішінде [X Margin] және [Y Margin] үшін 0.00 мәнін енгізіңіз.  $\mathscr{D}$ 40-беттегі «Басып [шығаруды](#page-39-0) бастау»
- **8** Түзету нәтижелерін тексеру үшін нақты басып шығару нәтижелерін пайдаланыңыз.

# **Лакталған беттердің бұдырлығын жақсарту**

Лакталған беттер көзге көрінетіндей бұдыр болса, келесі әдіспен басып шығарып көріңіз. Әдіс басып шығару деректерін жасау әдісіне қарай әртүрлі болады.

#### **Лакпен басып шығаруға арналған деректер Epson Edge Print шығарда түсті ауыстыру әдісі арқылы жасалса**

Басып шығару деректерін Epson Edge Print бағдарламасындағы тапсырмалар тізіміне қосып, Тапсырмалар параметрлері мәзіріндегі [Color Replacement] ішінен Vr қалыңдығын 100,0 етіп орнатып, қайта басып шығарыңыз.

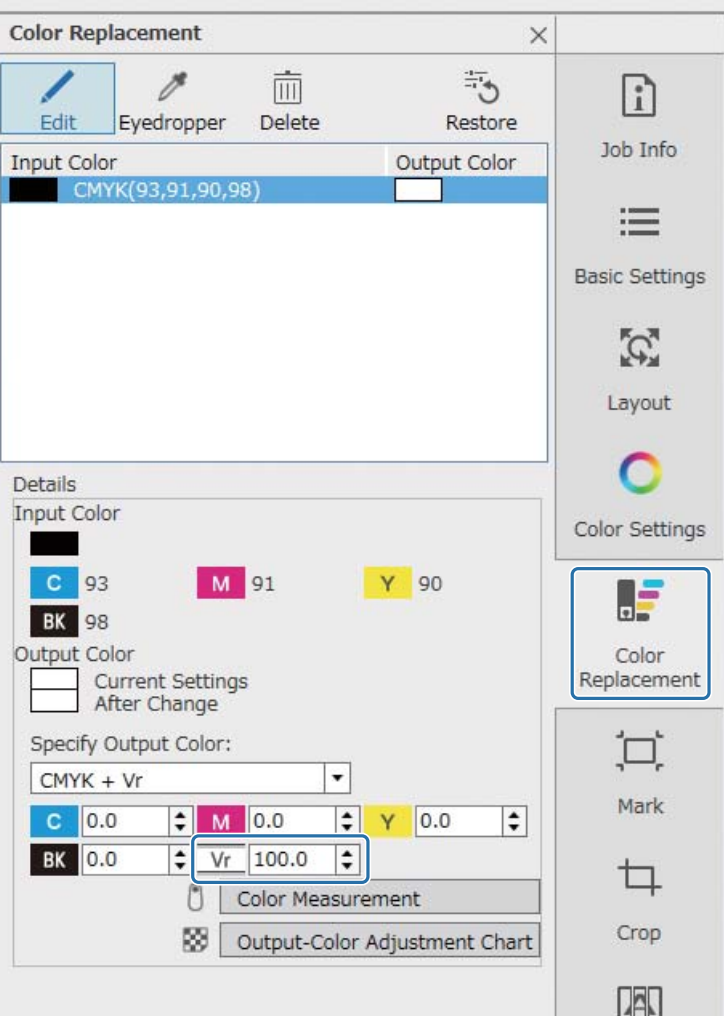

Жақсартулар болмаса, Epson Edge Print бағдарламасын екі тапсырманы жасауға және басып шығаруға қолданыңыз: түрлі-түсті қабат және лак қабат.

 $\mathcal{D}108$ -беттегі «Түрлі-түсті қабат пен лак [қабатты](#page-107-0) бөлек басып шығару»

#### **Лакпен басып шығаруға арналған деректер кескінді өңдеу бағдарламалық құралындағы аралас түс параметрлерімен жасалған кезде**

Басып шығару деректерін Adobe Illustrator секілді кескін өңдейтін бағдарламалық құралпен ашып, «Varnish» аралас түс атауының қалыңдығын 100%-ға қойып, басып шығару деректерін жасаңыз. Epson Edge Print бағдарламасындағы тапсырмалар тізіміне жасалған басып шығару деректерін қосып, кейін қайта басып шығарыңыз.

Мысал: Adobe Illustrator қолданған кезде

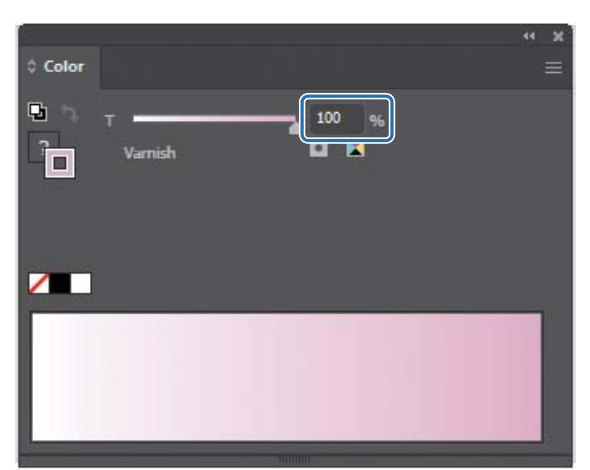

Жақсартулар болмаса, Epson Edge Print бағдарламасын екі тапсырманы жасауға және басып шығаруға қолданыңыз: түрлі-түсті қабат және лак қабат.

 $\mathcal{D}108$ -беттегі «Түрлі-түсті қабат пен лак [қабатты](#page-107-0) бөлек басып шығару»

#### **Лакпен басып шығаруға арналған деректер Epson Edge Print автоматты қабатты жасау әдісі арқылы жасалса**

Epson Edge Print бағдарламасын екі тапсырманы жасауға және басып шығаруға қолданыңыз: түрлі-түсті қабат және лак қабат.

 $\mathcal{D}108$ -беттегі «Түрлі-түсті қабат пен лак [қабатты](#page-107-0) бөлек басып шығару»

#### **Жоғарыдағы шешімдер жағдайды жақсартпаса**

Epson Edge Print бағдарламасын түрлі-түсті қабат пен лак қабатқа арналған көпқабатты басып шығару тапсырмасын ақ қабатты екеуіне де негізгі қабат ретінде қолдану арқылы жасап, басып шығару үшін қолданыңыз.

 $\mathscr{D}112$ -беттегі «Ақ [қабатты](#page-111-0) негізгі қабат ретінде басып шығару»

### <span id="page-107-0"></span>**Түрлі-түсті қабат пен лак қабатты бөлек басып шығару**

#### **<Жұмыс ағыны>**

- **1** Epson Edge Print бағдарламасындағы жұмыстар
	- 1-1 Деректерді көпқабатты басып шығару параметрлерін қолданбай басып шығарыңыз. (PRN файлының түрлі-түсті қабатын шығарыңыз).
	- 1-2 Бірдей басып шығару деректерімен лакпен басып шығару үшін бірқабатты тапсырма жасап, басып шығарыңыз. (PRN файлының лак қабатын шығарыңыз).
- **2** UV Flatbed Controller арқылы операциялар

Түрлі-түсті қабатты, одан кейін лак қабатты бірдей тасымалдағыштағы ретпен басып шығарыңыз.

#### **Epson Edge Print бағдарламасындағы жұмыстар**

**1** Тапсырмалар тізіміне басып шығару деректерін қосу үшін, тапсырма құралдар жолағындағы  $\Box^+$  (Қосу) түймесін басыңыз. Басып шығару деректері файлын тапсырмалар тізіміне апаруға да болады.

Қосылған басып шығару деректерінің нобайы мен деректер атауы тапсырмалар тізімінде көрсетіледі және деректер атауынан төмен келесі үш қабат көрсетіледі.

- [First Layer [White] (No Data)]
- [Second Layer [Color]]
- [Third Layer [Varnish] (No Data)]

**2** Тапсырмалар тізімінен қосылған тапсырманы таңдаңыз. Басып шығару кескіні алдын ала көрініс аймағында көрсетіледі.

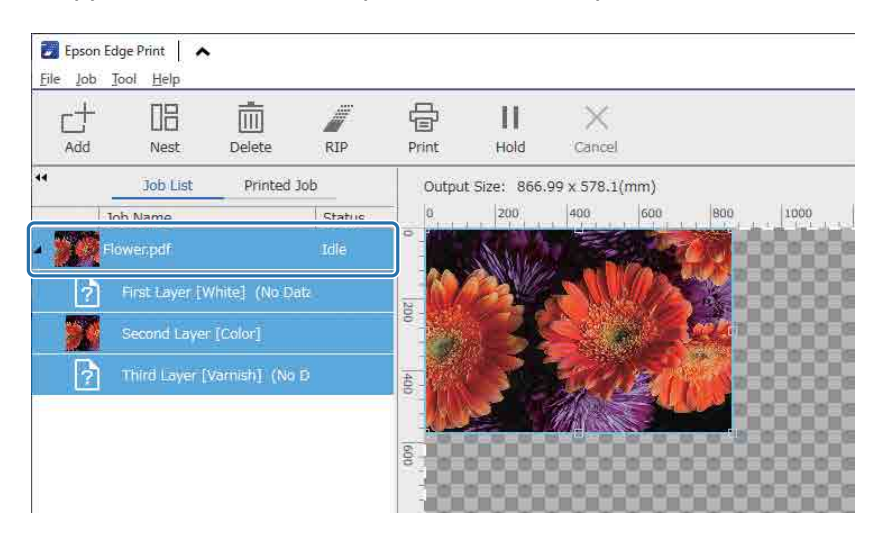
**3** Тасымалдағыш атауы мен басып шығару сапасын орнату үшін, Тапсырма параметрлері мәзіріндегі  $\equiv$  (Негізгі параметр) түймесін басыңыз.

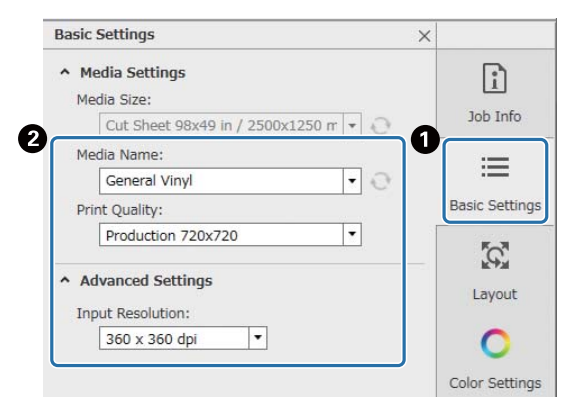

- **4** Басып шығаруды бастау үшін басқа параметрлерді тексеріп, тапсырма құралдар жолағындағы (Басып шығару) түймесін басыңыз. PRN файлының түрлі-түсті қабаты шығарылады.
- **5** Тапсырмалар тізіміне 1-қадамда қосылған басып шығару деректерін қосу үшін, тапсырма құралдар жолағындағы (Қосу) түймесін басыңыз. Тапсырмалар тізіміне 1-қадамда қосылған сол басып шығару деректері файлын апаруға да болады.

Қосылған басып шығару деректерінің нобайы мен деректер атауы тапсырмалар тізімінде көрсетіледі және деректер атауынан төмен келесі үш қабат көрсетіледі.

- [First Layer [White] (No Data)]
- [Second Layer [Color]]
- [Third Layer [Varnish] (No Data)]

**6** Тапсырмалар тізімінен қосылған тапсырманы таңдаңыз. Басып шығару кескіні алдын ала көрініс аймағында көрсетіледі.

**7** Тапсырма параметрлері мәзірінен  $\equiv$  (Негізгі параметр) басып, [Varnish mode] параметрін [Media Name] ретінде таңдаңыз.

[Varnish mode] таңдаған кезде, тапсырмалар тізіміндегі үш қабат жасырылады.

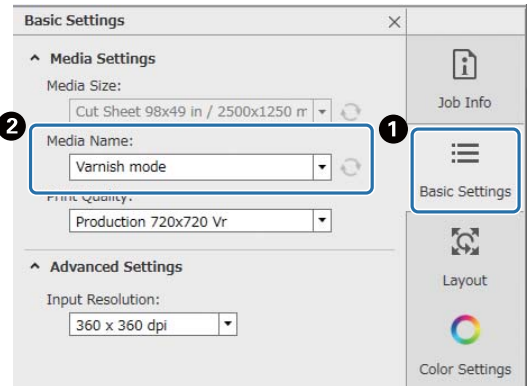

### **8** Тапсырм параметрлері мәзіріндегі (Көпқабатты басып шығару параметрлері) басып, [Creating Method] ішінде жасалатын қабат түрін таңдаңыз.

[Creating Method] лакпен басып шығаруға арналған келесі екі қабат түрін жасауға мүмкіндік береді.

- Толық кескін
- Жартылай кескін

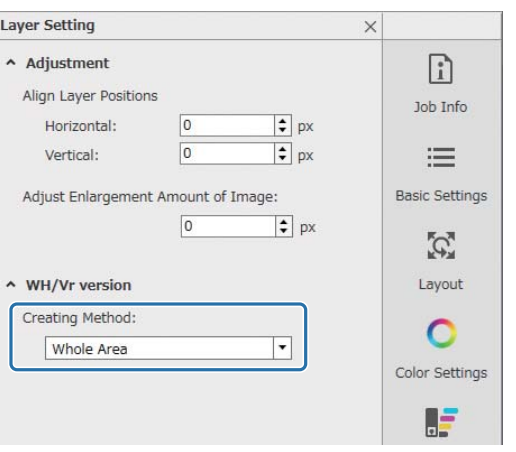

**9** Басып шығаруды бастау үшін басқа параметрлерді тексеріп, тапсырма құралдар жолағындағы (Басып шығару) түймесін басыңыз. PRN файлының лак қабаты шығарылады.

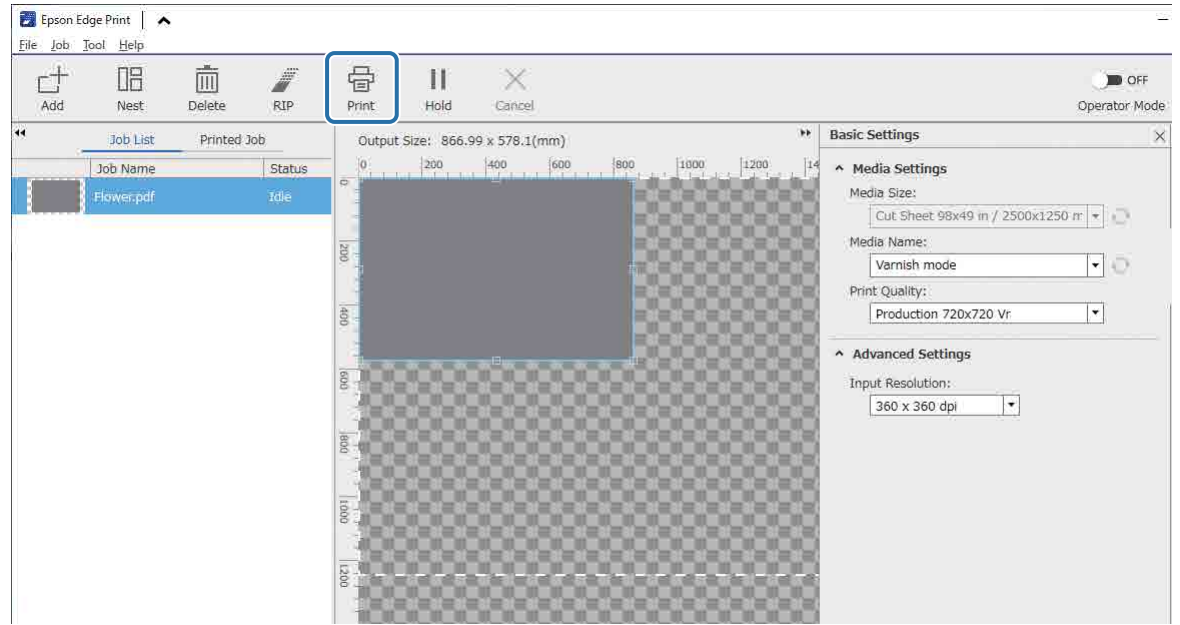

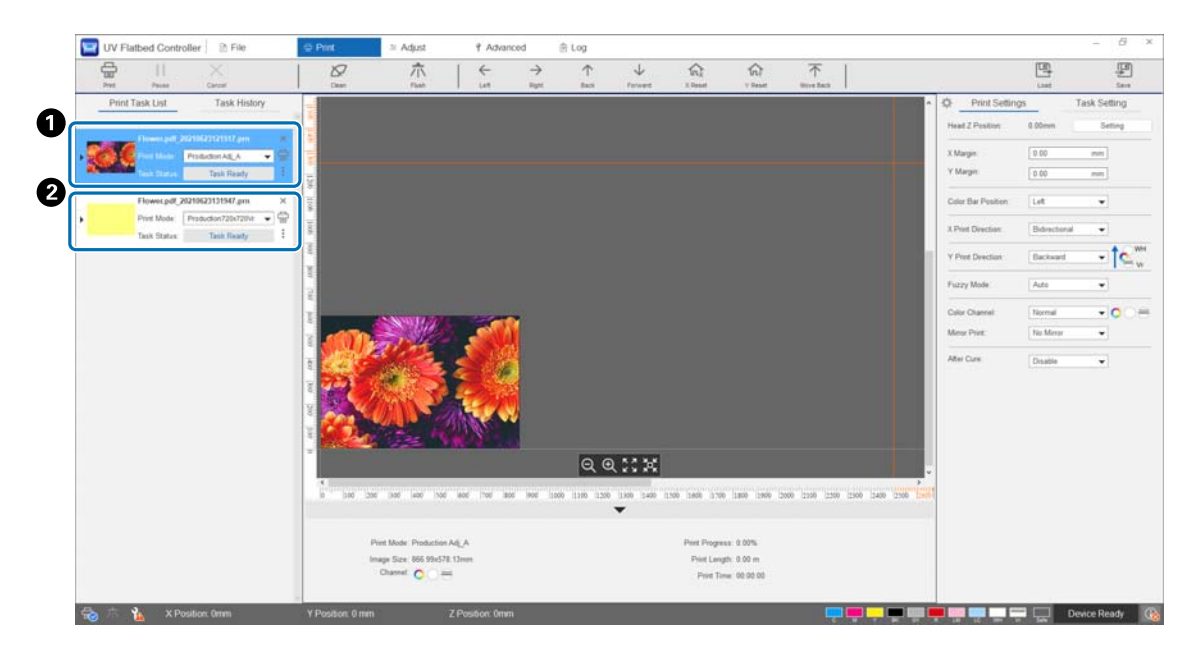

### **UV Flatbed Controller арқылы операциялар**

Сол тасымалдағышқа PRN файлының түрлі-түсті қабатын (•) басып шығарып, сосын PRN файлының лак қабатын (B) басып шығарыңыз.

### **Ақ қабатты негізгі қабат ретінде басып шығару**

#### **<Жұмыс ағыны>**

**1** Epson Edge Print бағдарламасындағы жұмыстар

Ақ түсті басып шығаруға арналған қабат мен лак басып шығаруға арналған қабатқа арналған деректерді жасап, басып шығарыңыз. (PRN файлының көпқабатты нұсқасын шығарыңыз).

**2** UV Flatbed Controller арқылы операциялар

Ақ/түрлі-түсті/лак көпқабатты қабатын басып шығарыңыз.

### **Epson Edge Print бағдарламасындағы жұмыстар**

**1** Тапсырмалар тізіміне басып шығару деректерін қосу үшін, тапсырма құралдар жолағындағы  $\Box^+$  (Қосу) түймесін басыңыз. Басып шығару деректері файлын тапсырмалар тізіміне апаруға да болады.

Қосылған басып шығару деректерінің нобайы мен деректер атауы тапсырмалар тізімінде көрсетіледі және деректер атауынан төмен келесі үш қабат көрсетіледі.

- [First Layer [White] (No Data)]
- [Second Layer [Color]]
- [Third Layer [Varnish] (No Data)]
- **2** Тапсырмалар тізімінен қосылған тапсырманы таңдаңыз. Басып шығару кескіні алдын ала көрініс аймағында көрсетіледі.
- **3** Тапсырмалар тізімінен [First Layer [White] (No Data)] таңдап, Тапсырмалар параметрлері мәзірінен (Көпқабатты басып шығару параметрлері) басыңыз.

Параметр аумағы көпқабатты басып шығару параметрлеріне ауысады.

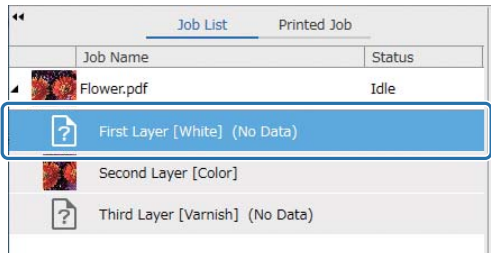

**4** [WH/Vr version] ішінен [Creating Method] ішінде жасағыңыз келген қабат түрін таңдаңыз.

Жасалған қабат тапсырмалар тізіміне қосылады.

[Creating Method] ақ түсті басып шығаруға арналған келесі үш қабат түрін жасауға мүмкіндік береді.

- Толық кескін
- Жартылай кескін
- Кескін бөлігінсіз

Қажет болса, ақ сияның қалыңдығын реттеу үшін [Density] пайдаланыңыз.

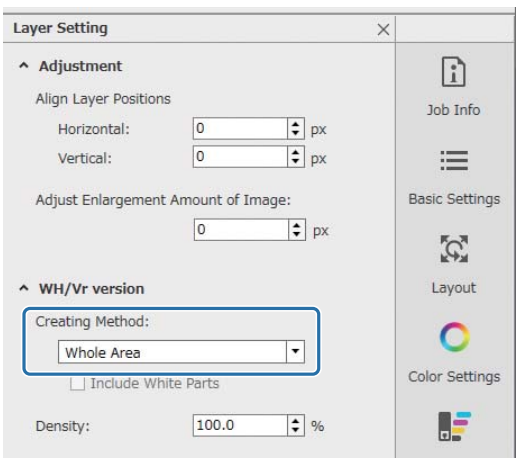

**5** Тапсырмалар тізімінен [Third Layer [Varnish] (No Data)] таңдап, Тапсырмалар параметрлері мәзірінен (Көпқабатты басып шығару параметрлері) басыңыз.

Параметр аумағы көпқабатты басып шығару параметрлеріне ауысады.

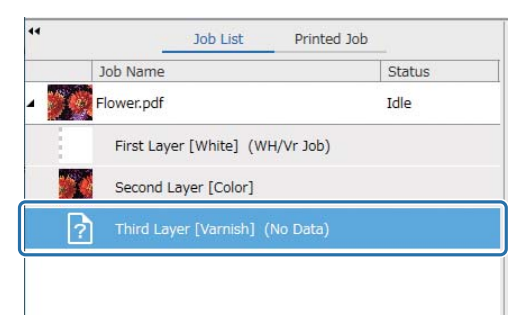

### **6** [WH/Vr version] ішінен [Creating Method] ішінде жасағыңыз келген қабат түрін таңдаңыз.

Жасалған қабат тапсырмалар тізіміне қосылады.

[Creating Method] лакпен басып шығаруға арналған келесі екі қабат түрін жасауға мүмкіндік береді.

- Толық кескін
- Жартылай кескін

Лак сия үшін қалыңдық реттелмейді.

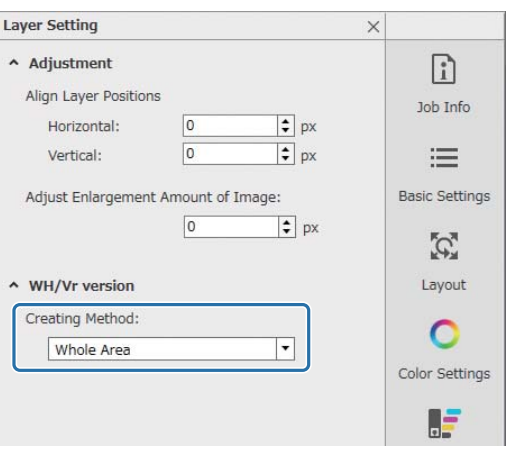

**7** Тапсырмалар тізімінен көпқабатты тапсырманың негізін таңдаңыз (басып шығару деректері үшін деректер атауын көрсететін қатар).

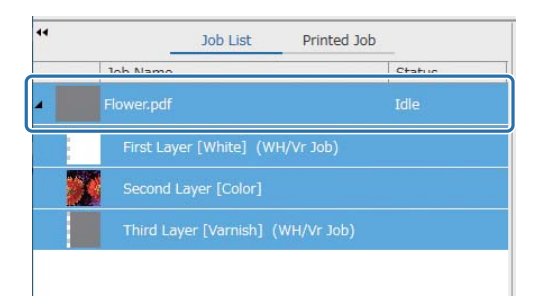

- **8** Тасымалдағыш атауы мен басып шығару сапасын орнату үшін, Тапсырма параметрлері мәзіріндегі  $\equiv$  (Негізгі параметр) түймесін басыңыз.
- **9** Басып шығаруды бастау үшін басқа параметрлерді тексеріп, тапсырма құралдар жолағындағы (Басып шығару) түймесін басыңыз. PRN файлының көпқабатты нұсқасы шығарылады.

### **UV Flatbed Controller арқылы операциялар**

Тиісті PRN файлын басып шығару. [Y-Print Direction] параметрін [Backward], [Color Channel] параметрін [Normal] етіп реттеңіз.

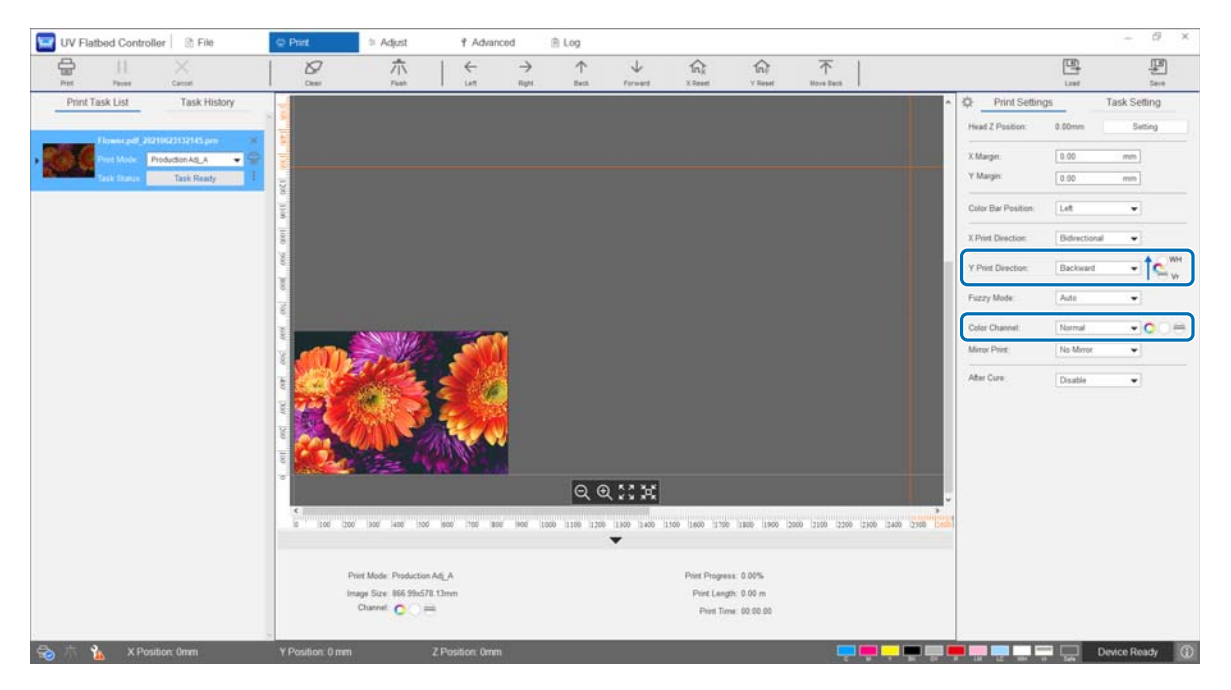

## **Кеңейтілген басып шығару реттеулерін жасау**

### **Қадамды реттеу**

Тірек арқылы беру көлемін реттеңіз.

**1** Экрандағы [Adjust] — [Select Adjustment Mode] ішінен реттеу режимін таңдаңыз.

 $\mathscr{B}$ 56-беттегі «Реттеу [режимі](#page-55-0)»

**2** Реттеулер жасау үшін UV Flatbed Controller [Adjust] — [Step Adjust] таңдаңыз.

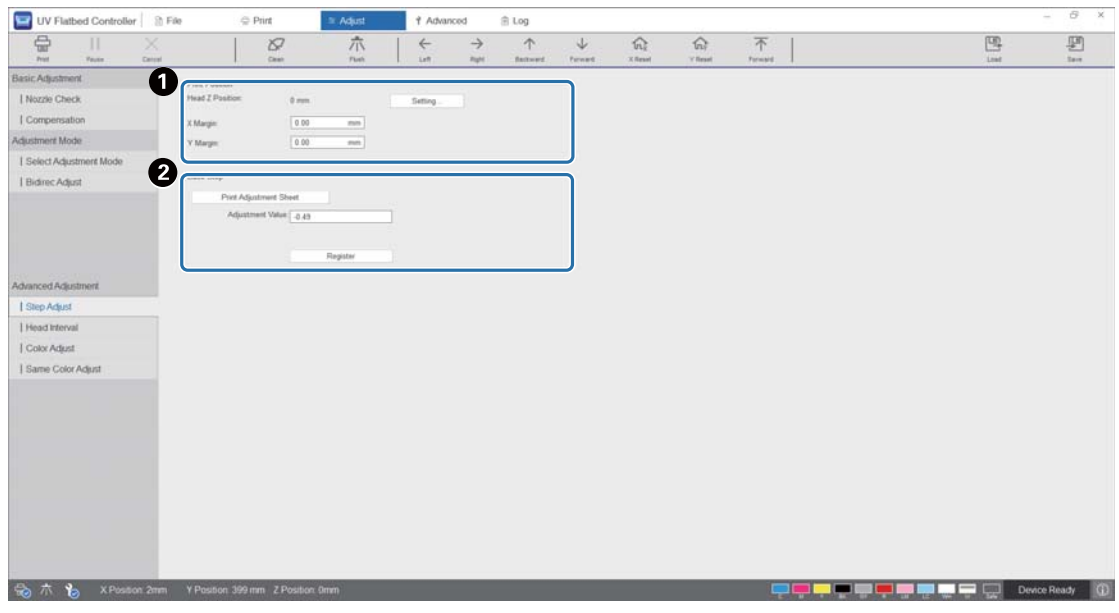

A Басып шығару басы биіктігін реттеп, басып шығаруды бастау орындарын (X және Y орындары) реттеңіз.

 $\mathcal{L}$ 51-беттегі «Басып шығару [басының](#page-50-0) биіктігін реттеу»

B Негізгі қадамдарды реттеңіз.

Реттеу үлгісін басып шығарып, бақылау сызығынан ең аз ауытқыған санды тексеріңіз. [Adjustment Value] ішіне таңдалған санды енгізіп, [Register] түймесін басыңыз.

Реттеу үлгісін басып шығарып, бақылау сызығынан ең аз ауытқыған санды тексеріңіз. Келесі мысалда ең жақсы үлгі — «0».

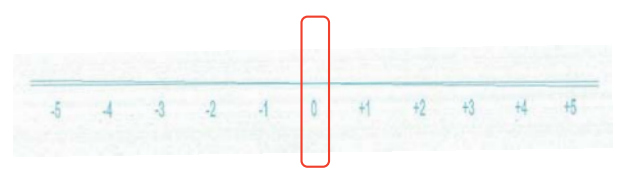

Мысалы, «0» сызығы тік емес, бірақ «+1» сызығы тік болса, экранда көрсетілген бастапқы мәнге «+1» қосып, оны енгізіңіз. Сандарды енгізуді аяқтаған кезде, [Register] түймесін басыңыз.

### **Басып шығару басы аралығын реттеу**

Әр басып шығару басының орнын эталондық басып шығару басына (H1) қатысты тиісінше көлденеңінен және тігінен реттеңіз.

Алдымен, экрандағы [Adjust] — [Select Adjustment Mode] ішінен реттеу режимін таңдаңыз.

 $\mathscr{B}$  56-беттегі «Реттеу [режимі](#page-55-0)»

Сосын реттеулер жасау үшін UV Flatbed Controller [Adjust] — [Head Interval] жолын таңдаңыз.

### **Көлденең реттеулер**

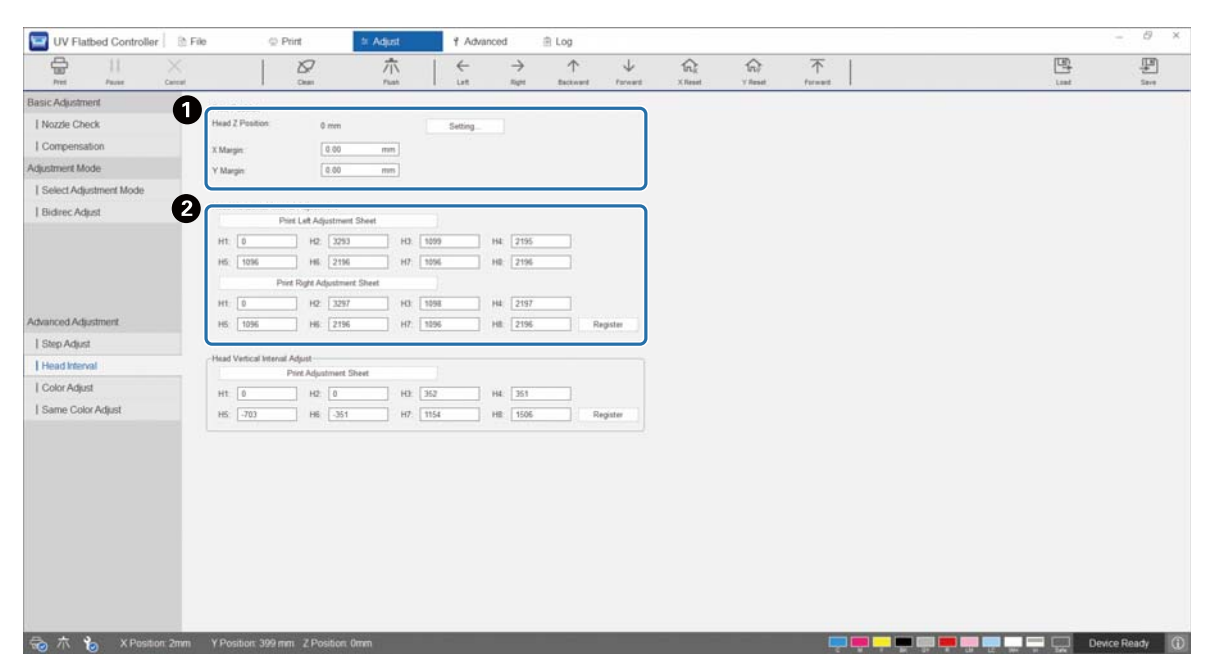

A Басып шығару басы биіктігін реттеп, басып шығаруды бастау орындарын (X және Y орындары) реттеңіз.

 $\mathcal{D}$ 51-беттегі «Басып шығару [басының](#page-50-0) биіктігін реттеу»

B Көлденең реттеулер жасаңыз.

Реттеу үлгісін басып шығару үшін [Print the Adjustment Pattern] түймесін басыңыз.

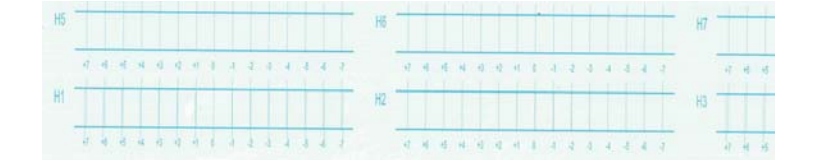

«0» сызығы (қызыл ұяшықтағы тік сызық) тік, бұл қалыпты.

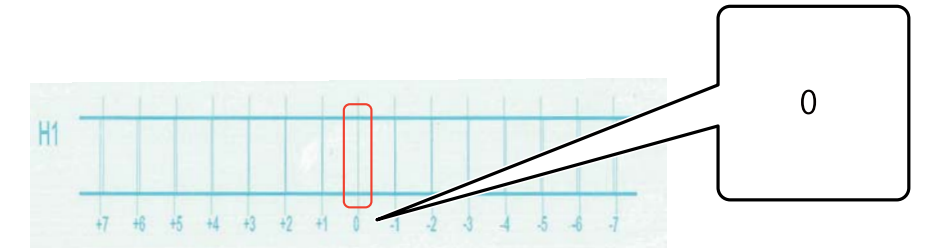

Мысалы, «0» сызығы тік емес, бірақ «+1» сызығы тік болса, экрандағы бастапқы санға «+1» қосып, оны енгізіңіз. Әр басып шығару басы (H1 және H8 аралығы) үшін үлгіні тексеріп, экранға мәндерді енгізу аяқтаған кезде, [Register] түймесін басыңыз.

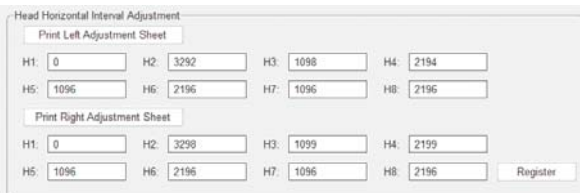

[Print Right Adjustment Sheet] түймесін басып, жоғарыдағы қадамдарды дәл солай қайталаңыз.

### **Тік реттеулер**

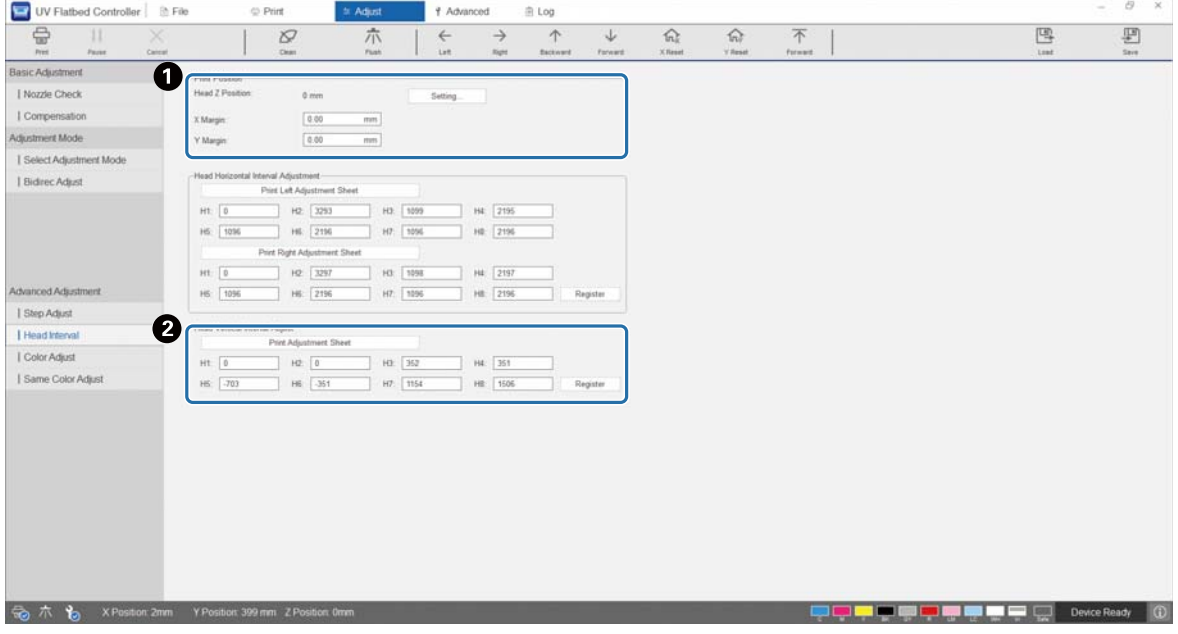

A Басып шығару басы биіктігін реттеп, басып шығаруды бастау орындарын (X және Y орындары) реттеңіз.

Реттеу үлгісін басып шығару үшін [Print the Adjustment Pattern] түймесін басыңыз.

 $\mathcal{D}$ 51-беттегі «Басып шығару [басының](#page-50-0) биіктігін реттеу»

B Тік реттеулер жасаңыз.

 $H5$ H H<sub>2</sub>

«0» сызығы (қызыл ұяшықтағы көлденең сызық) тік, бұл қалыпты.

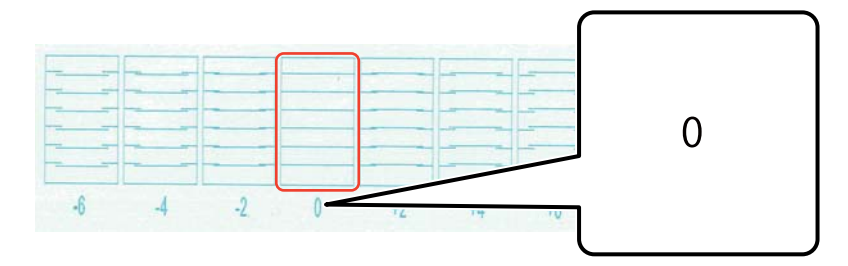

Мысалы, «0» сызығы тік емес, бірақ «+1» сызығы тік болса, экрандағы бастапқы санға «+1» қосып, оны енгізіңіз. Әр басып шығару басы (H1 және H8 аралығы) үшін үлгіні тексеріп, экранға мәндерді енгізу аяқтаған кезде, [Register] түймесін басыңыз.

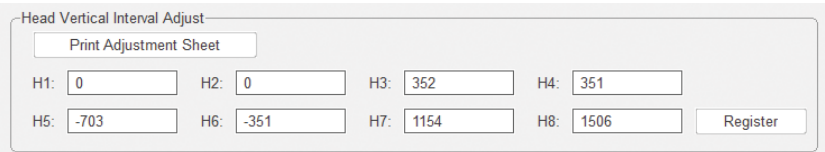

### **Түсті реттеу**

Басып шығару басындағы әр түс саңылауы үшін сия тамшыларының орнын реттеңіз.

**1** Экрандағы [Adjust] — [Select Adjustment Mode] ішінен реттеу режимін таңдаңыз.

 $\mathscr{D}$ 56-беттегі «Реттеу [режимі](#page-55-0)»

**2** UV Flatbed Controller ішінен [Adjust] — [Color Adjustment] таңдаңыз.

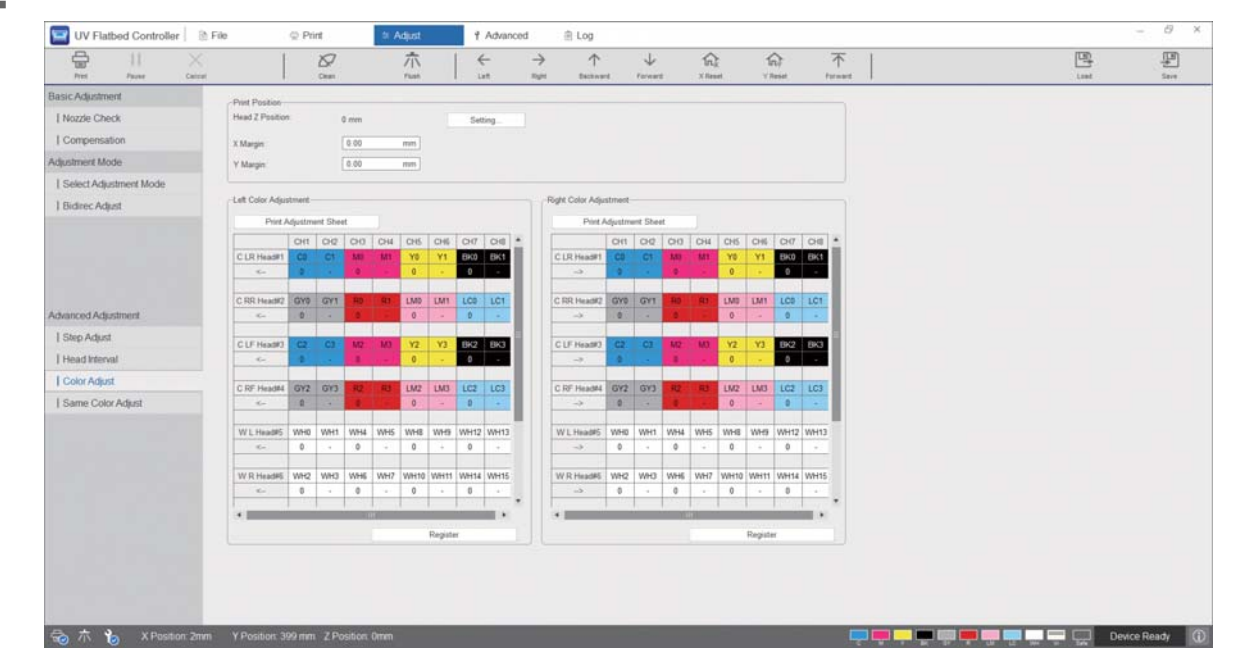

**3** Реттеу үлгісін басып шығару үшін [Left Color Adjustment] ішінен [Print the Adjustment Pattern] таңдаңыз.

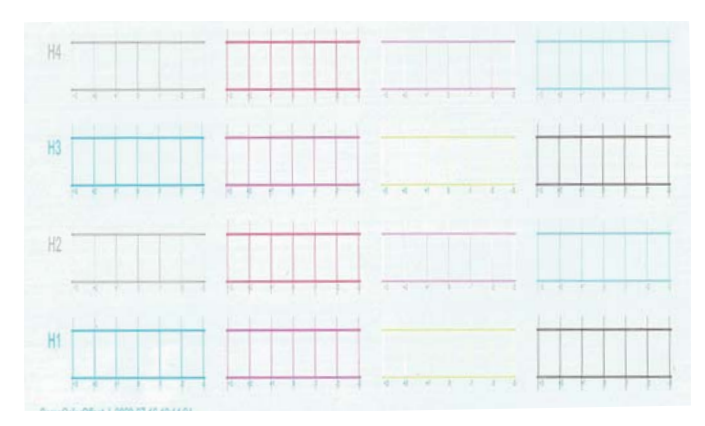

**4** «0» сызығы (қызыл ұяшықтағы тік сызық) тік, бұл қалыпты.

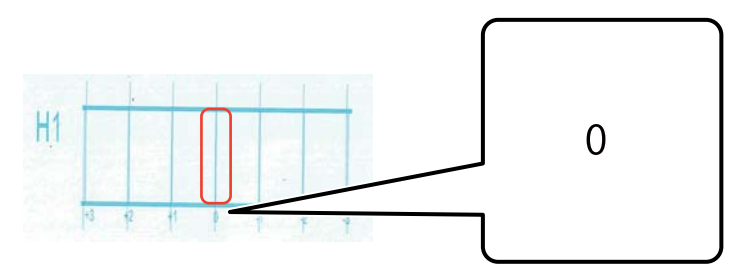

**5** Мысалы, «0» сызығы тік емес, бірақ «+1» сызығы тік болса, экранға «+1» енгізіңіз. Әр басып шығару басы (H1 және H8 аралығы) үшін үлгіні тексеріп, экранға мәндерді енгізу аяқтаған кезде, [Register] түймесін басыңыз.

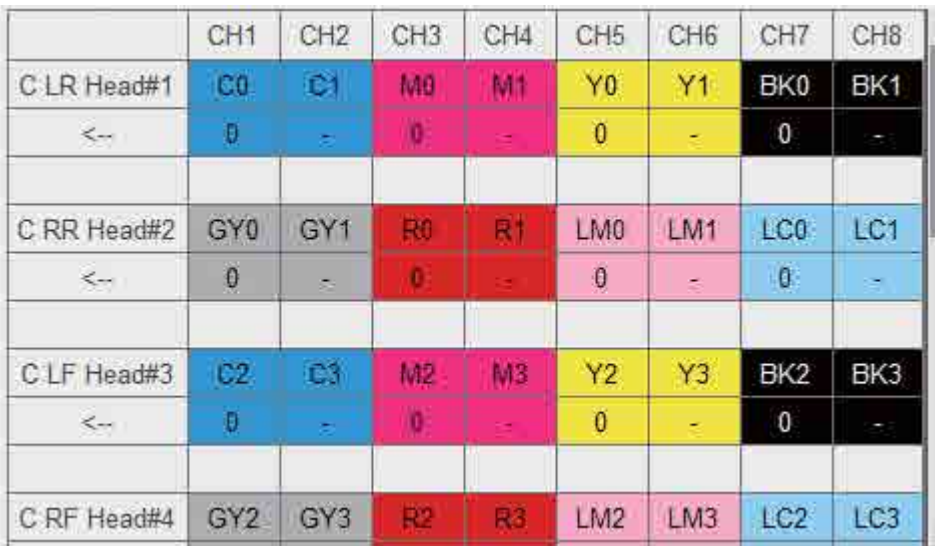

**6** [Right Color Adjustment] ішіндегі 1–5 қадамдарын қайталаңыз.

Important

Түсті реттеу кезінде әр түс реттеуінің мәні де өзгереді. Түсті реттеу кезінде дәл сол түс реттеуін жасап жатқаныңызға көз жеткізіңіз.

### **Бірдей түсті реттеу**

Басып шығару басындағы дәл сол түс саңылауы үшін сия тамшыларының орнын реттеңіз.

**1** Экрандағы [Adjust] — [Select Adjustment Mode] ішінен реттеу режимін таңдаңыз.

 $\mathscr{D}$ 56-беттегі «Реттеу [режимі](#page-55-0)»

**2** UV Flatbed Controller [Adjust] — [Same Color Adjust] таңдаңыз.

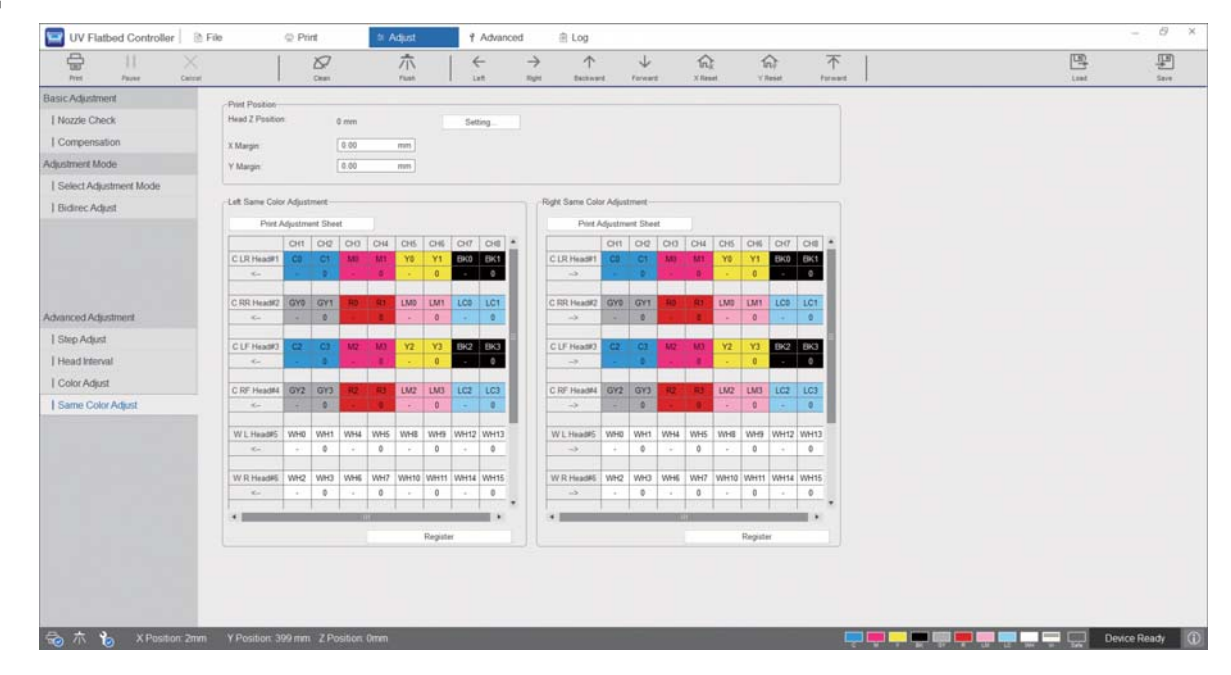

- 
- **3** Реттеу үлгісін басып шығару үшін [Left Color Adjustment] ішінен [Print the Adjustment Pattern] таңдаңыз.

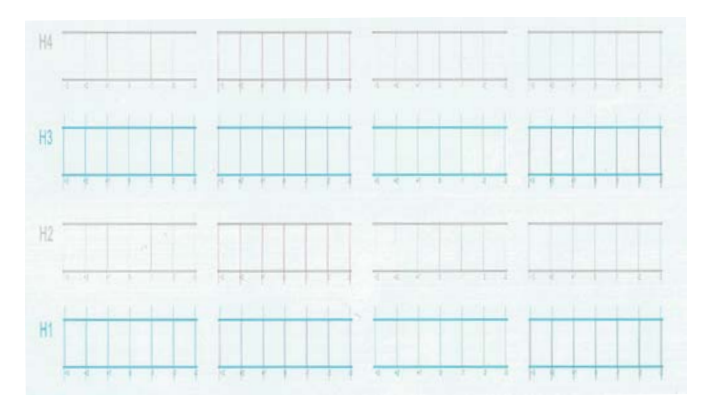

«0» сызығы (қызыл ұяшықтағы тік сызық) тік, бұл қалыпты.

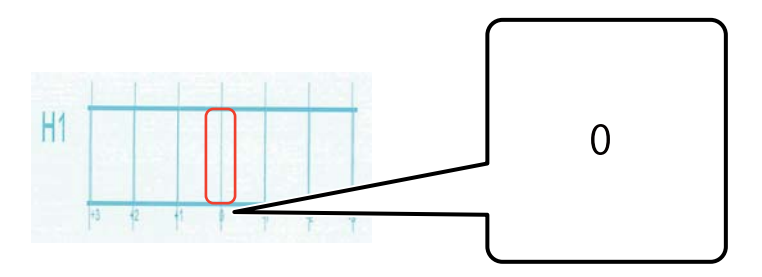

 Мысалы, «0» сызығы тік емес, бірақ «+1» сызығы тік болса, экранға «+1» енгізіңіз. Әр басып шығару басы (H1 және H8 аралығы) үшін үлгіні тексеріп, экранға мәндерді енгізу аяқтаған кезде, [Register] түймесін басыңыз.

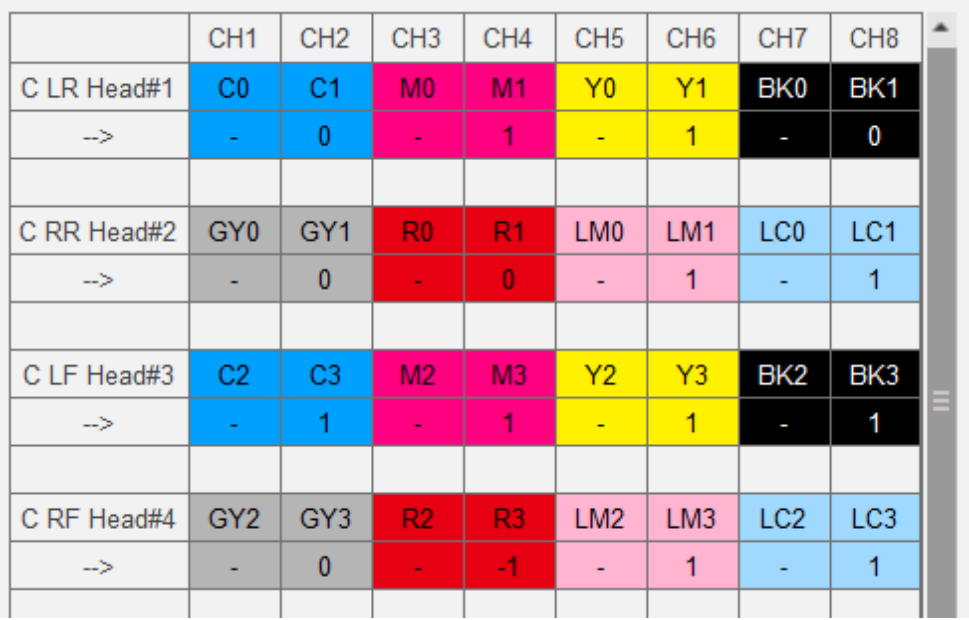

[Right Color Adjustment] ішіндегі 1–5 қадамдарын қайталаңыз.

# **Қосымша**

## **Тұтынылатын материалдар мен қосымша элементтер**

Төменде осы принтермен қолдануға болатын тұтынылатын материалдар және қосымша элементтер тізімі берілген (2020 жылғы тамыз бойынша).

Соңғы ақпаратты алу үшін Epson веб-сайтын қараңыз (http://www.epson.com).

### **Сия ыдыстары**

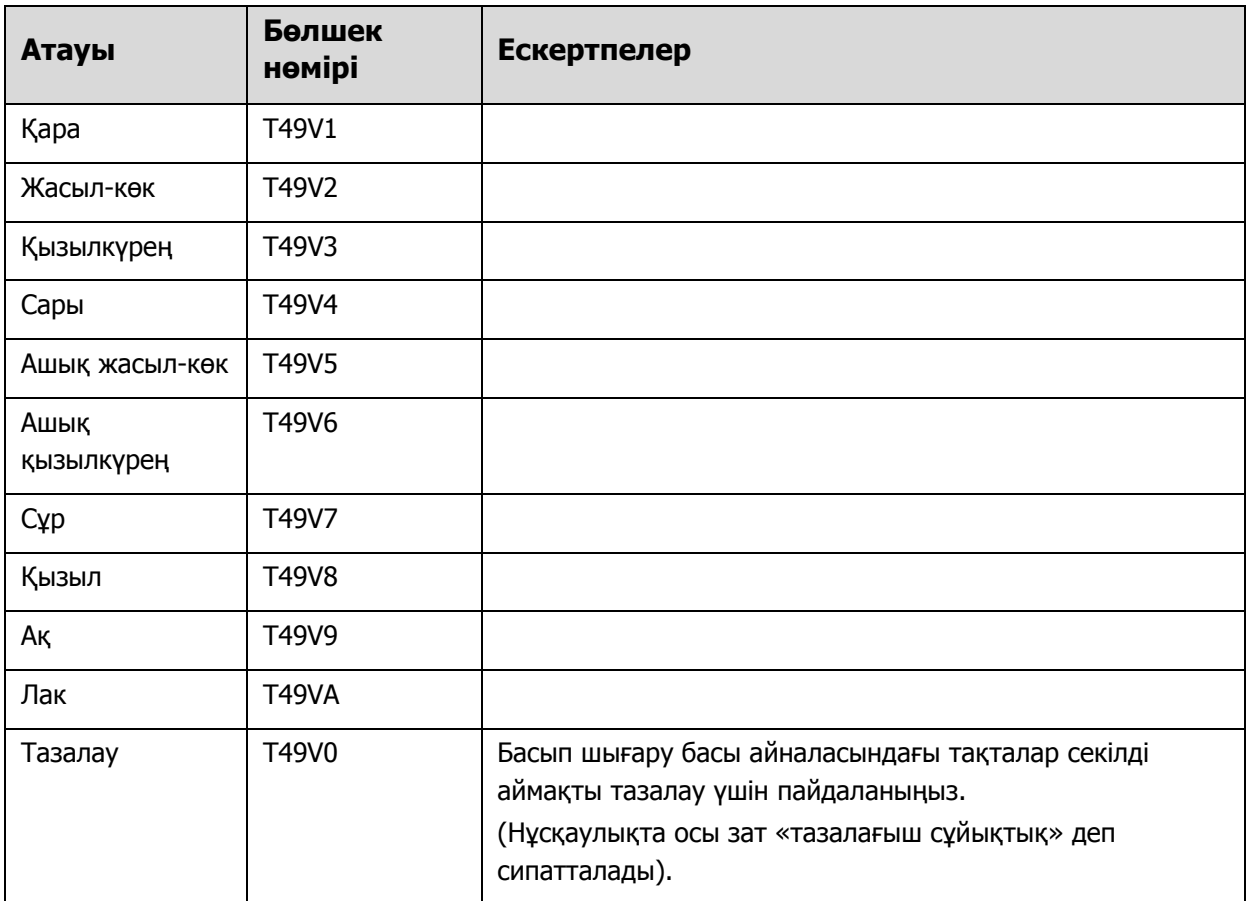

Epson түпнұсқа Epson сия ыдыстарын пайдалануға кеңес береді. Epson компаниясы шынайы емес сияның сапасына немесе сенімділігіне кепілдік бере алмайды. Түпнұсқалық емес сияны пайдалану Epson кепілдіктерімен қамтылмайтын зақымға әкелуі және белгілі бір жағдайларда принтердің дұрыс емес жұмыс істеуіне әкелуі мүмкін.

Түпнұсқалық емес сия деңгейлері туралы ақпарат көрсетілмейді және түпнұсқалық емес сияны пайдалану қызмет көрсету жүйесінде пайдалану мүмкіндігі үшін жазылады.

### **Басқалары**

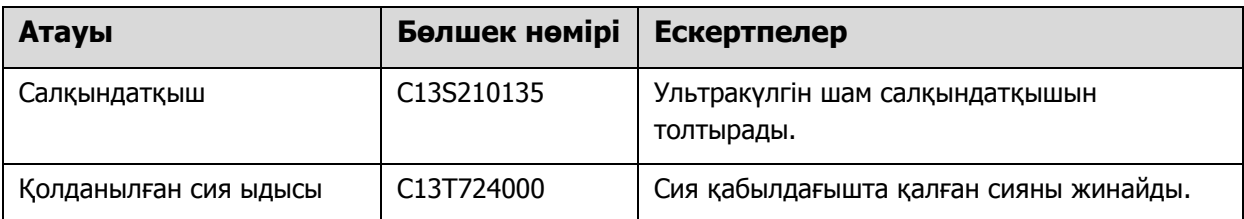

## **Тасымалдау және көшіру**

Көмек алу үшін жергілікті дилерге немесе Epson қолдау көрсету қызметіне хабарласыңыз.

## **UV Flatbed Controller жүйе талаптары**

### **Жүйе талаптары**

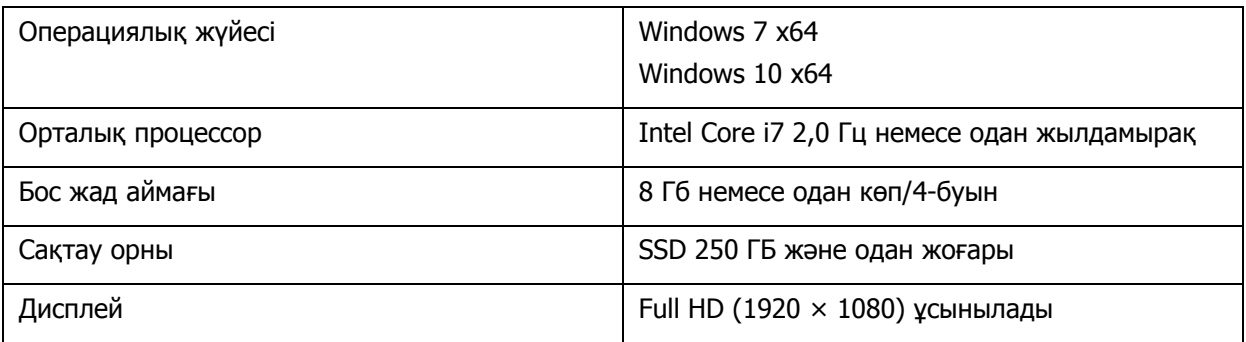

## **Сипаттамалар**

### **Принтер**

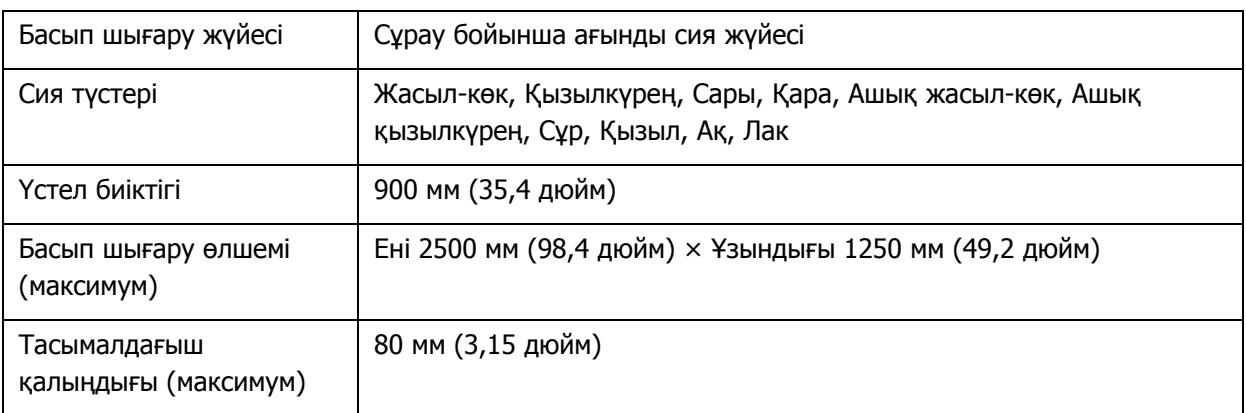

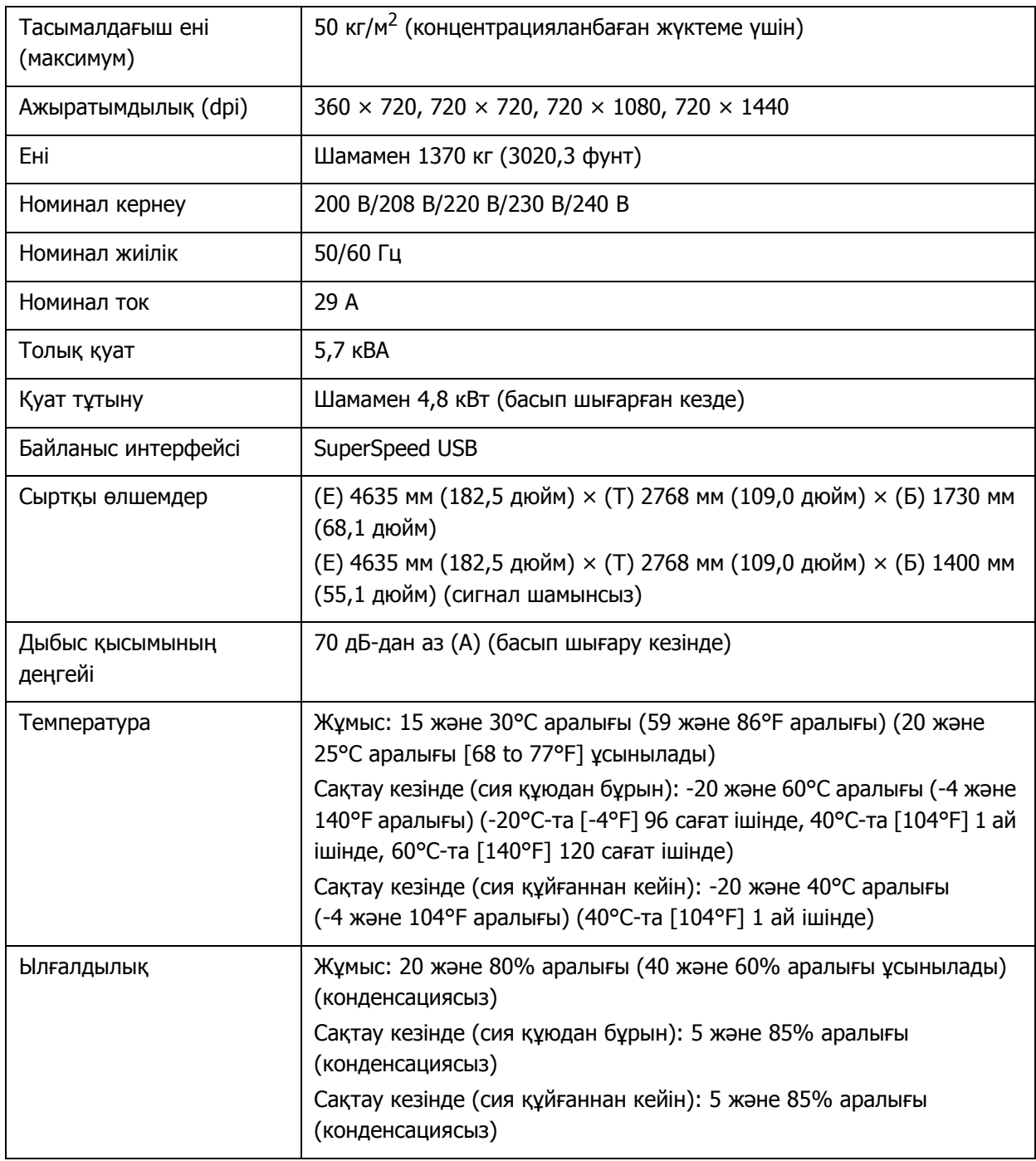

Осы принтерді 3000 м (9842,5 фут) немесе одан аз биіктікте пайдаланыңыз.Important

### **Сия ыдыстары**

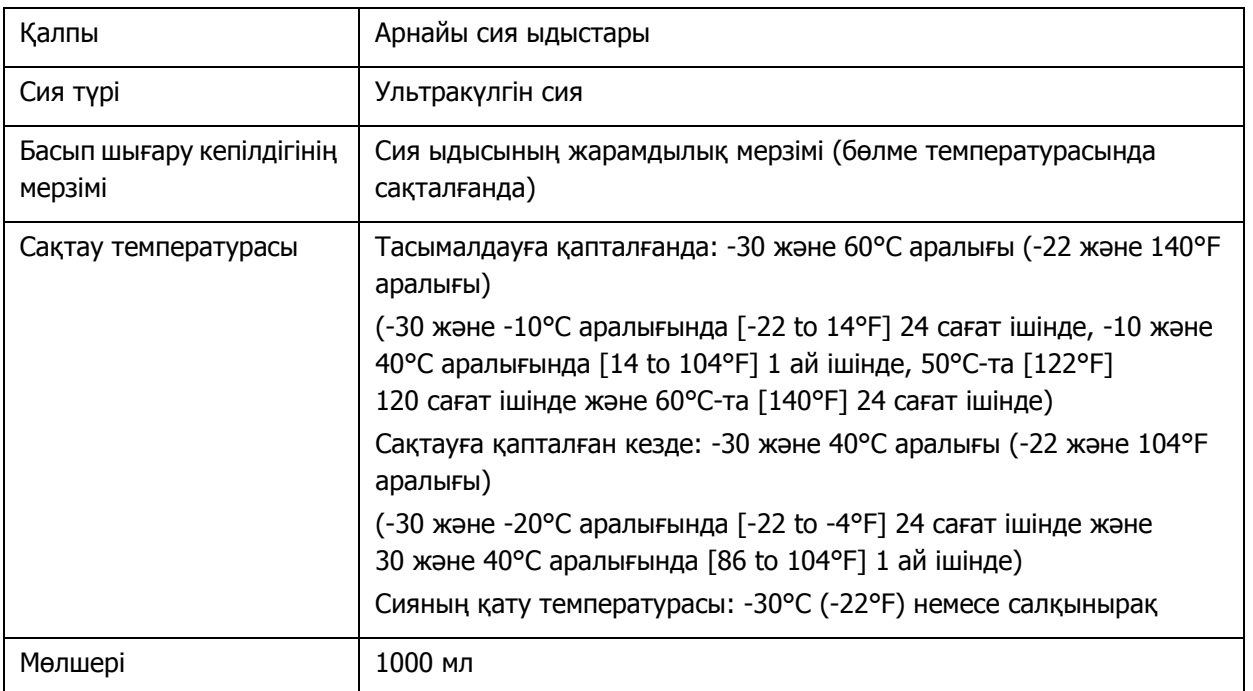

## **Сәйкестік мәлімдемесі (тек ЕО елдері үшін)**

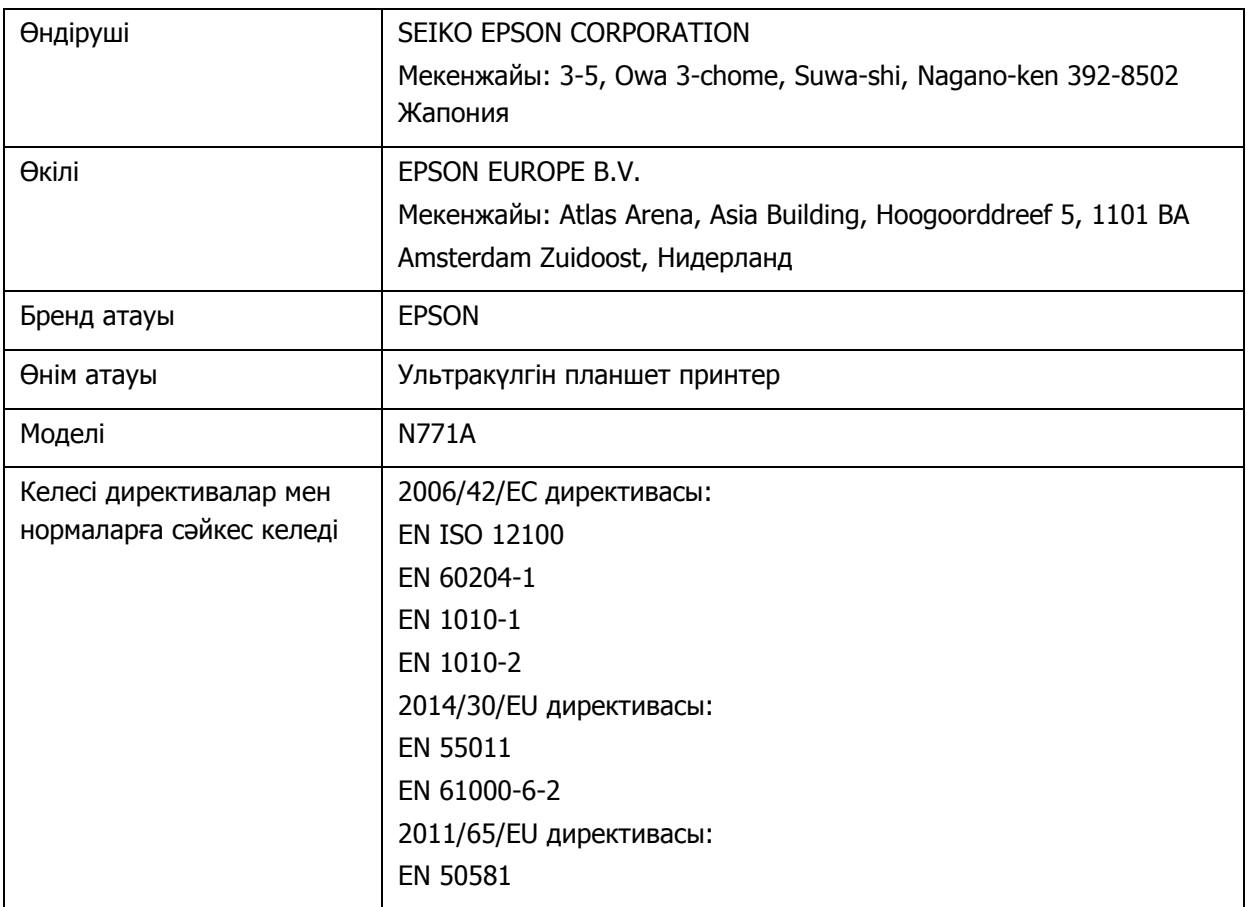

## **Ақпарат тұтынушы**

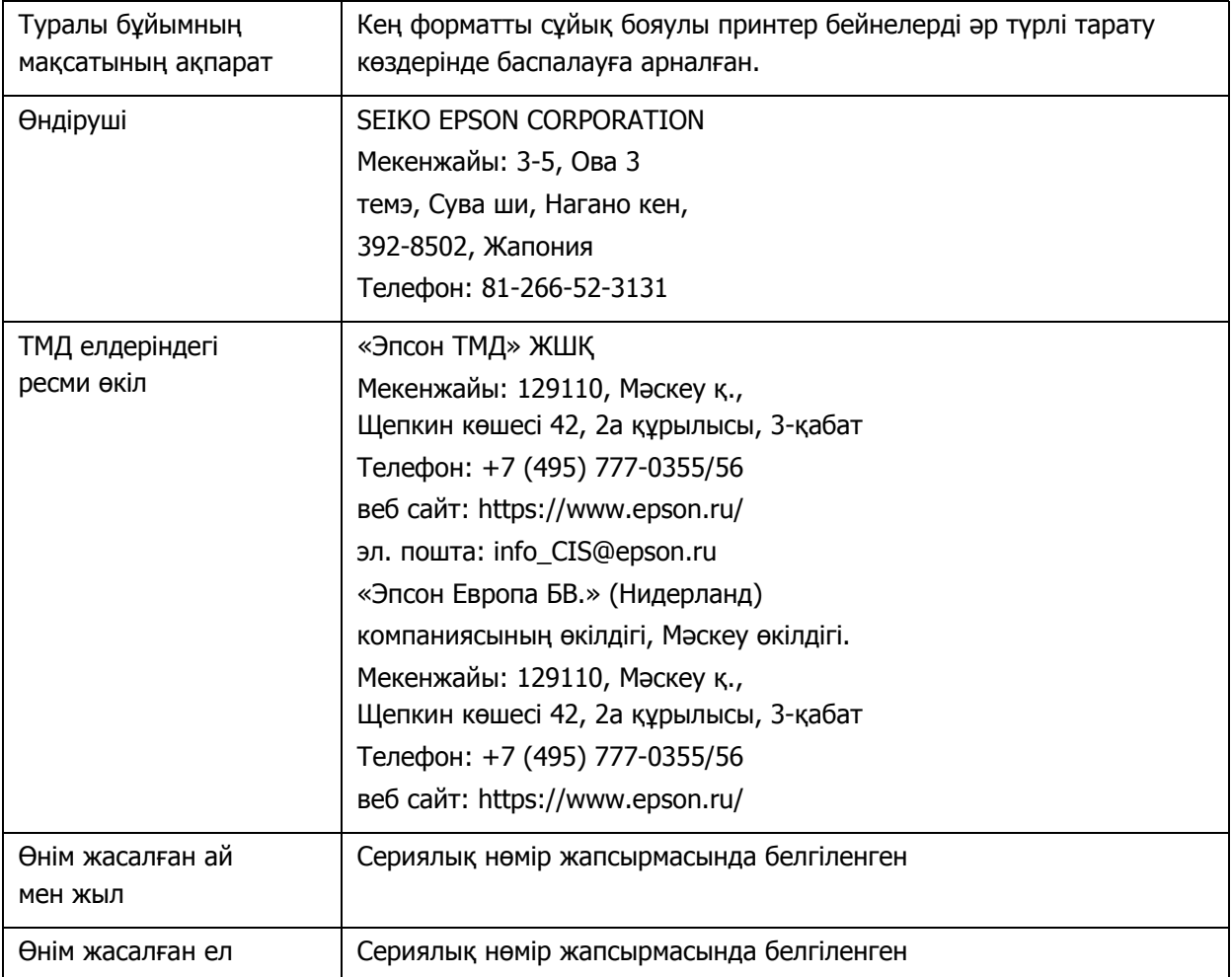

Кеден одағының "Төмен вольтті жабдықтардың қауіпсіздігі туралы" Техникалық регламентінің (КО ТР 004/2011); Кеден одағының "Техникалық құрылғылардың электромагниттік үйлесімділігі туралы" Техникалық регламентінің (КО ТР 020/2011); Кеден одағының "Машиналар мен жабдықтардың қауіпсіздігі туралы" Техникалық регламентінің (КО ТР 010/2011) талаптарына сәйкес келеді.

Epson компаниясының техникалық қолдау көрсету қызметінің веб сайты өнімнің құжатындағы ақауды жоюға қатысты мәлімет арқылы шешуге болмайтын ақауларға қатысы бар анықтама береді. Веб браузер бар болса және интернетке шыға алсаңыз, сайтқа келесідей кіріңіз: http://www.epson.kz/

## **Анықтама алу көздері**

## **Техникалық қолдау веб-сайты**

Epson компаниясының техникалық қолдау көрсету қызметінің веб сайты өнімнің құжатындағы ақауды жоюға қатысты мәлімет арқылы шешуге болмайтын ақауларға қатысы бар анықтаманы береді. Веб-браузер бар болса және интернетке шыға алсаңыз, келесі сайтқа кіріңіз:

https://support.epson.net/

Жаңа нұсқалы драйверлер, жиі қойылатын сұрақтар, нұсқаулықтар немесе өзге де жүктеп алуға болатын нәрселер қажет болса, келесі сайтқа кіріңіз:

https://www.epson.com

Одан кейін, жергілікті Epson веб-сайтының қолдау көрсету бөлімін таңдаңыз.

## **Epson қолдау көрсету қызметіне хабарласу**

### **Epson компаниясына хабарласудан бұрын**

Epson өнімі дұрыс жұмыс істемесе және өнім құжатындағы ақауды жоюға қатысты мәлімет арқылы ақауды шеше алмасаңыз, көмек алу үшін Epson қолдау көрсету қызметтеріне хабарласыңыз. Төменде сіздің аумағыңызға арналған Epson қолдау көрсету қызметі көрсетілмеген болса, өнімді сатып алған дилерге хабарласыңыз.

Келесі мәліметті берсеңіз, Epson қолдау көрсету қызметі сізге анағұрлым тез көмектесе алады:

- o Өнімнің сериялық нөмірі (Сериялық нөмір жапсырмасы әдетте өнімнің артқы жағында болады).
- o Өнім моделі
- o Өнімдегі бағдарлама нұсқасы

(**About**, **Version Info** немесе өнім бағдарламалық құралындағы соған ұқсас түймені басыңыз).

- o Компьютердің бренді және моделі
- Компьютердің операциялық жүйесінің аты мен нұсқасы
- o Әдетте өніммен бірге қолданатын бағдарлама қолданбаларының аттары мен нұсқалары

### **Солтүстік Америкадағы пайдаланушыларға арналған анықтама**

Бағдарламалық құралды және қызметтік бағдарламаларды жүктеп алу, нұсқаулықтарды көру, ЖҚС алу және ақауларды жою туралы кеңесті алу үшін **www.epson.com/support** веб-сайтына (АҚШ) немесе **www.epson.ca/support** веб-сайтына (Канада) кіріңіз немесе Epson компаниясына хабарласыңыз. Epson компаниясы Epson ұсынылатын шектеулі кепілдік жоспары арқылы кәсіби басып шығару өнімдерін орнатуға, конфигурациялауға және пайдалануға қатысты техникалық қолдауды және ақпаратты береді. Нөмір: (888) 668-3266, 06:00–18:00, Тынық мұхиты уақыты, дүйсенбі мен жұма аралығы. Қолдау күндері мен сағаттары ескертусіз өзгертілуі мүмкін. Қоңырау шалу алдында, принтеріңіздің сериялық нөмірі мен сатып алуды растайтын құжат бар екенін тексеріңіз.

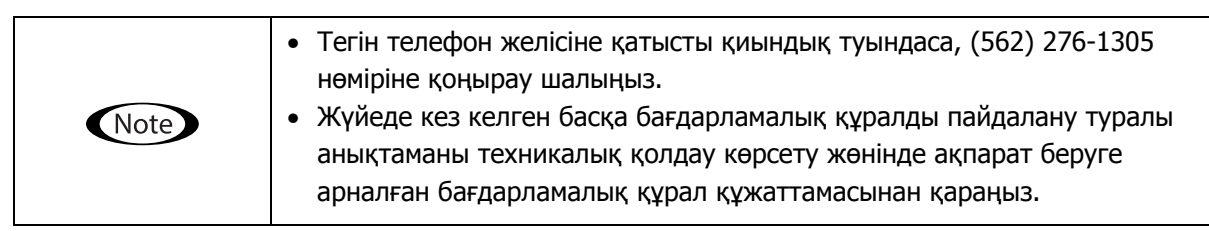

#### **Шығын материалдарын және қосалқы құралдарды сатып алу**

Түпнұсқалық Epson сиясын, қағазын және қосалқы құралдарын Epson өкілетті сатушысынан сатып алуға болады. Жақын маңнан сатушы табу үшін **proimaging.epson.com** (АҚШ) немесе **proimaging.epson.ca** (Канада) сайтына кіріп, өнім сериясы мен өнімді таңдап, **Where to Buy** түймесін басыңыз. Немесе АҚШ аймағында 800-GO-EPSON (800-463-7766) нөміріне немесе Канада аймағында 800-807-7766 нөміріне қоңырау шалыңыз.

### **Латын Америкадағы пайдаланушыларға арналған анықтама**

Егер Epson өніміне қатысты қосымша анықтама керек болса, Epson компаниясына хабарласыңыз. Epson компаниясы келесі техникалық қызмет көрсету қызметтерін қамтамасыз етеді:

#### **Интернет арқылы қолдау**

Жалпы проблемаларға шешім табу үшін, epson.com.jm/support (Кариб аралдары), epson.com.br/suporte (Бразилия) немесе latin.epson.com/soporte (басқа аймақтар) Epson қолдау көрсету веб-сайтына кіріңіз. Драйверлерді және құжаттаманы жүктеп алуға, ЖҚС және ақаулықтарды жою туралы кеңес алуға немесе Epson компаниясына сұрақтарды электрондық поштамен жіберуге болады.

#### **Қолдау орталығының өкілімен сөйлесу**

Epson компаниясына қолдау алу үшін қоңырау шалмай тұрып келесі ақпаратты дайындап қойыңыз:

- Өнім атауы
- Өнімнің сериялық нөмірі (өнімдегі жапсырмада орналасқан)
- Сатып алудың дәлелі (мысалы, дүкен чегі) және сатып алу күні
- Компьютердің конфигурациясы
- Мәселенің сипаттамасы

Қоңырау шалыңыз:

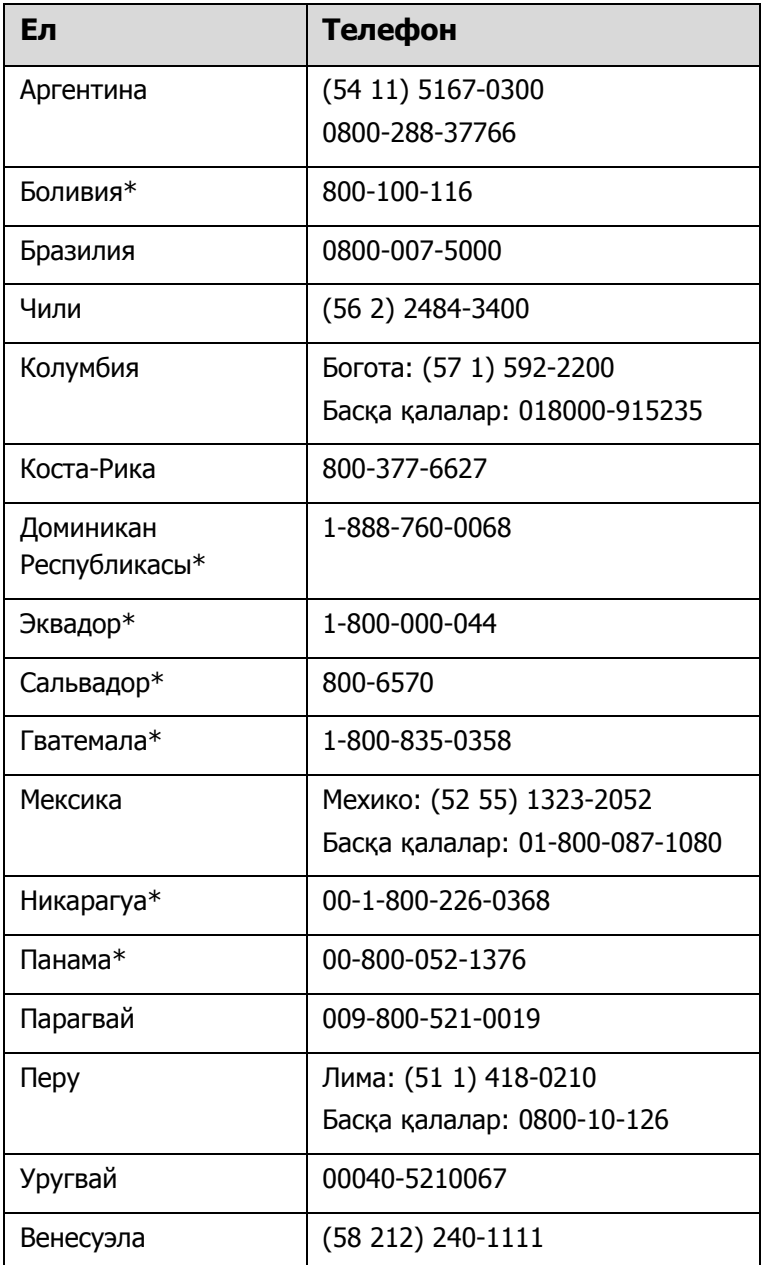

\* Ұялы телефоннан осы тегін телефон нөміріне қоңырау шалу үшін жергілікті байланыс желісінің компаниясына хабарласыңыз.

Егер сіз тұратын ел тізімде болмаса, жақын орналасқан елдегі сауда кеңсесіне хабарласыңыз. Қызмет ақысы немесе алыс қашықтық тарифтері қолданылуы мүмкін.

#### **Шығын материалдарын және қосалқы құралдарды сатып алу**

Түпнұсқалық Epson сиясын, қағазын және қосалқы құралдарын Epson өкілетті сатушысынан сатып алуға болады. Жақын жердегі сатушыны табу үшін, epson.com.jm (Кариб бассейні), epson.com.br (Бразилия) немесе latin.epson.com (басқа аймақтар) сайтына кіріңіз немесе жақын жердегі Epson сату кеңсесіне хабарласыңыз.

### **Еуропадағы тұтынушыларға арналған анықтама**

Epson қолдау көрсету қызметімен байланысу туралы ақпарат алу үшін **Жалпы еуропалық кепілдеме құжатын** қараңыз.

### **Тайваньдағы тұтынушыларға арналған анықтама**

Ақпарат, қолдау және қызметтер алуға қатысты байланыс мәліметтері:

#### **Интернет (https://www.epson.com.tw)**

Өнімнің техникалық сипаттарына қатысты мәліметті, жүктеп алуға болатын драйверлерді және өнімдерге қатысты сұрауларды табуға болады.

#### **Epson қолдау қызметі (Телефон: +0800212873)**

Қолдау қызметі телефон арқылы келесі сұрақтар бойынша көмек бере алады:

- o Сату мәселесіне қатысты сұрақтар және өнім туралы ақпарат
- o Өнімді пайдалануға қатысты сұрақтар немесе мәселелер
- o Жөндеу қызметі және кепілдікке қатысты сұрақтар

### **Жөндеу қызметінің орталығы:**

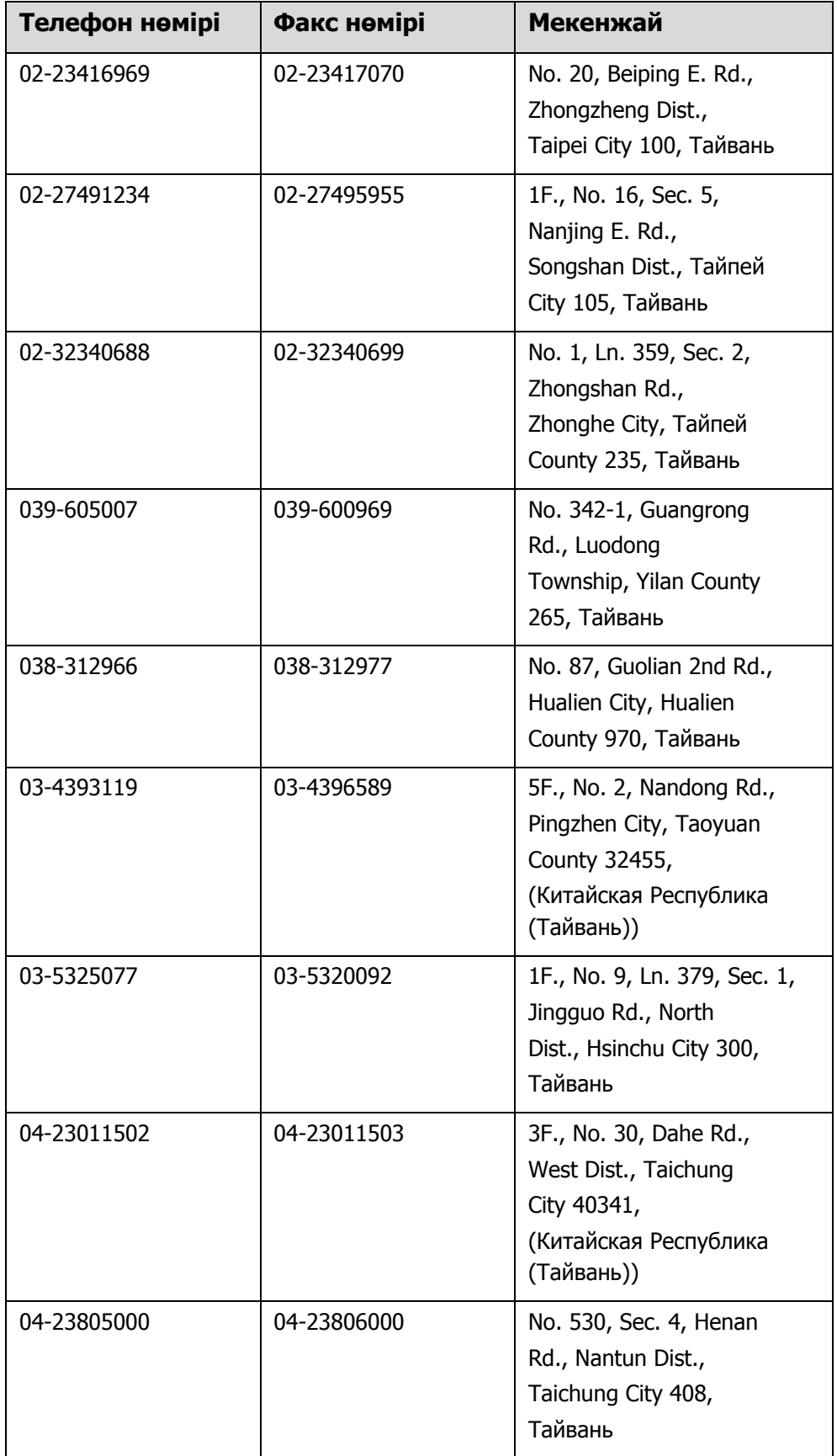

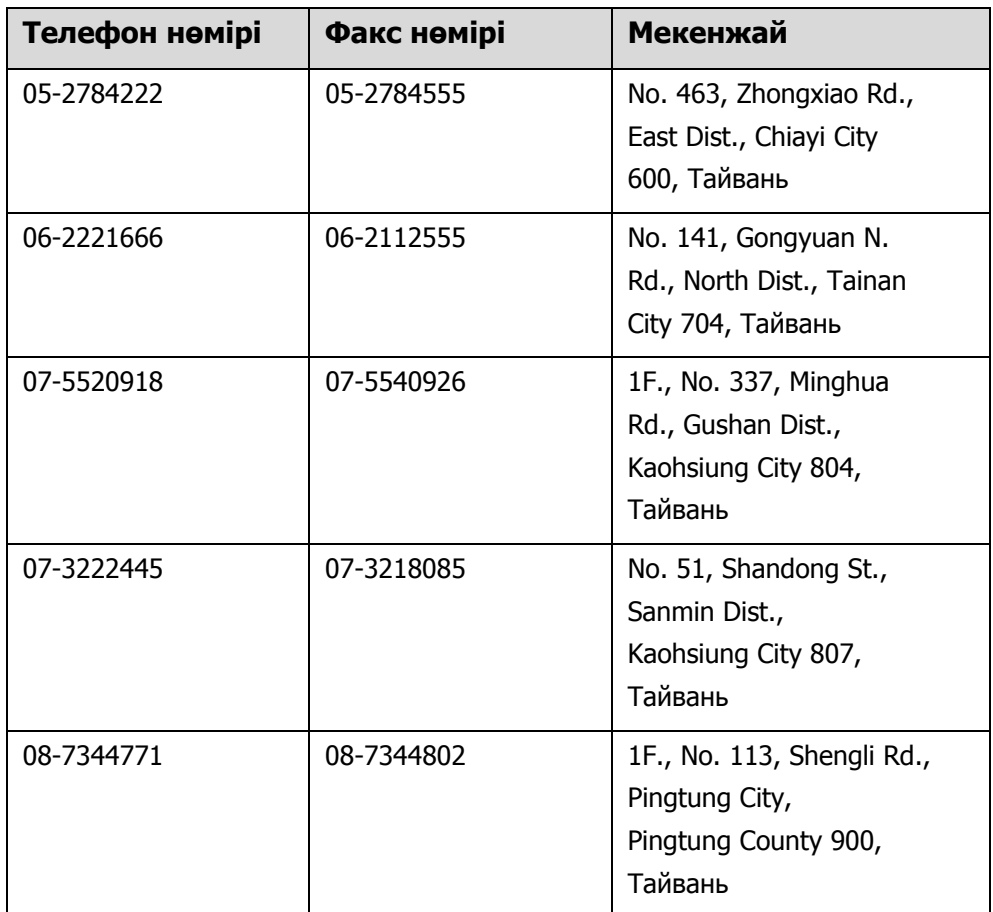

### **Австралиядағы/Жаңа Зеландиядағы тұтынушыларға арналған анықтама**

Epson компаниясының Австралиядағы/Жаңа Зеландиядағы өкілі сізді тұтынушыларға көрсетілетін жоғарғы деңгейдегі қызметпен қамтамасыз етеді. Өнім құжаттарымен қоса, біз ақпарат алуға болатын мына мәлімет көздерін ұсынамыз:

#### **Сатушыңыз**

Сізге өнімді сатқан тұлға проблемаларды анықтауға және шешуге жиі көмектесе алады. Мәселелер болған кезде, алдымен, сатушылармен телефон арқылы кеңесіңіз; олар мәселелерді жылдам және оңай шешеді және келесі орындалатын қадам туралы кеңес береді.

#### **Интернет URL мекенжайы**

**Австралия https://www.epson.com.au Жаңа Зеландия https://www.epson.co.nz**

Epson компаниясының Австралиядағы/Жаңа Зеландиядағы интернет парақшаларын қараңыз. Бұл сайтта драйверлерге арналған жүктеп алу аймағын, Epson байланыс деректерін, жаңа өнім ақпараты мен техникалық қолдау көрсету (электрондық пошта) деректерін береді.

#### **Epson қолдау қызметі**

Epson қолдау қызметі клиенттеріміздің кеңес алуына мүмкіндік беруге арналған соңғы резервтік мүмкіндік ретінде қамтамасыз етіледі. Қолдау қызметіндегі операторлар Epson өнімін орнату, конфигурациялау және пайдалану кезінде көмектеседі. Біздің сату алдында кеңес беретін қолдау қызметіндегі қызметкерлер жаңа Epson өнімдері туралы ақпарат бере алады және ең жақын сатушының немесе қызмет көрсету агентінің қай жерде орналасқанын айтады. Көптеген сұрақтарға осы жерде жауаптар берілген.

Қолдау қызметінің нөмірлері:

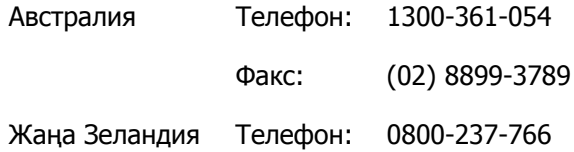

Қоңырау шалған кезде барлық қатысты ақпаратты дайындап тұрыңыз. Неғұрлым көп ақпарат болса, біз проблеманы соғұрлым тез шешетін боламыз. Бұл ақпаратқа Epson өнімінің құжаттары, компьютер түрі, операциялық жүйе, қолданба бағдарламалар және қажет теп саналатын кез келген ақпарат жатады.

### **Сингапурдағы тұтынушыларға арналған анықтама**

Мәліметтерді көздері, қолдау және қызметтер Сингапурдағы Epson компаниясынан қолжетімді:

#### **Интернет (https://www.epson.com.sg)**

Өнімнің техникалық сипаттамаларына қатысты ақпаратты, жүктеп алуға болатын драйверлерді, жиі қойылатын сұрақтарды (ЖҚС), сатулар бойынша сұраныстарды және электрондық пошта арқылы техникалық қолдауды алуға болады.

#### **Epson қолдау қызметі Тегін байланыс: 800-120-5564**

Қолдау қызметі телефон арқылы келесі сұрақтар бойынша көмек бере алады:

- Сату мәселесіне қатысты сұрақтар және өнім туралы ақпарат
- **Өнімді пайдалануға қатысты сұрақтар немесе мәселелер**
- Жөндеу қызметі және кепілдікке қатысты сұрақтар

### **Тайландтағы тұтынушыларға арналған анықтама**

Ақпарат, қолдау және қызметтер алуға қатысты байланыс мәліметтері:

#### **Интернет (https://www.epson.co.th)**

Қолжетімді өнімнің техникалық сипаттары, жүктеп алуға болатын драйверлер, ЖҚС және электрондық пошта туралы ақпарат.

#### **Epson жедел желісі (Телефон: (66) 2685-9899)**

Жедел желі тобы телефон арқылы келесі сұрақтар бойынша көмек бере алады:

- o Сату мәселесіне қатысты сұрақтар және өнім туралы ақпарат
- Өнімді пайдалануға қатысты сұрақтар немесе мәселелер
- Жөндеу қызметі және кепілдікке қатысты сұрақтар

### **Вьетнамдағы тұтынушыларға арналған анықтама**

Ақпарат, қолдау және қызметтер алуға қатысты байланыс мәліметтері:

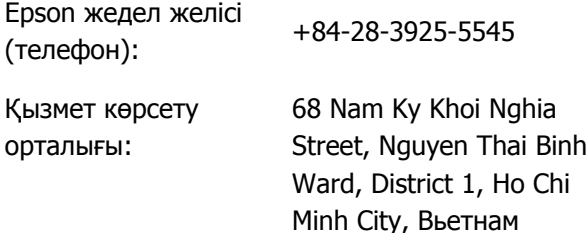

### **Индонезиядағы тұтынушыларға арналған анықтама**

Ақпарат, қолдау және қызметтер алуға қатысты байланыс мәліметтері:

### **Интернет (https://www.epson.co.id)**

- o Өнімнің техникалық сипаттары, жүктеп алуға болатын драйверлер туралы ақпарат
- Жиі қойылатын сұрақтар (ЖҚС), сатылымдар туралы сұраулар, электрондық поштамен жіберілетін сұрақтар

#### **Epson жедел желісі**

- o Сату мәселесіне қатысты сұрақтар және өнім туралы ақпарат
- **Техникалық қолдау**

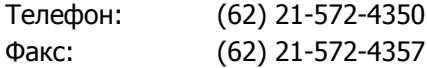

#### **Epson қызмет көрсету орталығы**

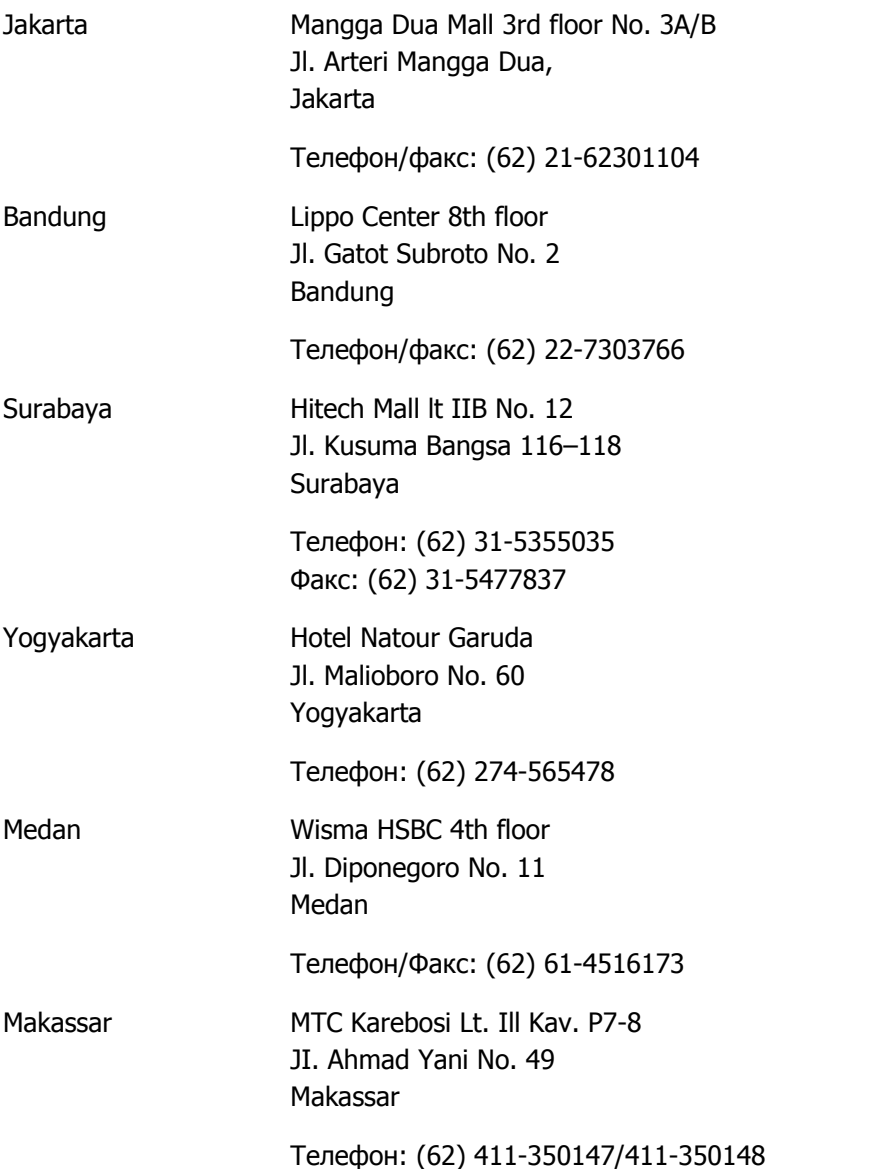

### **Гонконгтағы пайдаланушыларға арналған анықтама**

Техникалық қолдау қызметін және өзге де сатылымнан кейінгі қызметтерді алу үшін пайдаланушыларды Epson Hong Kong Limited компаниясымен хабарласуға шақырамыз.

#### **Интернеттегі басты бет**

Epson Hong Kong бөлімшесі пайдаланушыларға келесі ақпаратты ұсыну үшін интернетте қытай және ағылшын тіліндегі жергілікті басты бетін жасады:

- o Өнім туралы ақпарат
- Жиі қойылатын сұрақтарға (ЖҚС) берілген жауаптар
- **Epson өнімі драйверлерінің ең соңғы нұсқалары**

Пайдаланушылар жаһандық интернетке келесі басты бет арқылы кіре алады:

https://www.epson.com.hk

#### **Техникалық қолдау көрсетуге қатысты жедел желі**

Техника мамандармен келесі телефон және факс нөмірлері арқылы да хабарласуға болады:

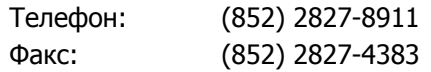

### **Малайзиядағы пайдаланушыларға арналған анықтама**

Ақпарат, қолдау және қызметтер алуға қатысты байланыс мәліметтері:

#### **Интернет (https://www.epson.com.my)**

- o Өнімнің техникалық сипаттары, жүктеп алуға болатын драйверлер туралы ақпарат
- Жиі қойылатын сұрақтар (ЖҚС), сатылымдар туралы сұраулар, электрондық поштамен жіберілетін сұрақтар

#### **Epson Trading (M) Sdn. Bhd.**

Бас кеңсе.

Телефон: Факс: 603-56288288 603-56288388/399

#### **Epson қолдау қызметі**

■ Сату мәселесіне қатысты сұрақтар және өнім туралы ақпарат (ақпараттық желі)

Телефон: 603-56288222

■ Жөндеу қызметтері мен кепілдікке қатысты сұрақтар, өнімді пайдалану және техникалық қолдау (техникалық желі)

Телефон: 603-56288333

### **Үндістандағы пайдаланушыларға арналған анықтама**

Ақпарат, қолдау және қызметтер алуға қатысты байланыс мәліметтері:

#### **Интернет (https://www.epson.co.in)**

Өнімнің техникалық сипаттарына қатысты мәліметті, жүктеп алуға болатын драйверлерді және өнімдерге қатысты сұрауларды табуға болады.

#### **Анықтама желісі**

Қызмет түрі бойынша, өнім туралы мәлімет алу және картриджге тапсырыс беру үшін — 18004250011 (9:00–21:00) — Бұл ақысыз нөмір.

Қызмет алу үшін (CDMA немесе мобильді телефон пайдаланушылары) — 3900 1600 (9:00–18:00) Префикс жергілікті STD коды.

### **Филиппиндегі пайдаланушыларға арналған анықтама**

Техникалық қолдау қызметін және өзге де сатылымнан кейінгі қызметтерді пайдалану үшін пайдаланушыларды Epson Philippines Corporation компаниясына төмендегі телефон және факс нөмірлері және электрондық пошта мекенжайы арқылы хабарласуға шақырамыз.

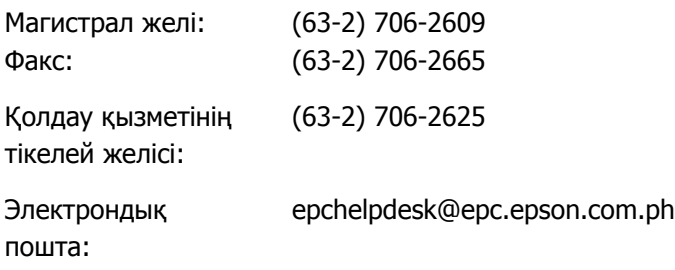

### **Интернет (https://www.epson.com.ph)**

Өнімнің техникалық сипаттамаларына қатысты ақпаратты, жүктеп алуға болатын драйверлерді, жиі қойылатын сұрақтарды (ЖҚС) және электрондық пошта арқылы жіберілген сұрақтарды алуға болады.

#### **Ақысыз телефон No. 1800-1069-EPSON(37766)**

Жедел желі тобы телефон арқылы келесі сұрақтар бойынша көмек бере алады:

- Сату мәселесіне қатысты сұрақтар және өнім туралы ақпарат
- Өнімді пайдалануға қатысты сұрақтар немесе мәселелер
- o Жөндеу қызметі және кепілдікке қатысты сұрақтар